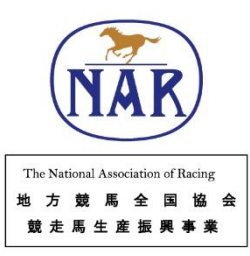

# 3Dシュー モデリング マニュアル

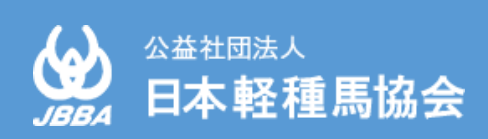

# はじめに

馬の蹄は、その体重を支えるだけでなく、第二の心臓として四肢末梢循環にも寄与する重要な役割 を果たしています。蹄の異常は馬本来の能力を発揮できないことを意味するので、古来より世界中の ホースマンたちが肢蹄管理に苦慮してきました。現代の蹄病の治療においても、専門的な知識や技術 が必要なだけでなく、長期間にわたる処置が必要となる場合もあるため、装蹄師、飼養管理者ならび に獣医師が三位一体となって治療にあたっています。特に特殊蹄鉄による装蹄療法や幼駒の肢勢矯正 等では高度な装蹄技術が要求され、装蹄療法処置期間中に問題が生じた際は装蹄師による再処置の機 会を待たなければならない、という問題があります。また、疼痛を伴う症例や蹄が小さい幼駒では釘 打ちによる蹄鉄の固定が難しいため充填剤を使用しますが、充填剤が硬化するまで患肢を挙げ続ける 必要があるため、人馬共に大きな負担となっています。

このような状況のなか日本軽種馬協会では、地方競馬全国協会の補助を受け実施しております「競 走馬生産振興事業・軽種馬経営高度化指導研修事業」の一環として、2021年より「生産地におけ る3D技術の活用」について調査研究を行ってきました。本研究では、工業界はもとより、ヒト医療 でも注目されている3Dプリント技術のウマ医療分野での活用を模索し、これまでに、3Dプリン ターによる蹄病治療用蹄鉄(以下3Dプリントシュー)の作製方法や、幼駒の肢勢矯正や蹄病罹患馬 への応用について報告しました。(2022年のJRA競走馬に関する調査研究発表会・ウマ科学会)。 この3Dプリントシュー設計図の作成にはCADソフトウェアを活用し、3Dプリンターで特殊蹄鉄を 三次元印刷することで、僅かな接着剤あるいは伸縮性包帯での特殊蹄鉄の装着が可能となりました。 また、三次元印刷では同じ形状を再現可能であるため、装着後に破損あるいは脱落した際には、飼養 管理者が予備の3Dプリントシューを伸縮性包帯等で応急的に再装着することで、獣医師や装蹄師の 到着を待つ必要が無くなりました。しかし、3Dプリントシューの設計には一定レベル以上のスキル が必要であり、普及への大きなハードルとなることが課題でした。

そこで今回、ある程度のパソコン操作が可能な方であれば、簡単に3Dプリントシューの設計がで きるマニュアルを作成しました。アイデア次第で様々な用途に使用できる3D技術を活用し、愛馬の 肢蹄管理に役立てていただければ幸いです。

# 本マニュアルについて

- ・本マニュアルは、Microsoft Windows 10 および Rhino7の環境をもとに作成しています。環境 が違う場合は適宜対応する操作を選択してください。
- ・本マニュアルで使用するGrasshopperファイルおよび練習用サンプルデータは、下記のURLま たはサイトからダウンロードができます。

# [https://jbba.jp//data/booklet/guide/3dshoe.zip](https://jbba.jp/data/booklet/guide/3dshoe.zip)

JBBA ウェブサイト トップページ ⇒「提供情報・資料」 ⇒「技術普及・指導冊子」

※マニュアルデータ・ダウンロードデータを改変しての再利用・転売を一切禁じます。 ※マニュアルデータ・ダウンロードデータを実行した結果については責任を負いかねます。 ※本マニュアル中の会社名・商品名等は、それぞれの商標または登録商標です。本マニュアル中 ではTMおよび®マークは省略させていただいております。

# 目次

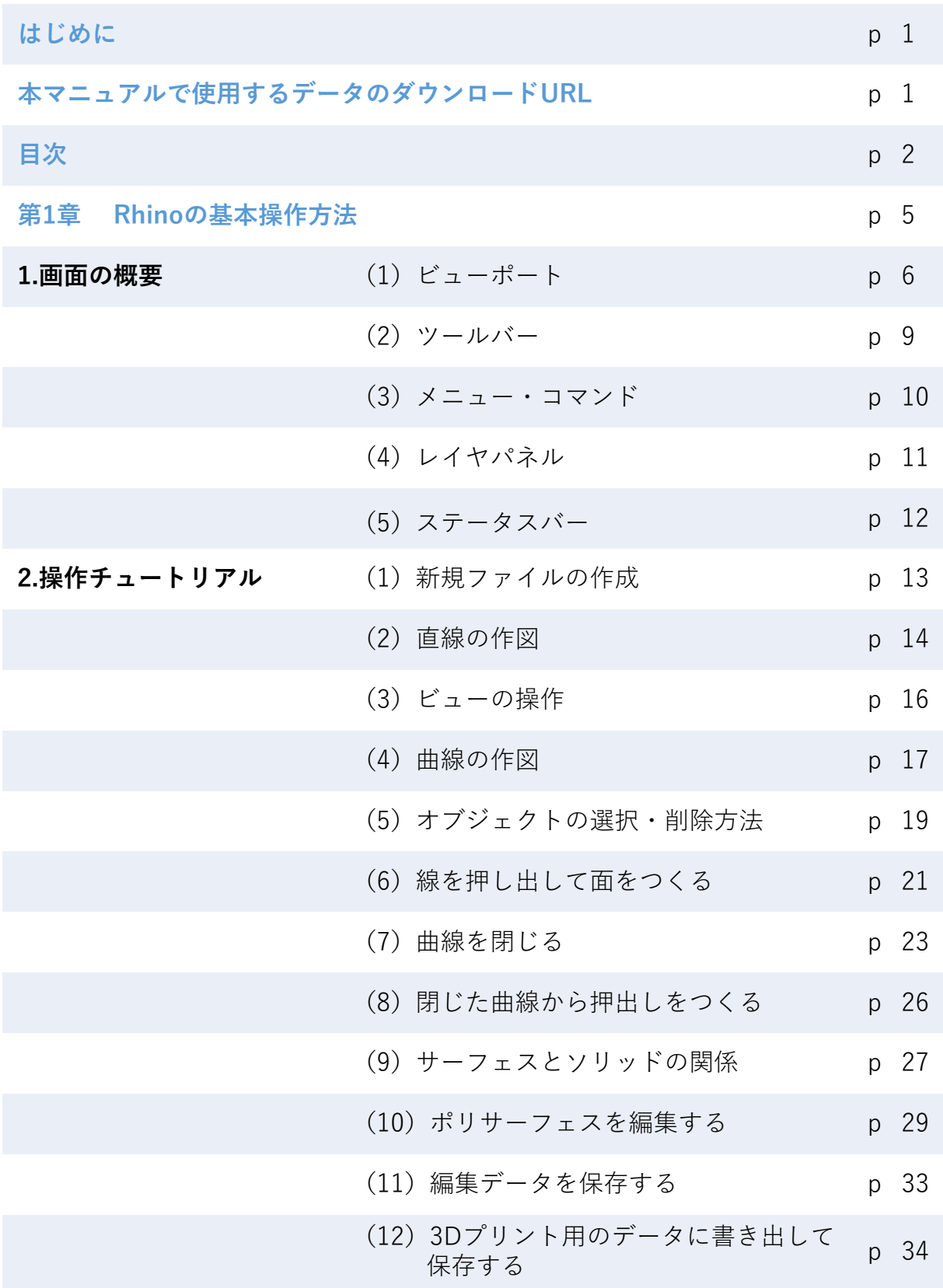

# **第2章 Grasshopperによる3Dシュー作成**

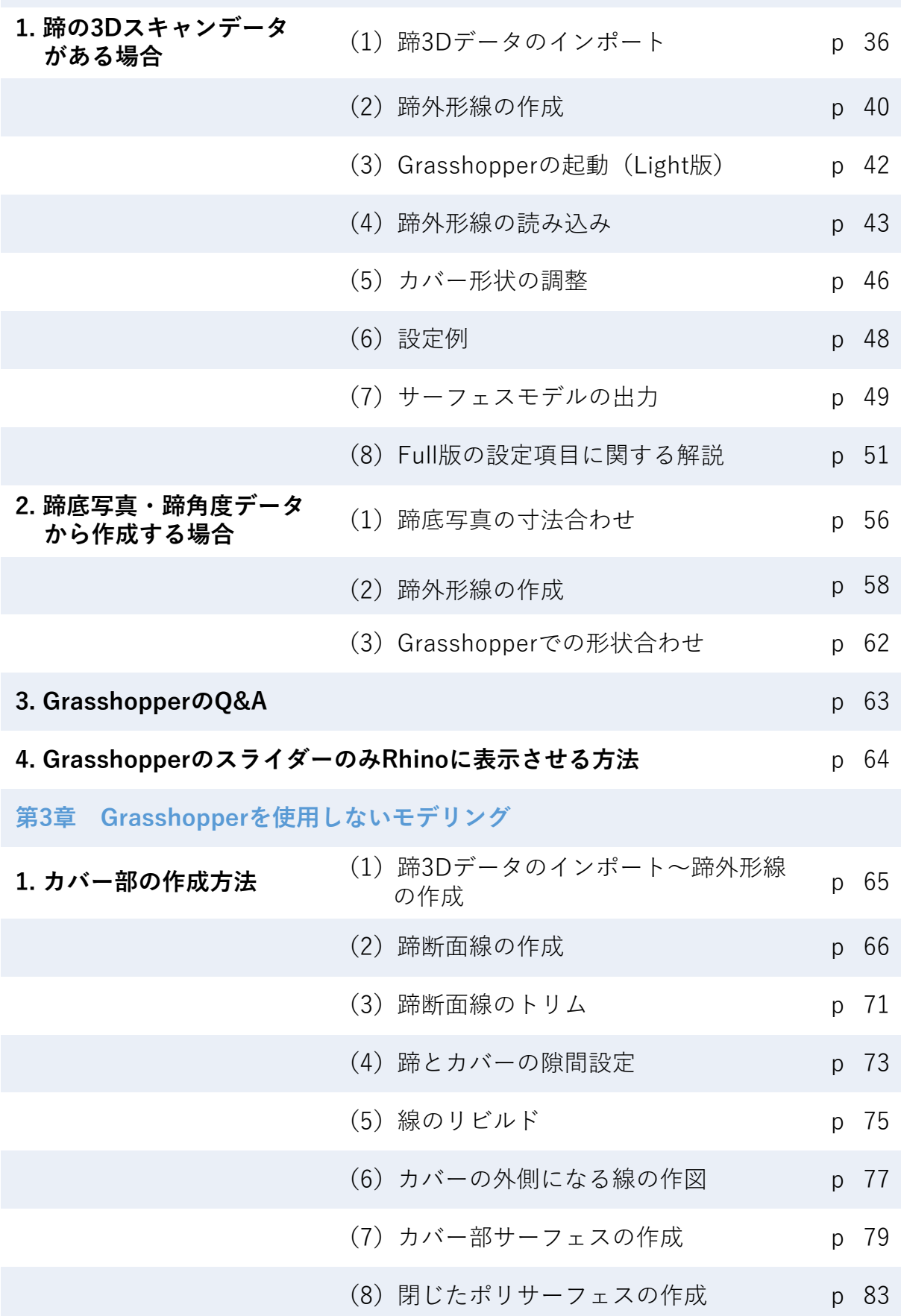

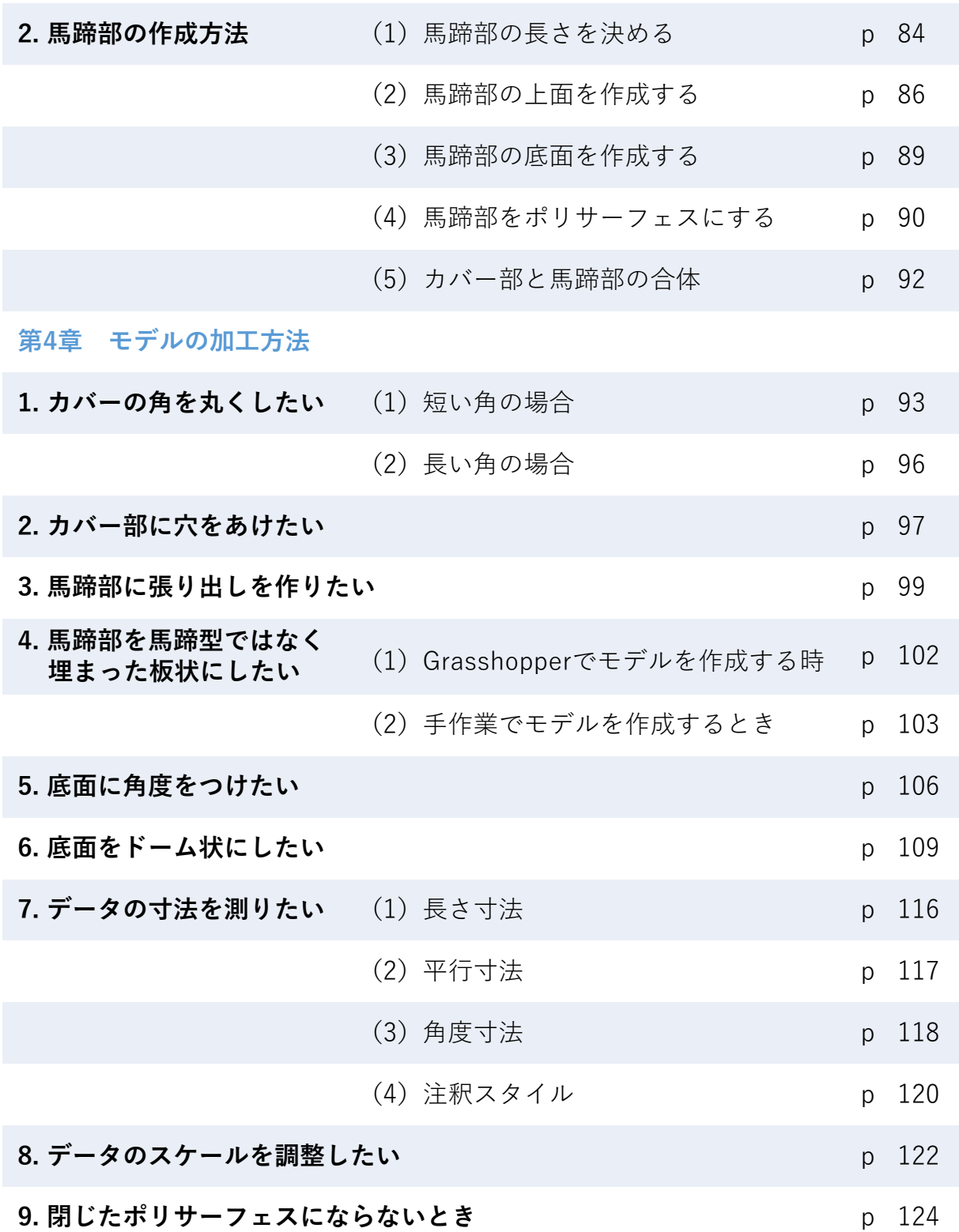

# 第1章 Rhinoの基本操作方法

#### **1. 画面の概要**

このマニュアルでは3DCADソフト「Rhino 7」を使用しています。まずRhinoを起動すると下の図の 画面が表示されますので、画面の見方を説明します。

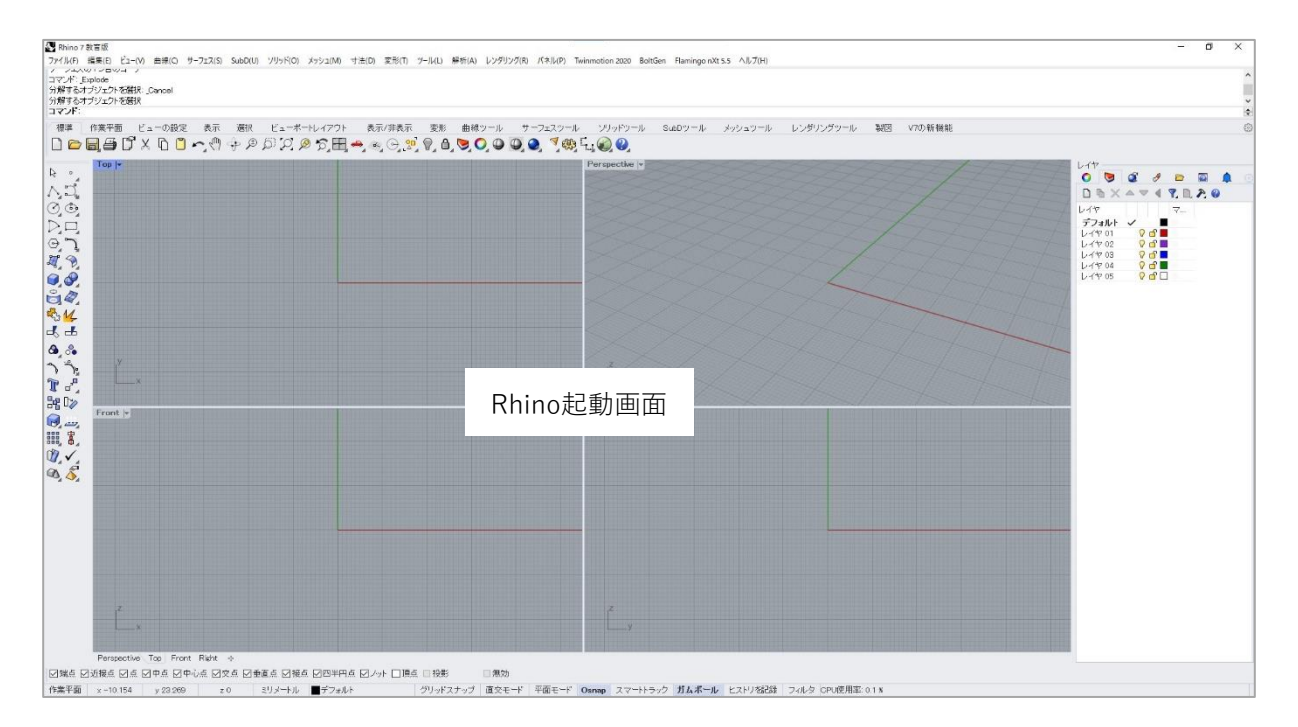

#### 画面の各部分の名称はこうなっています。

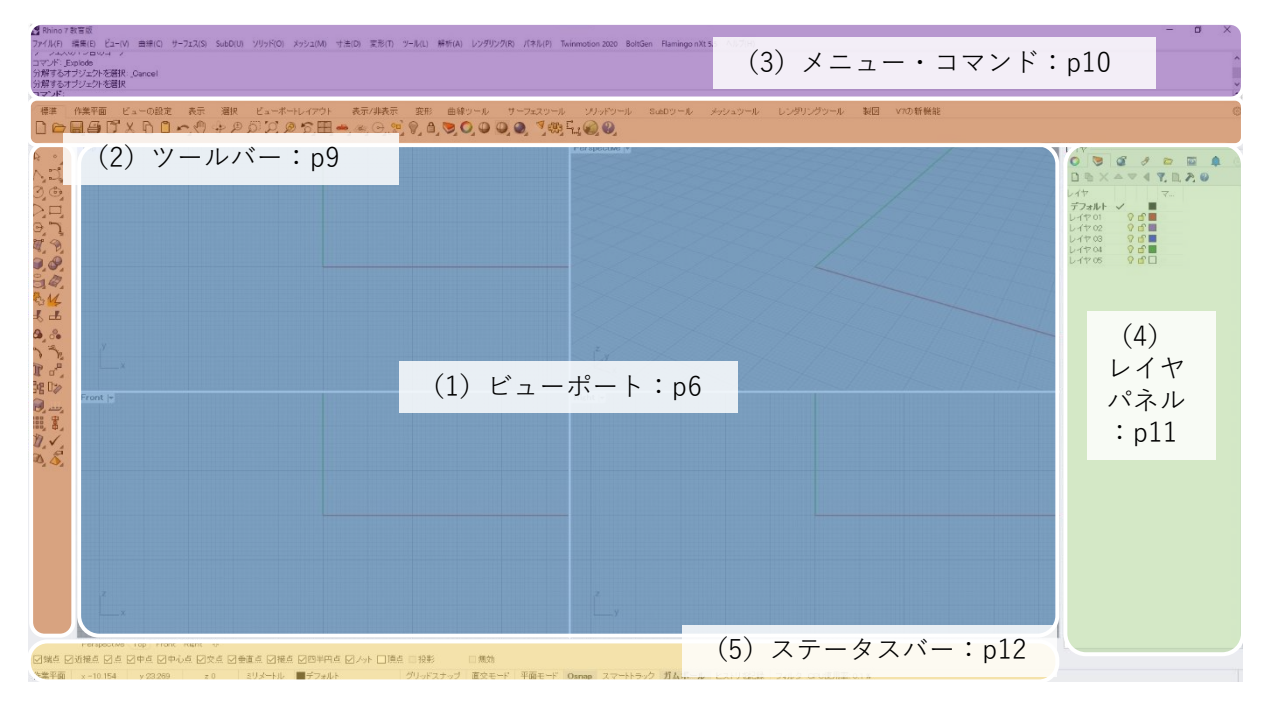

#### **(1) ビューポート**

作業をするエリアです。デフォルトでは4つに分かれており、それぞれ物を見る方向が違います。

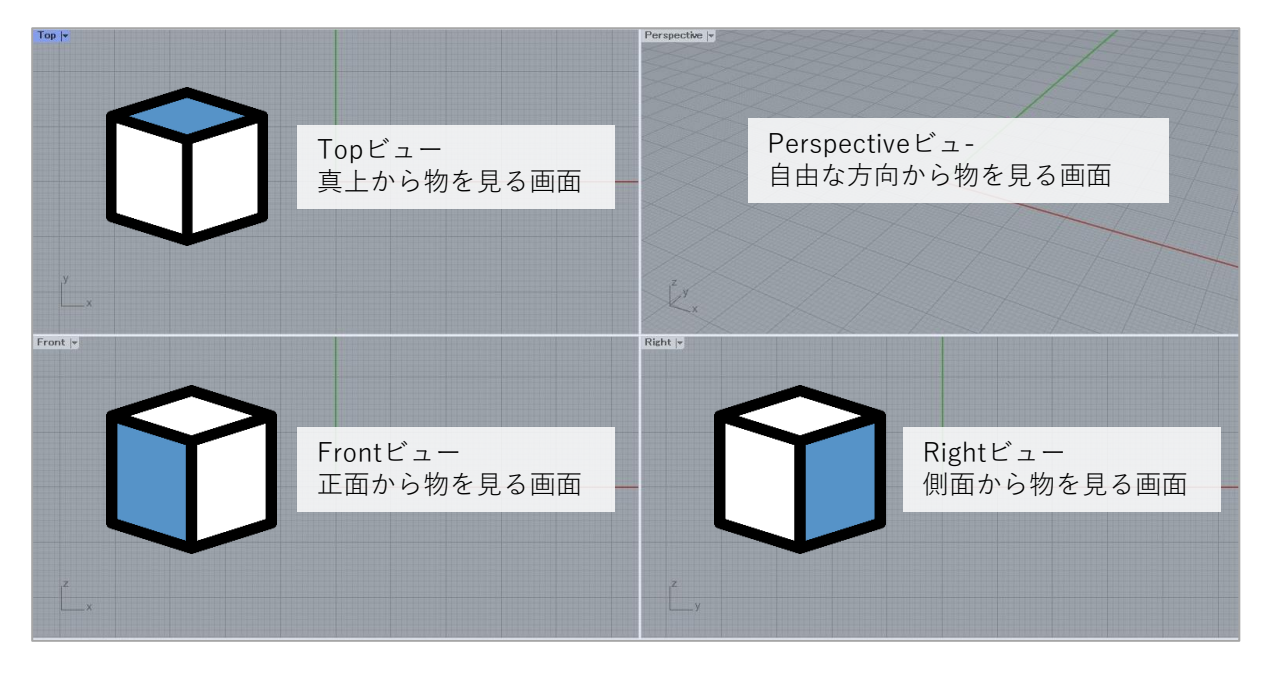

各ビューの**左上**の**ビュー名(Topなど)**をダブルクリックすると、そのビューが最大表示になります。

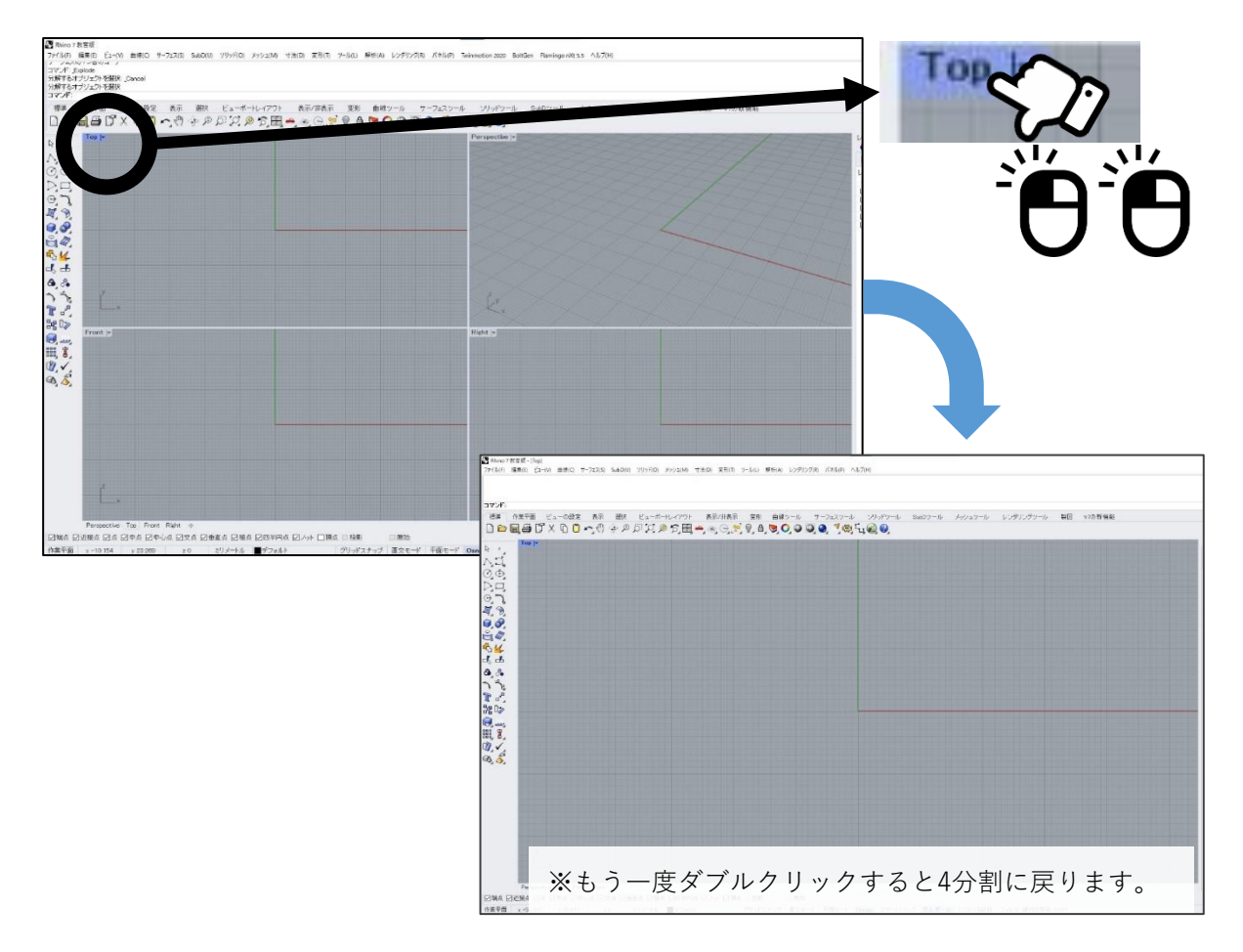

ビュー名の右の▼をクリックすると、いろいろな設定ができます。

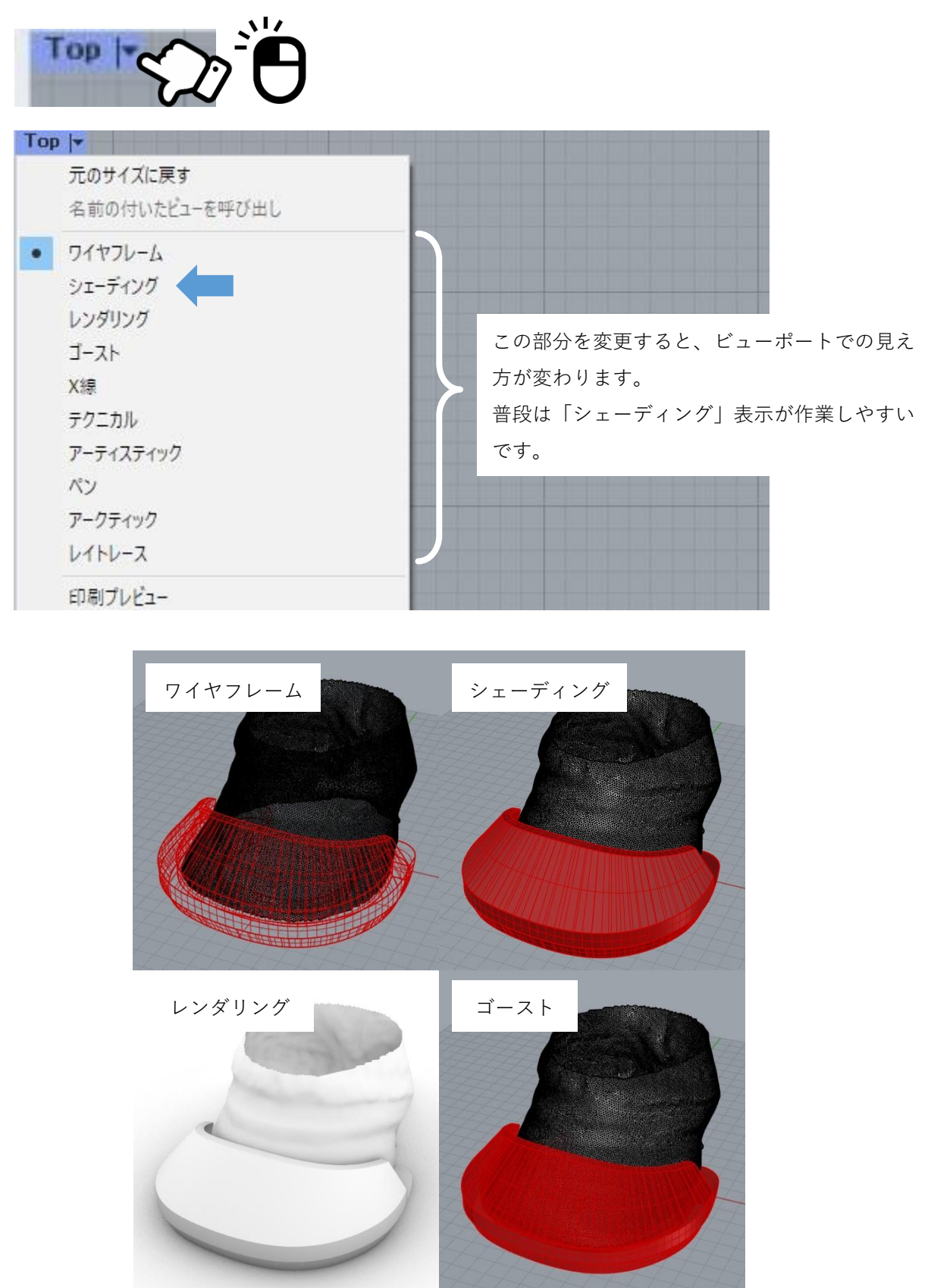

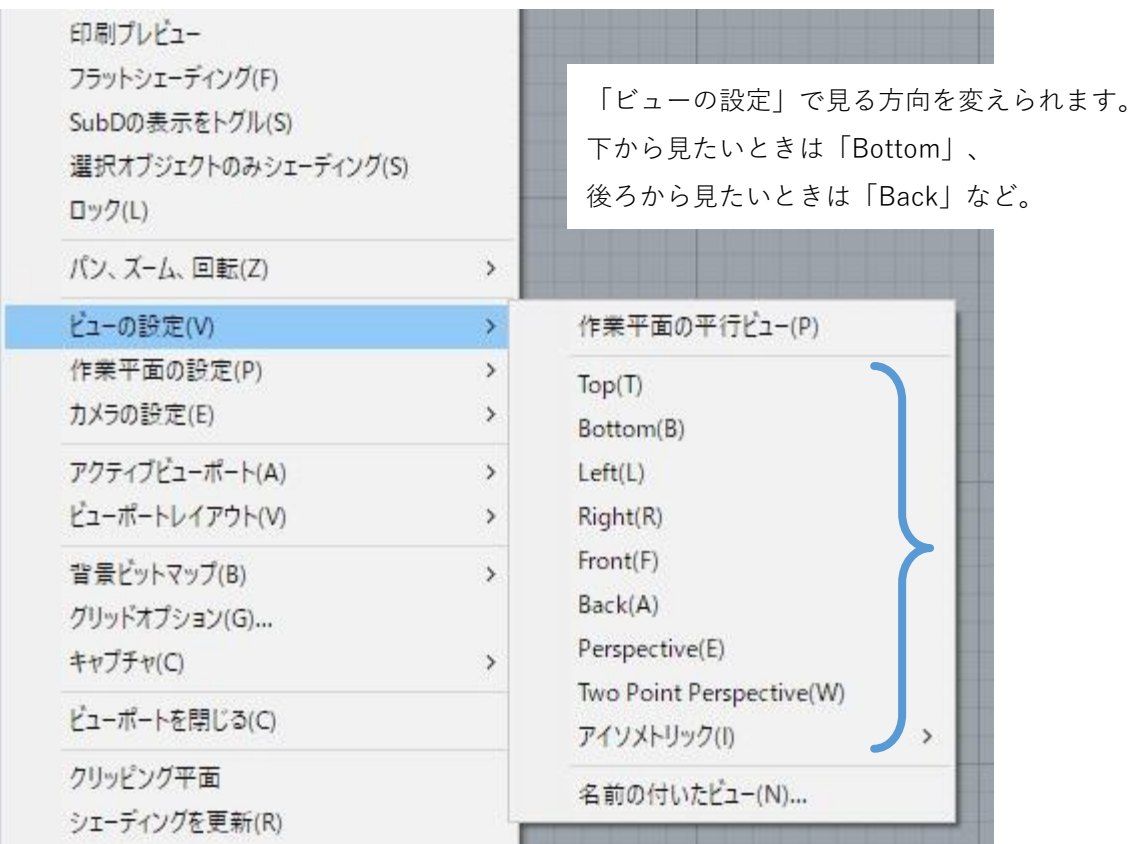

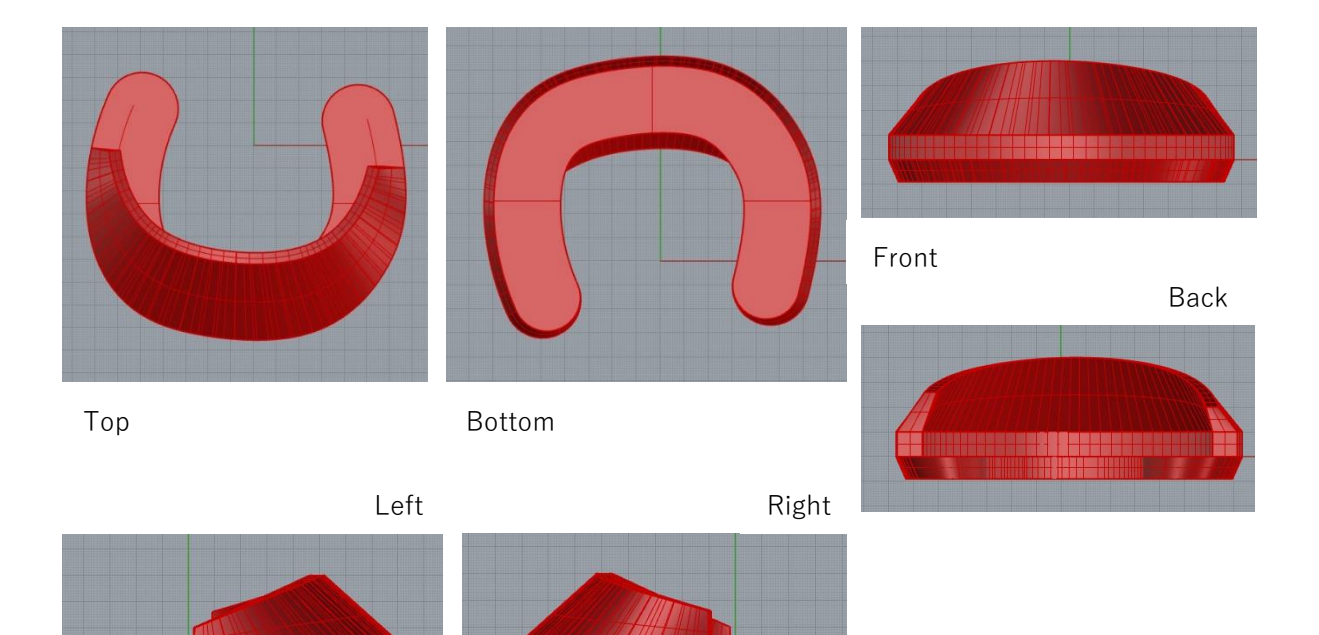

<u>TEE SE HEESSERR</u>

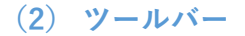

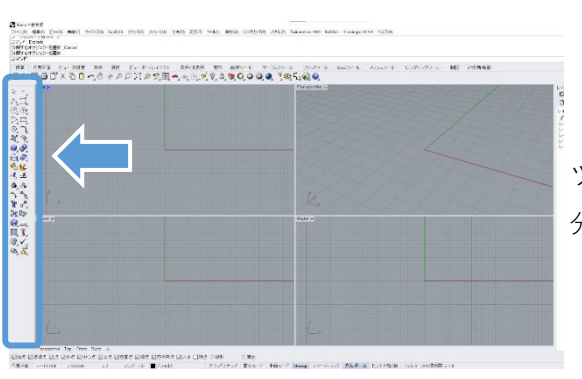

ツールバーとは、画面左のアイコンが並んでいる部 分を指します。

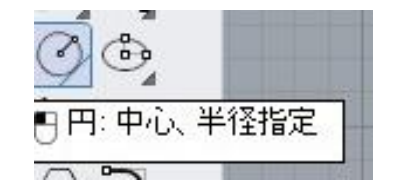

ツールバーには様々な操作がアイコンで示されてい ます。**アイコンにカーソルを重ねる**と、操作内容が 文字で表示されます。

ツールバーにある機能は、ほとんどの場合メニューからも探すことができます。 下図で示す通り、画面左の円のアイコンは、メニューの**曲線>円>中心、半径指定と同じ**です。

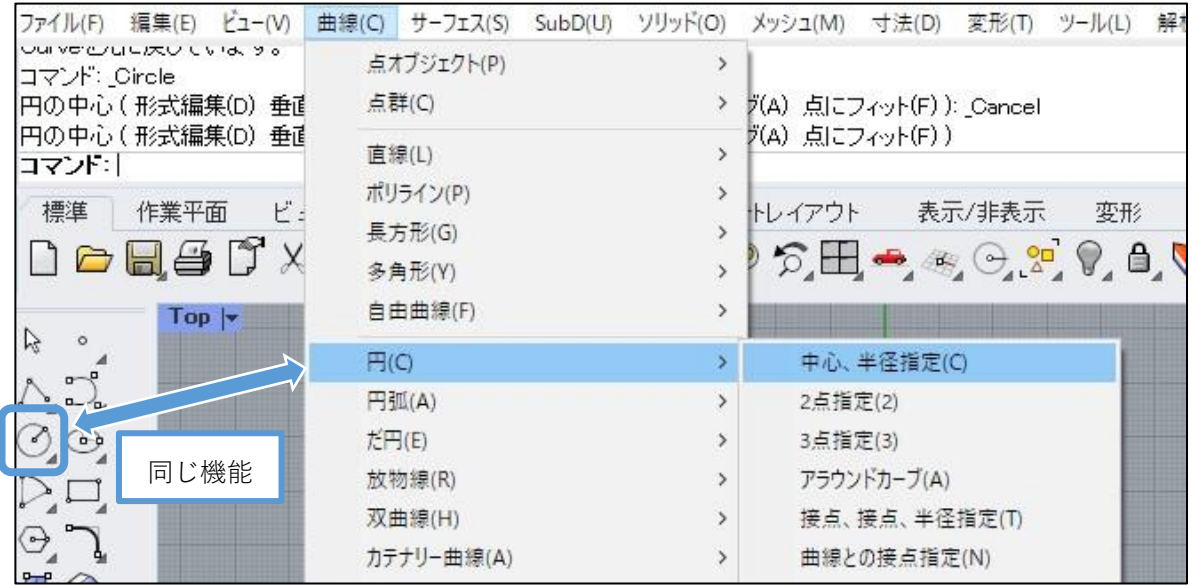

上のタブを切り替えると様々なツールアイコンが出てきますが、本マニュアルでは 「**標準**」の表示で進めます。

標準 作業平面 ビューの設定 表示 選択 ビューボートレイアウト 表示/非表示 变形 **BAMGURA - MAGESTARE - A 200** 

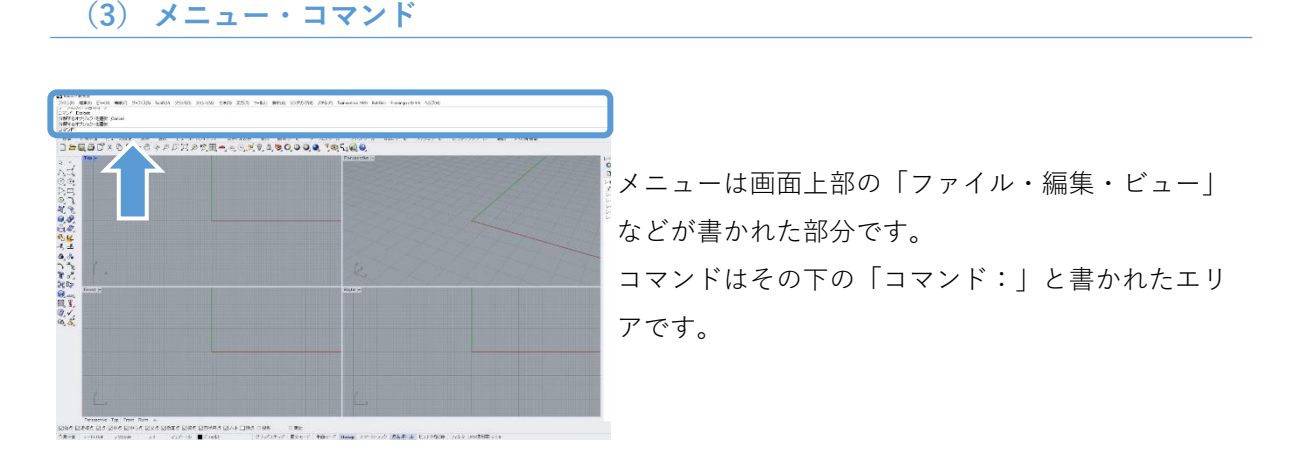

メニューでは、前のページで述べた通りツールバーと同様に様々な操作ができます。 本マニュアルでは、**曲線>円>中心、半径指定** のように、選択するものを順番に示します。

ファイル(F) 編集(E) ビュー(V) 曲線(C) サーフェス(S) SubD(U) ソリッド(O) メッシュ(M) 寸法(D) 変形(T) ツール(L) 解析(A) レンダリング(

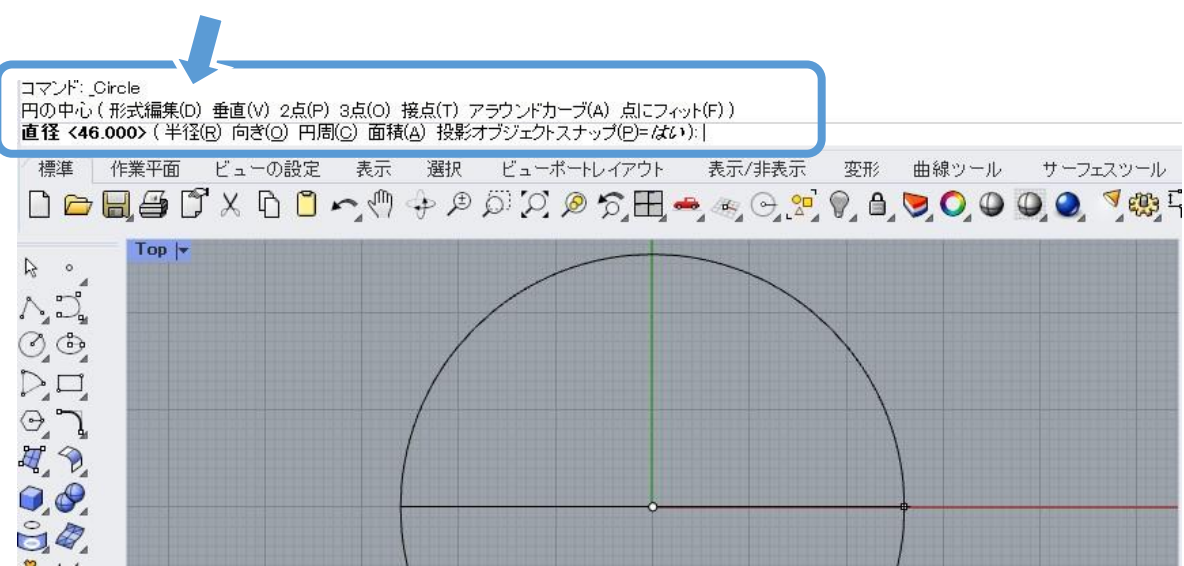

コマンドには直前の操作内容と、現在行っている操作と指示が表示されます。

上の図の場合、一段目に**Circle(円)**のコマンドを行ったこと、二段目には**円の中心**を決めた履歴 が表示されています。

三段目の太字の部分では、現在の操作指示を表示しています。

また、コマンド部分での操作もできます。上図の例では**直径**の右横に並ぶ**(半径(R) 向き(O)** などの文字をクリックすると、何を基準に作図するかを変更できます。

コマンドの履歴はスクロールして戻って確認できます。どのような操作をしたか思い出したいとき、 また、操作中に今何をするところかわからなくなったときは、コマンドを確認してみてください。

#### **(4)レイヤパネル**

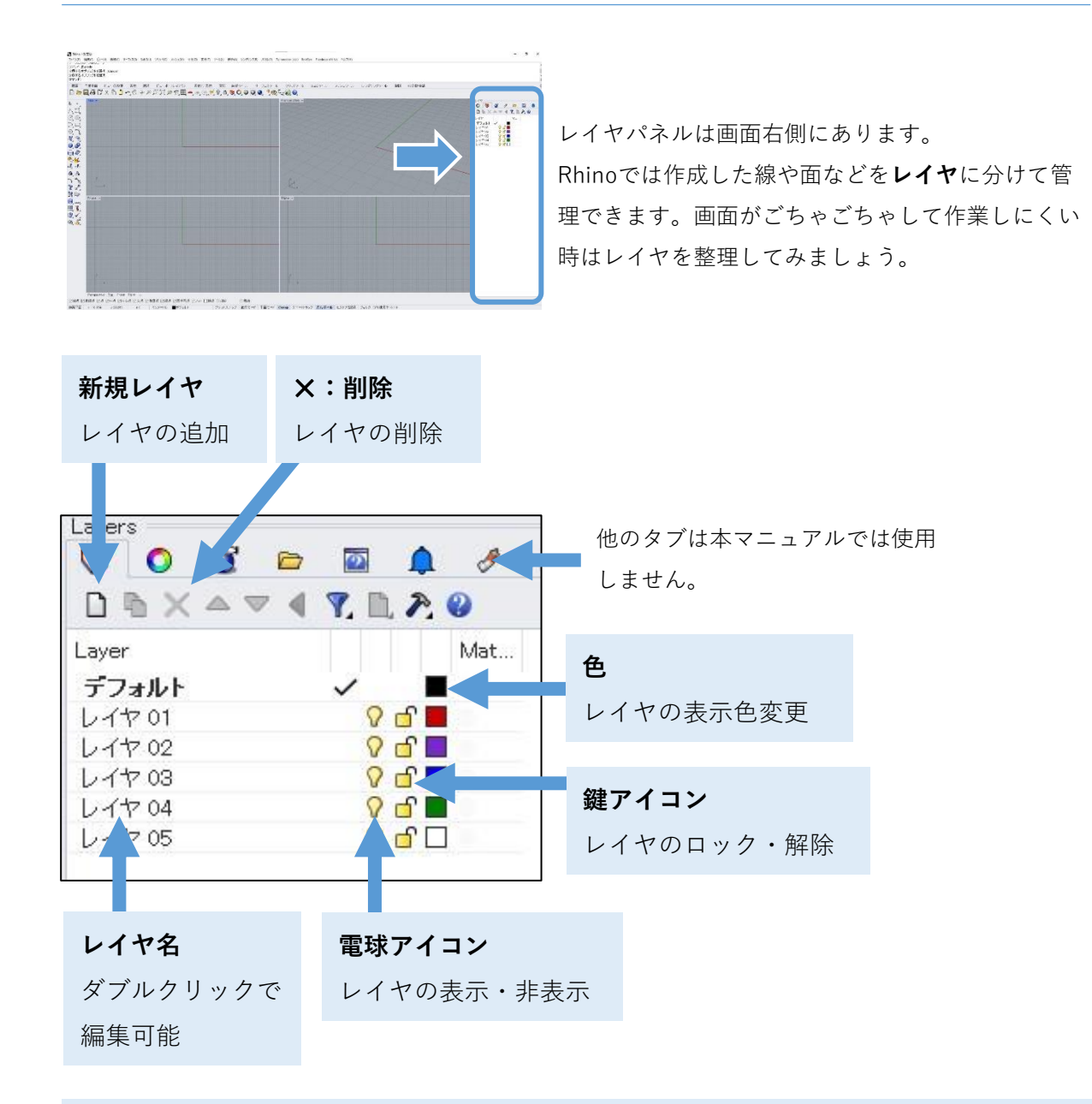

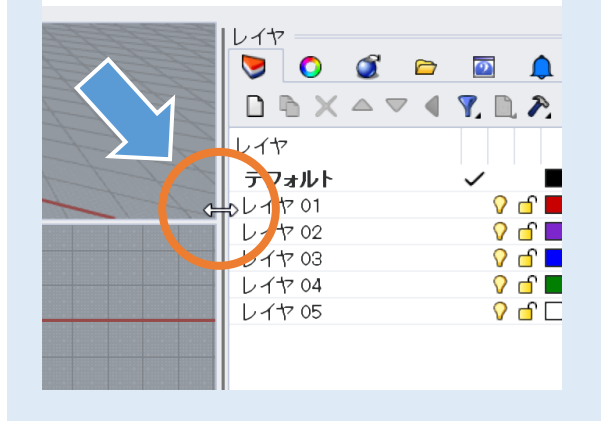

レイヤパネルが大きすぎる・小さすぎる等、 サイズを調整したい場合は、パネルの枠部分 にマウスカーソルを持っていくと、カーソル が両方向の矢印の形状になりクリック&ド ラッグでパネルの大きさを変更できます。

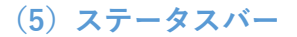

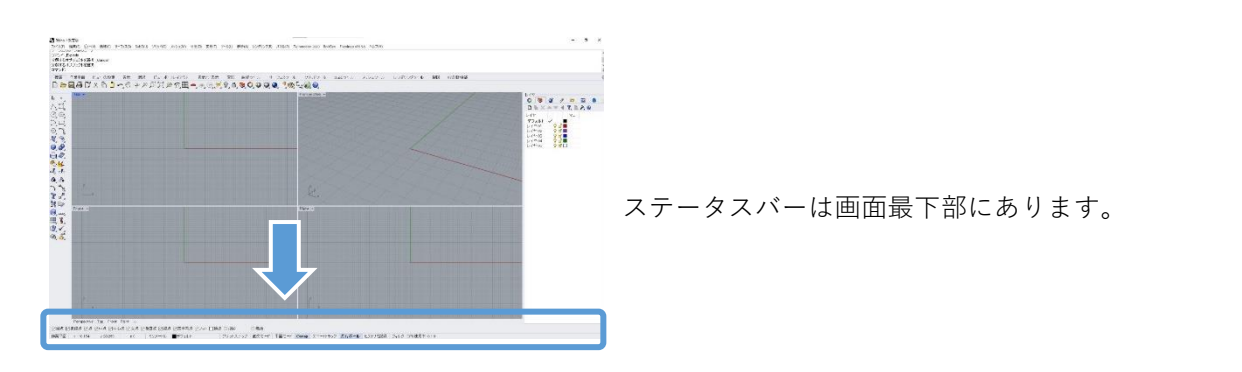

ステータスバーのエリアには作業の補助をするツールがあります。オン・オフが可能です。 青背景・太文字になっているものはオン、そうでないものはオフの状態です。

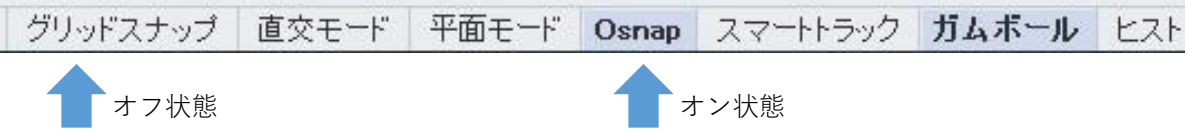

本マニュアルで使用するのは主に次の2つです。

processing the production

#### **Osnap**

||図端点||図近接点||図点||図中点||図中心点||図交点||図垂直点||図接点||図四半円点||図 八小|| □ 圓点||口 投影|

オンにすると、上図のチェックが入った要素が選択できるようになります。 本マニュアルでは、作業がしやすいようオンオフを指示することがあります。

**ガムボール**

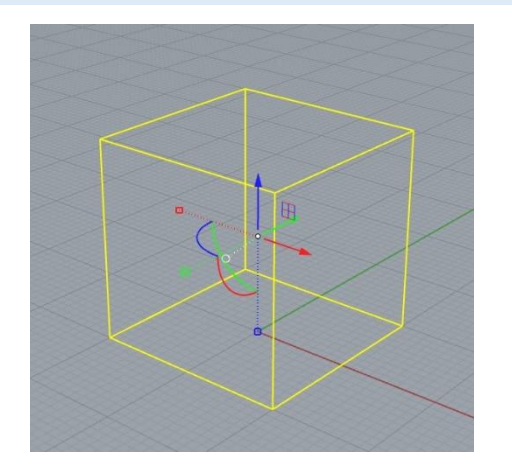

オンにすると、作成した線などを選択した際に **X,Y,Zの矢印**が表示されます。 **矢印を引っ張るとその方向に移動**でき、また、**円弧 を引っ張ると回転**ができます。 クリックして数値入力での移動・回転も可能です。

ガムボール(赤青緑の矢印)

### **2. 操作チュートリアル**

基本的な操作の練習を行います。指示と図の通りに操作を行いましょう。

# **(1)新規ファイルの作成**

ファイル(F) 編集(E) ビュー(V) 曲線(C) サーフェス(S) SubD(U) ソリッド(O) メッシュ(M) 新規作成(N)...  $Ctrl + N$ **AND STORES** 

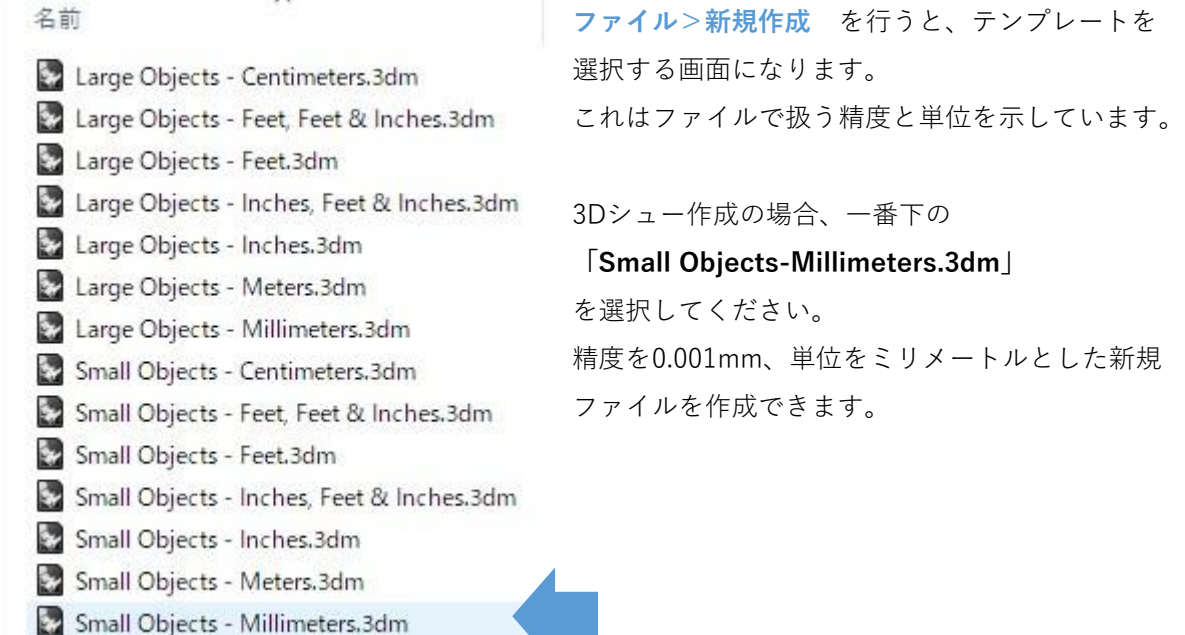

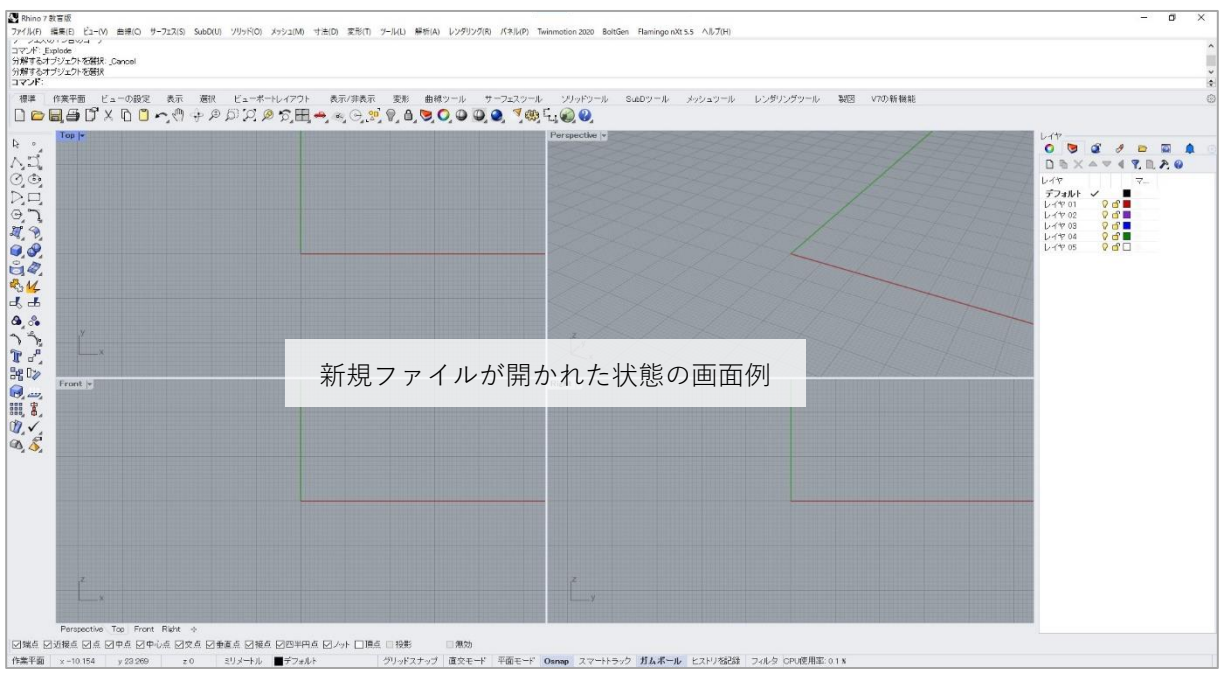

### **(2)直線の作図**

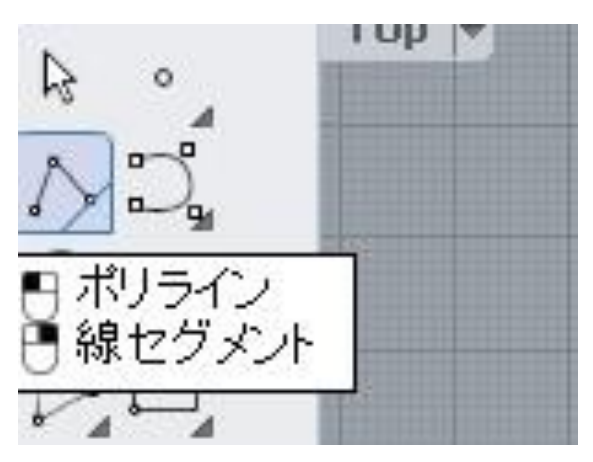

まずは直線の描き方です。 左側ツールバーの上から2段目、左側の「**ポリライ ン**」を**左クリック**してください。

ビューポート左上の**Topビュー**で**左クリック**をす ると、点が描かれます。次に点を描いたところま で、点をつなぐ線を描くことができます。

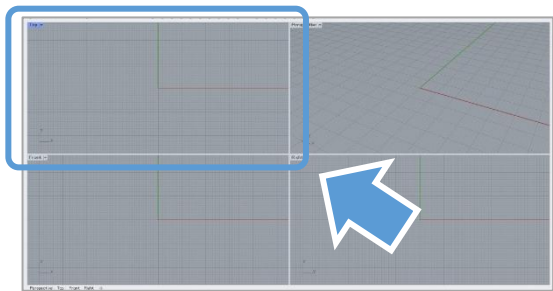

下図のように、5個程度の点を打って線を描いてみ てください。描き終わりたいときは**右クリックま たはEnterキー**で描くのをやめることができます。

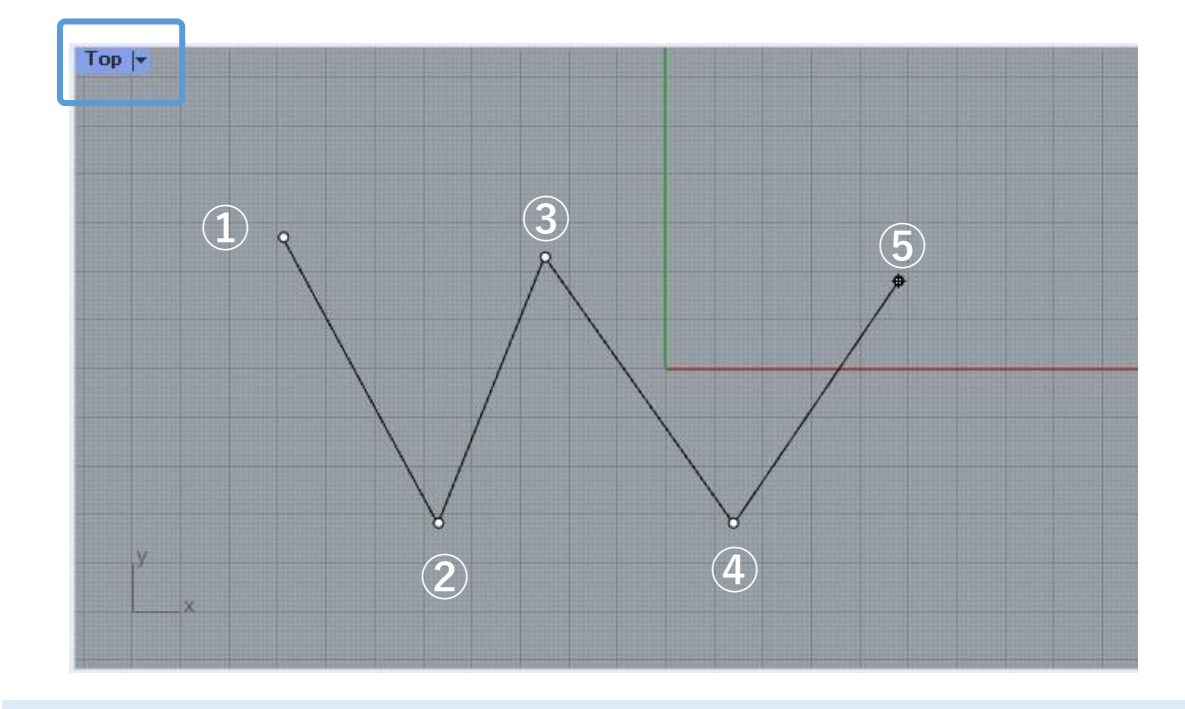

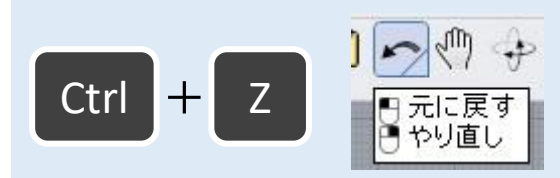

もし操作をやり直したくなったときは、**Ctrl+Z**で 一つ前の状態に戻れます。 または **編集>元に戻す** を行うか、上部タブの 「**元に戻す**」アイコンでも可能です。

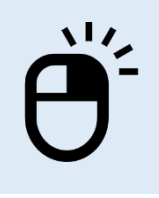

次に、もう一度直線を描きます。

**同じコマンドをもう一度行いたいときは、ツールバーのアイコンをいちい ち押さなくても、右クリックまたはEnterキー**で再度行うことができます。

ポリラインの次の点。操作を完了するにはEnterを れていると思います。 コマンド: Polyline ポリラインの始点 (常に閉じる(P)= いいえ):

右クリックをすると、画面上部のコマンドエリアに 左図のように「**ポリラインの始点**」と太字で表示さ

これは「線の最初の点を決めてください」という指 示となっています。こうなっていれば、再度線を描 くことができます。

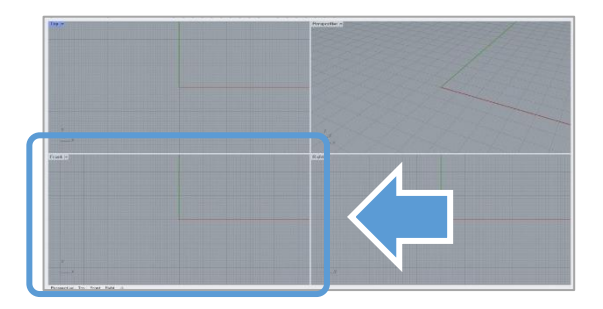

今度は左下の**Frontビュー**に下図のように5個ほど点 を打って線を描いてみてください。 描き終わりたいときは**右クリックまたはEnterキー**で 描くのをやめることができます。

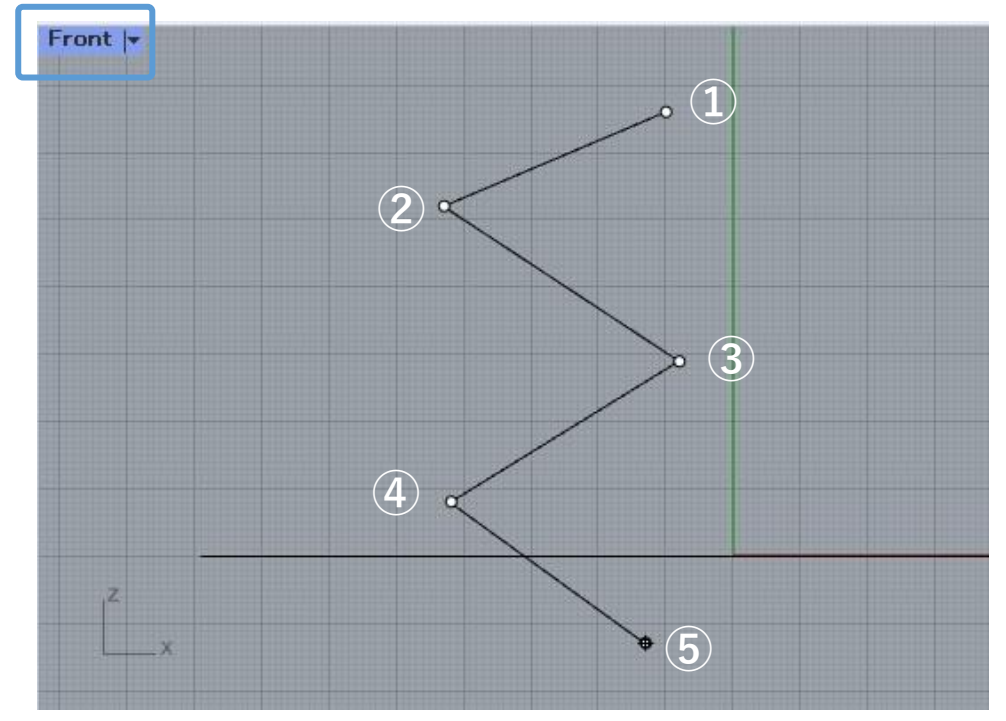

操作を完了するにはEnterを押します(

操作のやめ方がわからなくなったときも、コマンド エリアを見るとやめ方のヒントが出ています。

#### **(3)ビューの操作**

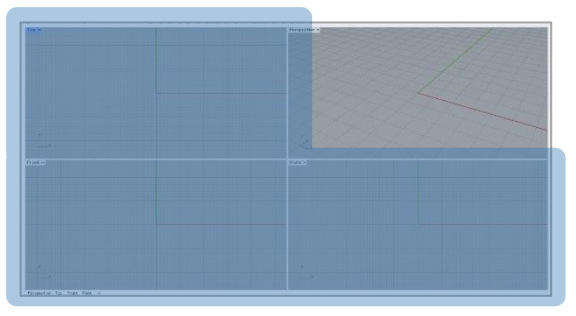

Topビュー・Frontビュー・Rightビューは画面上の 操作が同じです。

マウスホイールの上下で拡大・縮小ができます。

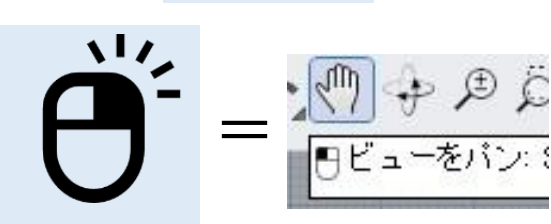

右クリックを押しながら移動で、画面範囲を動かせ ます。画面範囲を移動することを**パン**と言います。 **日ビューをパン: 上部メニューから ビュー>パン を選択、または** 標準タブ内の「**ビューをパン**」でも同じ効果です。

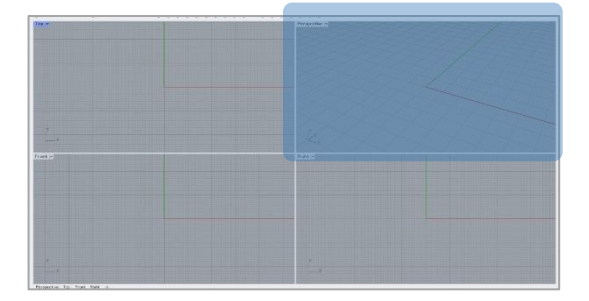

Perspectiveビューは操作が少々異なります。

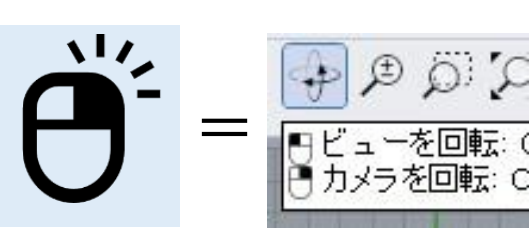

右クリックを押しながら移動すると、ビューの回転 になります。 上部メニューから **ビュー>回転** を選択、または 標準タブ内の「**ビューを回転**」でも同じ効果です。

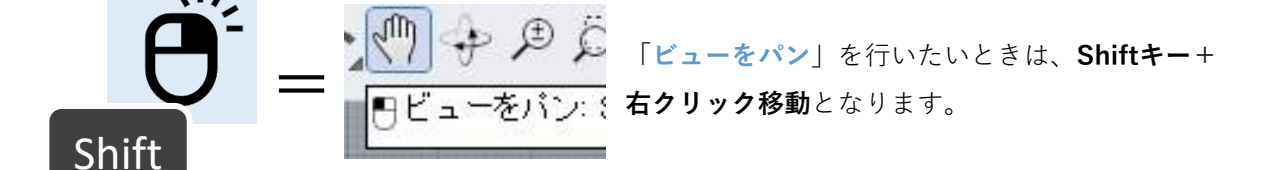

**(4)曲線の作図**

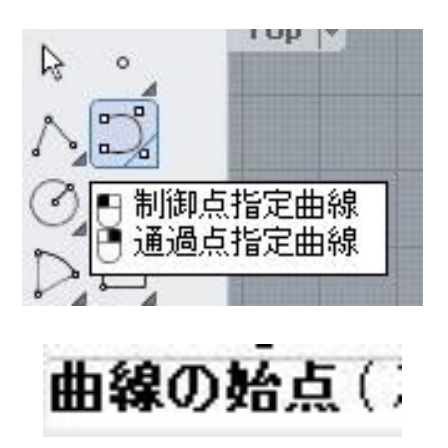

次は曲線を描いてみましょう。 ポリラインの隣の「**制御点指定曲線**」を左クリッ クしてください。

直線の時と同様に、点を打つと曲線を描くことが できます。

**Topビュー上**で下図のように馬蹄型の線を描いてみてください。描く場所がない場合は、前のペー ジを参考に画面を動かして、空いている場所を探してください。

描き終わりたいときは直線の時と同様に、**右クリックまたはEnterキー**で描くのをやめることがで きます。

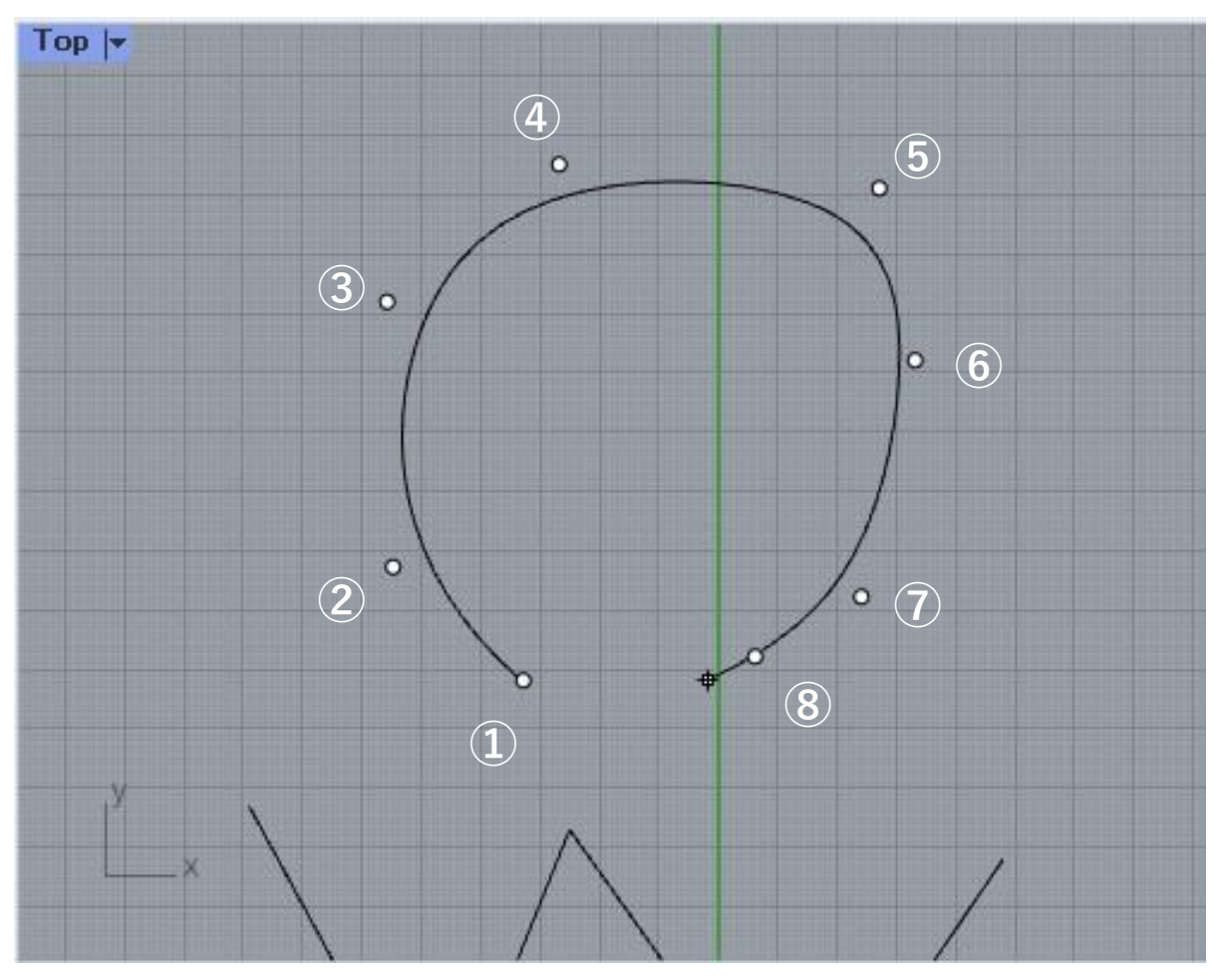

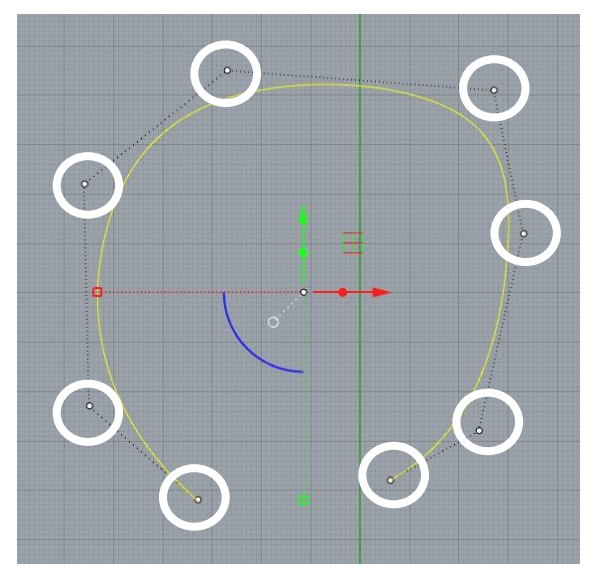

今、点をいくつか置いて曲線を作図しました が、この点を**制御点**と呼びます。 制御点は線や面を選択したり、**F10キー**を押す ことで表示できます。 制御点を非表示にするには**F11キー**を押します。

制御点を選んで、動かしてみましょう。 点を一つ左クリックしたまま動かすと、自由 な位置に動かせます。

また、点を左クリックすると**ガムボール**(p12 参照)が表示されます。ガムボールの矢印を 左クリックしたまま動かすと、まっすぐ動か すことができます。また、矢印を一回左ク リックすると、数値入力で移動が可能です。

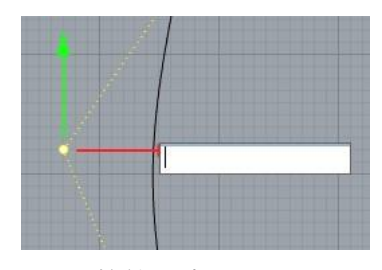

数値入力エリア

制御点を移動させると、左図のように曲線が 制御点に引っ張られる形で変形します。

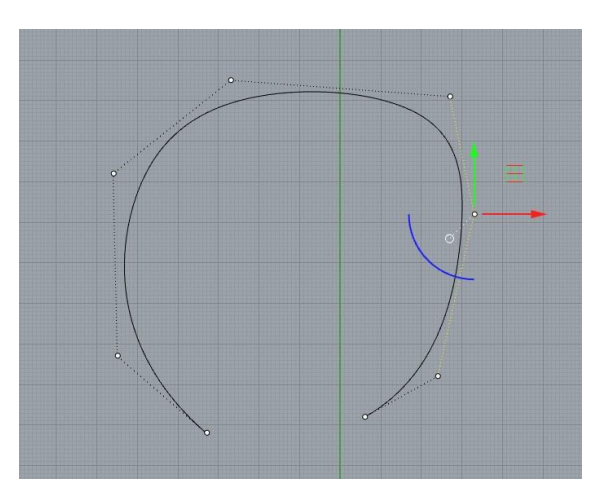

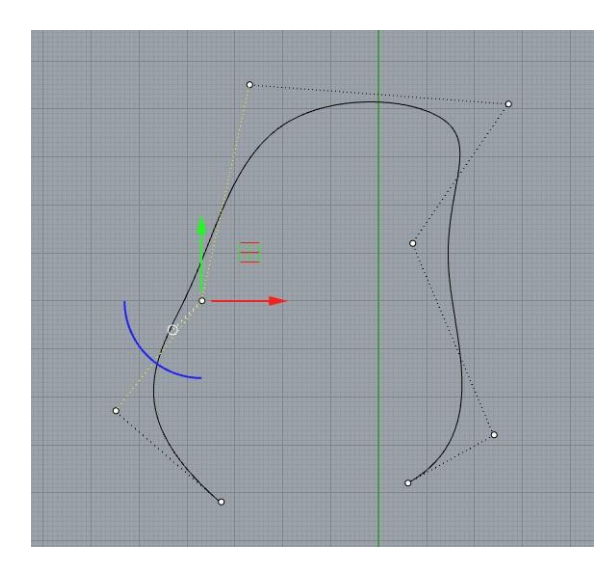

#### **(5)オブジェクト(線や面)の選択・削除方法**

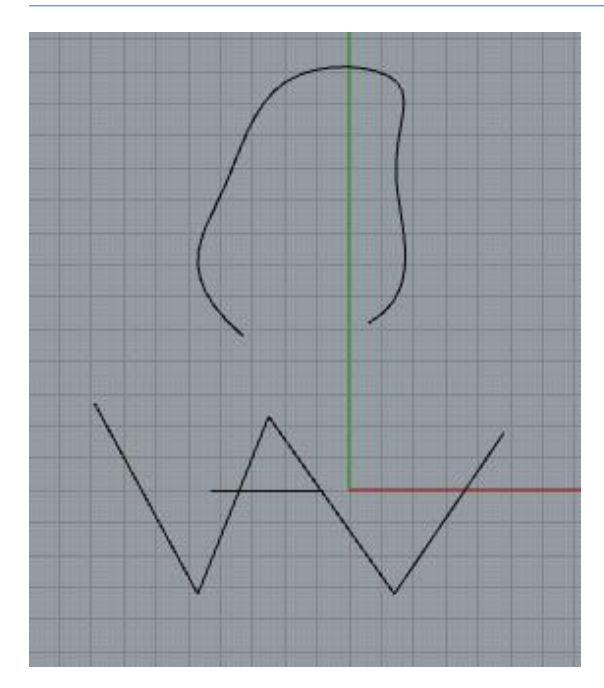

Topビューを見ると、今描いた線がいくつか表示さ れていると思います。

ここから、**直線だけ**を選択して削除してみましょ う。

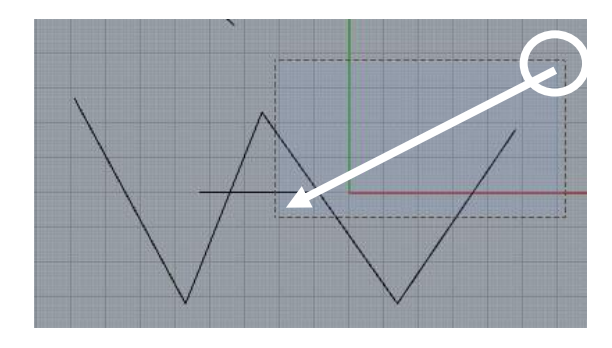

描いた直線の**右上**を**左クリックしたまま左下に移 動**すると、**選択エリア**が表示されます。 直線の真ん中くらいまで移動し、左図のような選 択エリアを作成して下さい。

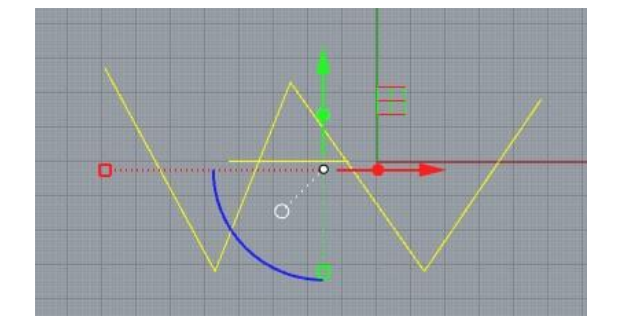

右から左に向かって選択したエリアは、**エリアに 少しでも重なったオブジェクト**(線や面)を選択 できます。

一旦、**Escキー**を押して選択を解除してください。

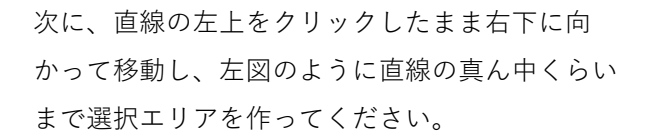

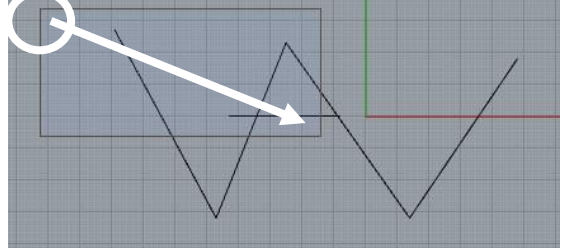

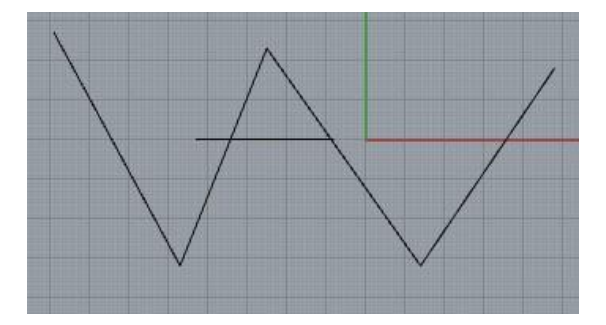

左から右に選択エリアを作成した場合、重なった だけではオブジェクトは選択されません。

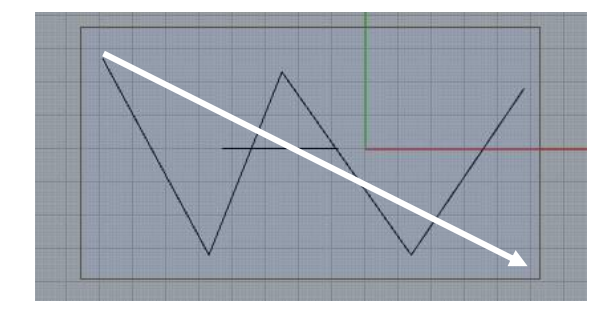

左から右の選択エリアは、「**エリアに完全に含ま れたもの**」のみ選択できます。

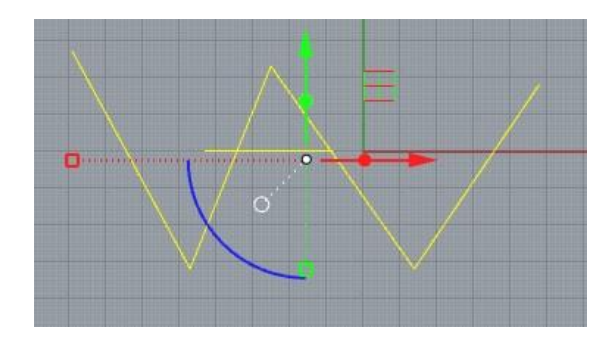

それでは、選択エリアを使って、先ほどポリライ ンで描いた直線を**2つとも**選択してください。

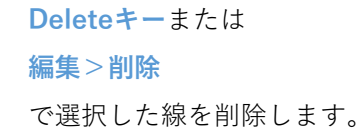

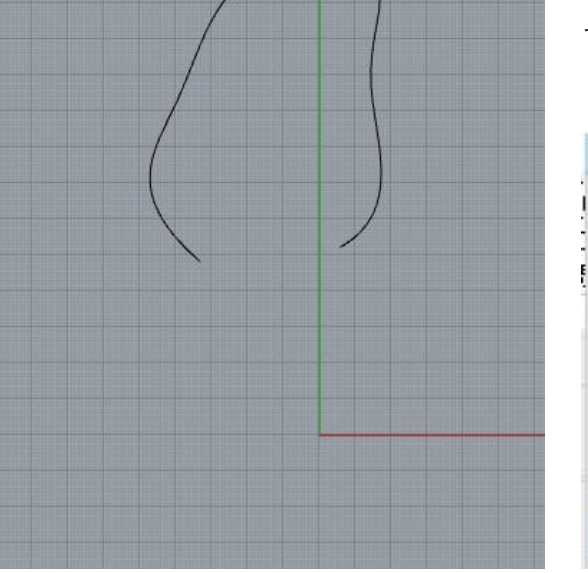

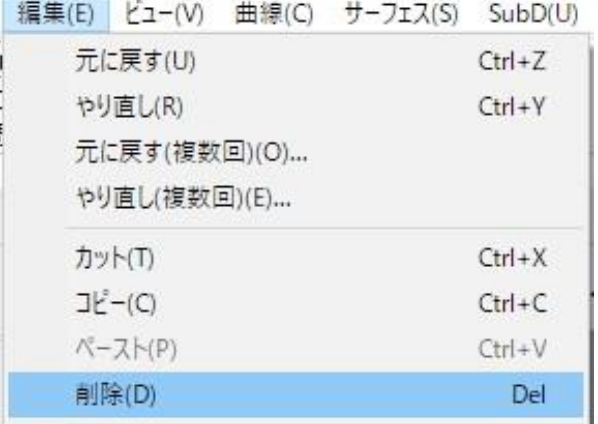

**(6)線を押し出して面をつくる**

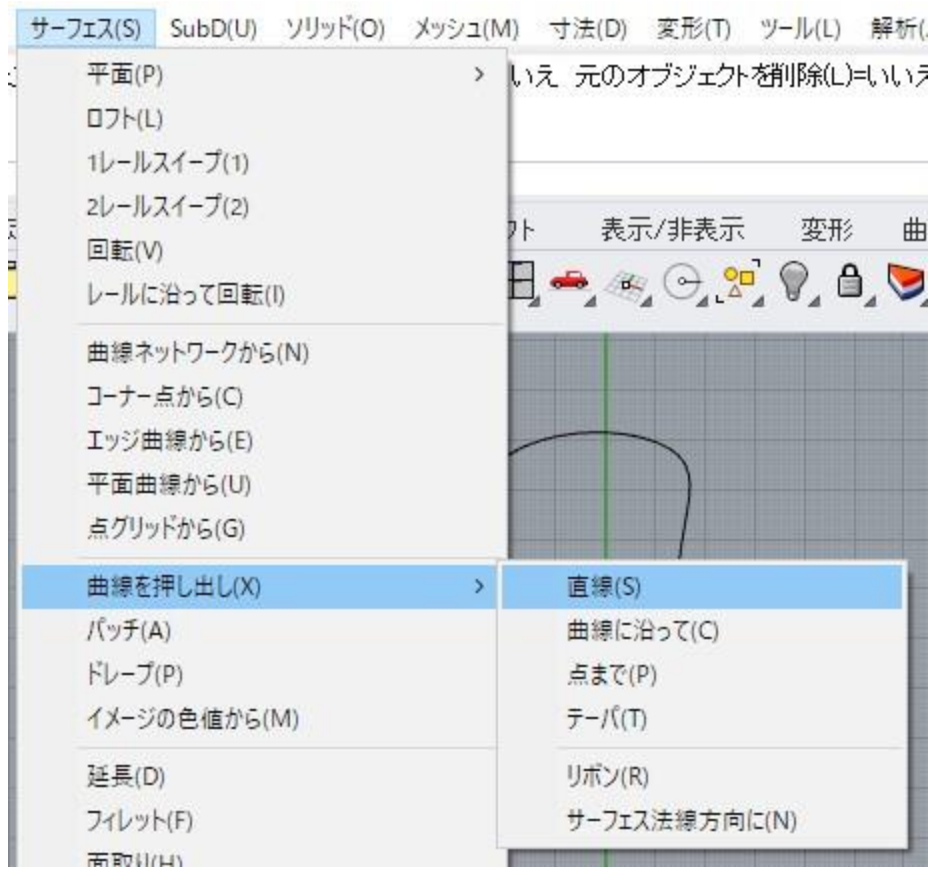

描いた線を面にしてみましょう。

メニューから、**サーフェス>曲線を押し出し>直線** を選択してください。

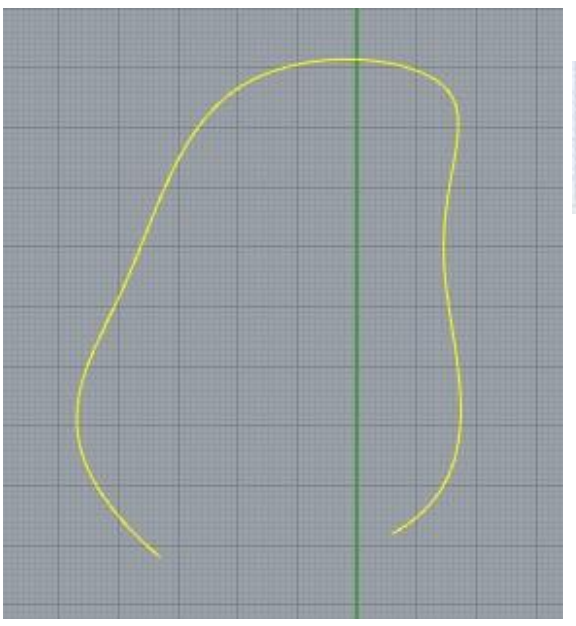

押し出す曲線を選択: Pause 押し出す曲線を選択

コマンドエリアに「押し出す曲線を選択」と指示 が出るので、**先ほど描いた曲線を左クリック**して 選択してください。

**右クリックまたはEnterキー**を押して確定します。

#### TIVLIVILME YYTZIN LIZUNYZ Z ヘーフフローハーク コールフリ 押し出し距離 <64> (出力(0)= サーフェス 方向(D)

コマンドに「押し出し距離<(何らかの数字)>」と表示されています。「**50**」と入力してみて ください。

: え 境界まで(I) 基点を設定(A)): 50

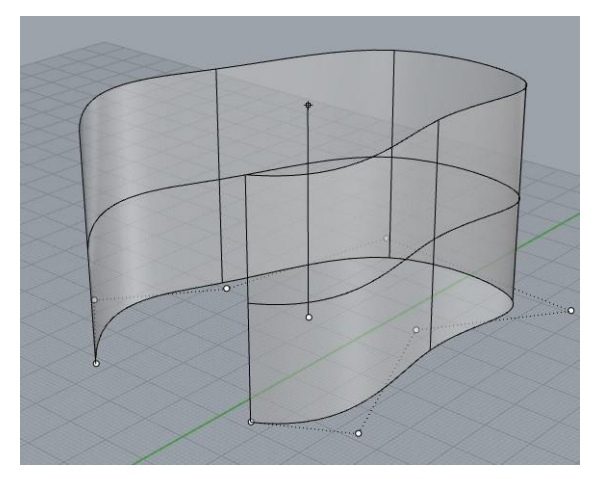

コマンドエリアに出ている表示の**一番右側**に 「50」と入力されます。

ビューポート上では**上下どちらに押し出すか**、 カーソルの位置で決められるようになります。 Topビューでは高さを決められないので、**Top ビュー以外**のビューで押し出し方向を決めます。

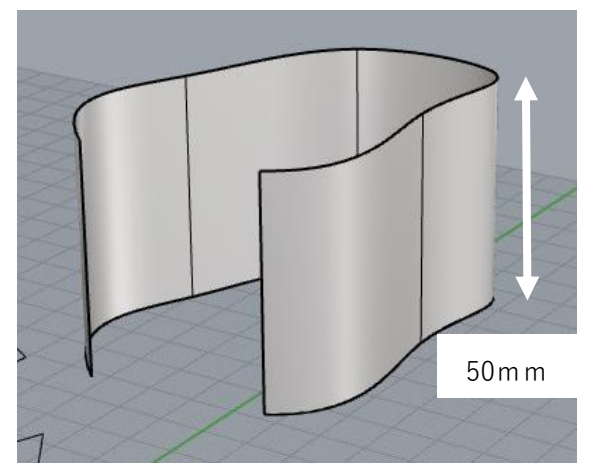

上側に押し出される位置で**左クリック**すると、曲 線を**50mm上に押し出した**形の面が作成されます。

Perspectiveビューをシェーディング表示にしている と、左図のように面が作成されていることがわかり ます。

Perspective | Perspectiveのビュー名右の▼をクリックして シェーディング表示にする (p7参照)

Rhinoでは面のデータの事を「**サーフェス**」と呼びます。以降の説明ではサーフェスという単語 で説明します。

#### **(7)曲線を閉じる**

曲線には「**開いた曲線**」と「**閉じた曲線**」があります。ここでは曲線を閉じてみましょう。

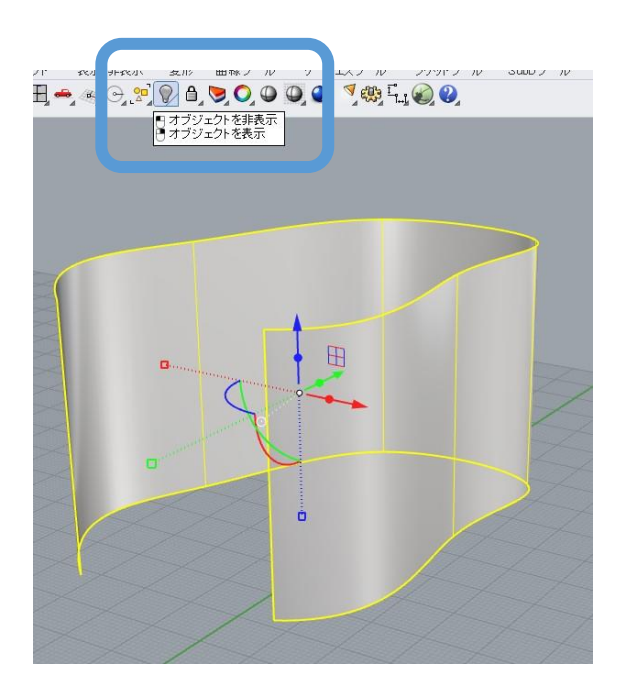

先ほど押出しで作成したサーフェスを選択し てください。 選択された状態で、**上のツールバーの電球ア イコン**をクリックすると、非表示になります。

※**Ctrl+Hキー**でも非表示にできます。

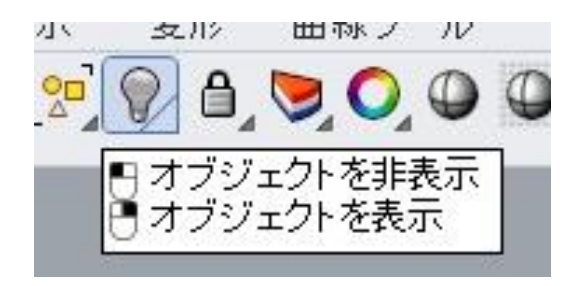

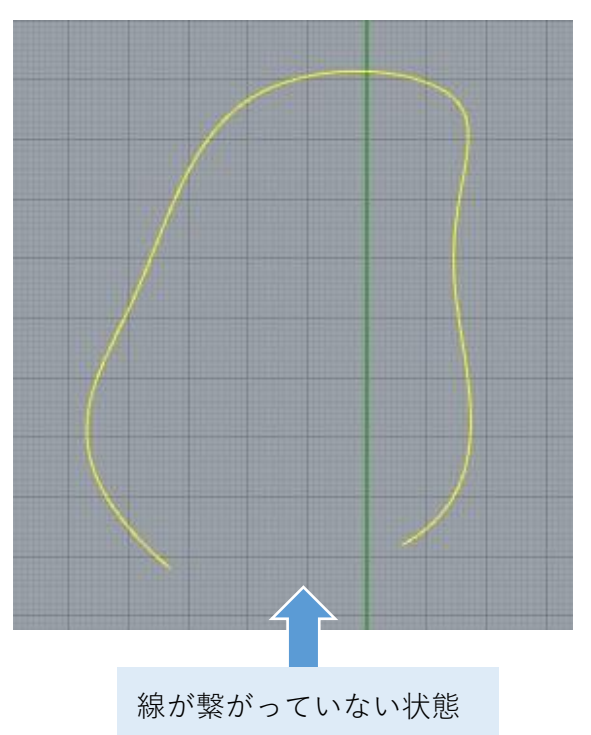

(開いた曲線)

Topビューをご覧いただくと、曲線のみが表 示されている状態となっています。

曲線は一部が開いている状態です。これを 「**開いた曲線**」と呼びます。

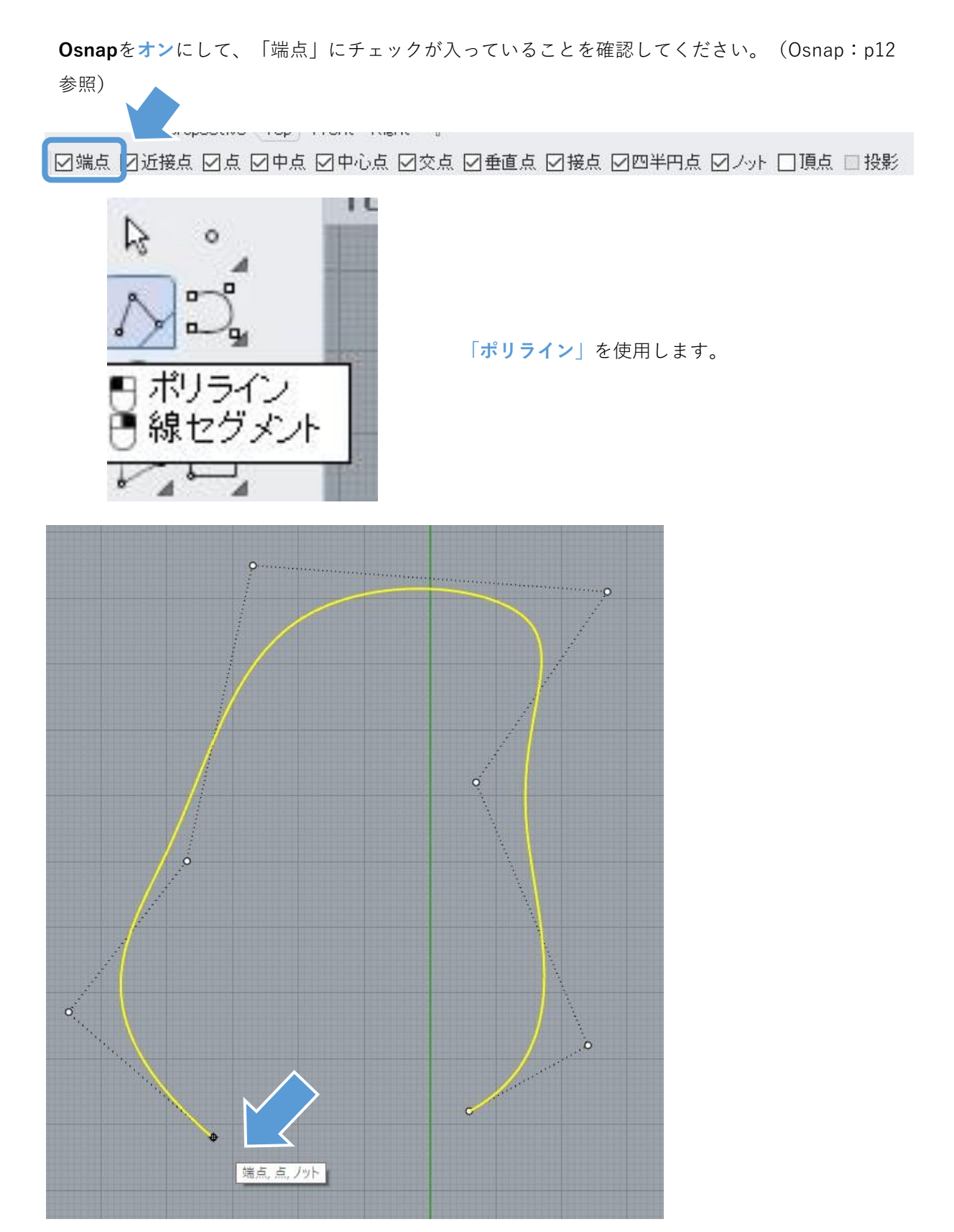

Osnapで端点がオンになっていると、線のはしっこにカーソルを近づけた時に上図のように「端 点、点、ノット」と表示が出ます。その表示が出ているところで**左クリック**してください。

曲線のもう片方のはしっこも**「端点、点、ノット」の表示が出るところで左クリック**すると、間 をつなげる直線が描かれます。(下図参照) 右クリックまたはEnterキーで直線の作図を終了します。

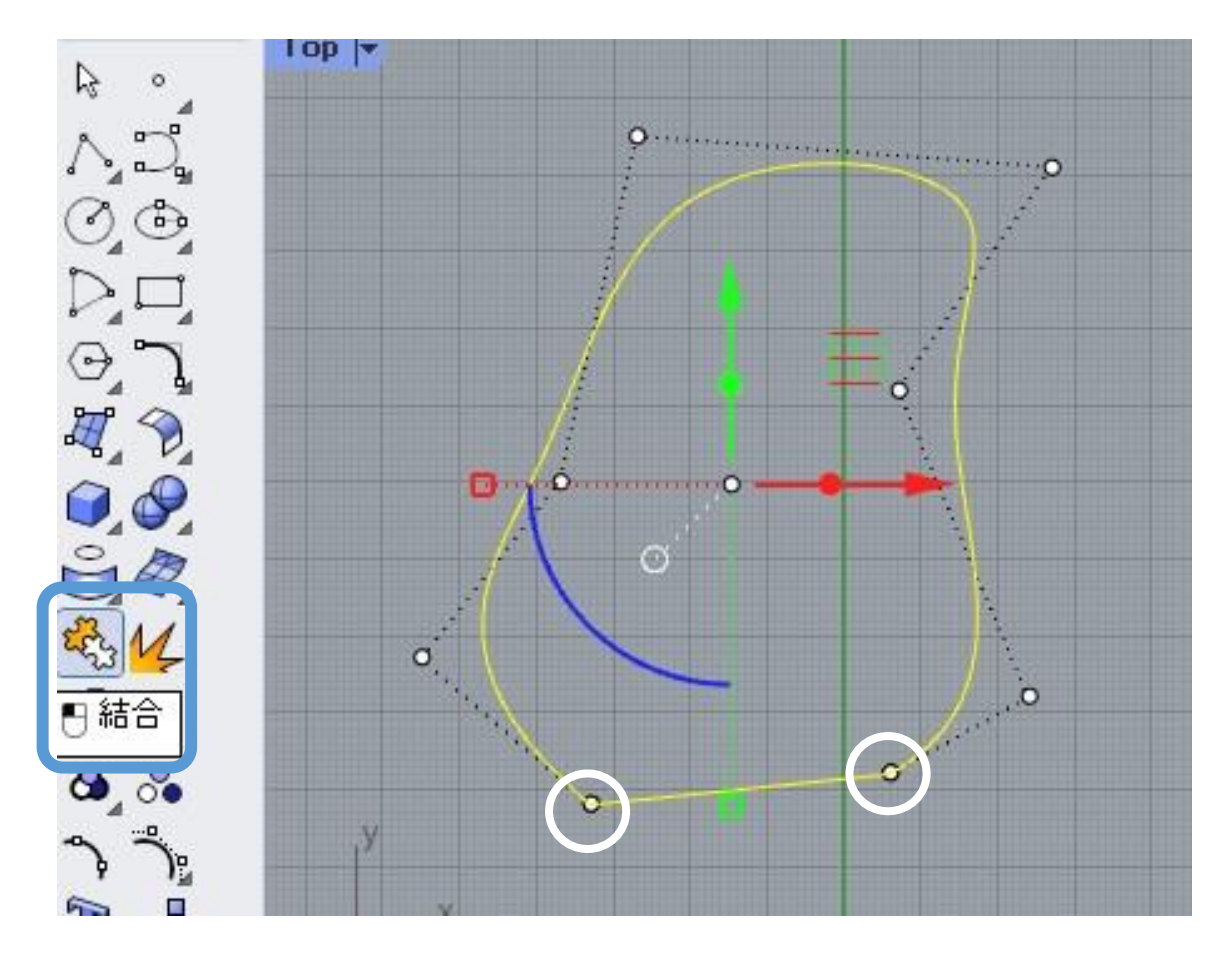

**曲線**と**今描いた直線**の2つの線は、まだバラバラの状態です。2つの線を選択し、左側のツール バーから**「結合」**を選択します。

コマンドエリアに左のような表示が出たら成功です。 2個の曲線を1個の閉じた曲線に結合しました。<br>端点が繋がって輪になっている線を「閉じた曲線」 と呼びます。

ここで作成した閉じた曲線から、立体を作ってみましょう。次ページで説明します。

## **(8)閉じた曲線から押出しをつくる**

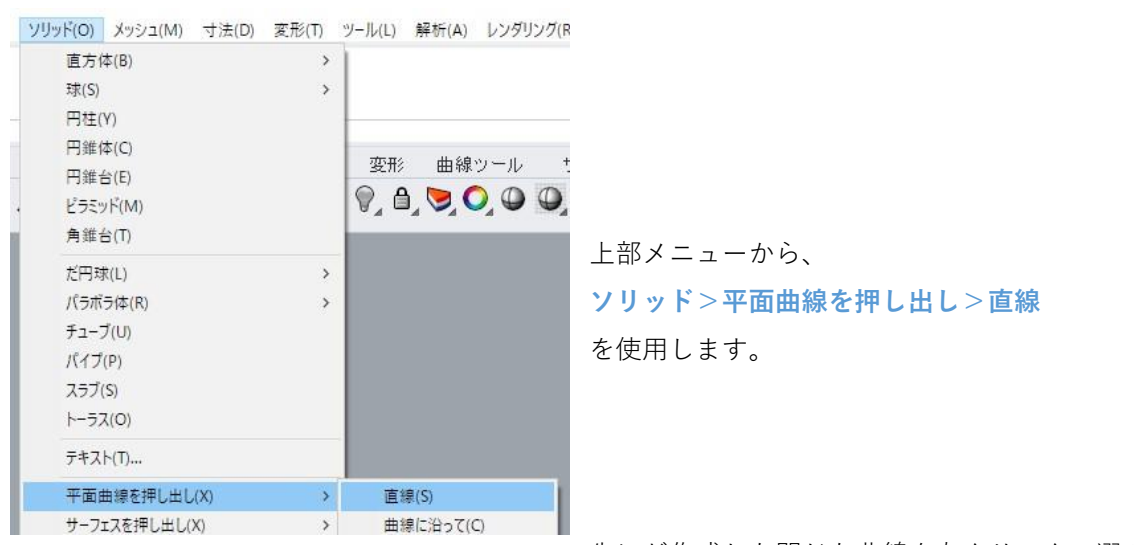

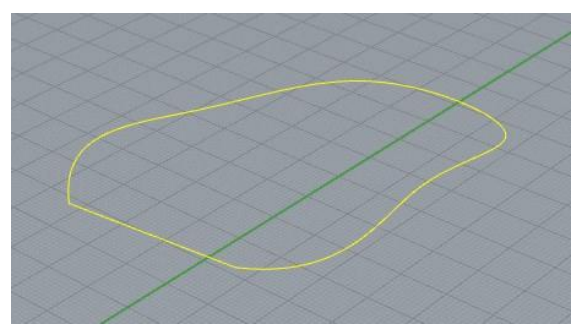

先ほど作成した閉じた曲線を左クリックで選び、 右クリックまたはEnterを行います。

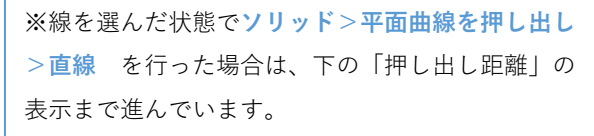

押し出しの作業は高さ方向が必要になるため、 Topビュー以外で行いましょう。

### 押し出し距離 <50> (出力()=サーフェス 方向()

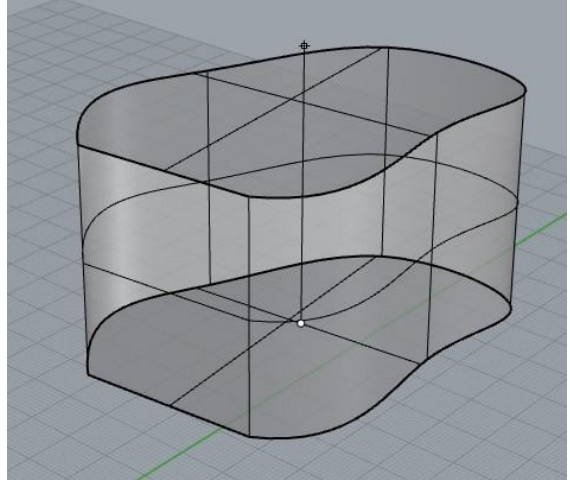

コマンドエリアに押し出し距離を指定するように 指示が出るので、「**50**」を入力し、上方向に押し 出す形で左クリックします。

#### **高さ50mmの立体**が作成できます。

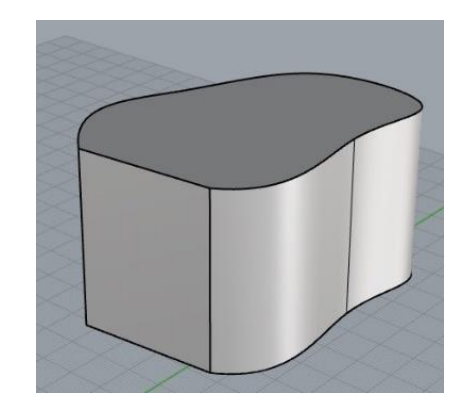

#### **(9)サーフェスとソリッドの関係**

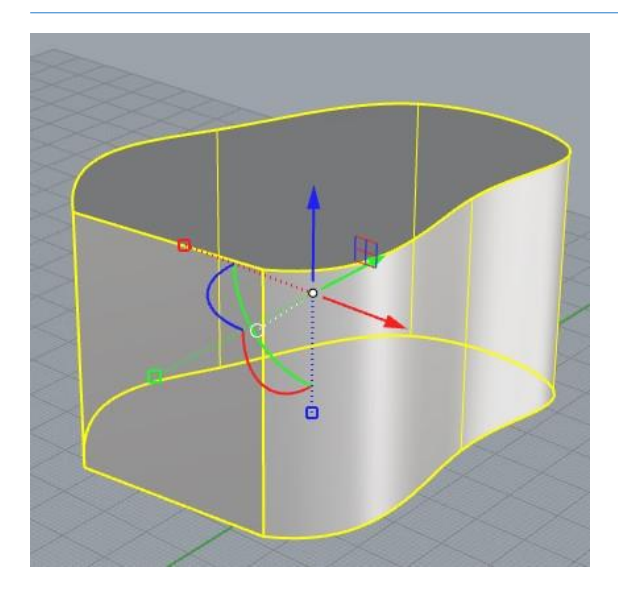

先ほど作成した立体を選択すると、「1個の閉じた 押出し」とコマンドエリアに表示されます。

1個の閉じた押し出しを選択に追加しました。

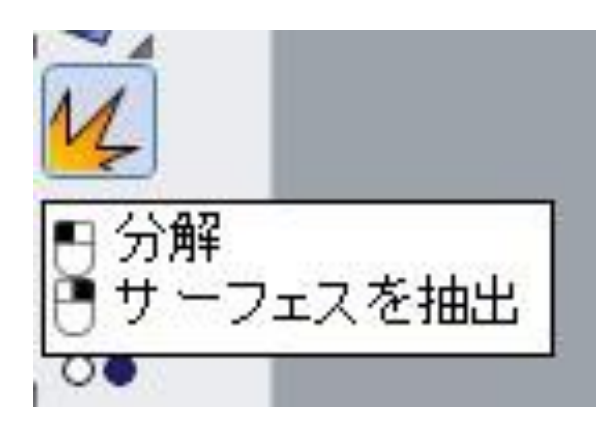

この立体をサーフェスに分解してみましょう。

立体を選択した状態のまま、「**分解**」を選択してく ださい。

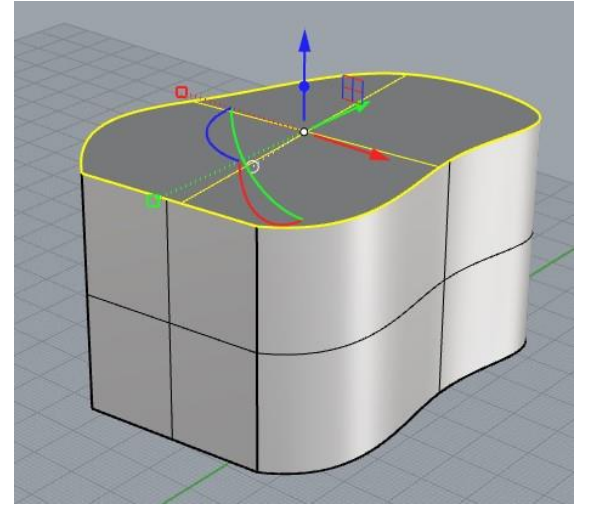

1個の押し出しを4個のサーフェスに分解しました。

すると、立体が4個のサーフェスに分解されます。 左クリックして選択してみましょう。すると、立体 ではなくサーフェスが選択されると思います。

分解により、この立体は「天面」「底面」「側面2 枚」の4個のサーフェスでできていたことがわかりま す。

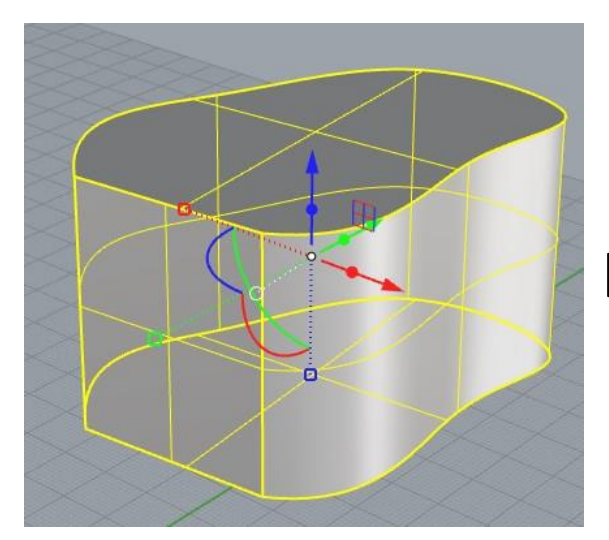

4個のサーフェスを選択に追加しました。

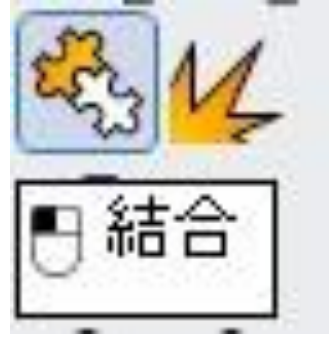

今分解した4個のサーフェスをp19を参考にすべて選 択し、「**結合**」を選択してください。

# 4個のサーフェスまたはポリサーフェスを1個の閉じたポリサーフェスに結合しました。

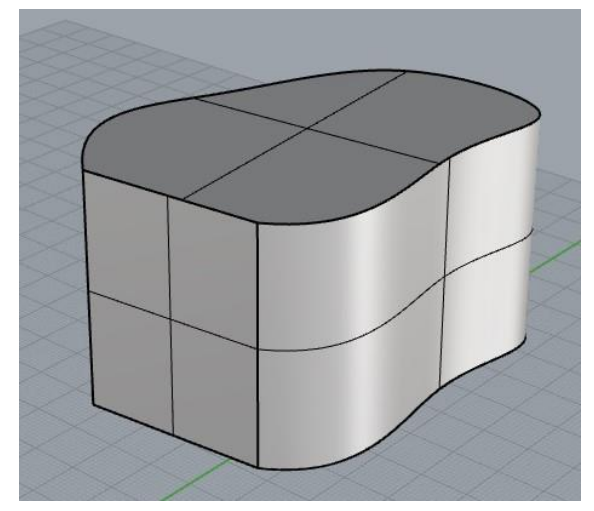

見た目は変わりませんが、サーフェスが結合し再度 立体になっています。左クリックすると、立体が選 択できるようになっています。

サーフェスが結合して穴のない立体になっている状 態を「**閉じたポリサーフェス※**」または「**ソリッ ド**」と呼びます。

3Dプリントするには、この「閉じたポリサーフェ ス」になっている必要があります。

※ポリサーフェス・:サーフェスが複数結合した状態

#### **(10)ポリサーフェスを編集する**

ポリサーフェスを作るには他の方法もあります。また、ポリサーフェス同士を足したり引いたりする こともできます。いくつかの例を試してみましょう。

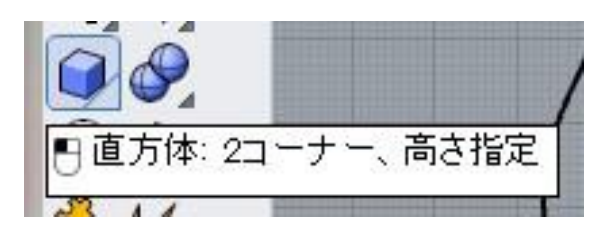

「**直方体**」アイコンをクリックします。

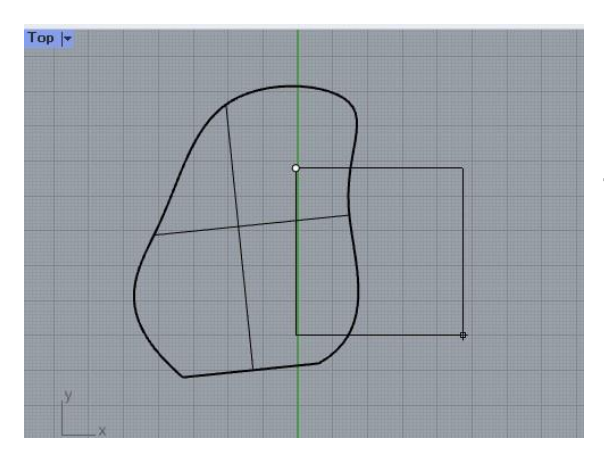

**Topビュー**で底面になる四角形を作図します。 2つの点を打つと、2点を対角線とする四角形が作 図できます。 このとき、先ほど作成したポリサーフェスに**重な**

**るように**作図してください。

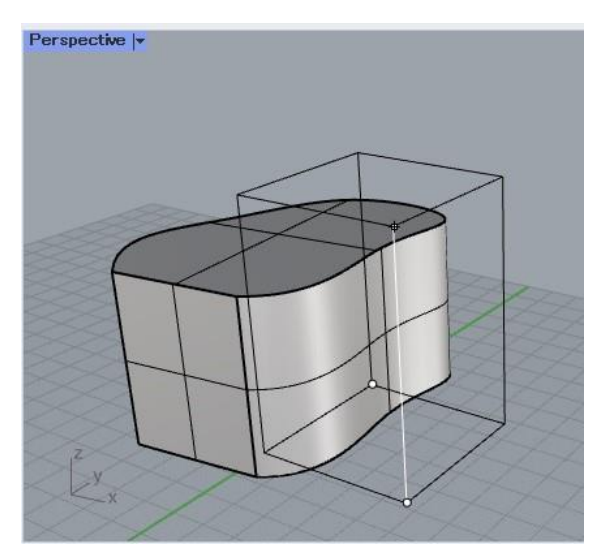

**Topビュー以外のビュー**で高さを設定します。 または、押し出しの際と同様に数値入力すること で高さを設定します。 今回は、高さは自由に決めて大丈夫です。

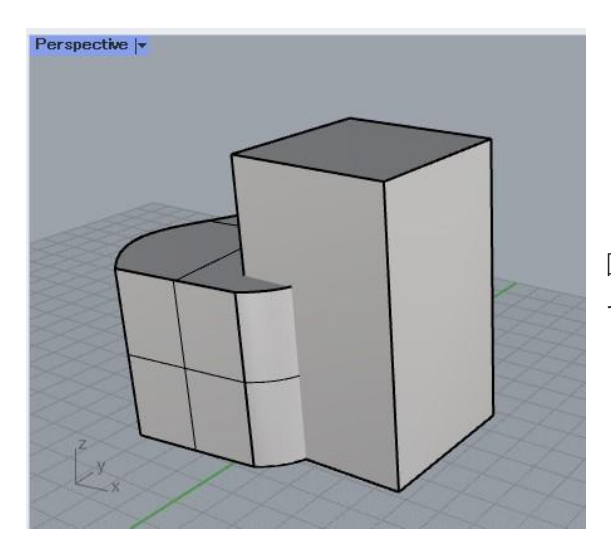

図のように、2つのポリサーフェスが重なった形が できます。

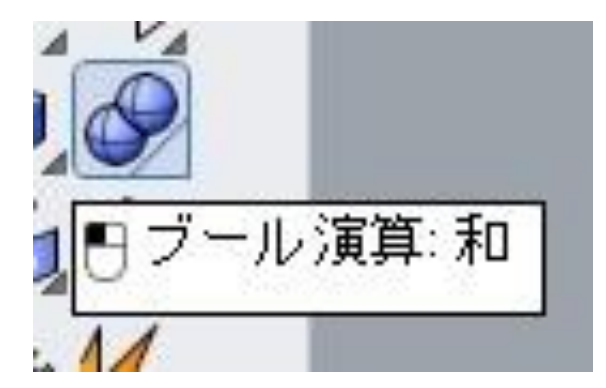

2つのポリサーフェスを合体させるには、ツール バーの「**ブール演算:和**」を使用します。

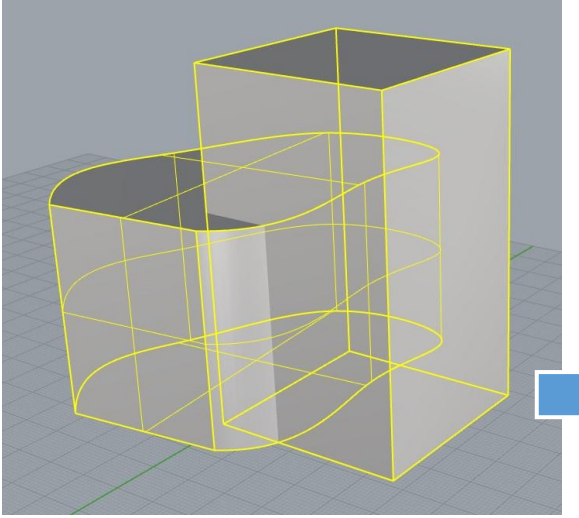

※合体しているかどうかは、ポリサーフェスを クリックして全体が選択されるかどうかで確認 できます。

2つのポリサーフェスを選択して**右クリックまたは Enterキー**を押すと、1つのポリサーフェスに合体 します。 ブール演算:和は、3Dシューに張り出しを作る時

などに使用できます。

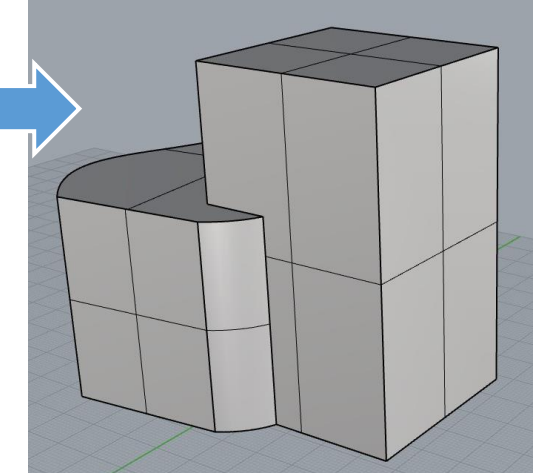

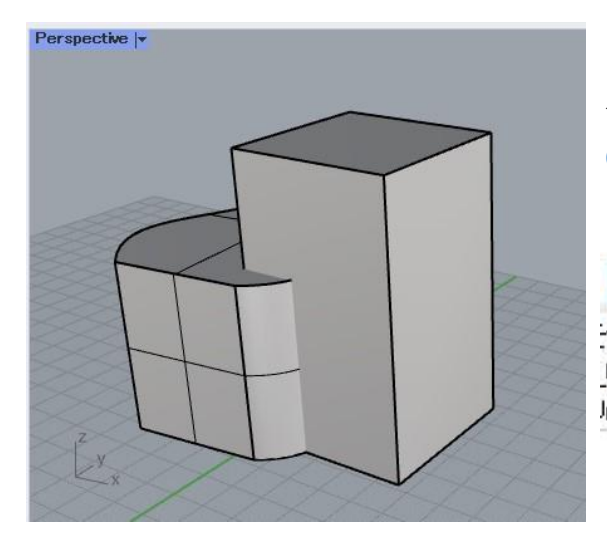

今度は逆にポリサーフェスを削ってみましょう。 **Ctrl+Z**または**編集>元に戻す**

を使用して、合体前の状態に戻してください。

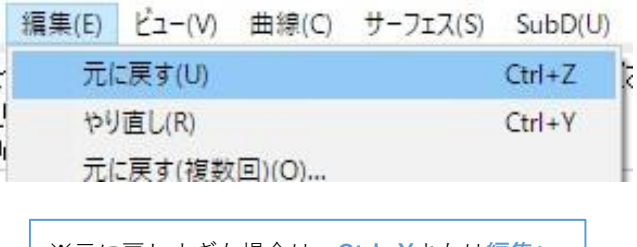

※元に戻しすぎた場合は、**Ctrl+Y**または**編集> やり直し** で元に戻した分をやり直せます。

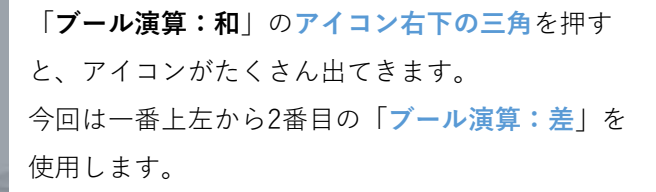

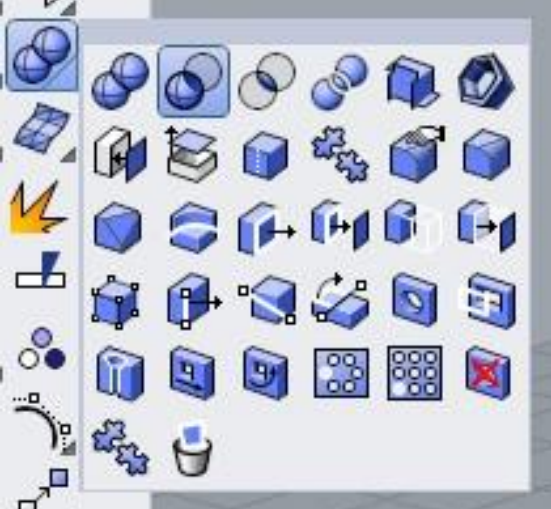

差演算をする元のサーフェスまたはポリサーフェスを選択!

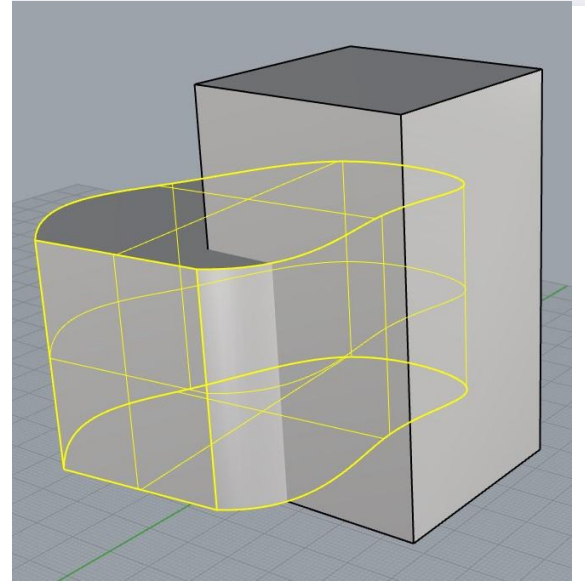

上記のような指示が出ますので、削り取られる方 の形状を選択します。

まずは曲線から作成した方のポリサーフェスを選 んでください。

右クリックまたはEnterキーで進みます。

# 差演算に用いるサーフェスまたはポリサーフェスを選択(元のオブジェクトを削除(D)=ない):

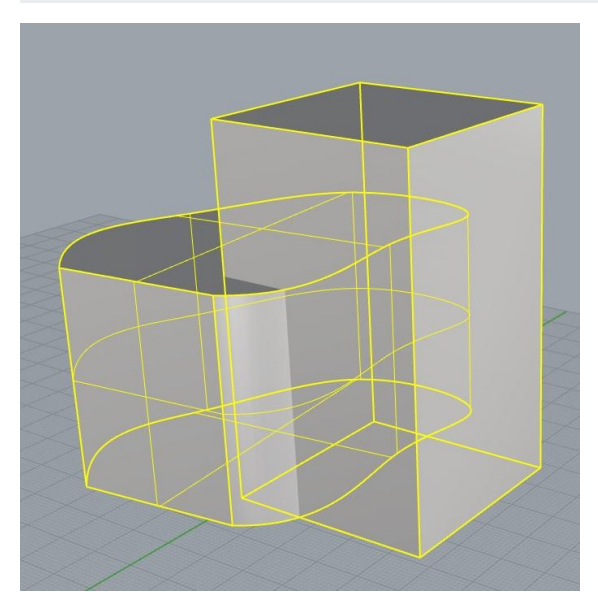

上記のような指示が出ますので、直方体の方を選 択して右クリックまたはEnterキーを押します。 これは削り取る方の形状を選んでいます。

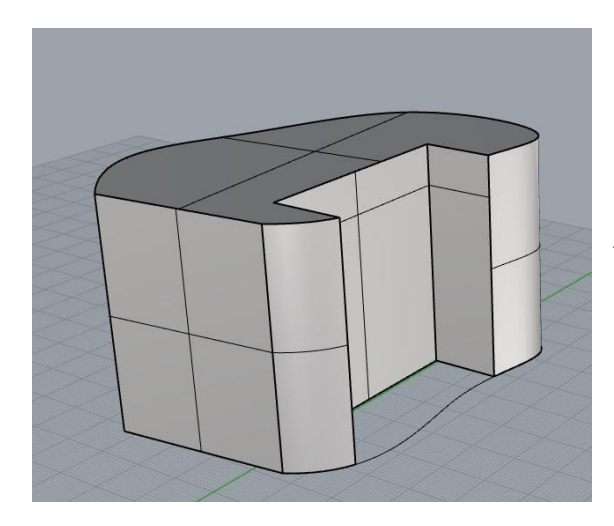

直方体に削り取られた形状が完成しました。

ブール演算を活用すれば、穴をあけたり様々な形状修正を行うことができます。

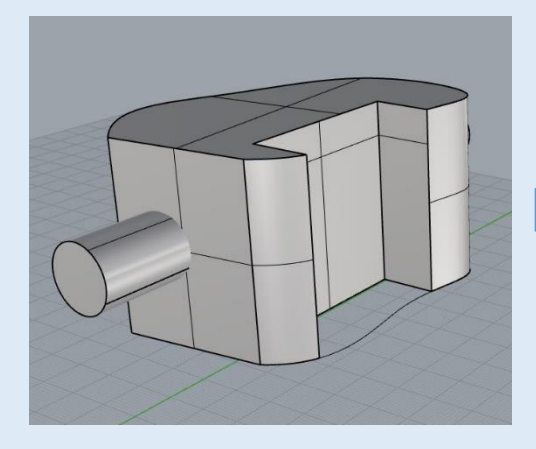

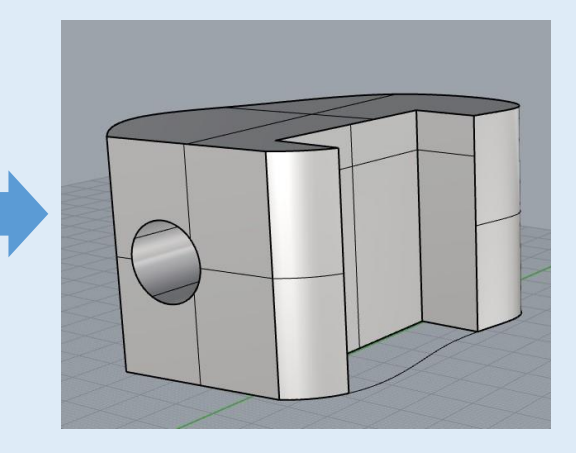

### **(11)編集データを保存する**

Rhinoで作成したデータは.3dmという拡張子で保存されます。保存方法を下記に説明いたします。

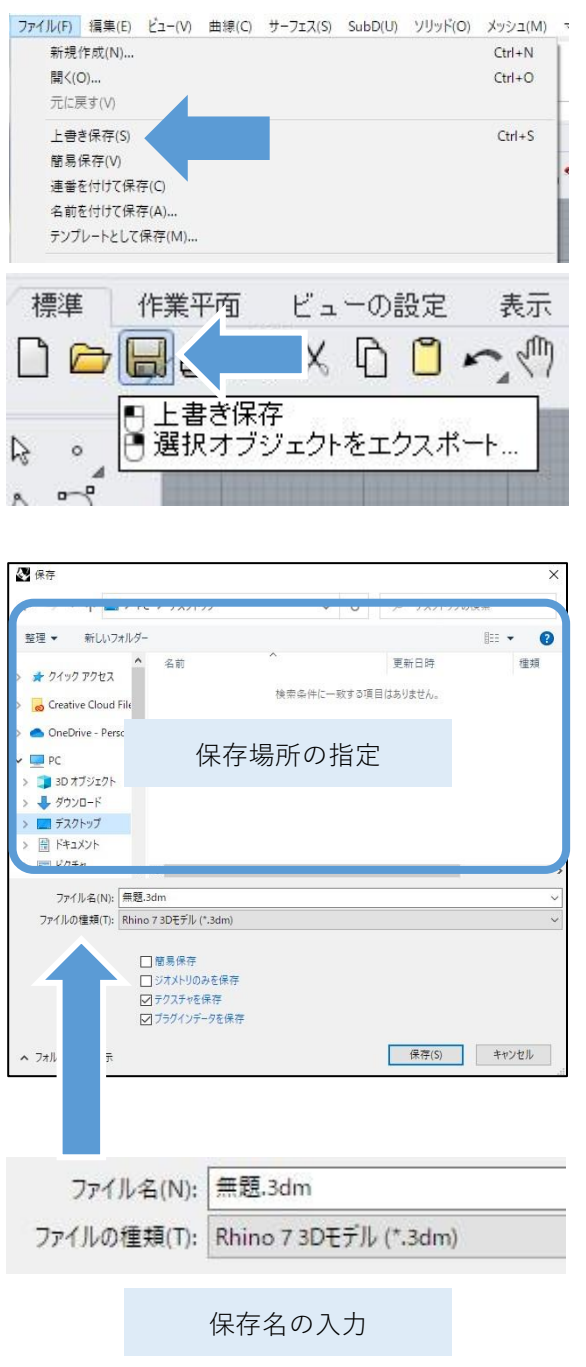

**ファイル>上書き保存** または保存アイコンを左クリック、 または**Ctrl+S**で保存ができます。

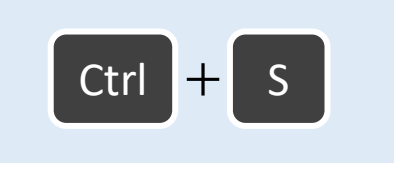

初めて保存する場合はファイル名と保存場所を 指定するウィンドウが表示されます。

自分のPC内の保存したい場所を開き、「ファイ ル名」がデフォルトでは「無題」になっている ので、名前を付けて保存します。

### **(12)3Dプリント用のデータに書き出して保存する**

3Dプリントには主に**STL**というデータを使用します。Rhinoのデータのままではプリントできな いため、**STL**にエクスポートして保存する必要があります。

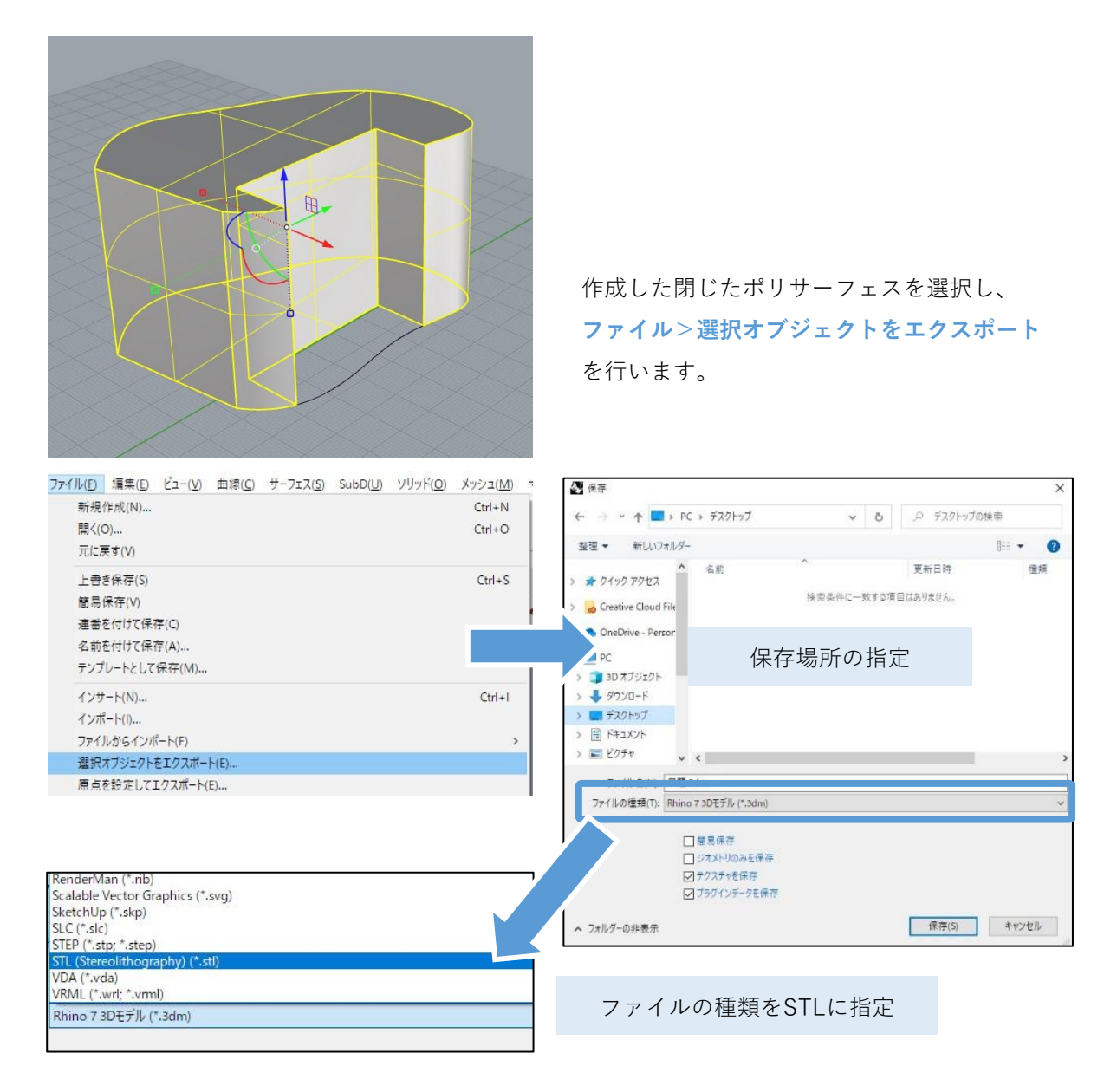

Rhinoは様々な形式でエクスポートが可能です。

**ファイルの種類:**の横に「**Rhino 7 3Dモデル(.3dm)」**と表示されている部分をクリックすると、 左図のように保存するファイルの種類を選択できます。

たくさんの形式が出てきますが、アルファベット順に並んでいるので、その中から**STL**を探して選 択してください。

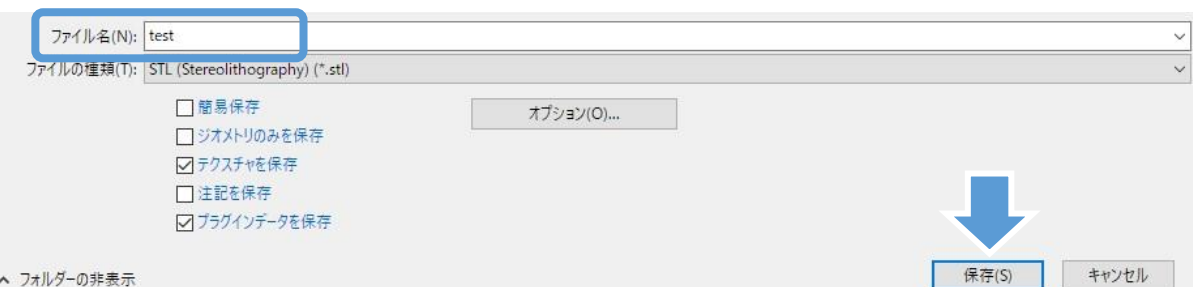

保存場所を確認したら**ファイル名を入力**し、「**保存**」をクリックします。

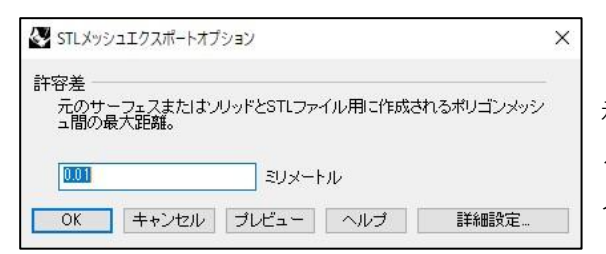

「STLメッシュエクスポートオプション」画面が表 示されます。データ変換時の寸法誤差許容値を決め るもので、0.01ミリメートルと表示されているので そのまま「**OK**」をクリックします。

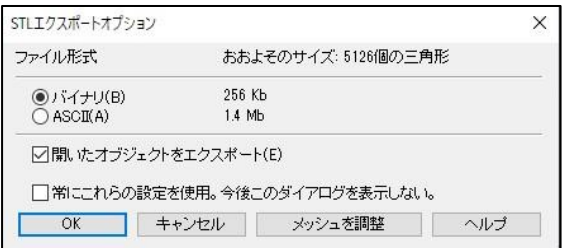

「STLエクスポートオプション」画面が表示されま す。STLの形式を「バイナリ」か「ASCII」か選択 するもので、「バイナリ」にチェックを入れて 「**OK**」を押します。

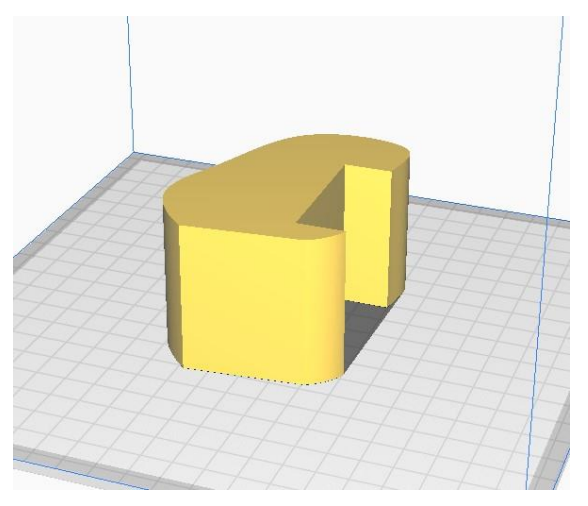

3Dプリンターのスライスソフトを開き、保存した STLデータを開くことが出来たら完成です。
# 第2章 Grasshopperによる3Dシュー作成

Rhinoで1から3Dシューをモデリングするのは、かなりハードルが高い作業になります。 そこでRhinoの機能の一つである**Grasshopper**を使用することで、比較的簡易に3Dシューモデルを 作成できます。本章ではその使い方を説明します。

蹄の3Dスキャンデータがある場合と、写真と蹄角度データのみの場合に分けて解説します。

#### **1. 蹄の3Dスキャンデータがある場合**

#### **(1)蹄3Dデータのインポート**

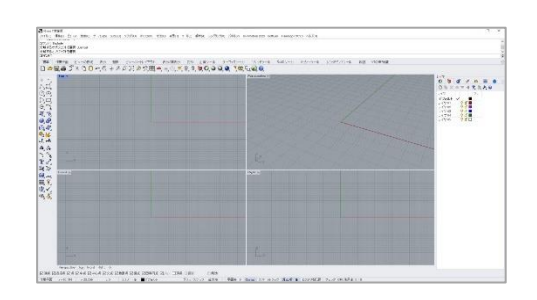

まずはp13と同様に新規ファイルを作成し、作業 用の画面を表示させてください。

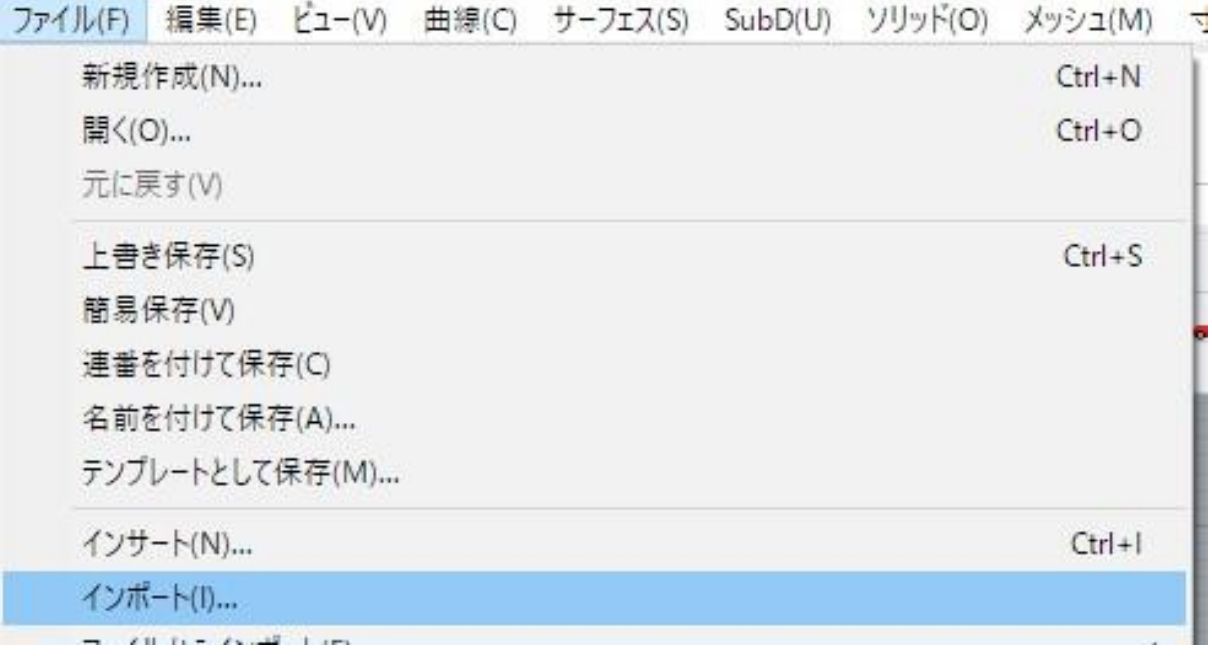

**ファイル>インポート** から、蹄の3Dデータを開きます。 本マニュアルではサンプルデータの「蹄.stl」を使用します。

(サンプルデータのダウンロード:p1参照)

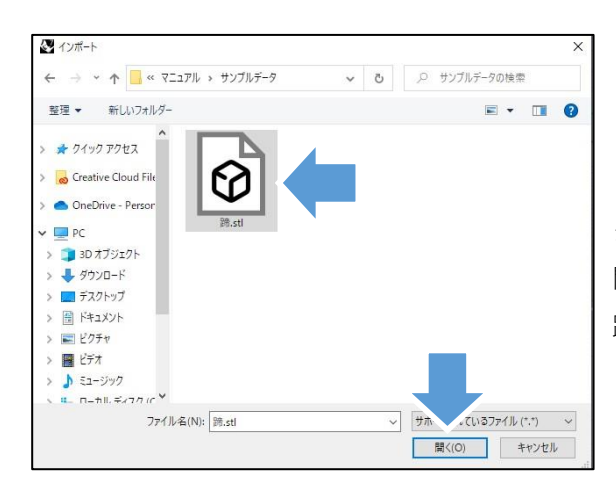

ダウンロードした蹄.stlを保存しているフォルダを 開きます。

蹄.stlを選択し、「**開く**」をクリックしてください。

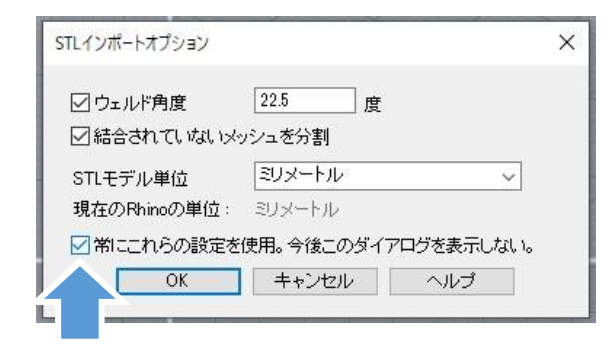

STLインポートオプションウィンドウが表示された ら、特に変更せず「**OK**」をクリックしてください。

この時、「常にこれらの設定を使用」の項目に チェックを入れておくと、次回以降このウィンド ウは表示されません。

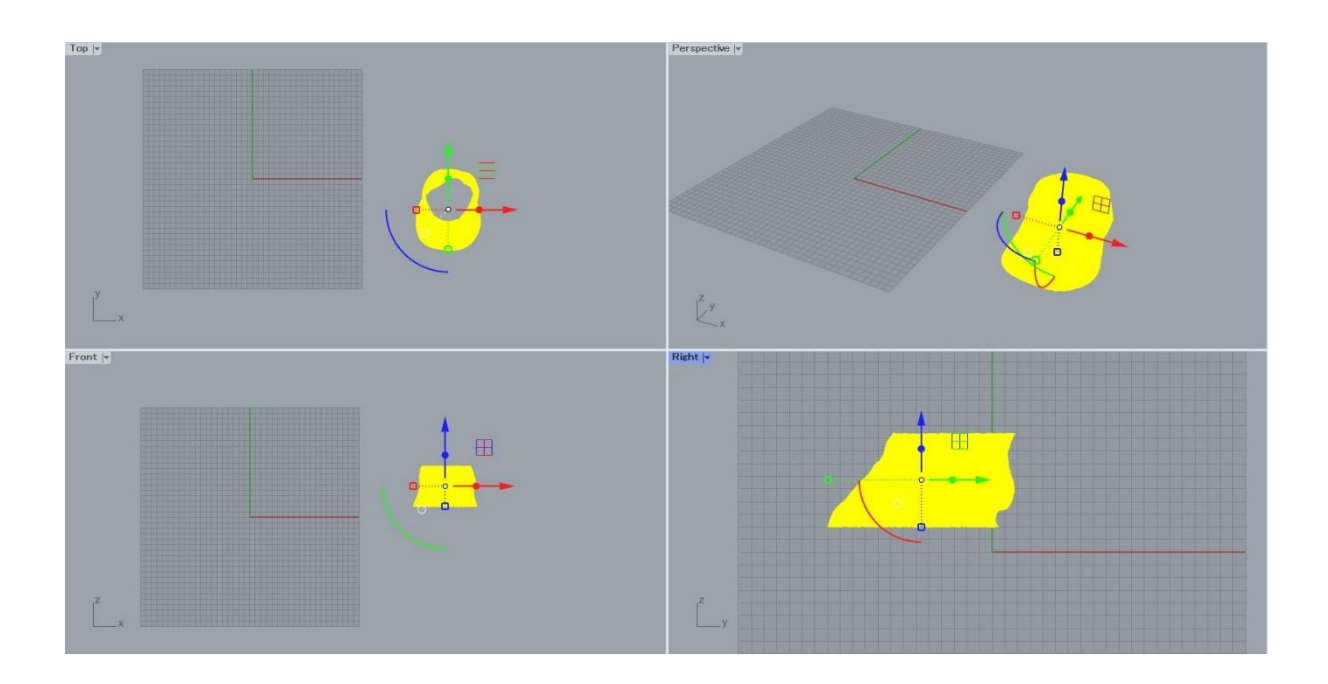

上図のように蹄のスキャンデータが読み込まれます。

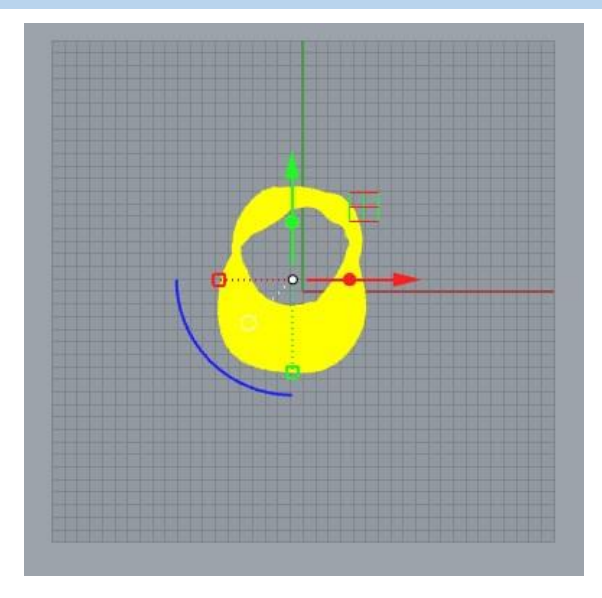

もし読み込まれたデータがずれた位置にある場合は、 グリッドのあるエリアに移動させると作業がしやす くなります。

Topビューで見て**蹄の先が下**になるように配置して ください。

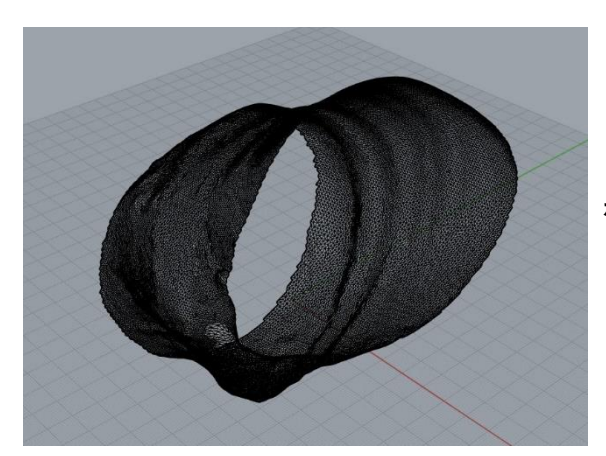

もし読み込まれたデータが傾いている場合は、**ガム ボール**を使用して正しい向きに傾けてください。

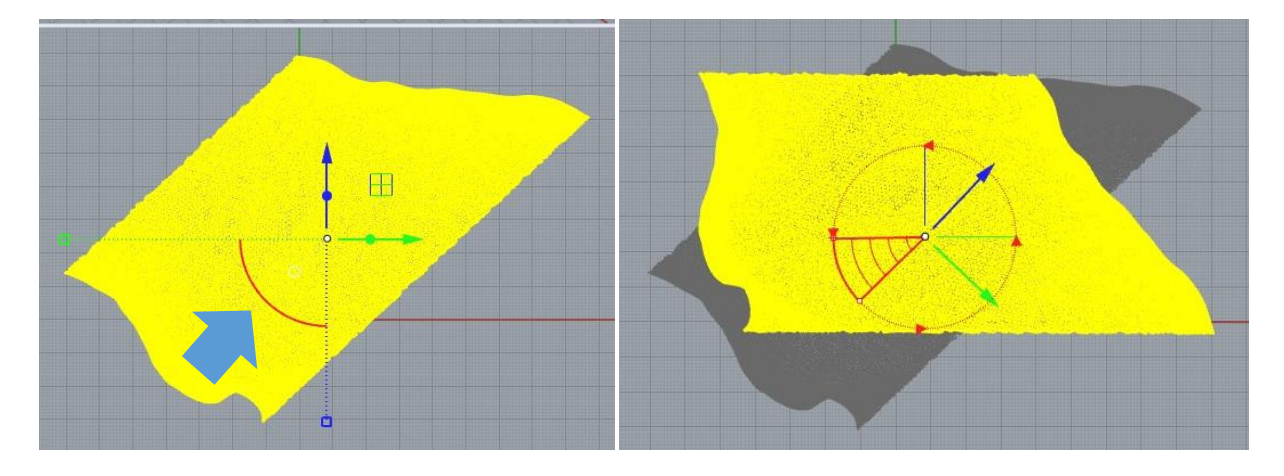

ガムボールの円弧部分を持つと、回転させることができます。 RightビューやTopビューなどを使用しながら、正しい向きに調整してください。

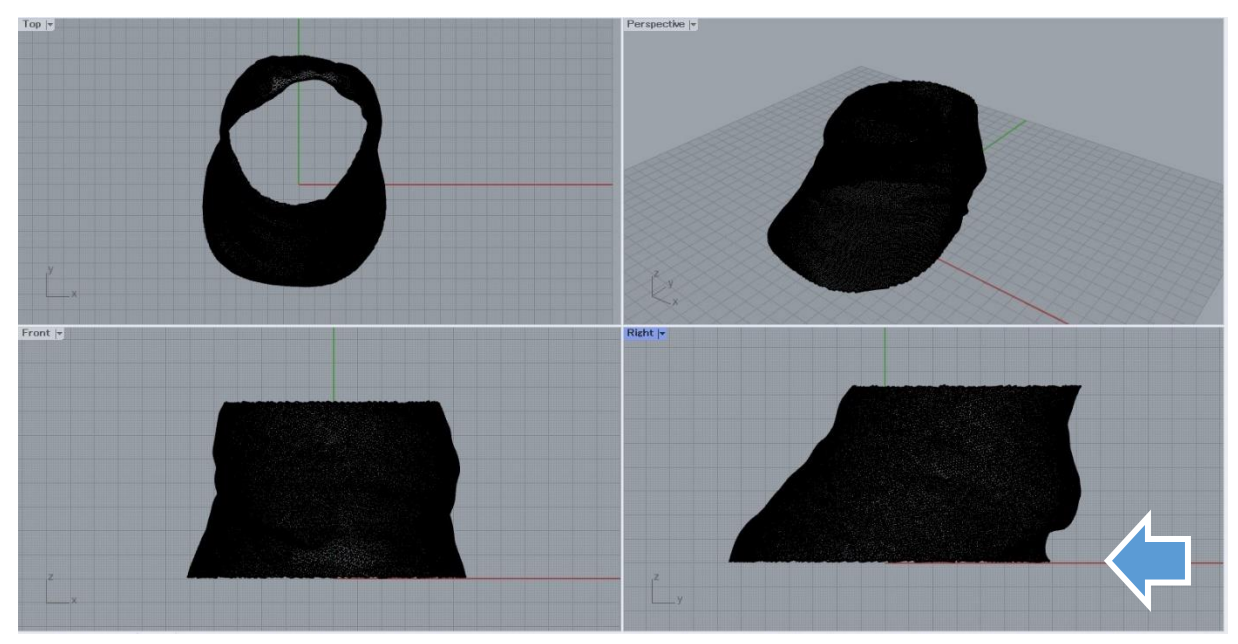

正しい状態:**蹄は下向き、Front、Rightビューで見て赤い線の上**に馬蹄がぴったり揃っている

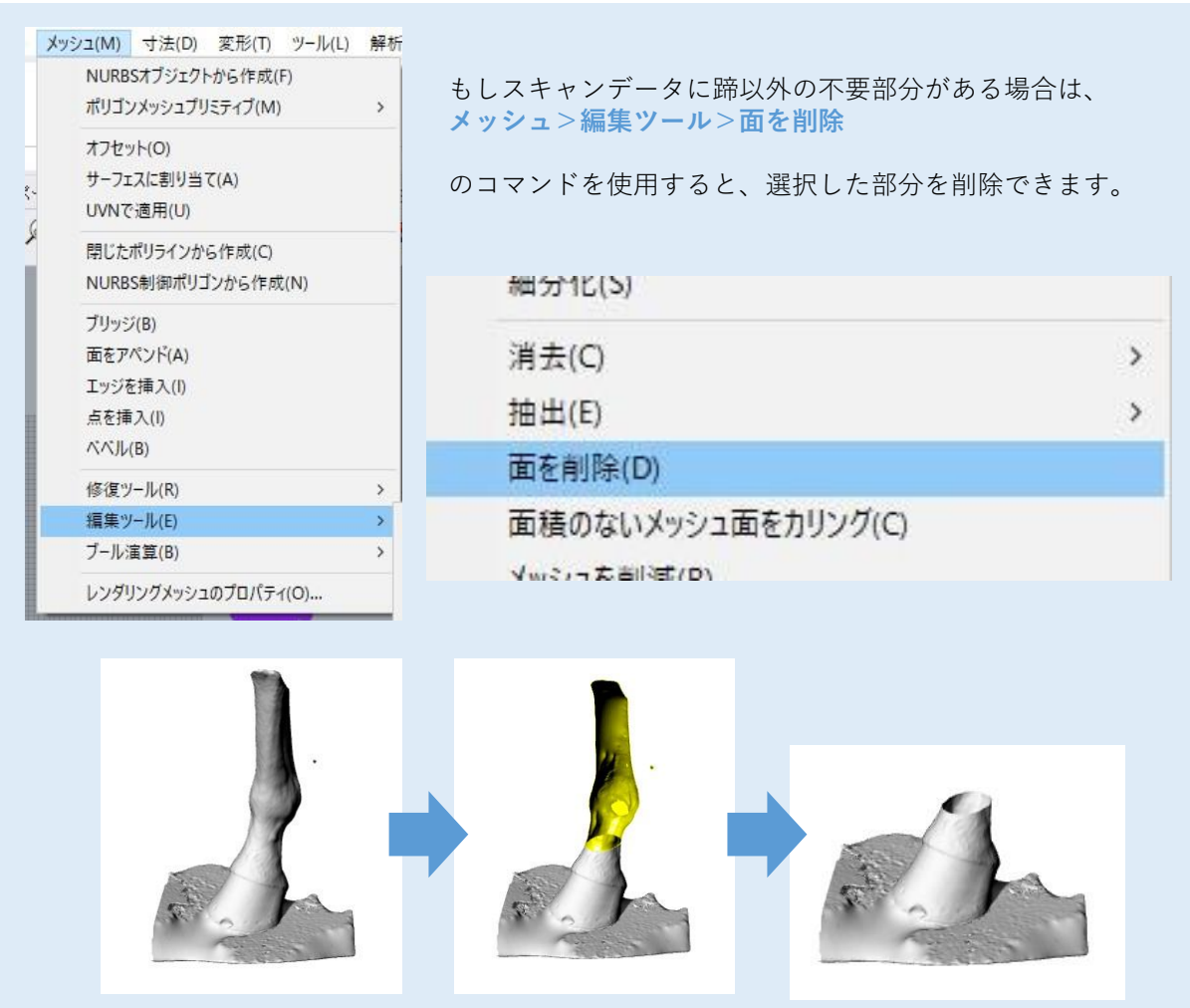

#### **(2)蹄外形線の作成**

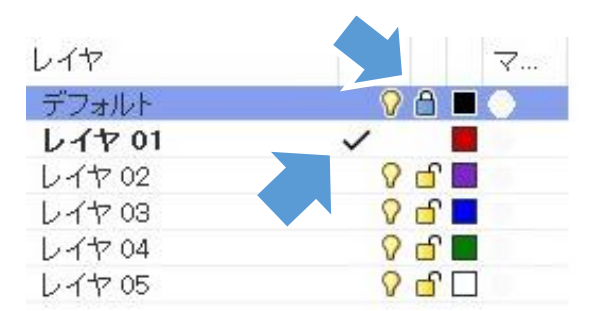

インポートしたスキャンデータはデフォルトレイヤ (黒のレイヤ)に置かれています。 3Dシューのモデリングをするために**、レイヤ01(赤 のレイヤ)**を作業レイヤにします。 (作業レイヤの変更: マークの列をクリック)

また、デフォルトレイヤは**鍵をクリック**してロックし ておくと、スキャンデータが動いてしまうことがあり ません。

3Dシューを作る基準となる、左図のような蹄の 外形線を作図していきます。 Bottomビュー)を最大表示にしてください。 (ビュー最大表示:p6参照)

スマートトラック ガムボール ヒストリを記録

作業しやすいようにTopビュー(形状によっては

この作業の際はOsnapを**オフ**にした方がやりやすいです。(細字で背景がグレー=オフ)

Osnap

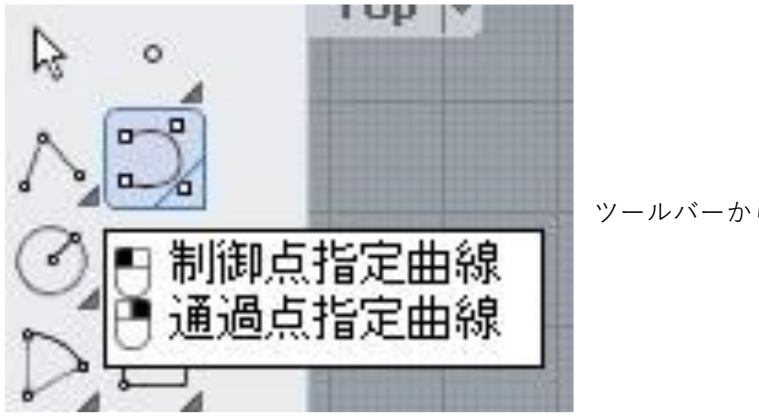

│ グリッドスナップ│ 直交モード│ 平面モート

ツールバーから「**制御点指定曲線**」を使用します。

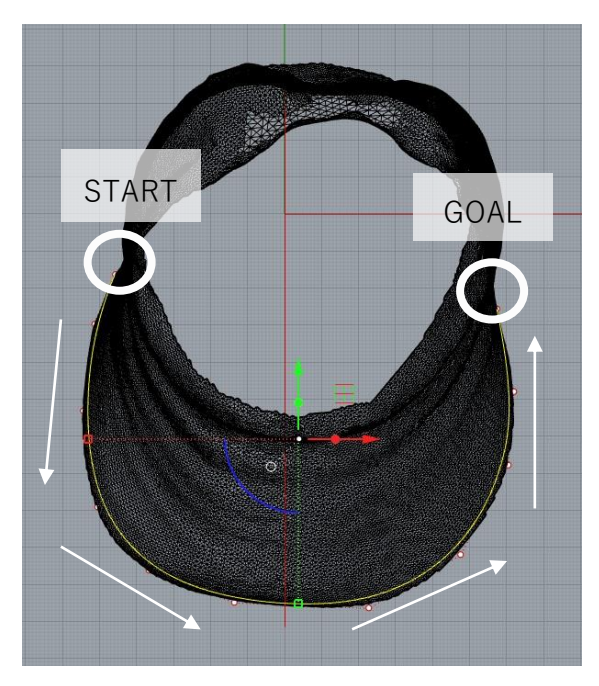

まずは多少ズレていてもいいので、馬蹄の大体の外形 線を描きます。

この時重要なのは、左上から順に線を描くことです。 右から描いてしまうと、あとで線の向きを反転する作 業が必要になります。

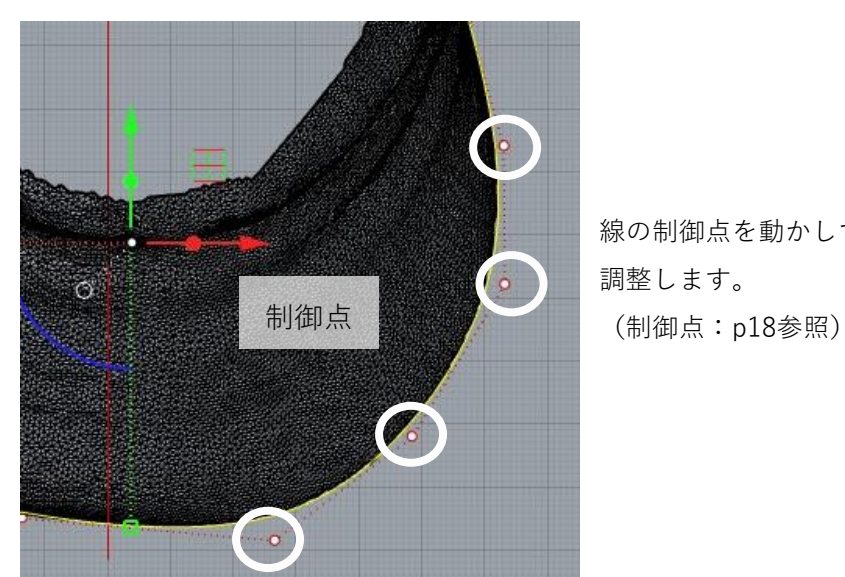

線の制御点を動かして、外形にぴったりと沿った線に 調整します。

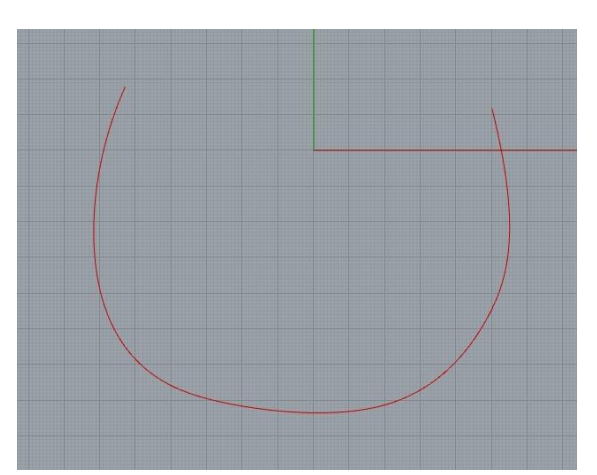

デフォルトレイヤを非表示にした時、図のような赤い 線が引けていればOKです。

**電球をクリックで非表示**

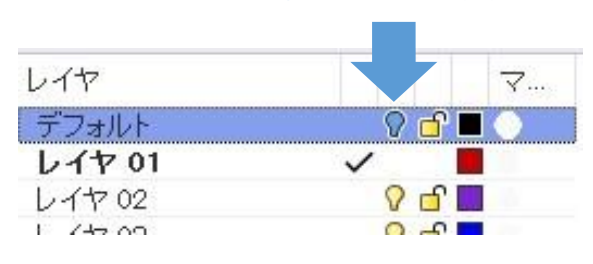

### **(3)Grasshopperの起動(Light版)**

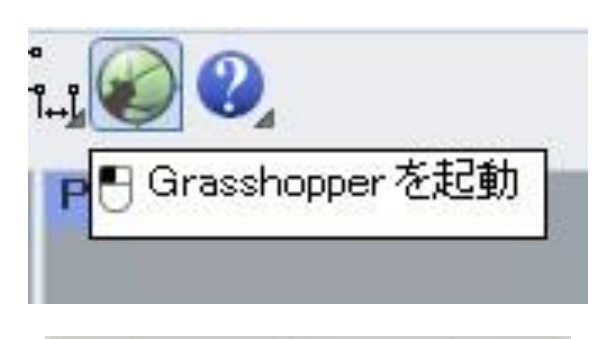

上部ツールバーの緑丸のアイコンをクリックすると、 Grasshopperが起動します。

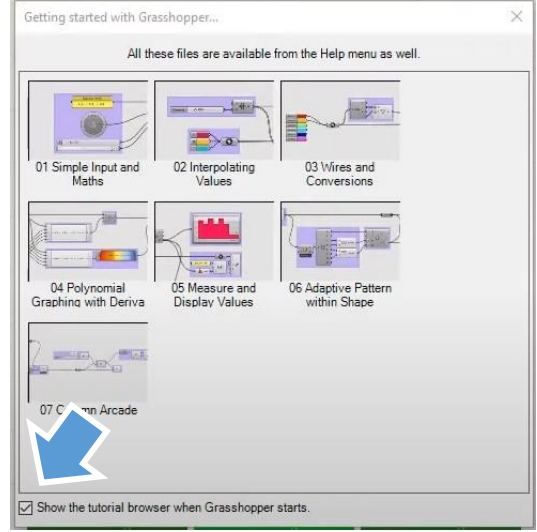

最初は左図のようなチュートリアルブラウザが表示 されることがありますが、左下のチェックを外して おけば次回以降は表示されません。

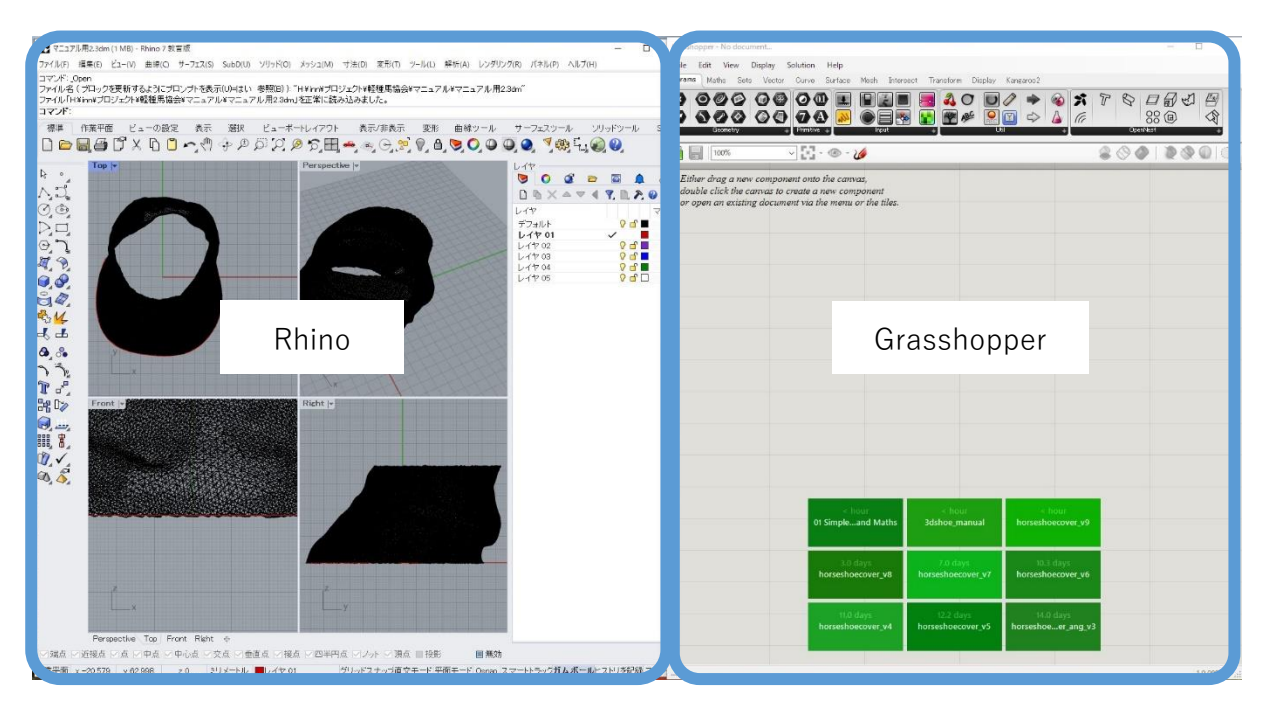

Rhinoの画面と重なって表示されるので、画面を半分ずつ使うようにウィンドウをレイアウトす ると作業がしやすいです。

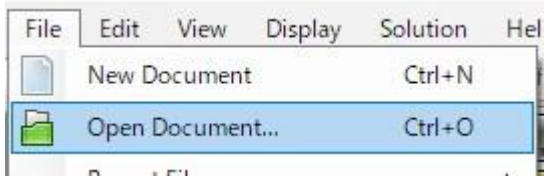

Grasshopperの画面で、

**File>Open Dosument...** を選択し、

配布している「**3dshoe\_light.gh**」を開いてください。 (配布データ:p1参照)

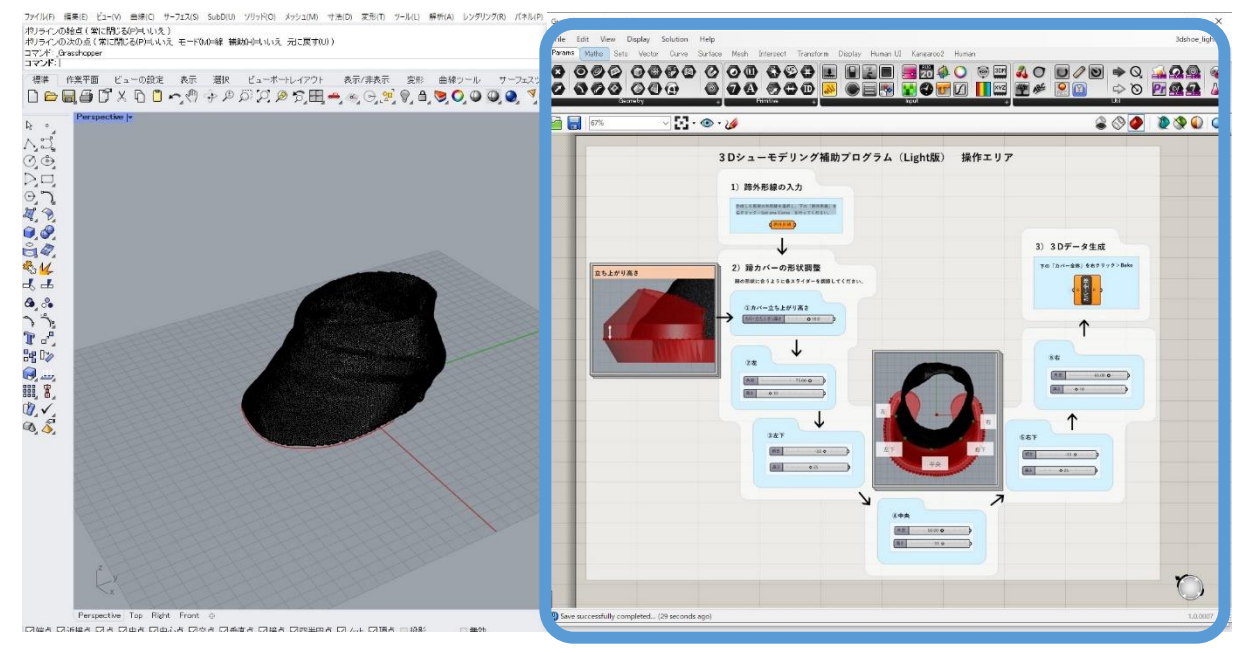

上図の右のようなGrasshopperファイルが開かれます。Rhinoの方はPerspectiveビューを最大表 示にしておくと作業がしやすいでしょう。

これで準備はできました。次からは3Dシューデータの作成に入ります。

#### **(4)蹄外形線の読み込み**

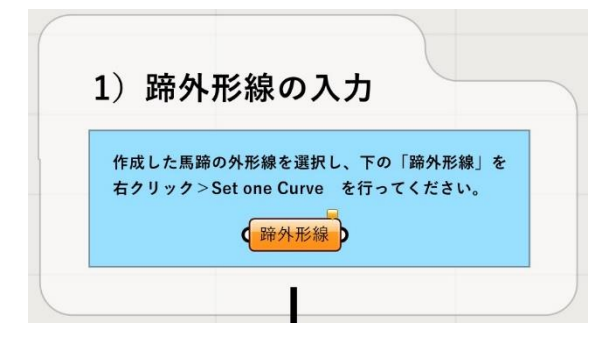

Grasshopperデータ上の**左上**を拡大し、「**1)蹄外 形線の入力**」と書かれた中の「**蹄外形線**」と書か れた小さな四角が見えるようにしてください。 この小さな四角を「**ノード**」と呼びます。

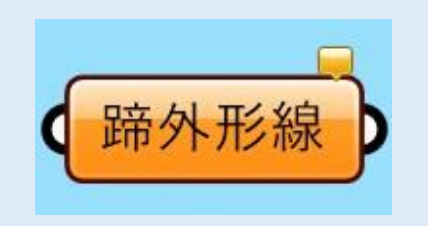

#### **ノードとは**

Grasshopper上にある左のような四角いものです。 各ノードに機能があり、ノードを繋げることでモデリ ングを自動化しています。

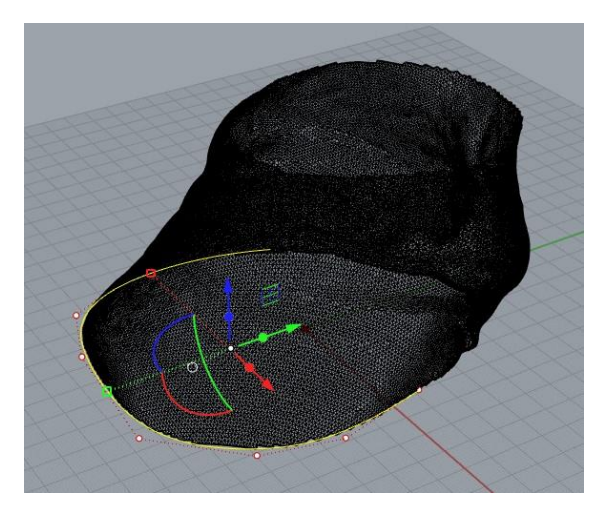

Rhinoの方で、先ほど作成した蹄外形線をクリックし て選択状態にします。

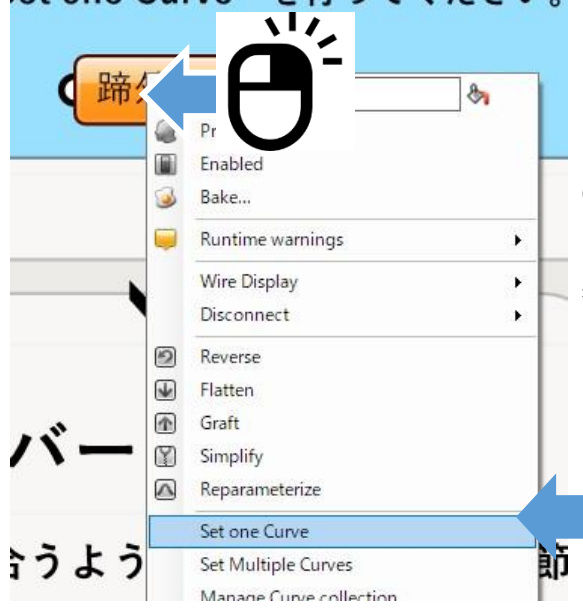

Grasshopperの方で、**蹄外形線と書かれたノード**(左 図でオレンジ色になっている四角)を**右クリック**し、 表示されたウィンドウから「**Set one Curve**」を選択 します。

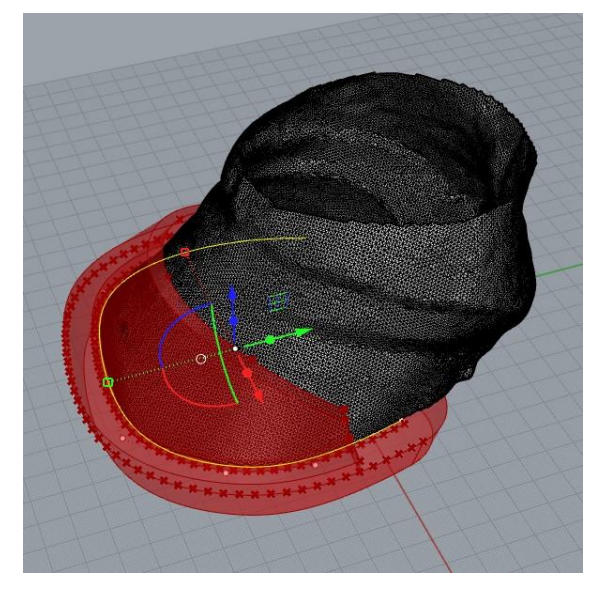

Rhino側に赤く半透明な3Dシューの プレビューが表示されます。 (表示されない場合の対処法は次ページへ)

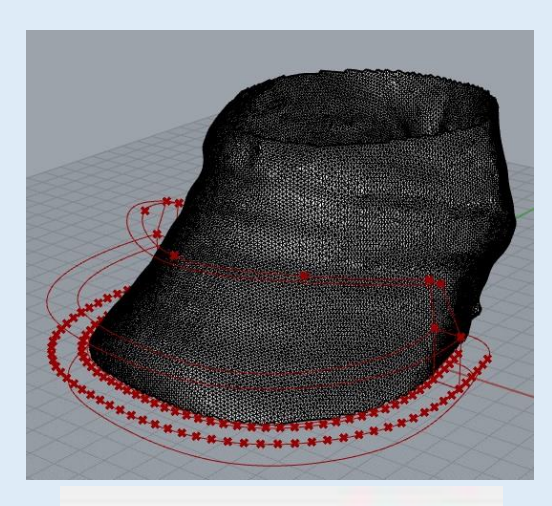

左図のように線だけの表示になってしまっている 場合は、Grasshopper画面右上の赤い円筒形のアイ コンをクリックしてください。

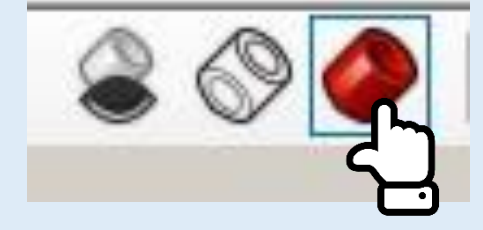

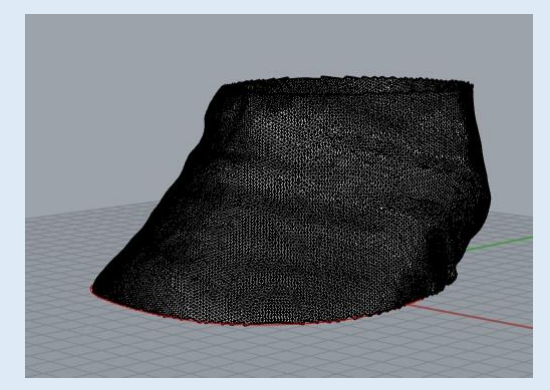

何も表示されていない場合は、Grasshopper画面右 上の緑色の円筒形のアイコンをクリックしてくだ さい。

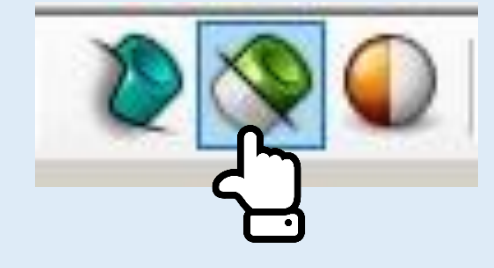

 $m \rightarrow m$ 分解(X)  $HJ\Delta(M)$  $Ctrl+T$ 分割(I) Ctrl+Shift+S リビルド(R) f. 冷数を変更(円)

それでも表示されない場合は、蹄外形線の制御点 が多すぎる可能性があります。 **編集>リビルド** を用いて制御点を減らしてみてください。 (p75参照)

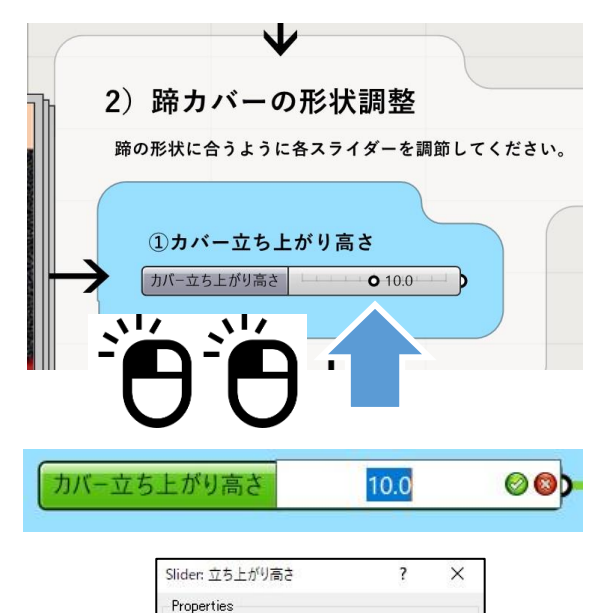

立ち上がり高さ

Shape & Text

 $\Box$ 

 $8.8$  $OK$ 

RNEO

 $20$ 

 $1<sup>9</sup>$ 

Cancel

Rhinoのビューポートに赤い半透明の立体が表示され たら、カバー形状の微調整を行います。

先ほど使用した蹄外形線ノードから、矢印をたどると 下側に、**2)「蹄カバーの形状調整」**を行うスライ ダーがあります。

スライダーは、〇または**◇の部分を左右にスライド** させるほか、同じ部分を**ダブルクリックで数値入力** ができます。

スライダーをあまり拡大せずにダブルクリックする と、左図のようなウィンドウが表示されることがあ ります。

この場合は、一番下のスライダーで数値を調整し、 「OK」を押してください。

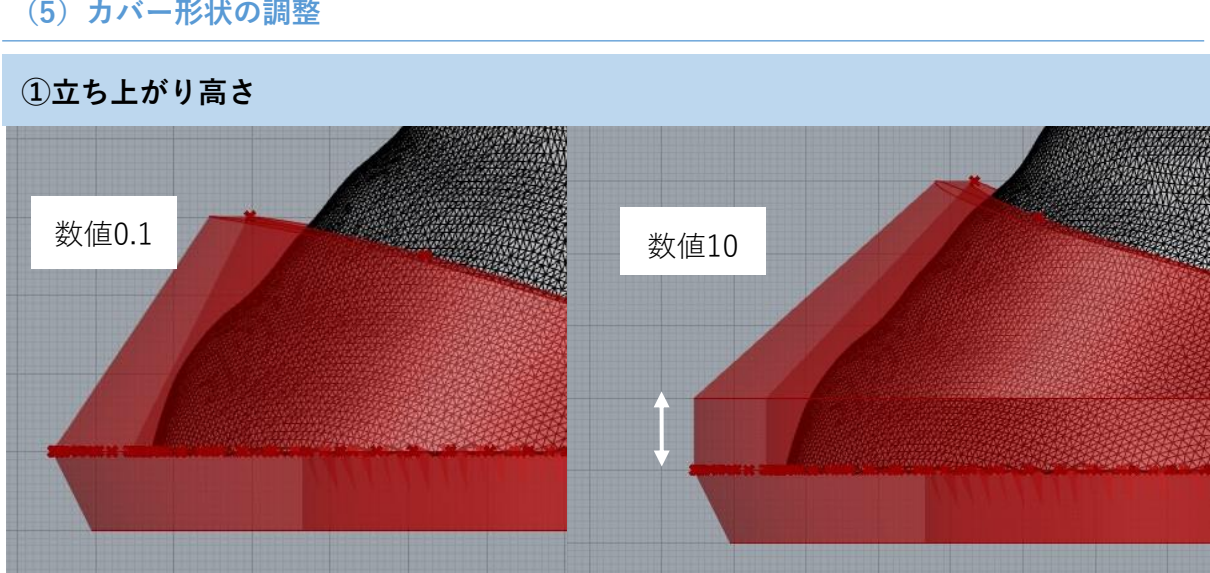

蹄の先の形状は垂直に立ち上がっている場合があります。そのような蹄のときは、カバーを立ち上 げることでよりフィットさせることができます。

**(5)カバー形状の調整**

Name

Expression Grip Style

Rounding Digits

Range

Numeri value

Slider accuracy

Numeric domain Min Max

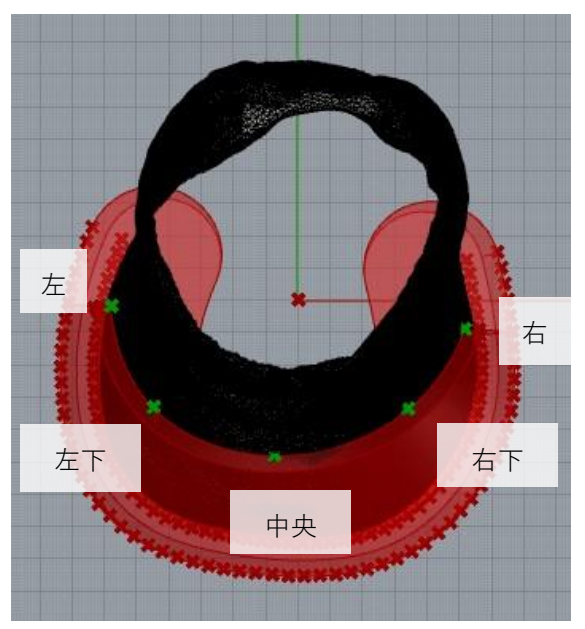

カバーを蹄形状に合わせるために、左図に緑色で示 した5点を調整します。

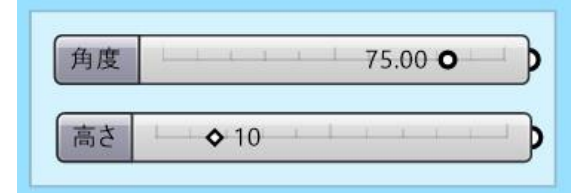

**左・中央・右**の点では角度で設定ができます。 **左下・右下**の点はほか3点の位置に合わせて傾きを 調整してください。

**②左~⑥右:角度・傾き**

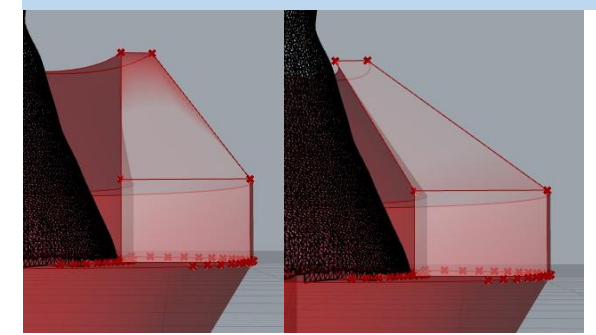

**角度・傾き**ではカバーの傾斜角度を設定します。 スキャンデータに合うように調整してください。

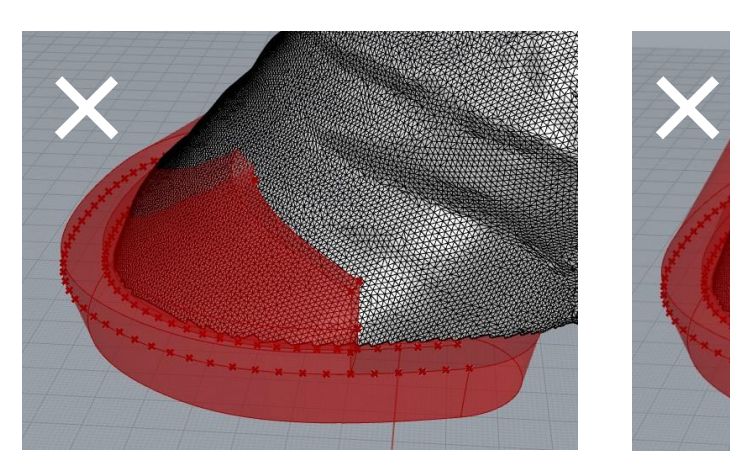

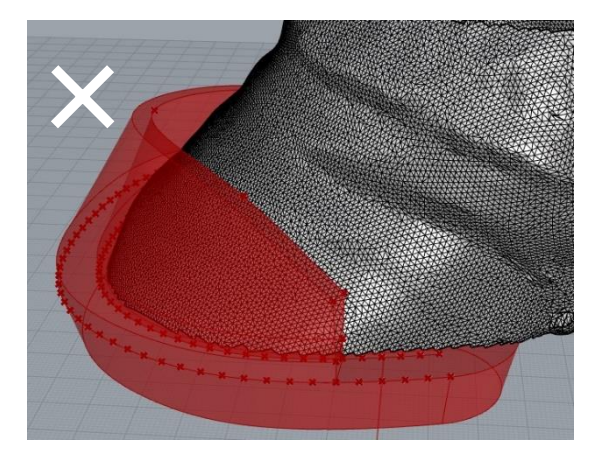

角度がきつすぎて蹄と干渉している例 角度がゆるすぎて蹄から離れすぎている例

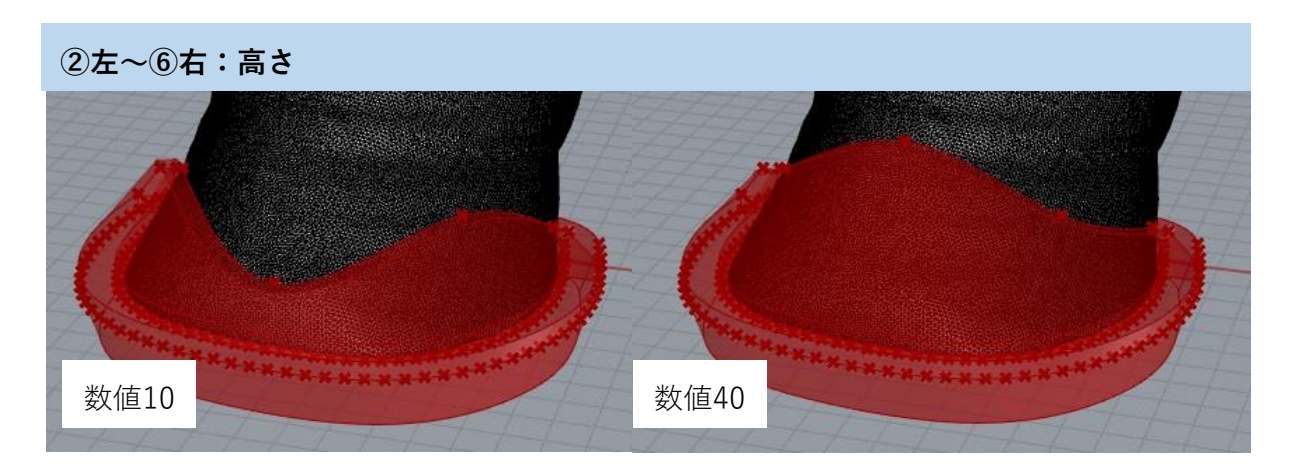

**高さ**では、カバー各点の高さを設定できます。上図は中央の点の例です。

#### **(6)設定例**

サンプルデータの「蹄.stl」の場合、次のような設定にすると下図のカバー形状になります。

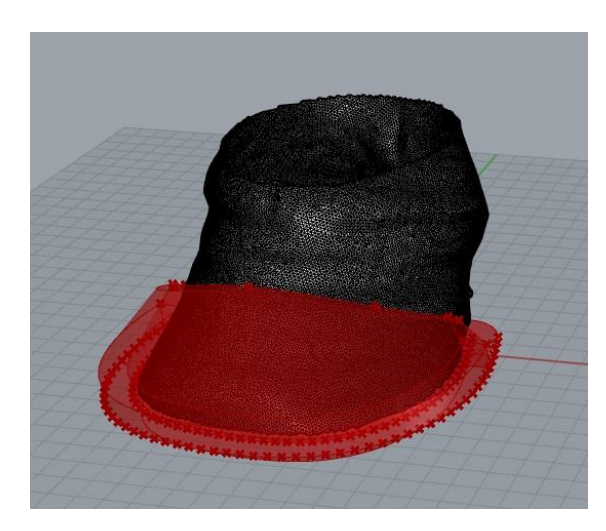

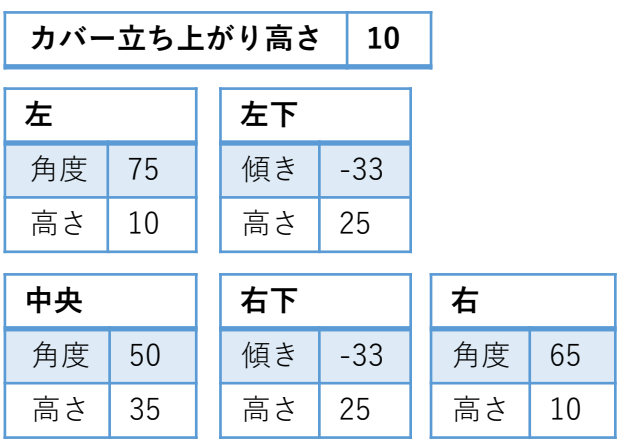

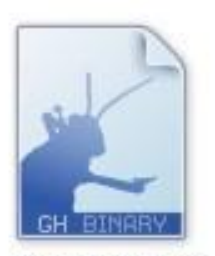

3dshoe\_full.gh

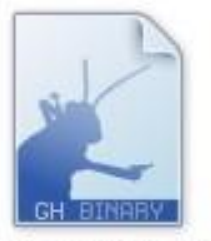

3dshoe\_light.gh

**Light版はモデリング初心者向けに設定項目を少な くしています**。

馬蹄部の厚みなど、細かい設定を行いたい場合は Full版の「**3dshoe\_full.gh**」をご利用ください。 使用方法についてはp51から紹介しています。

# **(7)サーフェスモデルの出力**

Grasshopperで設定した形状を確定し、サーフェスモデルに出力します。

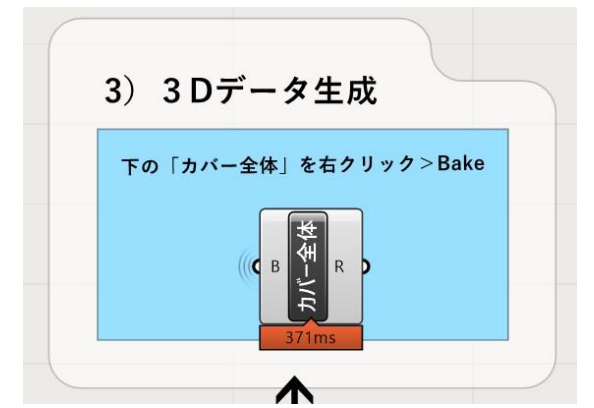

形状が決まったら、矢印をたどり「**3)3Dデータ生 成**」の部分に進みます。

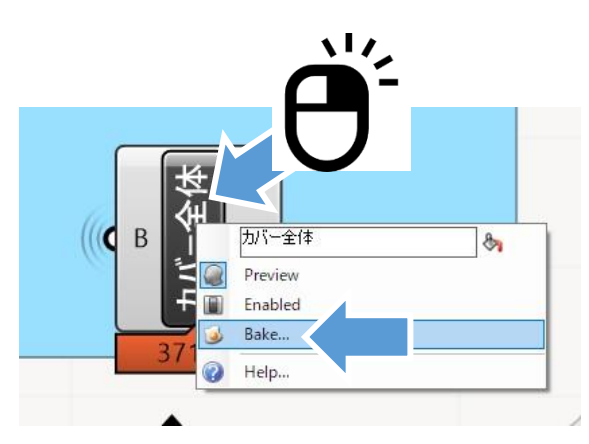

「**カバー全体**」と書かれている部分を**右クリック**し、 「**Bake**」を選択してください。

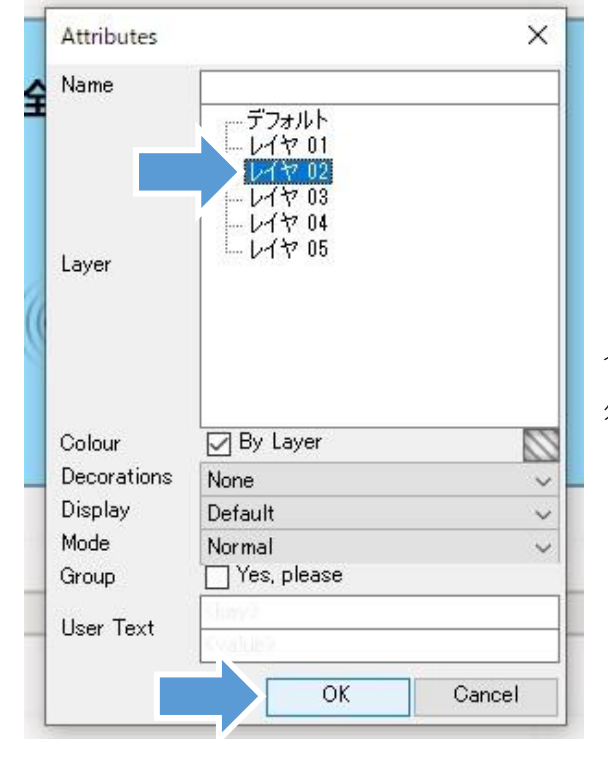

どのレイヤーに出力するか選択したのち、OKをク リックします。

今回はデフォルトにスキャンデータ、レイヤ01に蹄 外形線のデータが入ってるので、邪魔にならないよ う**レイヤ02**に出力します。

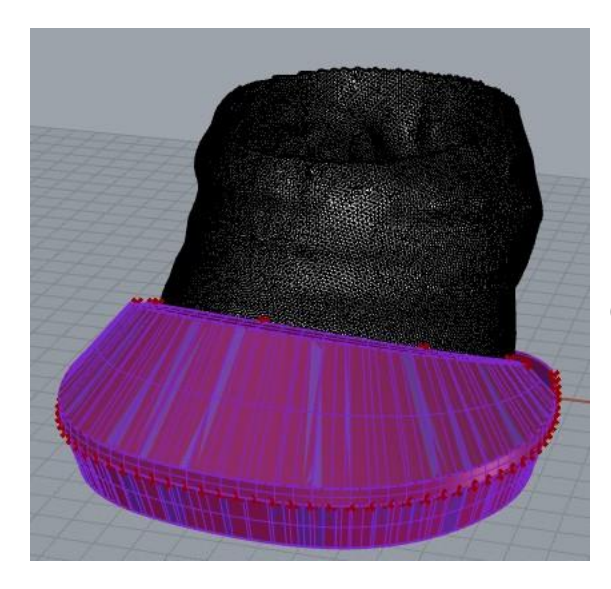

レイヤ02の表示色である紫のモデルが、 Grasshopperのプレビューと重なって表示されます。

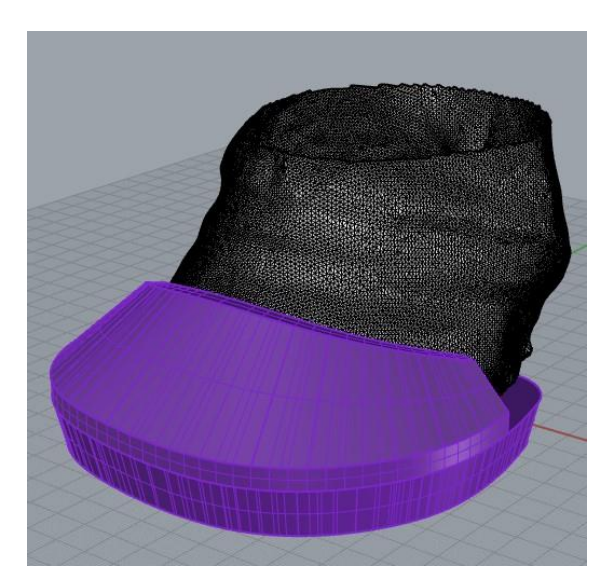

Grasshopperのプレビューは、Grasshopperの画面 を閉じると消えます。

このモデルをさらに修正する方法については、p93 からの第4章を参照してください。

このモデルをそのまま3Dプリントする場合は、p34 を参考にSTLで保存を行ってください。

#### **Grasshopperとは?**

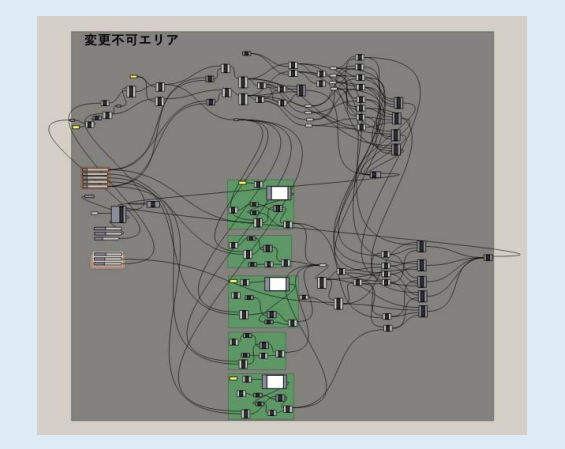

Rhinoでのモデリングの工程を、プログラム化する ことができるツールです。

マニュアルで使用している「3dshoe\_light.gh」で は、操作エリアの右の方にプログラム部分(変更 不可エリア)があります。

ここをいじると生成結果に影響があるので、触ら ないように注意してください。

#### **(8)Full版の設定項目に関する解説**

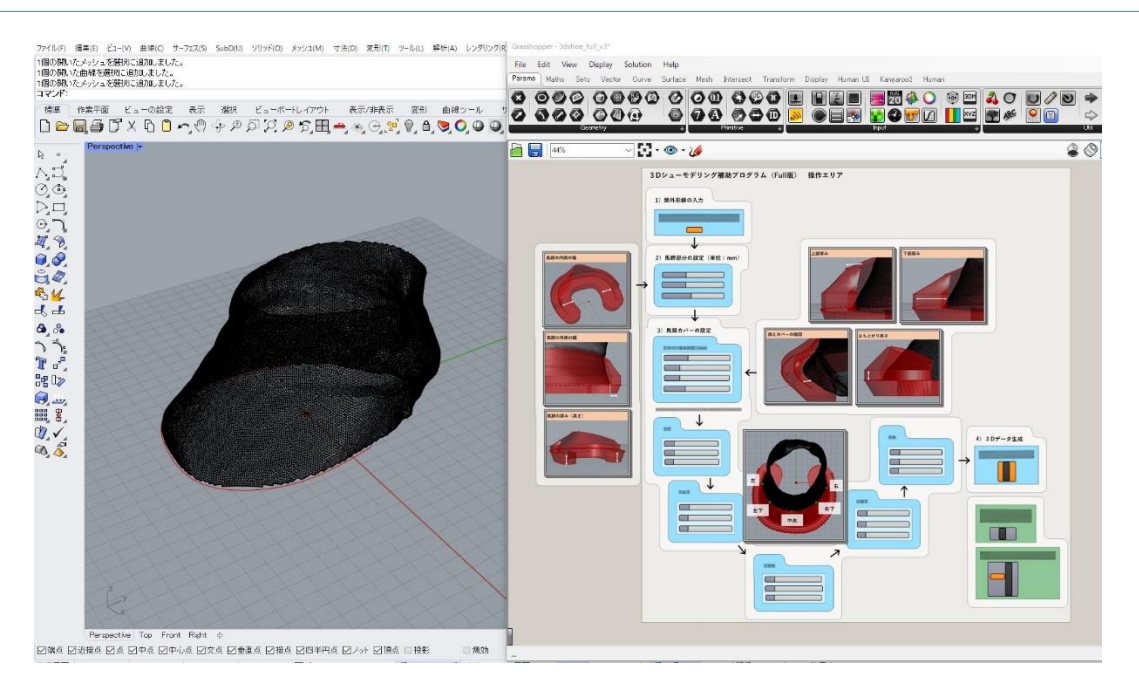

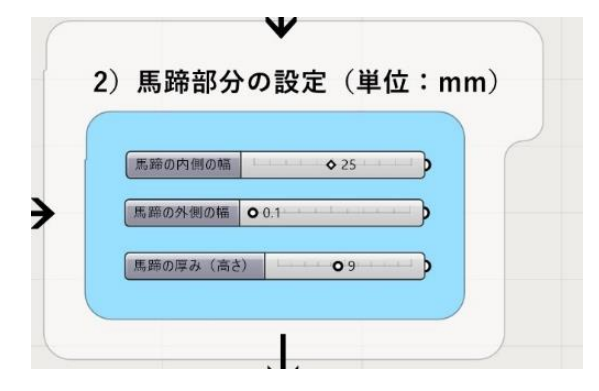

Full版はLight版より設定できる項目が多くなって います。また、カバー部・馬蹄部のみのサーフェ ス生成にも対応しています。

**2)馬蹄部分の設定**では3つの数値について設定 できます。

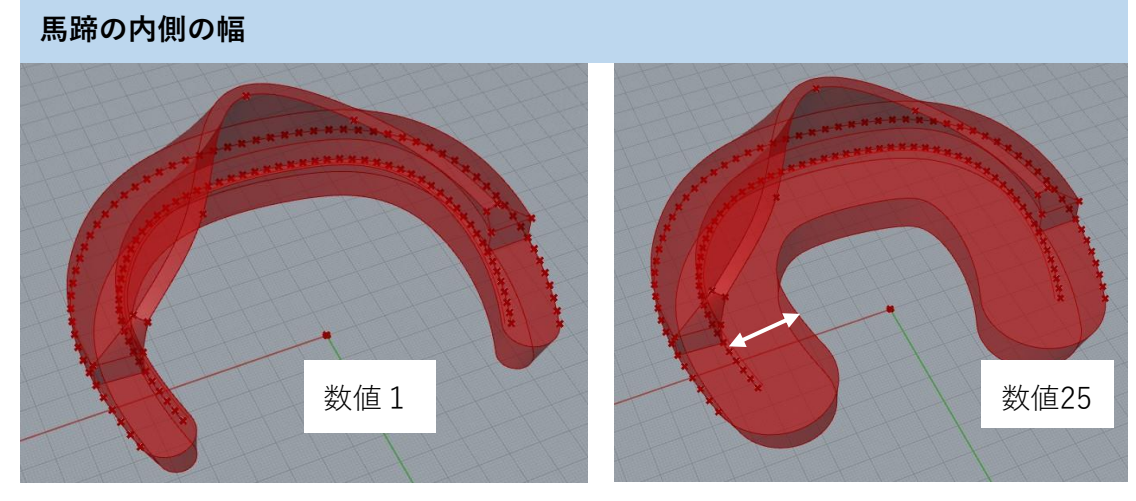

蹄が乗る幅を設定します。左図の数値1の場合、1mmしかないので蹄が落ちてしまいます。

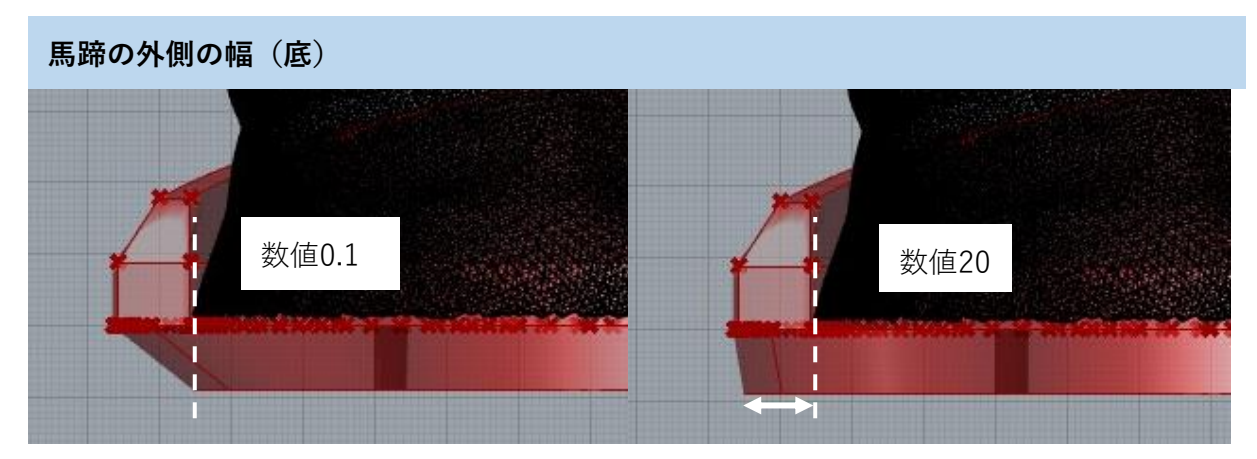

馬蹄の外側の幅(底)は、地面につく部分が蹄より外側に出る幅を設定します。

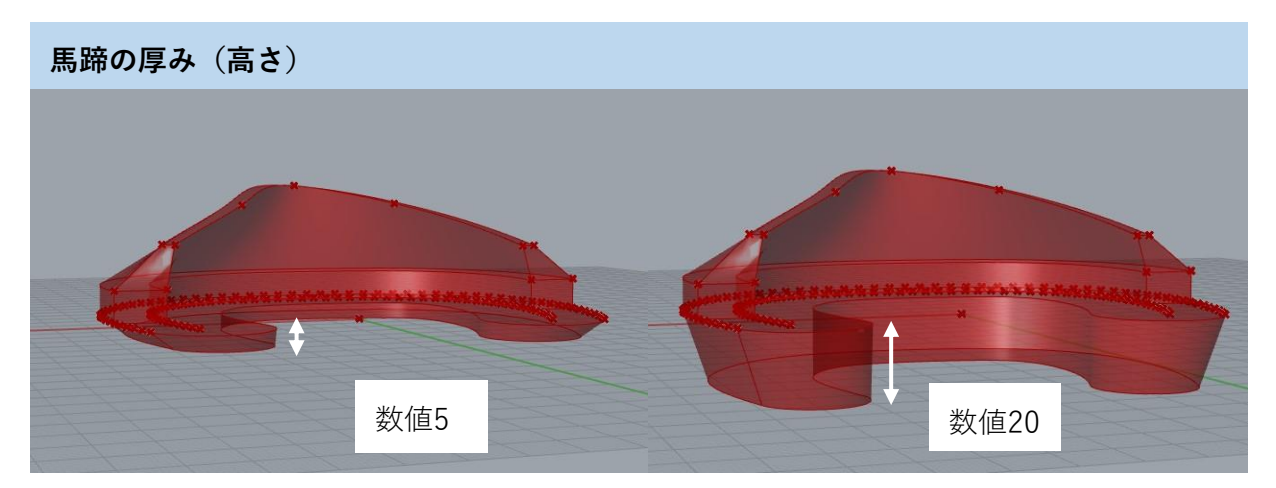

馬蹄部分の高さを設定します。

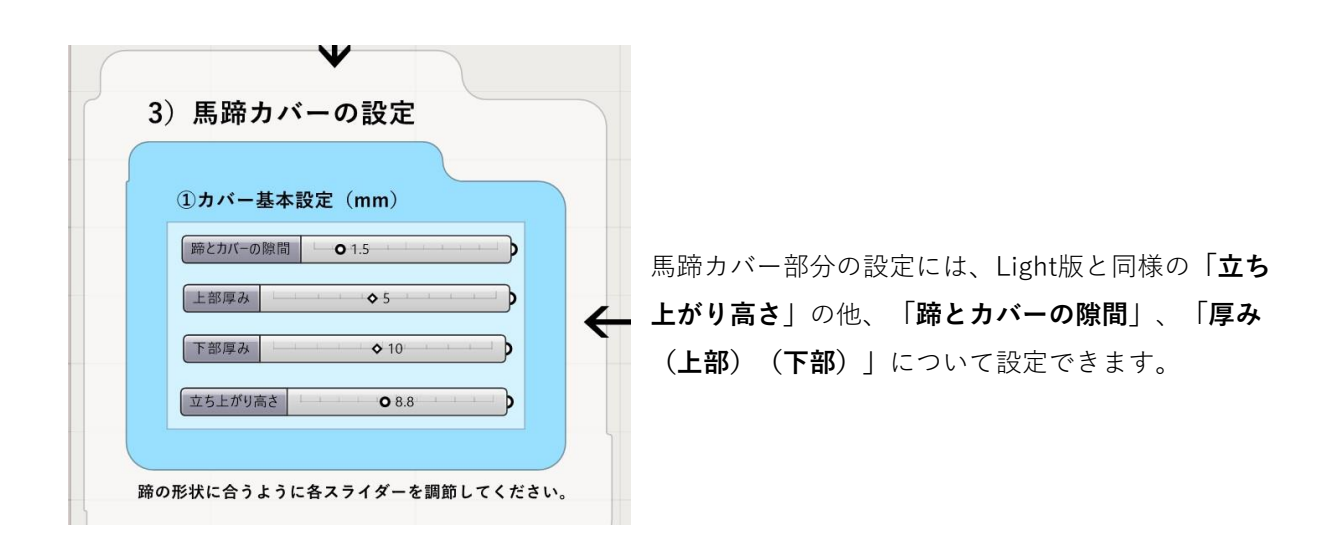

**蹄とカバーの隙間** 数値0.1 数値10.0

蹄とカバーの隙間距離を設定できます。0.1だときつめ、10.0だとゆるめになります。

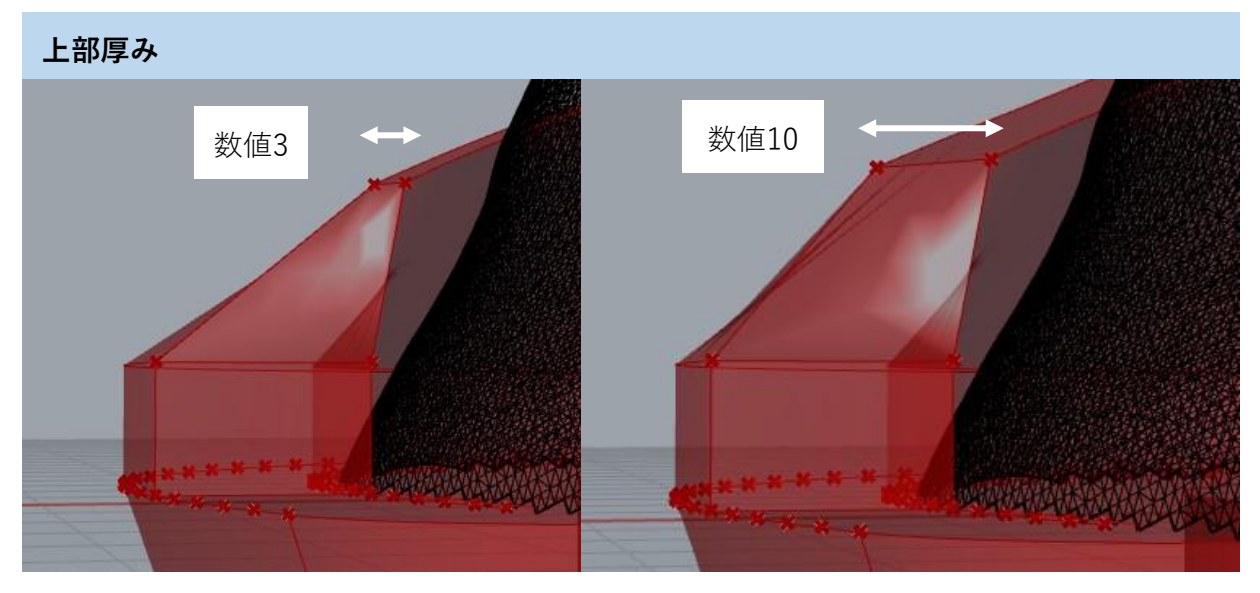

カバーの上部分の厚みを設定できます。

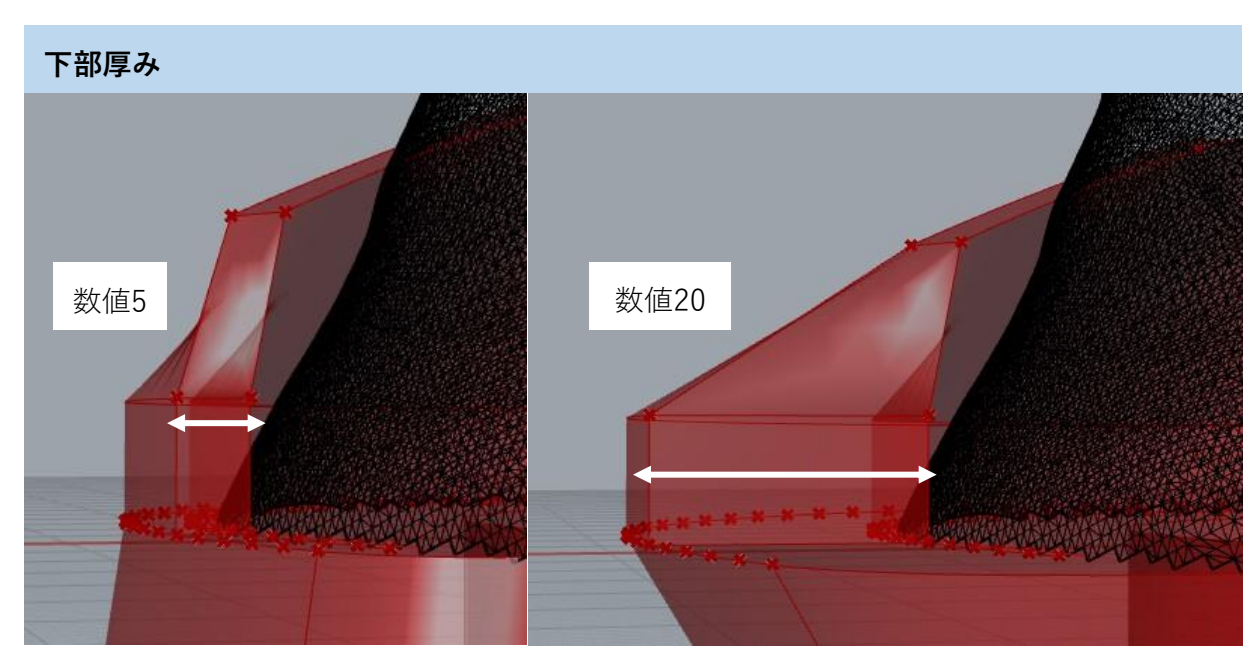

カバーの下部分の厚みを設定できます。下部分を厚くすることで、強度が高くなります。

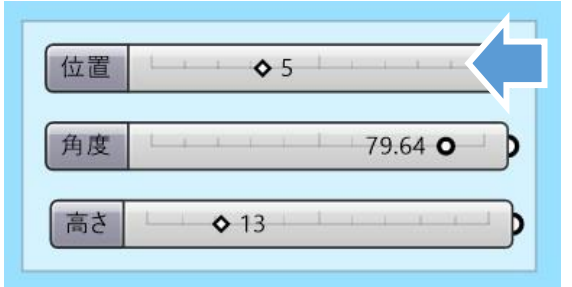

②左~⑥右の5点の設定は、Light版の**「角度(傾 き)」「高さ」**に加えて**「位置」**が設定できます。

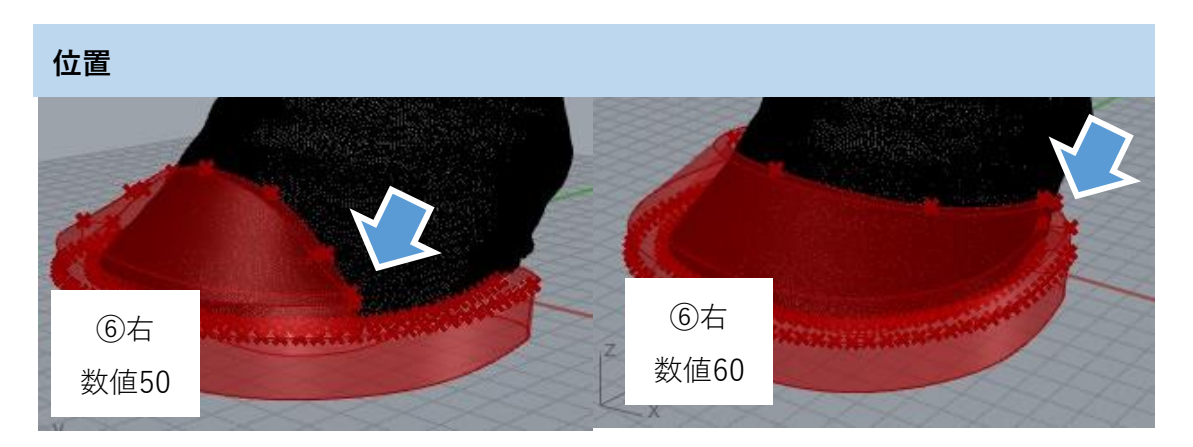

点の位置を変えられるので、先端だけのカバーや、全体を覆うようなカバーなどの形状が作れます。

サンプルデータの「蹄.stl」の場合、次のような設定にすると下図のカバー形状になります。

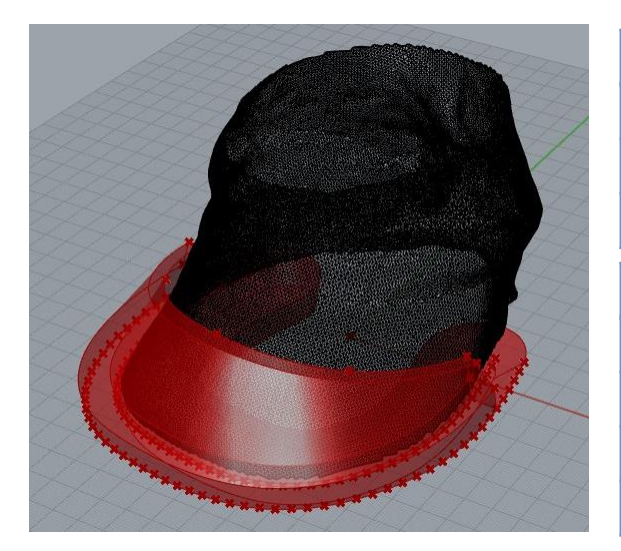

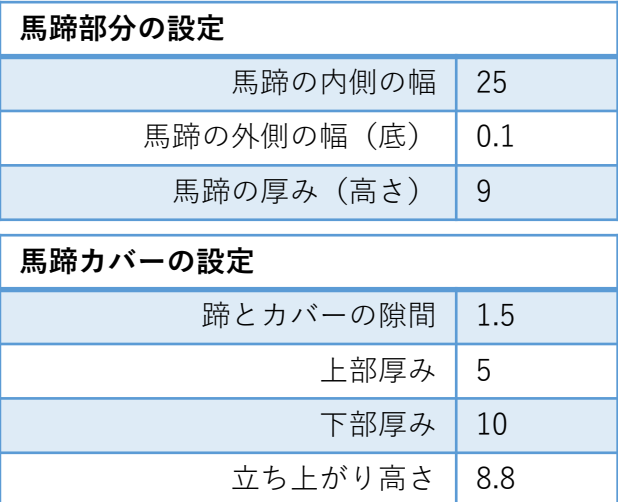

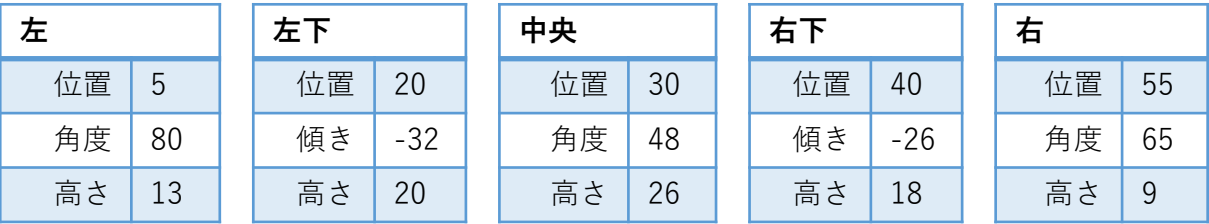

Full版では、カバー部だけ・馬蹄部だけのサーフェス生成も可能です。 別々に生成して、各部分について編集を行った後に「ブール演算:和」で合体できます。 **エラーで表示されない形状も、バラバラであれば生成できる場合があります。**

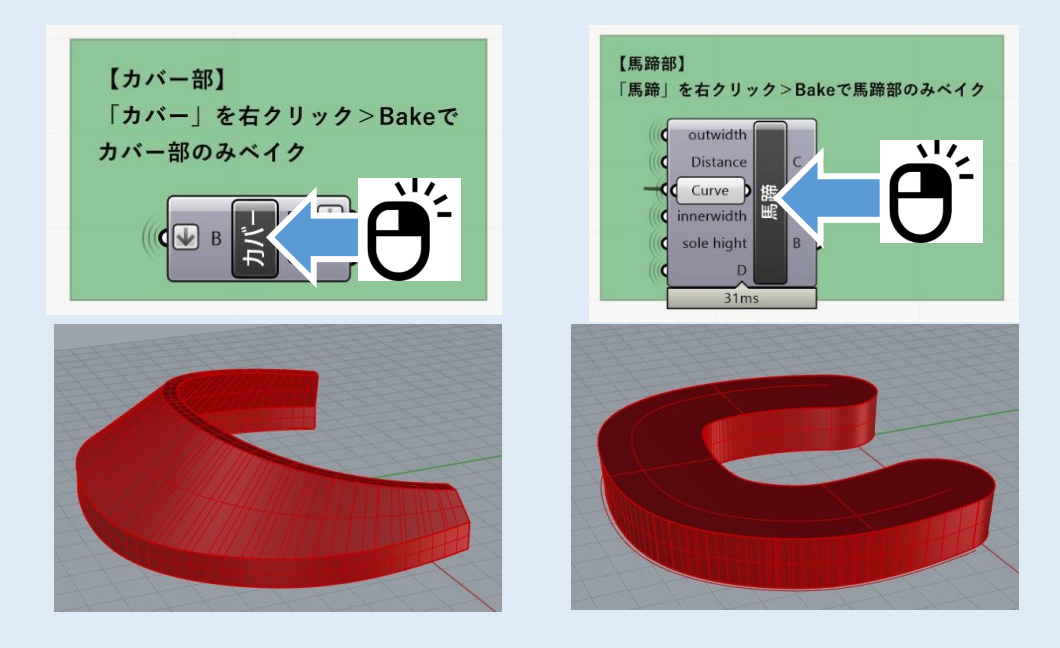

#### **2. 蹄底写真・蹄角度データから作成する場合**

蹄のスキャンデータがない場合、写真と角度入力からでも近い形状を作ることができます。 スキャンデータがある場合に比べ精度が低いので注意してください。

#### **(1)蹄底写真の寸法合わせ**

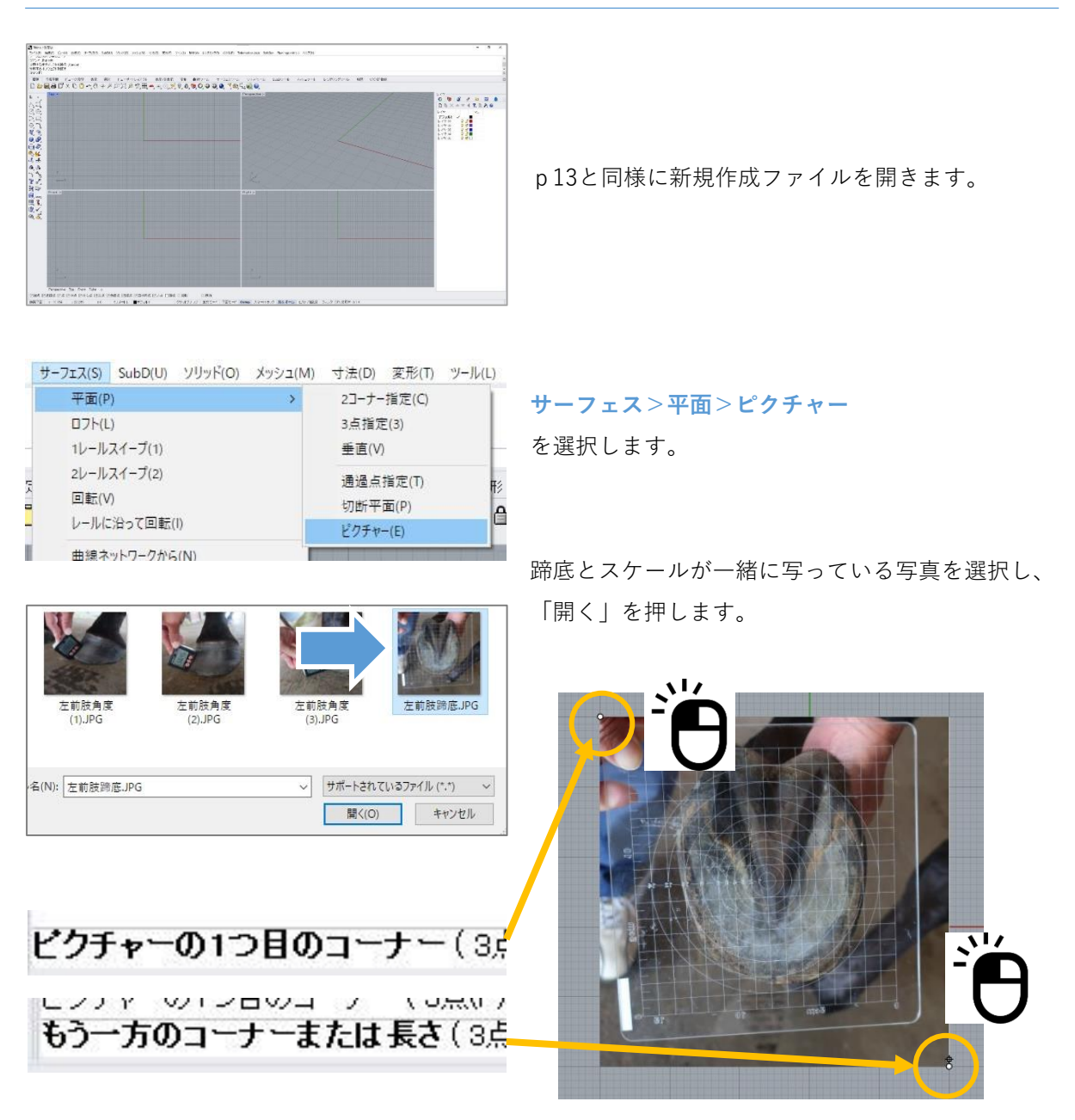

「ピクチャーの一つ目のコーナー」を決めるようコマンドエリアに指示が出ますので、**Topビュー 上で左クリック**をします**。**

次に「もう一方のコーナー」を決めるよう指示が出ますので、適当な位置で再度**左クリック**します。 **蹄がTopビューで見て下を向くように配置してください。**

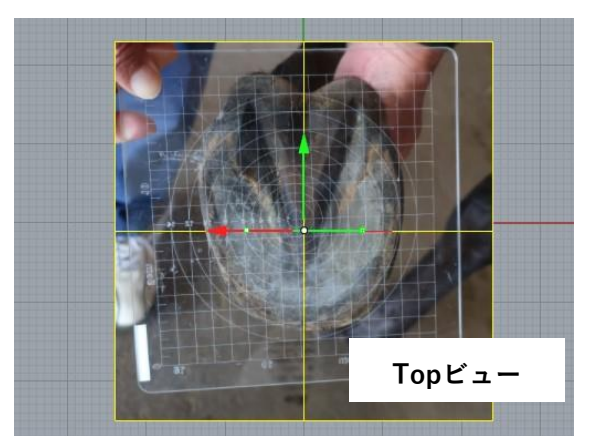

蹄底写真をそのまま使用すると、生成されるデータ が**裏表逆**になってしまうため、**Frontビュー**のガム ボールを使用し、写真を裏表逆に**反転**させます。

**Frontビューで**円弧部分をクリックし、**180**と入力 することで、180度回転させることができます。

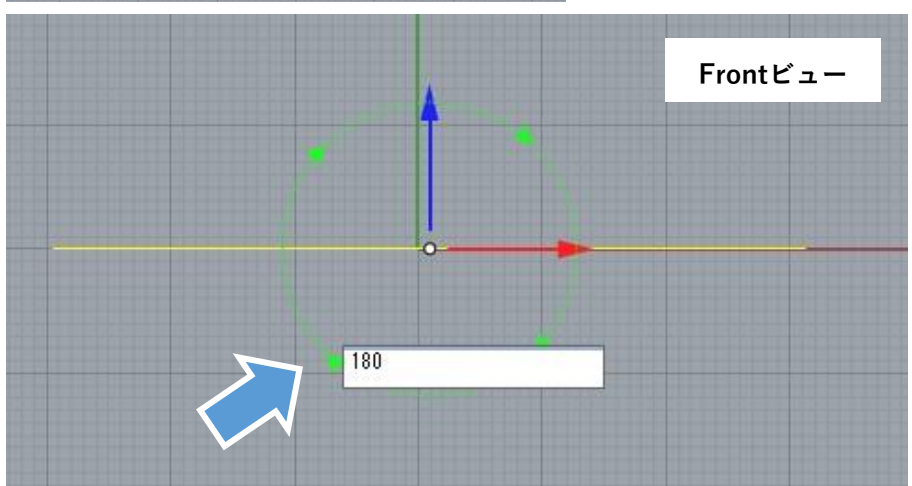

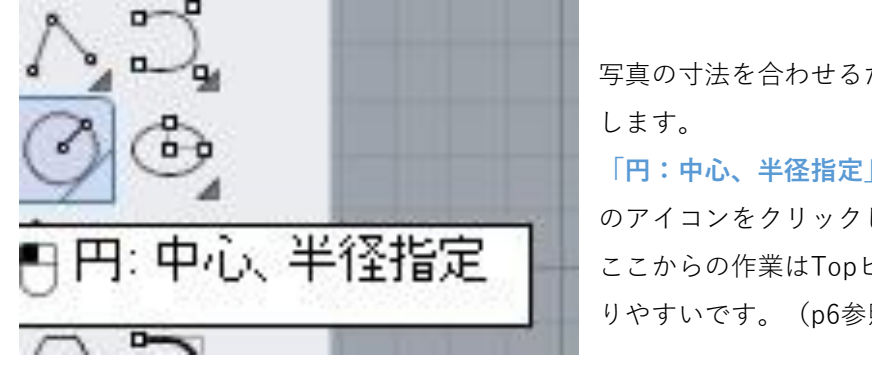

写真の寸法を合わせるためのガイドとなる円を作図 **「円:中心、半径指定」** のアイコンをクリックします。 ここからの作業はTopビューを最大表示にするとや りやすいです。(p6参照)

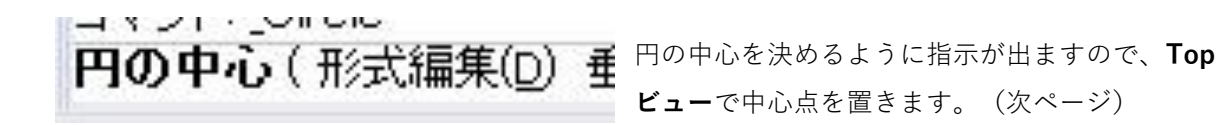

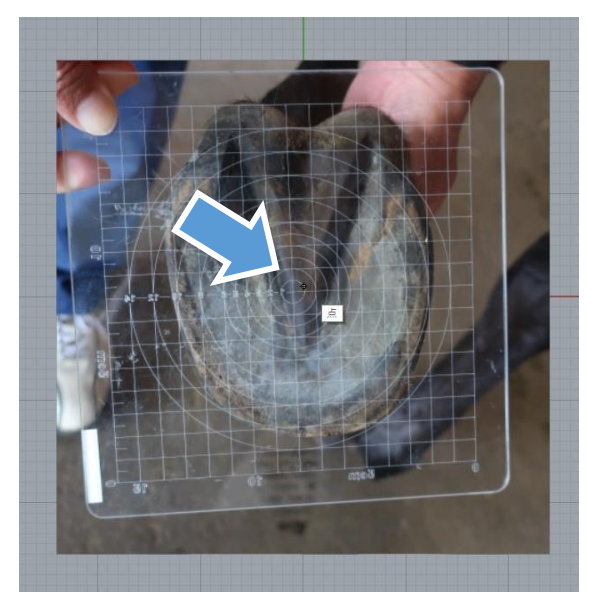

中心点の位置はどこでも良いですが、あまり画面か らズレたところに置かないようにしましょう。

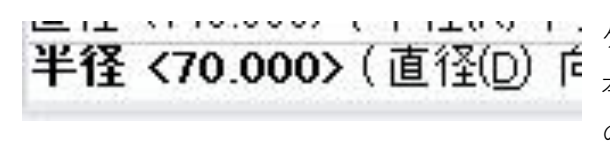

半径を指定するように指示が出ます。撮影したス ケールに記載のある寸法を入力してください。 本マニュアルのサンプルでは、最大直径が140mm のスケールを撮影しているため、半径に70 (mm)を 入力しています。

直径で入力したい場合は、コマンドの「直径(D)」の文字をクリックすると、直径入力に変更 することができます。

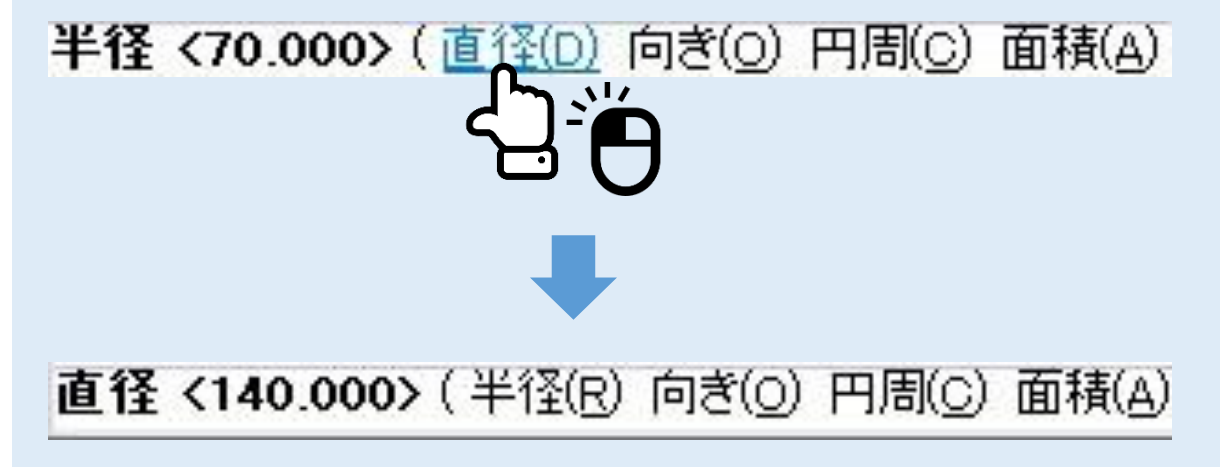

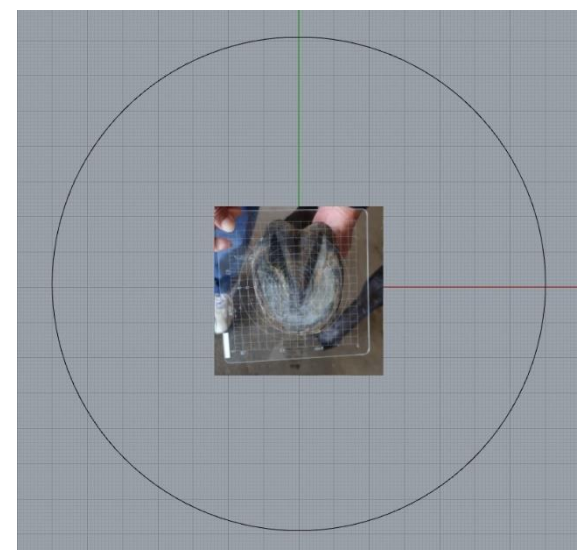

右クリックまたはEnterキーを押すと、半径70mm の円が作図されます。 これから写真をこの円に合わせて拡大します。

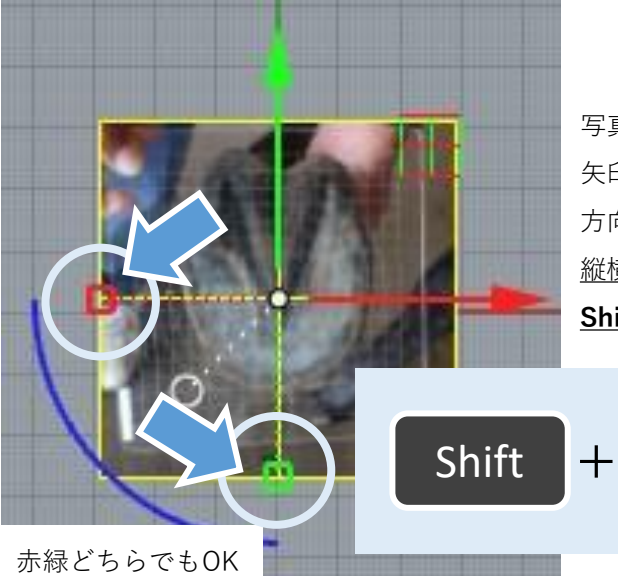

写真の拡大・移動にはガムボールを使用します。 矢印の反対側にある**四角**を引っ張ると、引っ張った 方向に変形します。 縦横の比率が変わらないように変形するため、 **Shiftキー**を押しながら拡大してください。

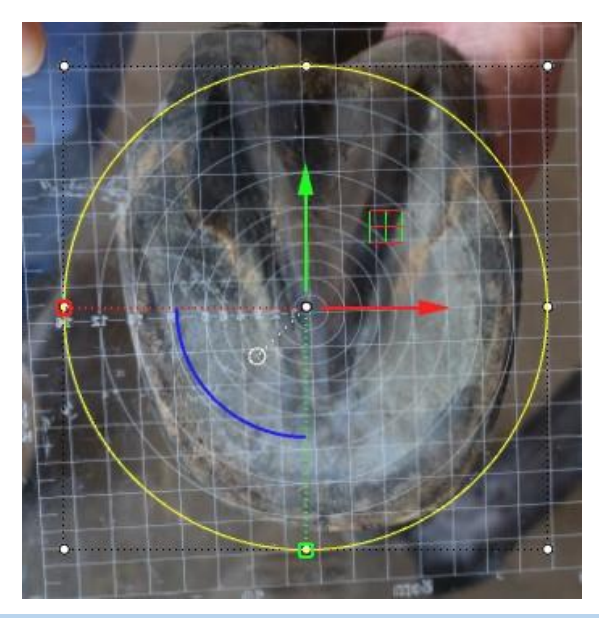

ガムボールを使用して拡大・移動を繰り返し、作図 したガイドの円と写真のスケールの線が重なるよう にサイズを調整してください。

ガイド円とスケール線が重なった状態が出来たら、 寸法合わせは終了です。

 $\mathbf{v}$ 

#### **(2)蹄外形線の作成**

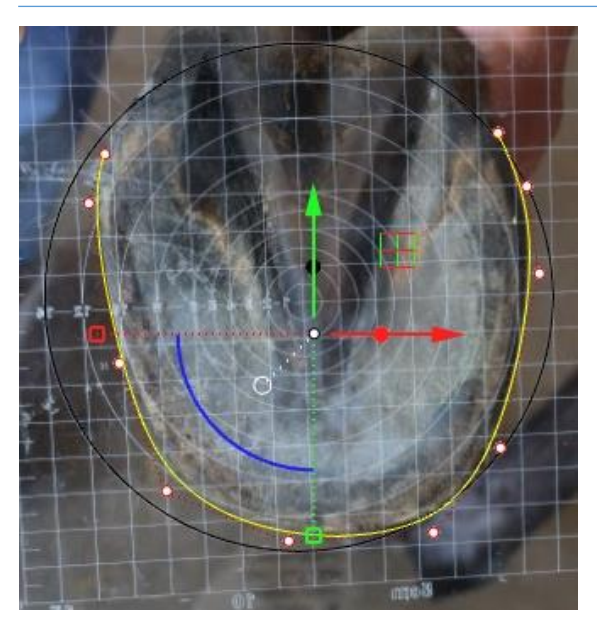

(2)では、左図のような、蹄の一番外側の線を 作図していきます。

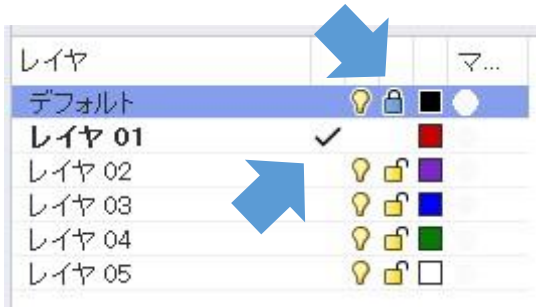

蹄底写真と作図した円はデフォルトレイヤに置か れています。

**レイヤ01**(赤のレイヤ)を作業レイヤにします。 (作業レイヤの変更: マークの列をクリック)

また、デフォルトレイヤは鍵をクリックしてロッ クすると作業の邪魔になりません。

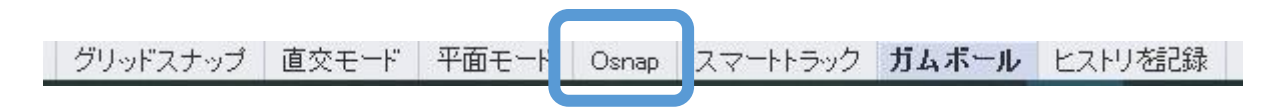

この作業の際はOsnapをオフにした方がやりやすいです。(細字で背景がグレー=オフ)

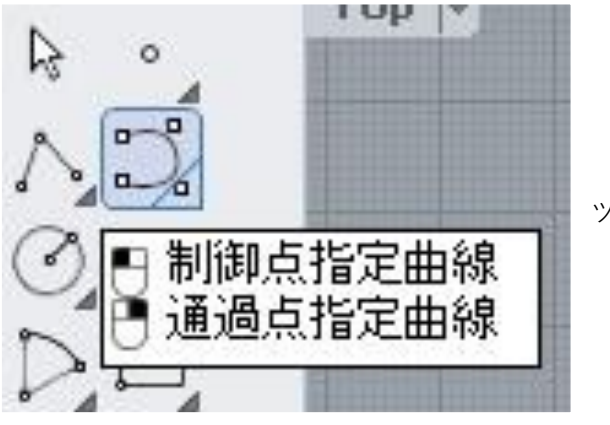

ツールバーから「**制御点指定曲線**」を使用します。

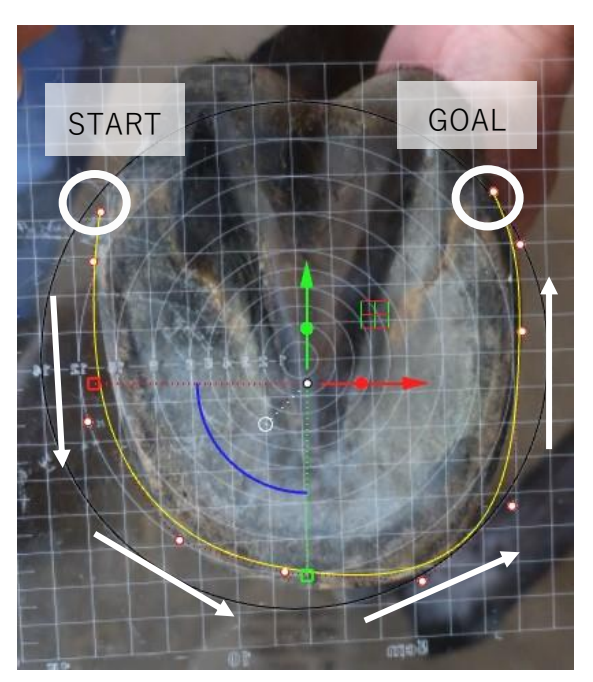

まずは多少ズレていてもいいので、馬蹄の大体の外形 線を描きます。

この時重要なのは、左上から順に線を描くことです。 右から描いてしまうと、あとで線の向きを反転する作 業が必要になります。

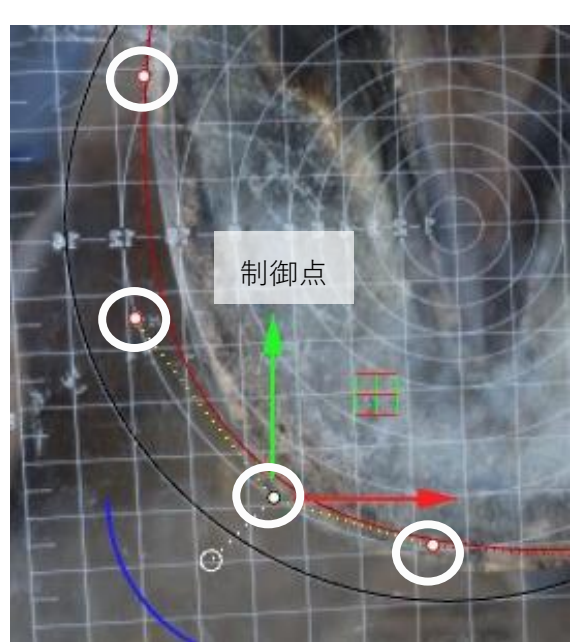

大体で描いた線の制御点をガムボールを使用しながら 動かして、外形にぴったりと沿った線にします。 (制御点:p18参照)

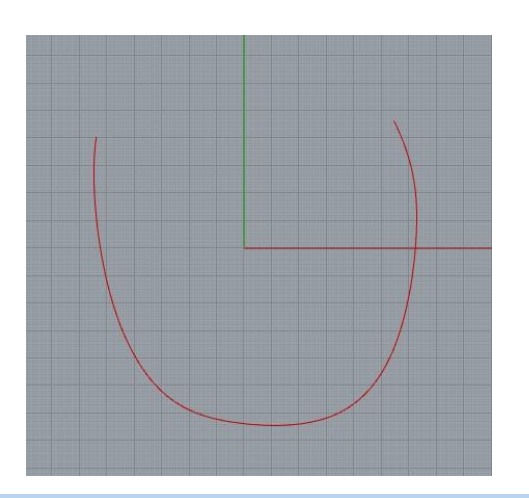

デフォルトレイヤを非表示にした時、図のような赤い 線が引けていればOKです。

電球をクリックで非表示

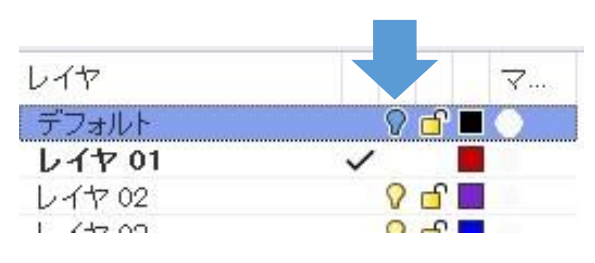

#### **(3)Grasshopperでの形状合わせ**

Grasshopperの起動・使用方法についてはp42以降をご参照ください。

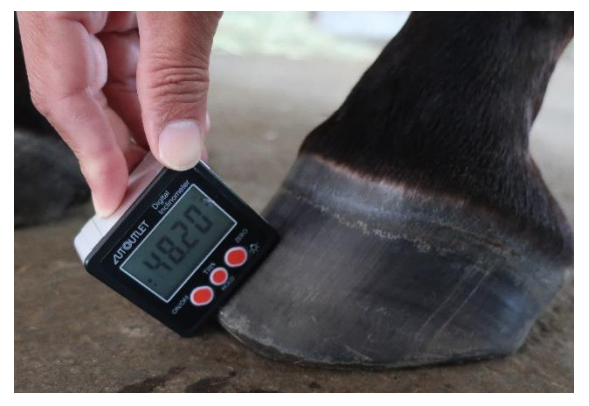

合わせるためのスキャンデータが無いため、測定 した**蹄角度**を**左・中央・右**のスライダーに入力し ます。 サンプルデータの場合は、「**左前肢角度 .JPG**」の 3枚の写真に写っている蹄角度を入力してください。

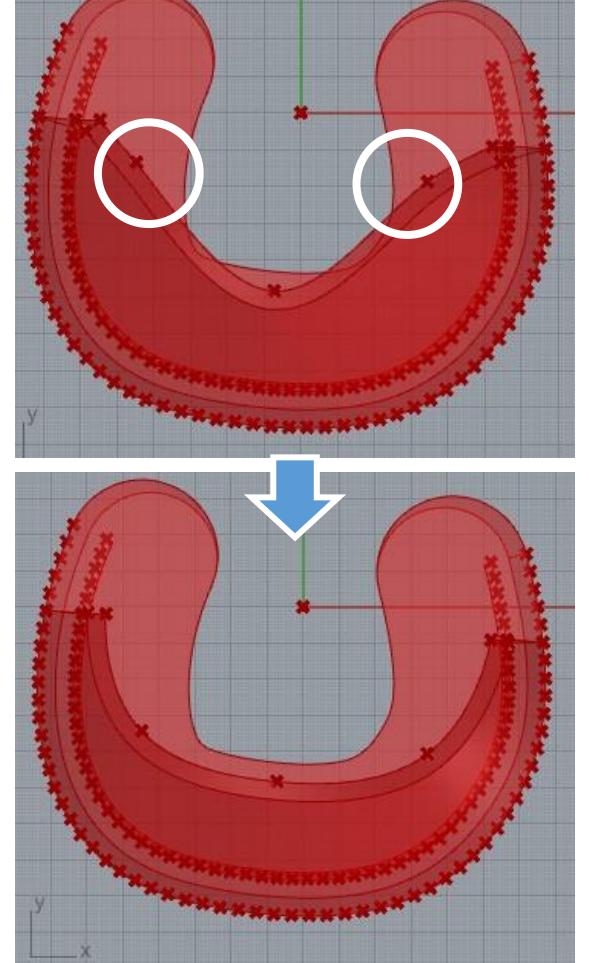

左下と右下は、他の3点に合わせて蹄らしい形状にな るよう傾きを調整してください。

形状を調整出来たら、p49以降を行いサーフェスデー タを出力してください。

## **3. GrasshopperのQ&A**

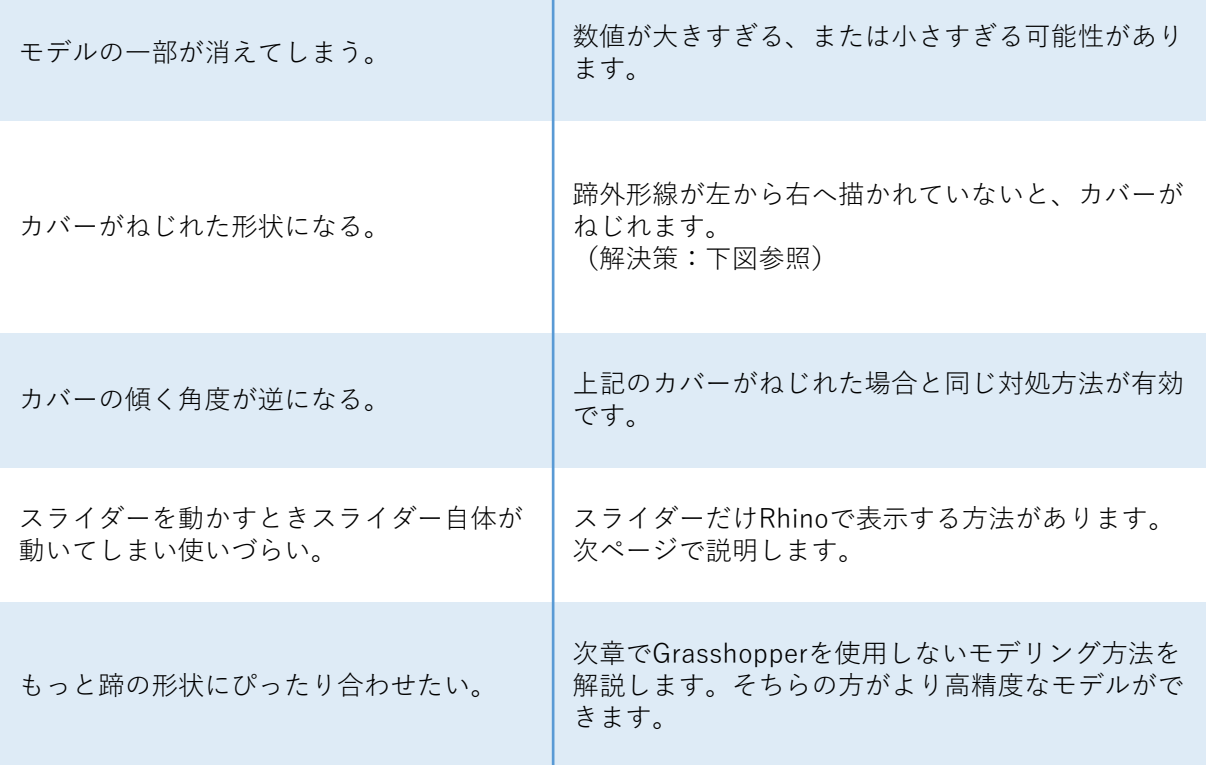

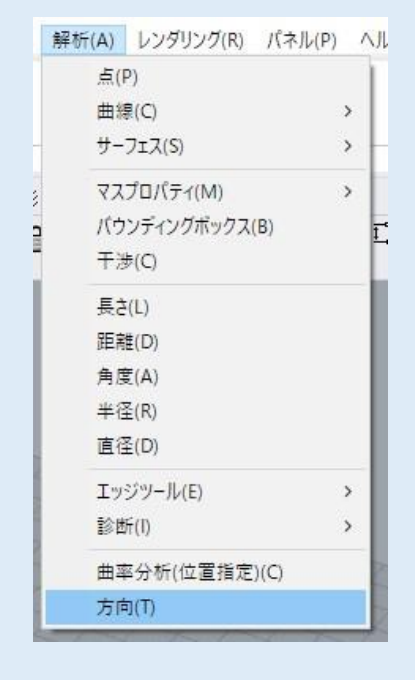

カバーがねじれる・傾きが逆になる場合は読み込む曲線を反 転してください。 読み込んでいる曲線を選択し、**解析>方向**を行ってからコマ ンドエリアの**「反転」**をクリックして、決定してください。

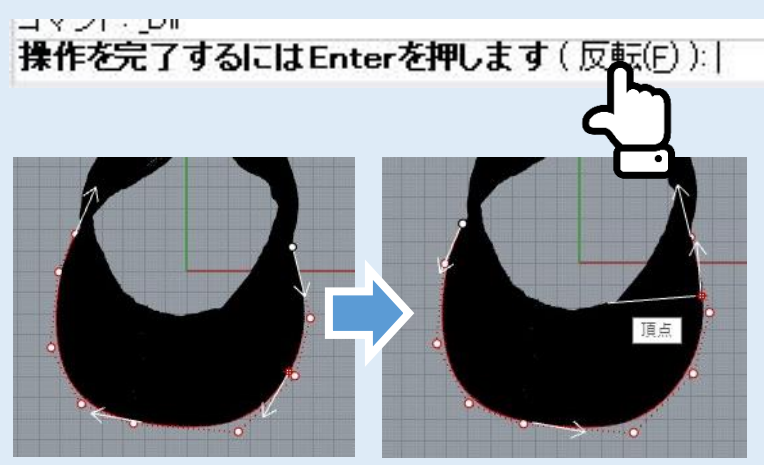

**4. GrasshopperのスライダーのみRhinoに表示させる方法**

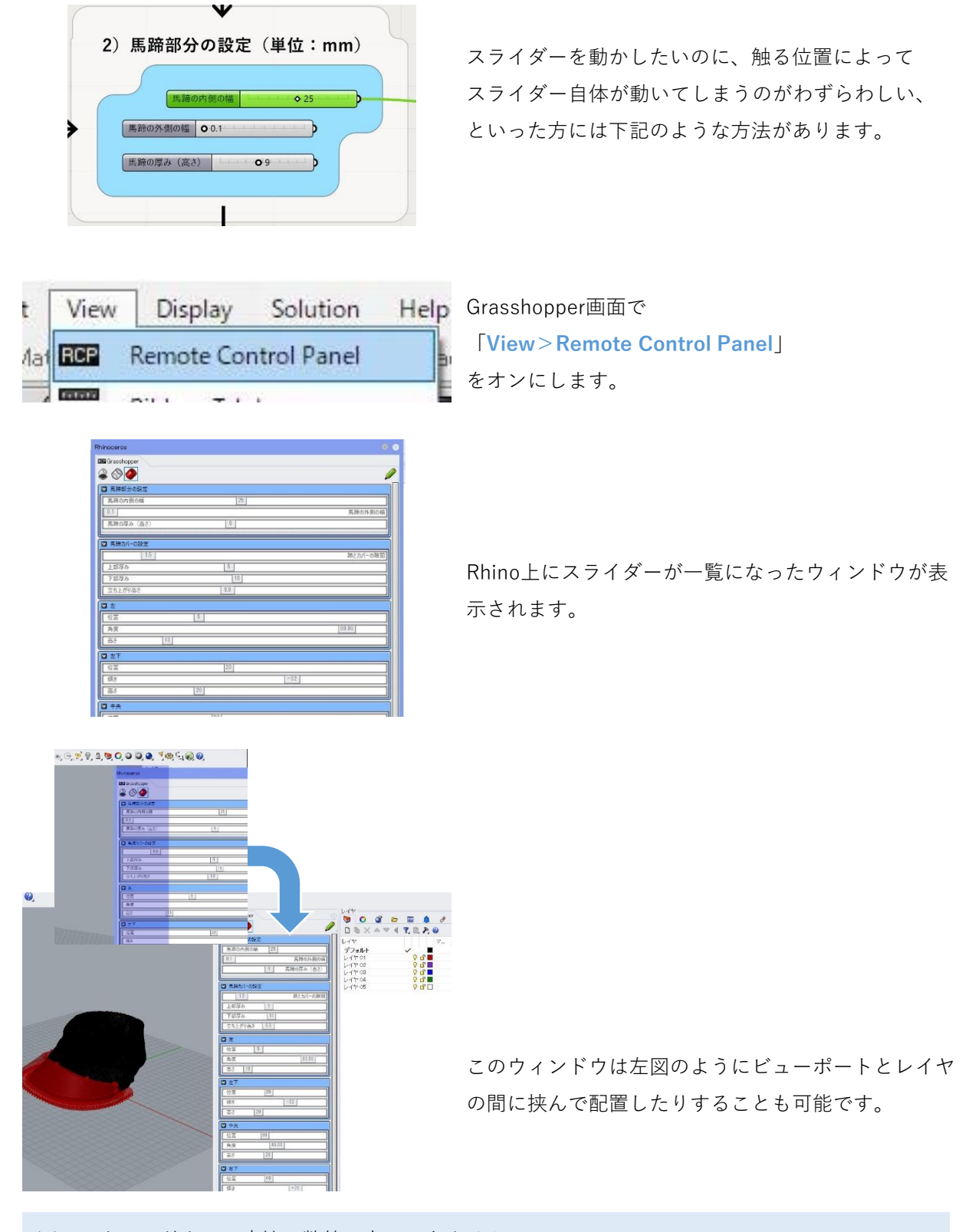

※このウィンドウでは直接の数値入力はできません。 ※蹄外形線の読み込みと、3Dデータの出力はGrasshopper画面上で行ってください。

# 第3章 Grasshopperを使用しないモデリング

この章ではスキャンした蹄データにぴったり合う3Dシューを作成するための方法を説明します。 難易度が高くなるため、Rhinoの操作に慣れてから行うことをお勧めします。 カバー部と馬蹄部に分けて作成し、後で合体します。まずはカバー部の作成方法から説明します。

#### **1. カバー部の作成方法**

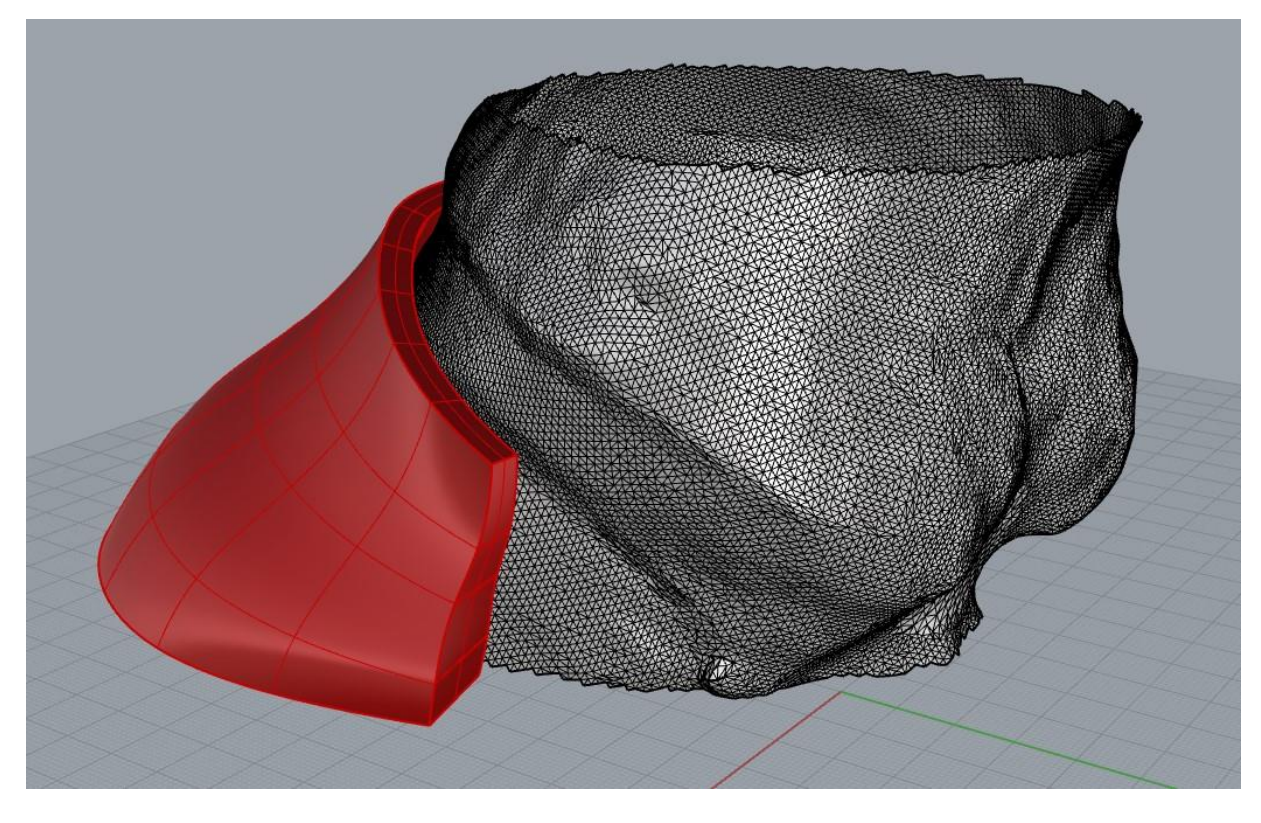

**(1)蹄3Dデータのインポート~蹄外形線の作成**

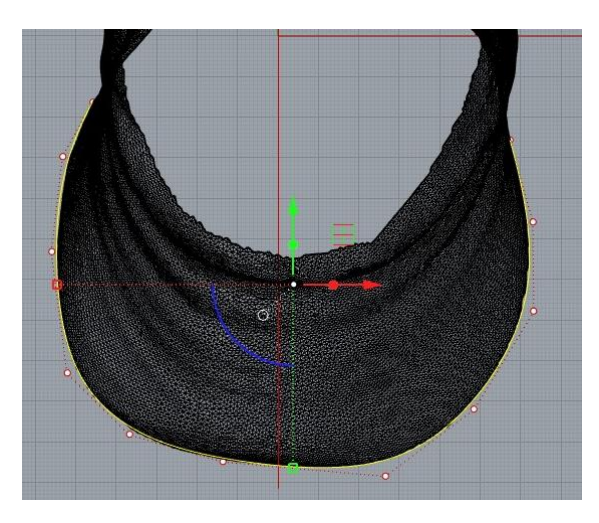

**p36~p41を行ってください**。蹄の外形線ができたら、 次のページへ進んでください。

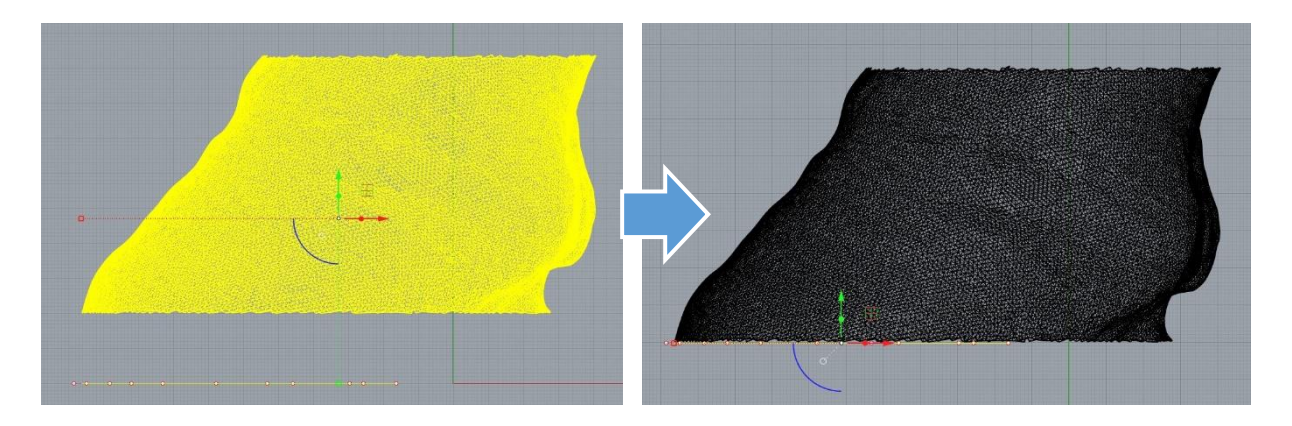

Rightビューから見て、描いた蹄外形線とスキャンモデルが離れている場合はぴったり合わせて あげてください。

#### **(2)蹄断面線の作成**

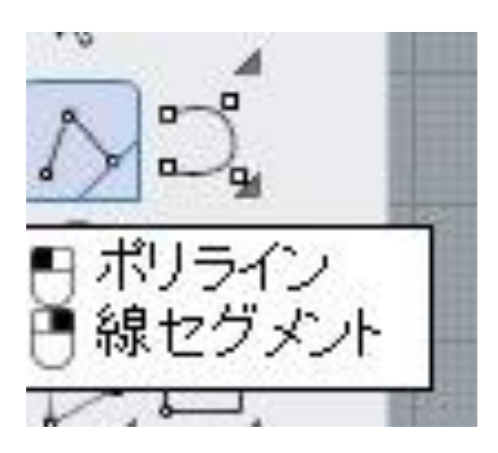

「**ポリライン**」を使用します。

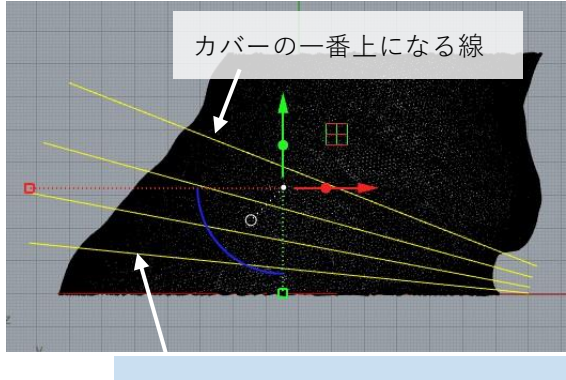

蹄の角度が急に変わる位置などに 線を入れると良いです。

**Rightビュー上**で、蹄の断面線を作るためのガイド 線を作図します。 左図のように、**カバーの一番上側にしたい位置**と、 そこから下までの間に2~3本の線を描きます。

この線は多ければ多いほど詳細なモデルができま すが、手間が増えるので、慣れてきたら線を増や してみてください。

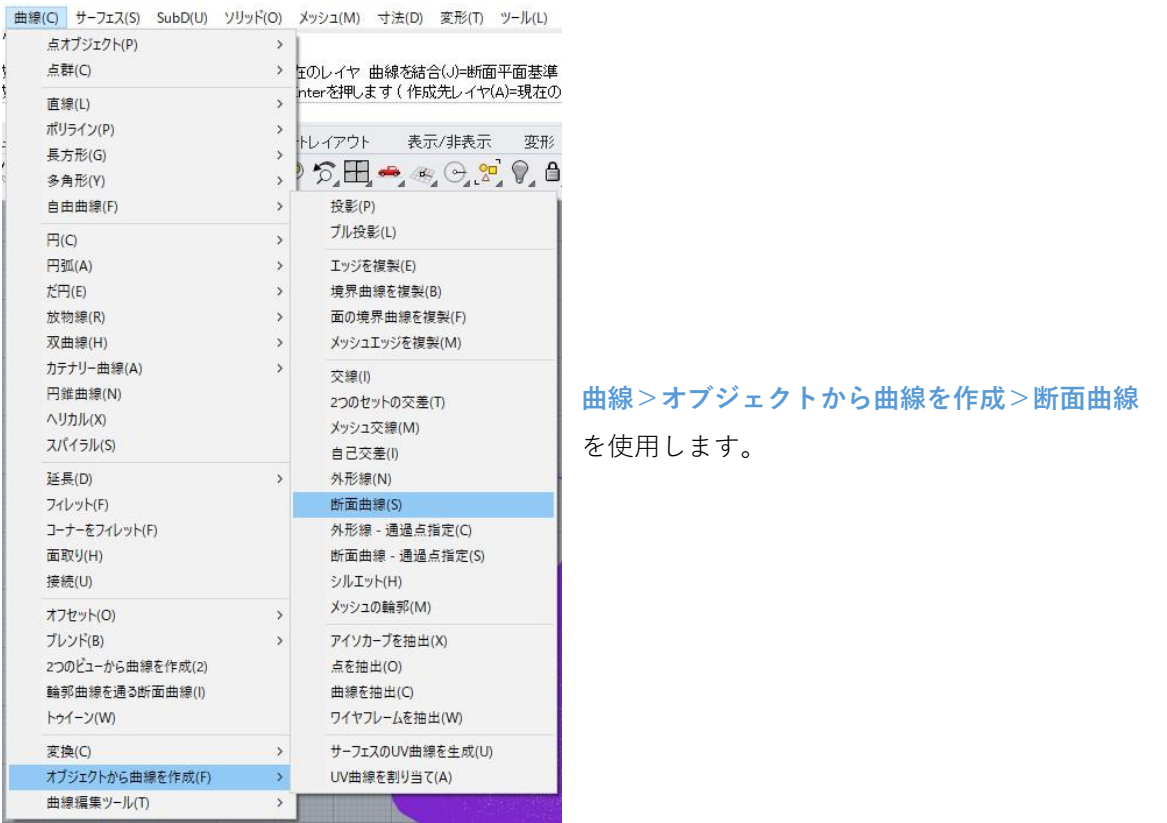

# HIVIDIO - JUNE 断面点または断面曲線を作成するオブジェクトを選択(作成先) 標準 作業平面 ドューの設定 表示 選択 F.

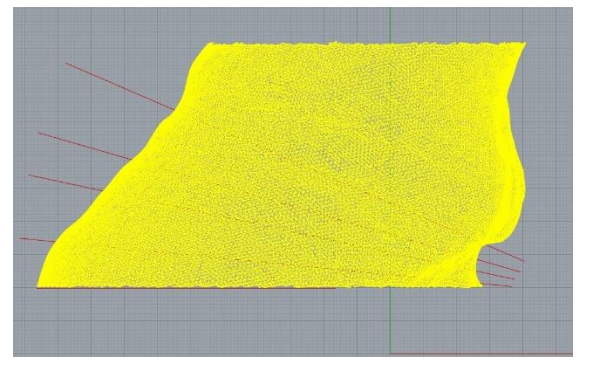

断面線を作成するオブジェクトを選択するように 指示が出るので、**蹄スキャンデータ**を選択し、右 クリックまたはEnterキーで決定します。

選択できない場合は、スキャンデータがあるレイ ヤのロックを解除してください。

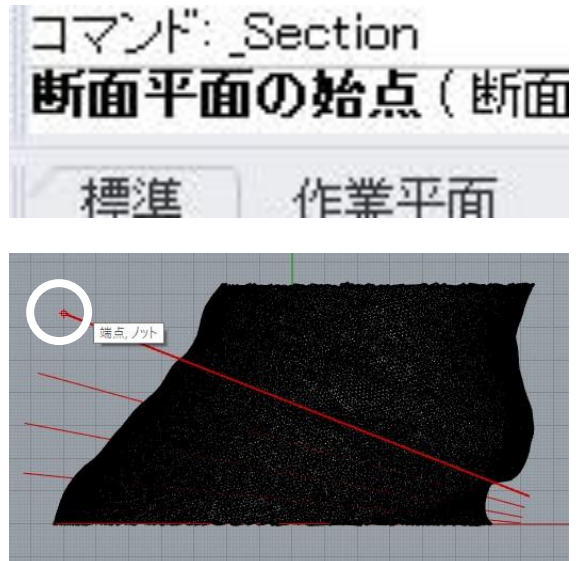

**断面平面の始点**を選択するように指示が出るので、 先ほど描いたガイド線の一つについて、片方の端 点を選びます。

この時、**Osnapがオン**になっていないと端点を選 べないので注意してください。

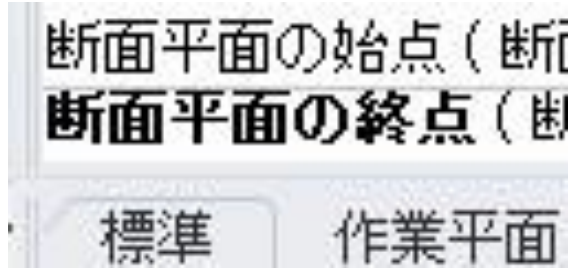

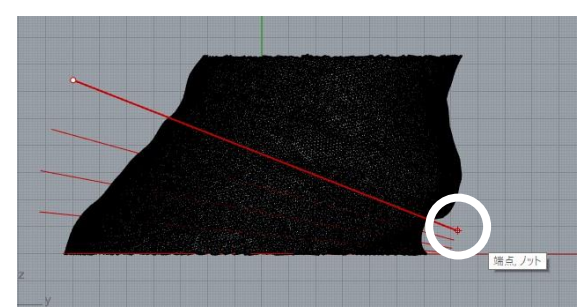

次に**断面平面の終点**を選択するように指示が出る ので、ガイド線のもう片方の端点を選びます。

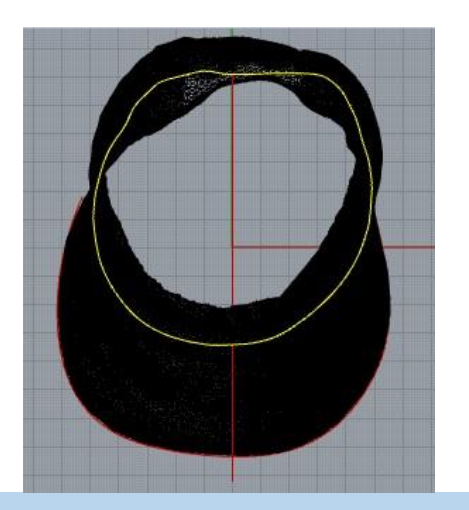

Topビューで見ると、左図のようにスキャンデータ をガイド線でカットした時の断面線が生成されて います。

スキャンデータに穴が開いている場合、断面線が 途切れてしまいます。その場合は次ページを参考 に修正してください。

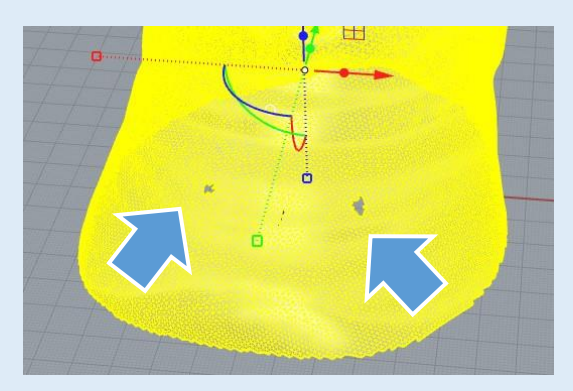

## 1個の開いた曲線を選択に追加しました。

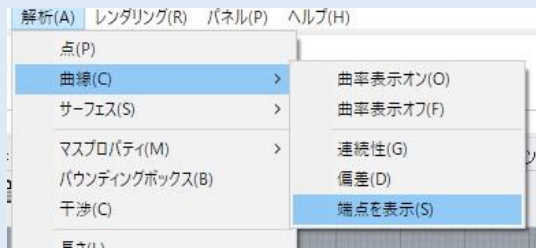

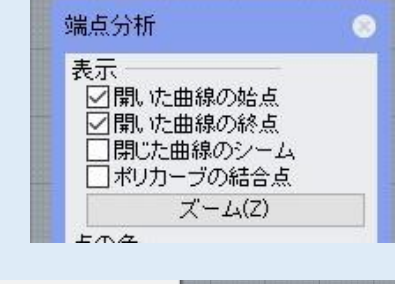

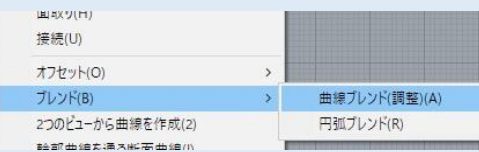

左図のように**スキャンデータに穴があいている場 合**、断面線を作成すると線が途切れてしまうこと があります。

途切れている場合は線を選択したときにコマンド エリアに「開いた曲線」と表示が出ますが、どこ が途切れているのかわからない場合は **解析>曲線>端点を表示**

を行い、端点分析ウィンドウで「開いた曲線の始 点」「開いた曲線の終点」のみにチェックを入れ ると、線がどこで途切れているかわかります。

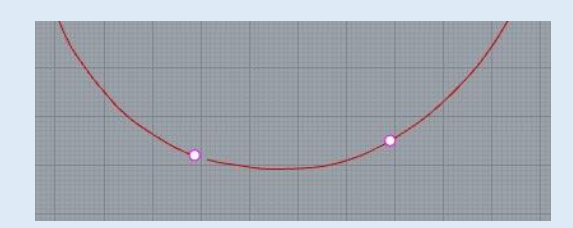

途切れた曲線をつなぐには、 **曲線>ブレンド>曲線ブレンド(調整)** を行います。

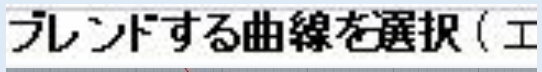

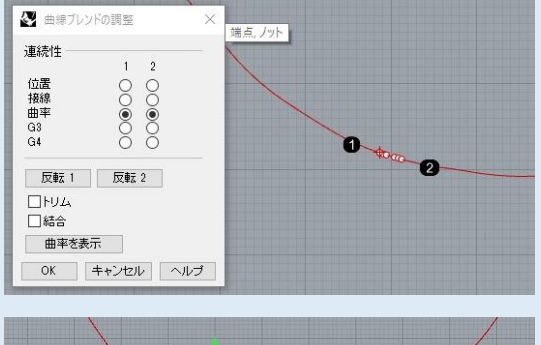

繋ぎたい線の端と端をクリックすると、曲線ブレ ンドの調整ウィンドウが表示されます。 「**曲率**」の横の丸を2つ選択し、「OK」をクリッ クします。

4 結合

ブレンドで作成した線はバラバラの状態なので、 最後に「**結合**」で繋ぎたい線と結合して完成です。

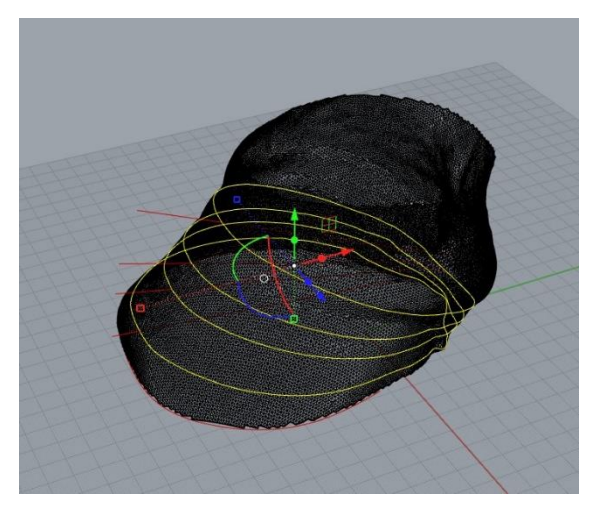

p66で作図したガイド線について、すべて同様に繰 り返して断面線を作成します。

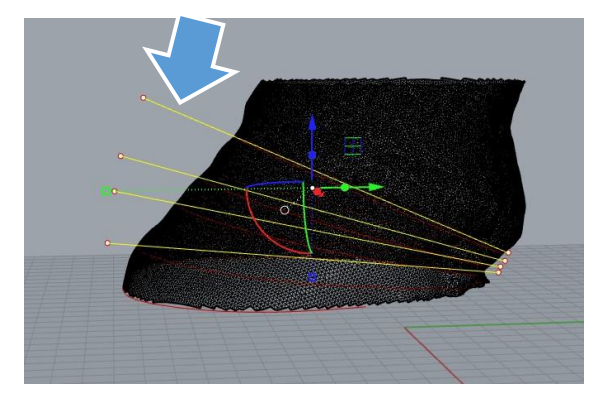

断面線が作図出来たら、ガイド線は不要なので**削 除**します。

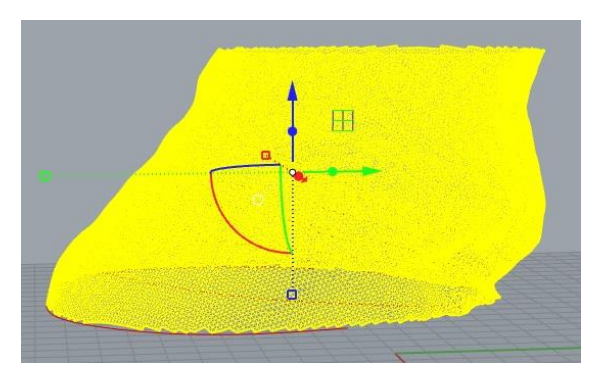

蹄のスキャンデータのレイヤを非表示にします。

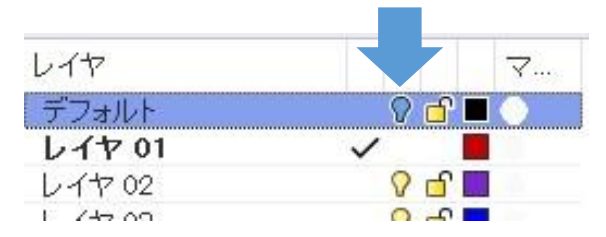

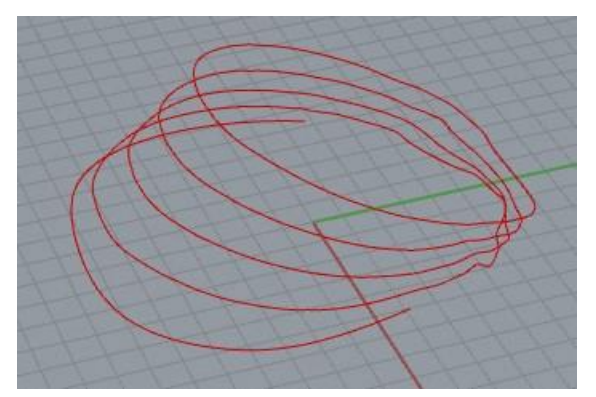

左図のように、最初に書いた**蹄外形線**と、今作図 した蹄の**断面線**が表示された状態になります。

### **(3)蹄断面線のトリム**

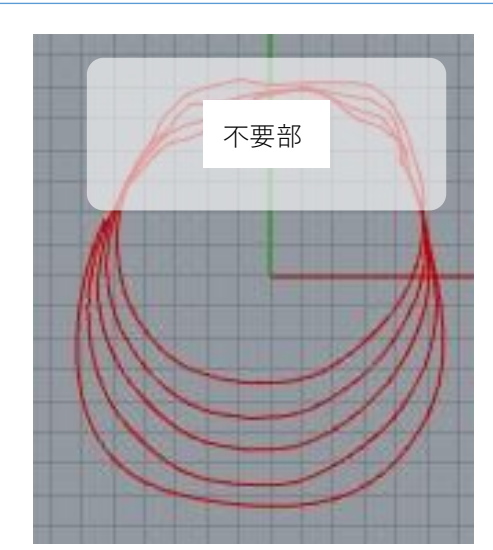

断面線の後ろ側はカバーを作るのに必要ないので、 「**トリム**」をして削除していきます。

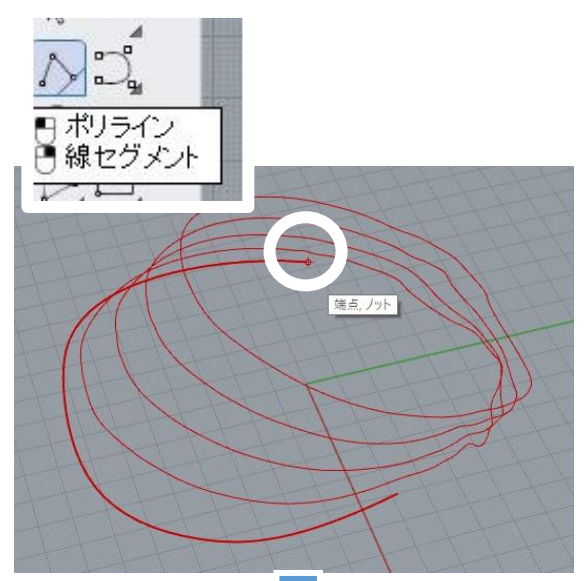

「**ポリライン**」を使用して、最初に作図した一番 下の蹄外形線の端点と端点をつなぐ線を作図しま す。

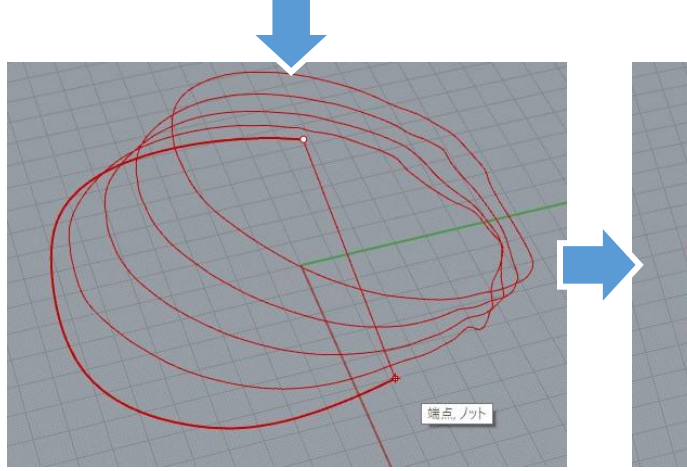

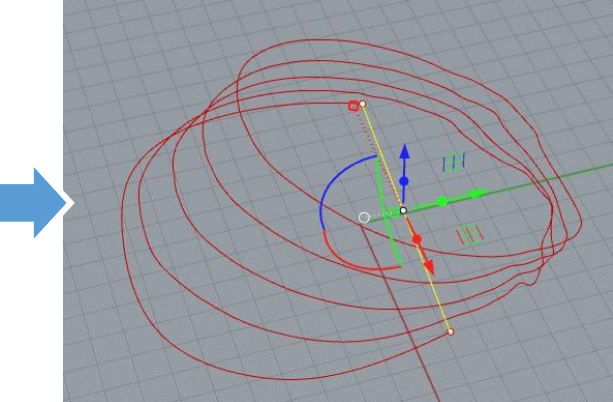
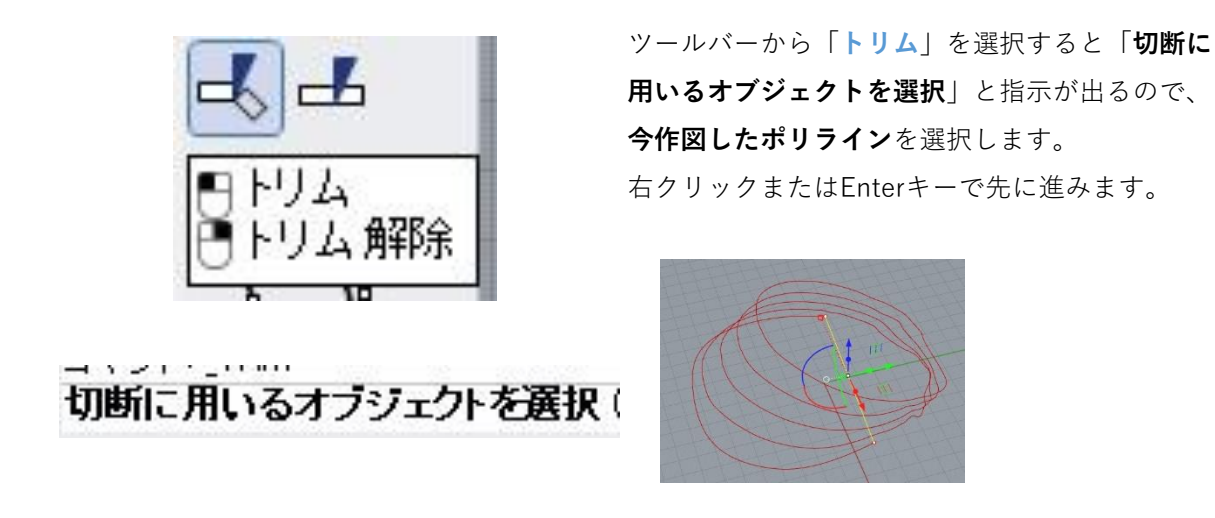

「**トリムするオブジェクトを選択**」という指示が出たら、コマンドの「**切断線を延長**」の部分をク リックして「**=はい**」の状態にしておいてください。

トリムするオブジェクトを選択。延長するにはShiftを押しながら選択します(切断線を延長(E)=ない 仮想交差(A)=ない):

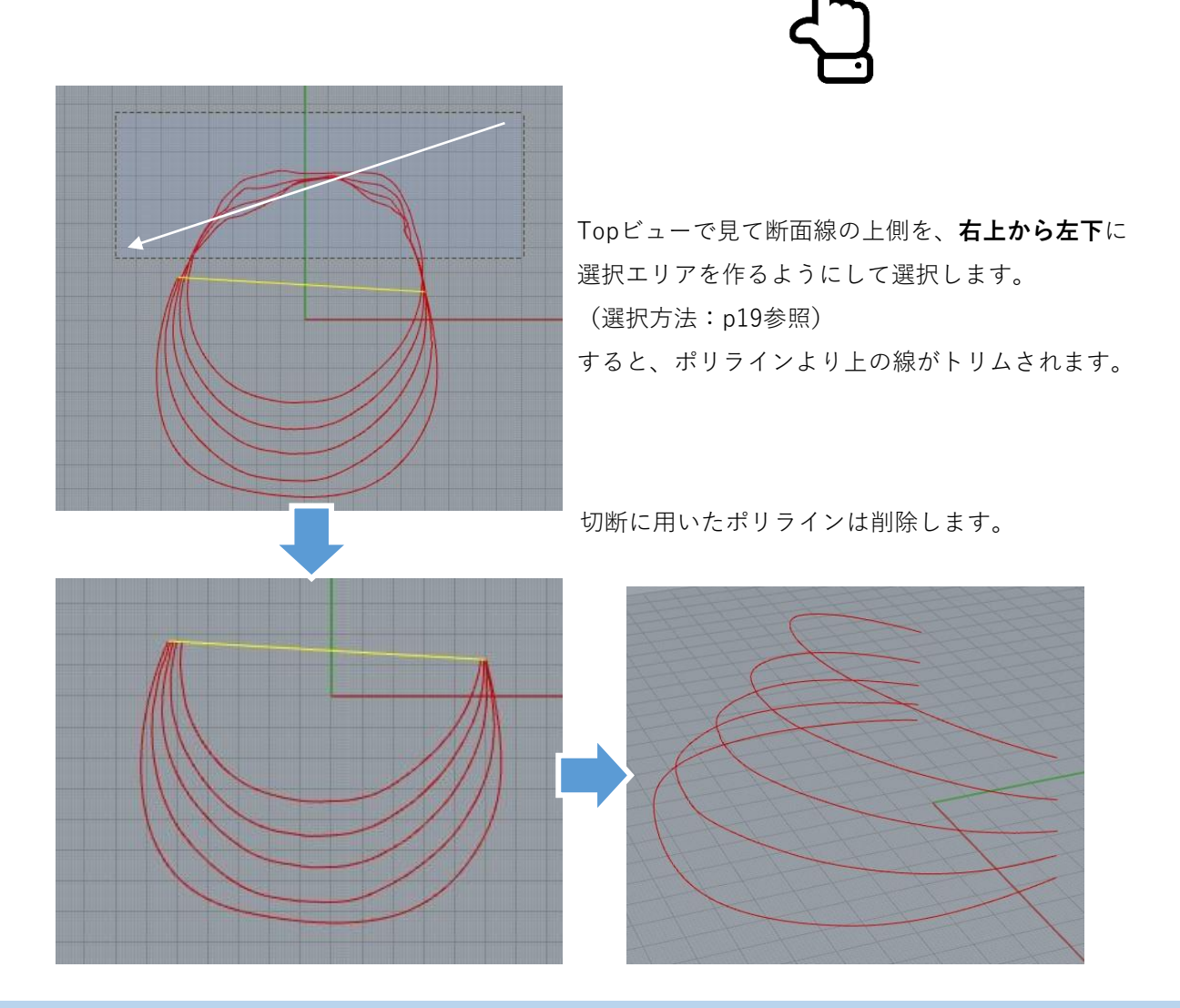

## **(4)蹄とカバーの隙間設定**

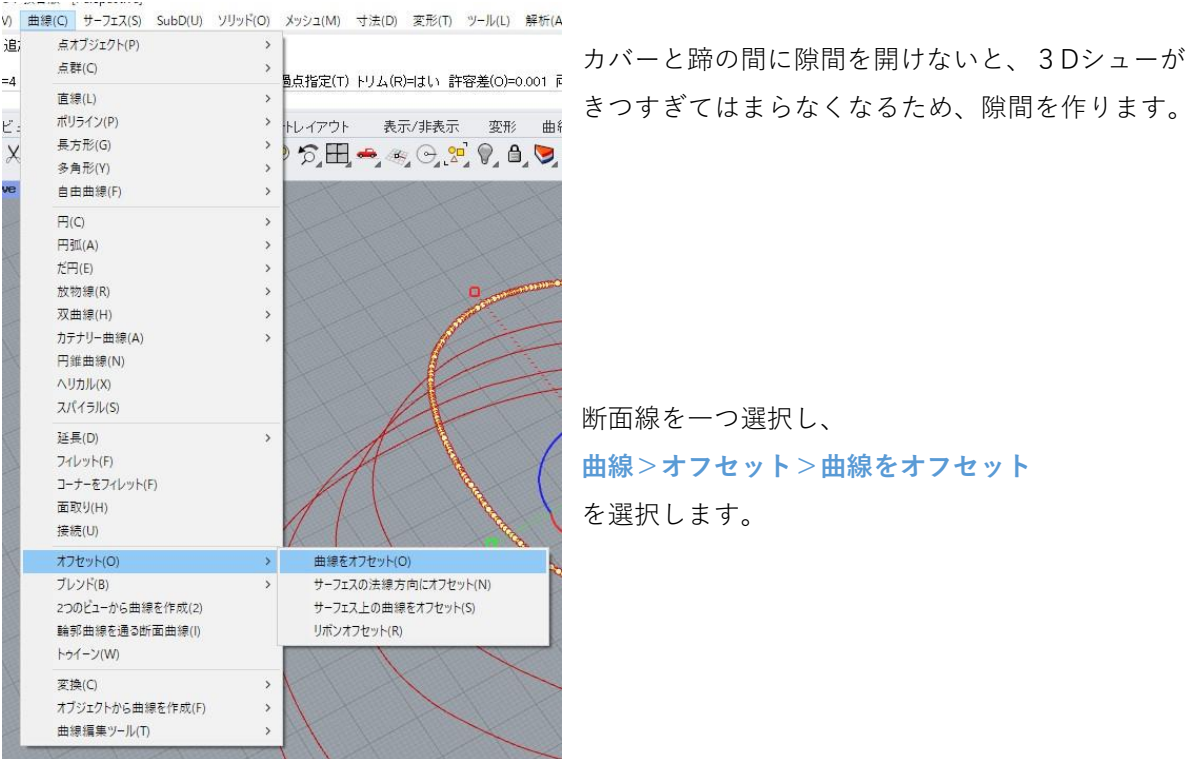

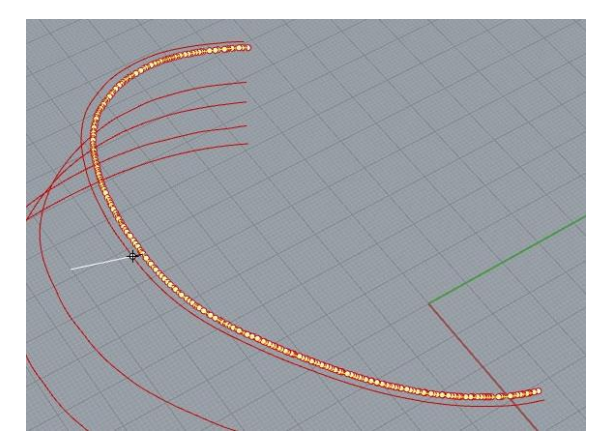

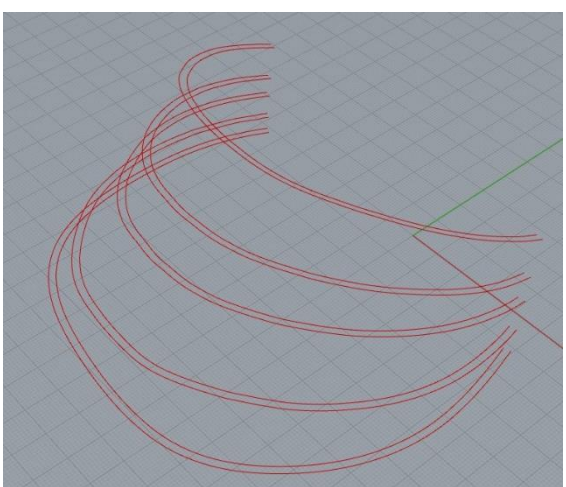

指定した距離だけ広がった曲線がプレビューされま す。距離は**隙間として設定したい数値**を入力し、右 クリックまたはEnterキーを押すとプレビューが更新 されます。

**カバーと蹄の隙間にしたい距離だけ線を外側に広げ、 Enterではなくクリックして確定**です。

左図の場合は「2(mm)」と入力しています。 これにより、カバーと蹄の間に2mmの隙間を作るこ とができます。

すべての断面線・蹄外形線を同様に外側に2mmオ フセットした状態が左図です。

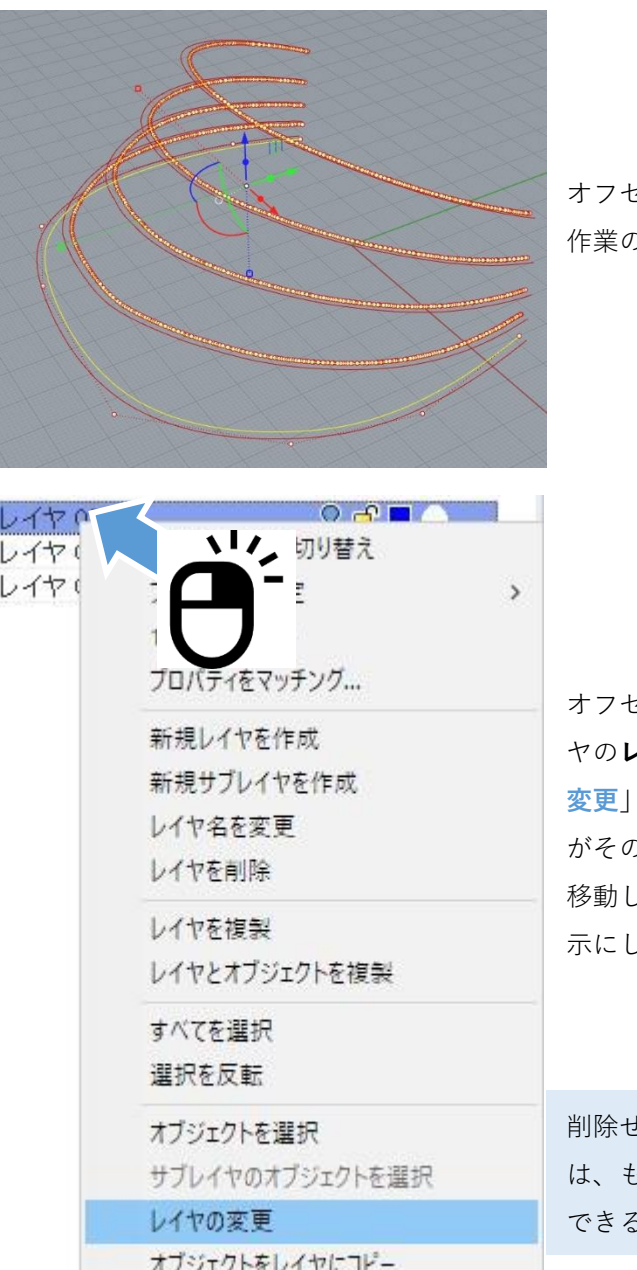

オフセットする前の元々の蹄断面線・蹄外形線は、 作業の邪魔になるため別のレイヤに移動します。

オフセット前の断面線をすべて選択し、他のレイ **レイヤ名上で右クリック**を行い、「レイヤの **変更**」を選択すると、選択していたオブジェクト がそのレイヤに移動します。

移動したレイヤの電球マークをクリックし、非表 示にします。

削除せずに他のレイヤに移動して非表示にするの は、もし作業をやり直したいときに線を再度使用 できるようにするためです。

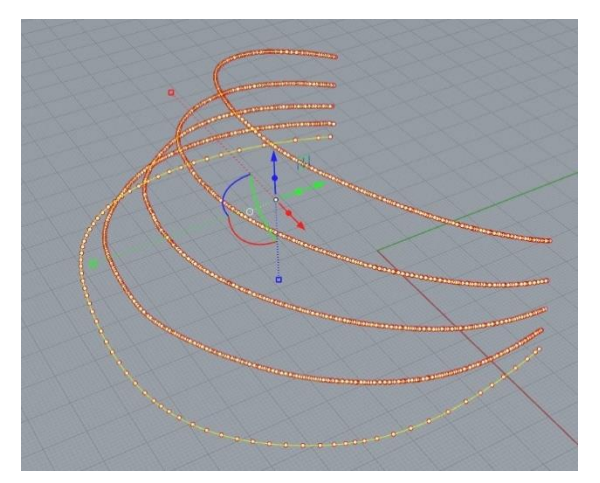

オフセット後の線は左図のように制御点が多く、 この後の作業でエラーが起きてしまうため、次 ページで制御点を整えます。

### **(5)線のリビルド**

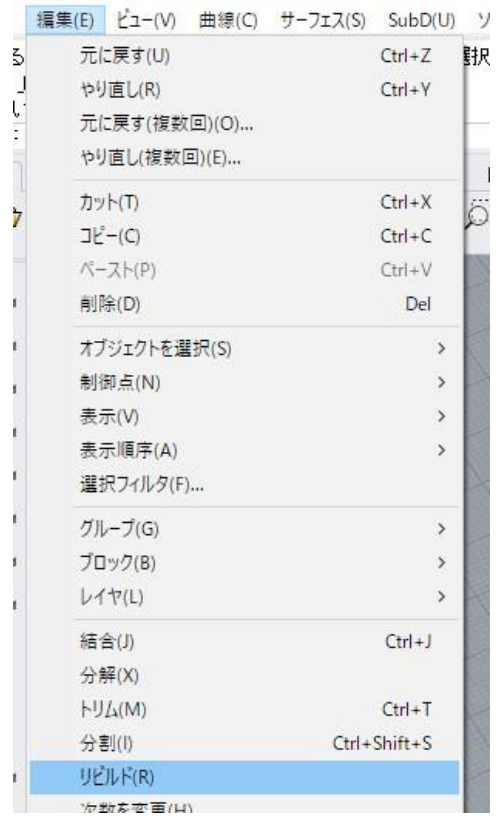

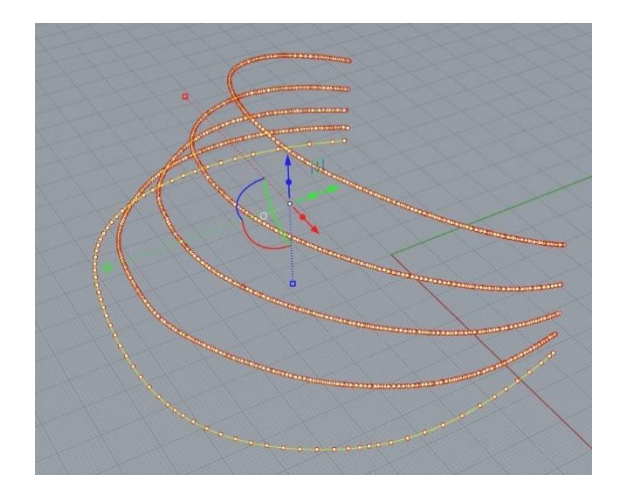

先ほど作成した線をすべて選択し、 **編集>リビルド** を選択します。

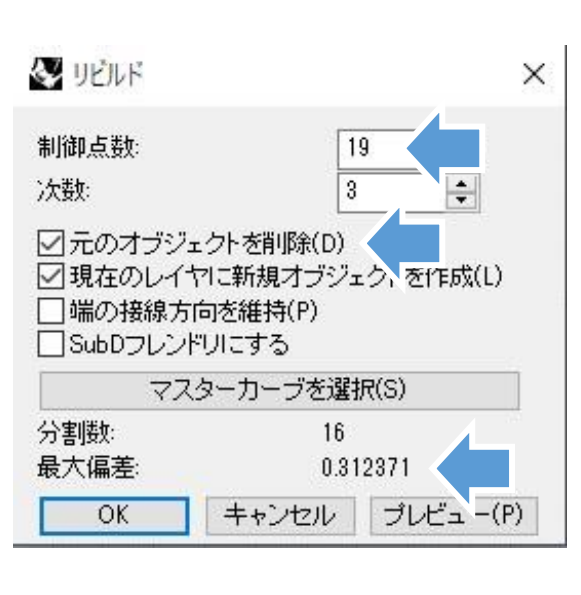

リビルドウィンドウが表示されるので、制御点数 をいくつにするかを決めます。

制御点数を変更すると、元の形状から誤差が生ま れますが、その誤差は「**最大偏差**」のところに示 されています。

制御点数10~30くらいの間で、最大偏差が許容範 囲に収まるような数字を設定して下さい。

この時、「**元のオブジェクトを削除**」にチェック を入れることで、この後の作業がしやすくなりま す。

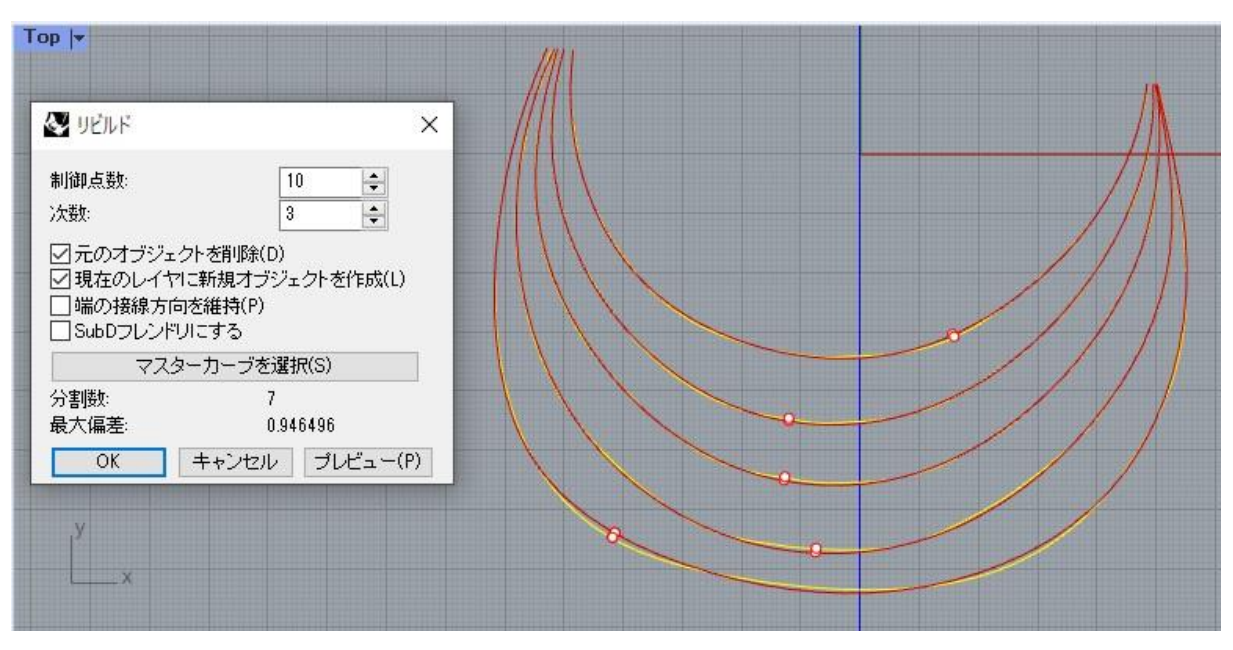

上図は制御点数を10にした場合、1mm近いズレが生じているのが見えます。

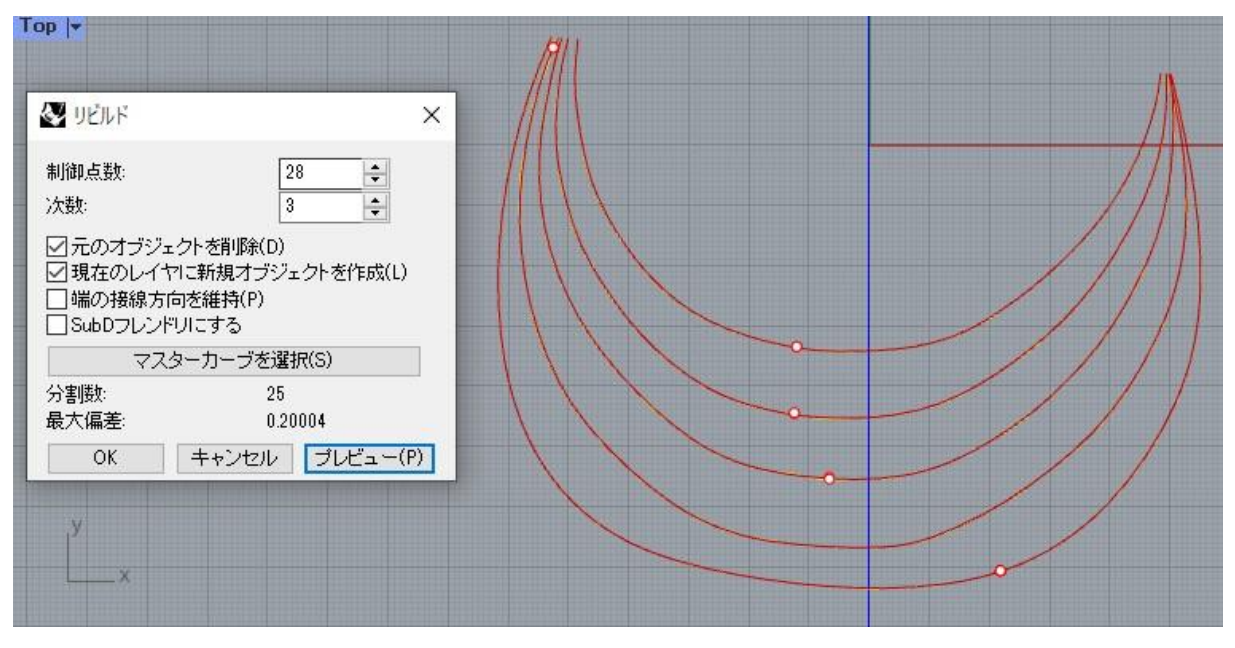

制御点数を28まで増やすと、ズレが0.2mm程度まで減少します。

制御点が多いほど元の形状に近くなりますが、データが重くなるため計算負荷が高くなります。

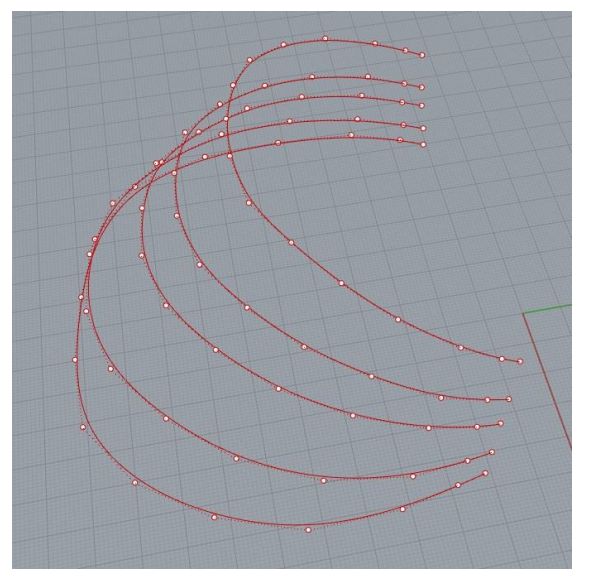

リビルドで制御点を減らすと、左図のようになり ます。

リビルドには、線の制御点数を揃える意味もあり ます。制御点数が揃うと、後で面を貼るときにエ ラーが起きにくくなります。

制御点を確認したいときは、F10キーを押すと制御 点表示、F11キーで非表示です。

# **(6)カバーの外側になる線の作図**

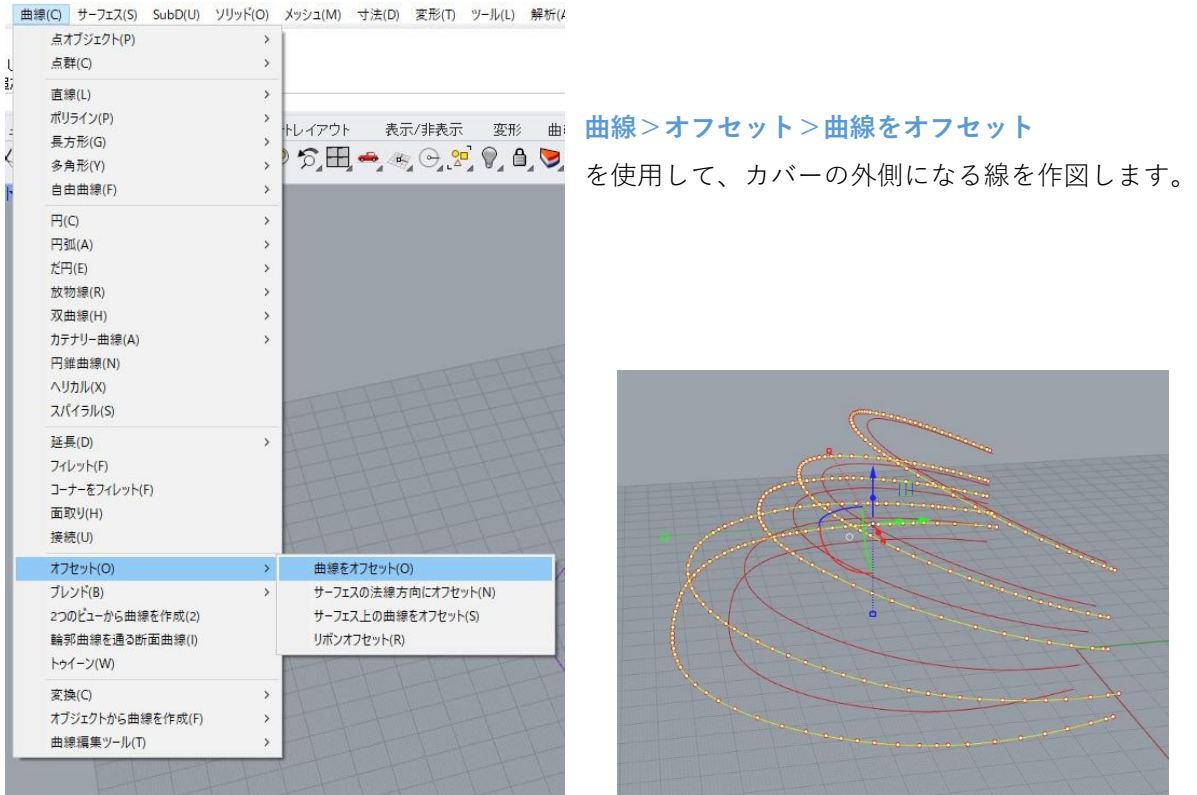

次ページの作業で、上図のような線を作図します。

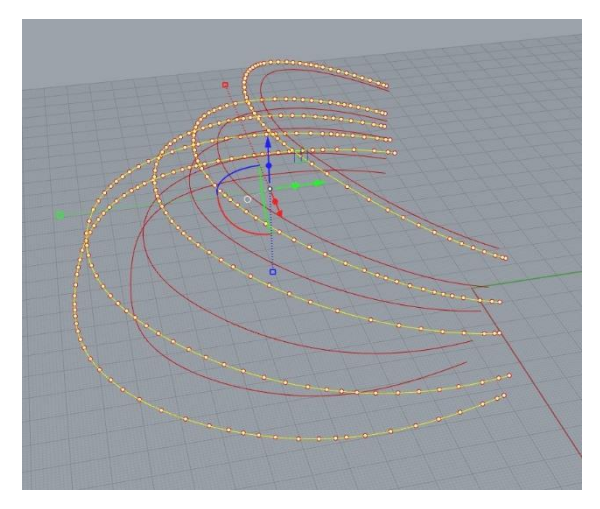

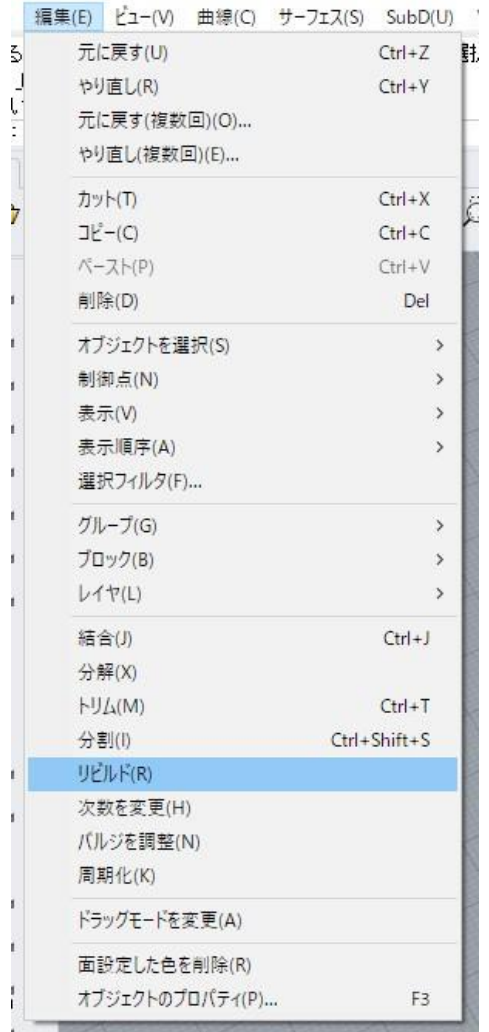

このオフセットではカバーの厚みを決めます。

# **カバーの下部に強度を出すためには、下の方のオ フセット距離を長くとると厚みが増します。**

左図では、上から順に5,7,10,16,16の距離でオフ セットをしています。

この場合カバー上部が5mm、下部が16mmの厚さ になります。

すべての曲線について、カバーの厚みぶん外側に オフセットしてください。

今オフセットした線もp75と同様に、 **編集>リビルド** を行って制御点数を揃えます。

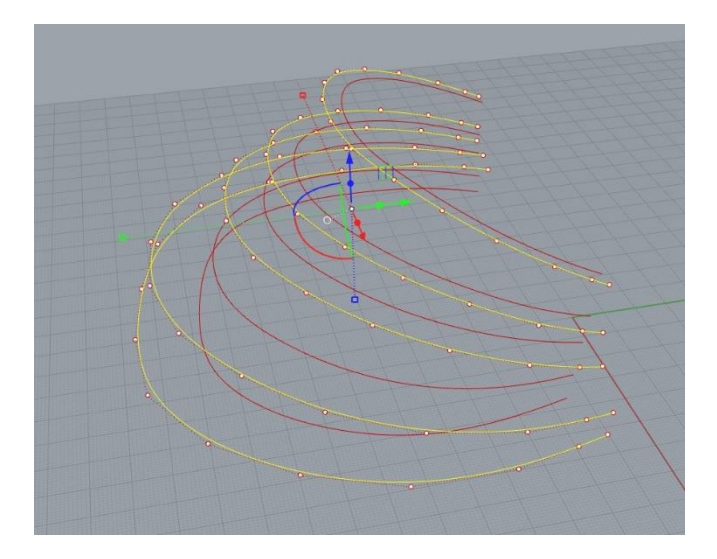

## **(7)カバー部サーフェスの作成**

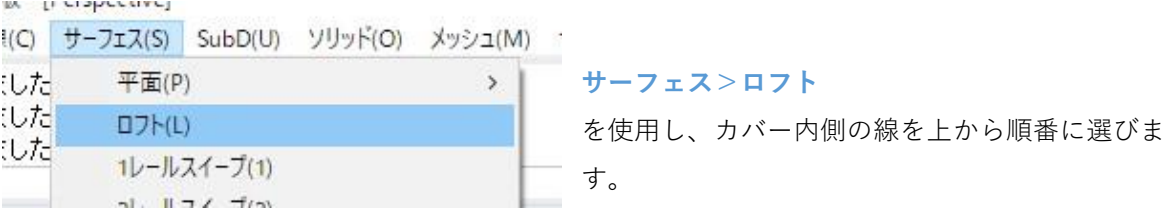

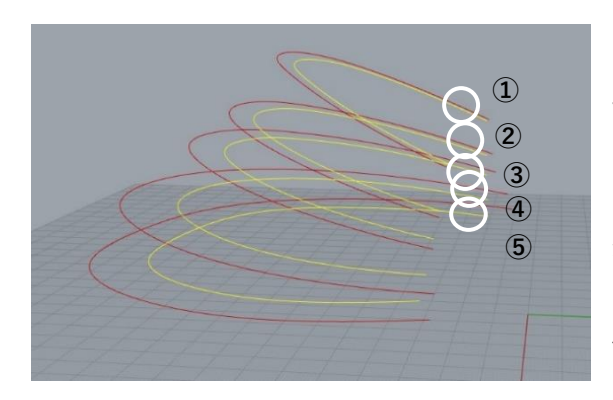

## この時バラバラの順番で線を選ぶと、サーフェス がグチャグチャになるので注意してください。

また、選ぶときにクリックする位置も、線の左端 ならすべて左端というように、揃えて選んでくだ さい。クリックする位置が左右バラバラでも、 サーフェスがグチャグチャになります。

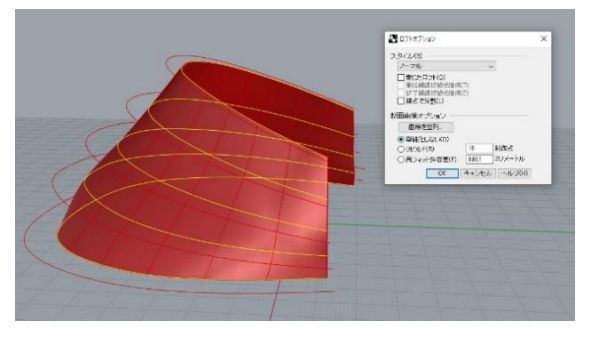

ロフトオプションが表示され、サーフェスのプレ ビューが表示されます。 問題がなければ、そのまま**OK**を押します。

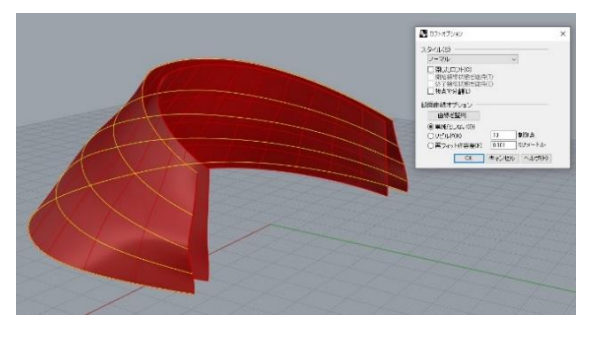

外側も同様に行い、サーフェスを作成します。

これで、カバーの内側と外側の面ができました。 次ページから、足りない面を作成していきます。

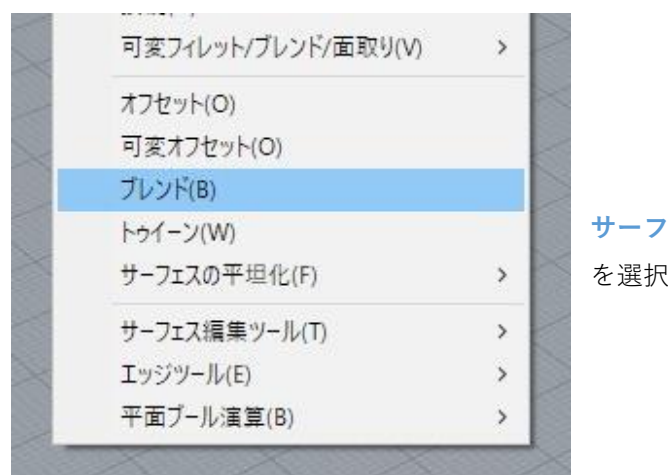

**サーフェス>ブレンド** を選択します。

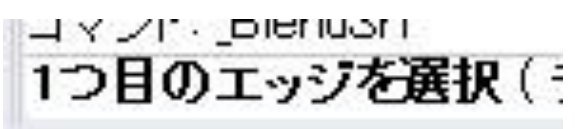

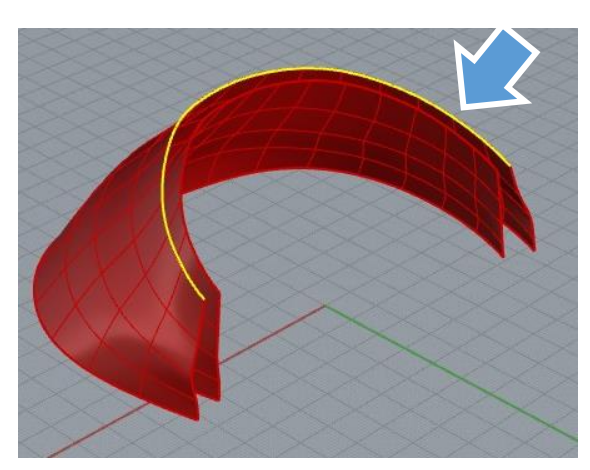

「1つ目のエッジを選択」と指示が出るので、前 ページで作成したサーフェスのうち、片方の上側 のエッジを選択します。

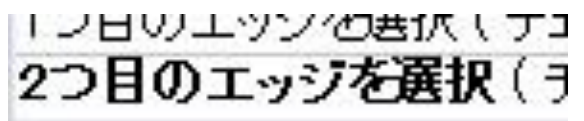

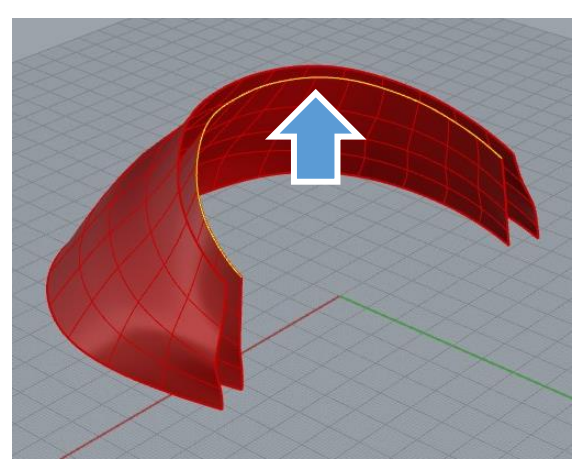

「2つ目のエッジを選択」と指示が出るので、もう 片方の上側のエッジを選択します。

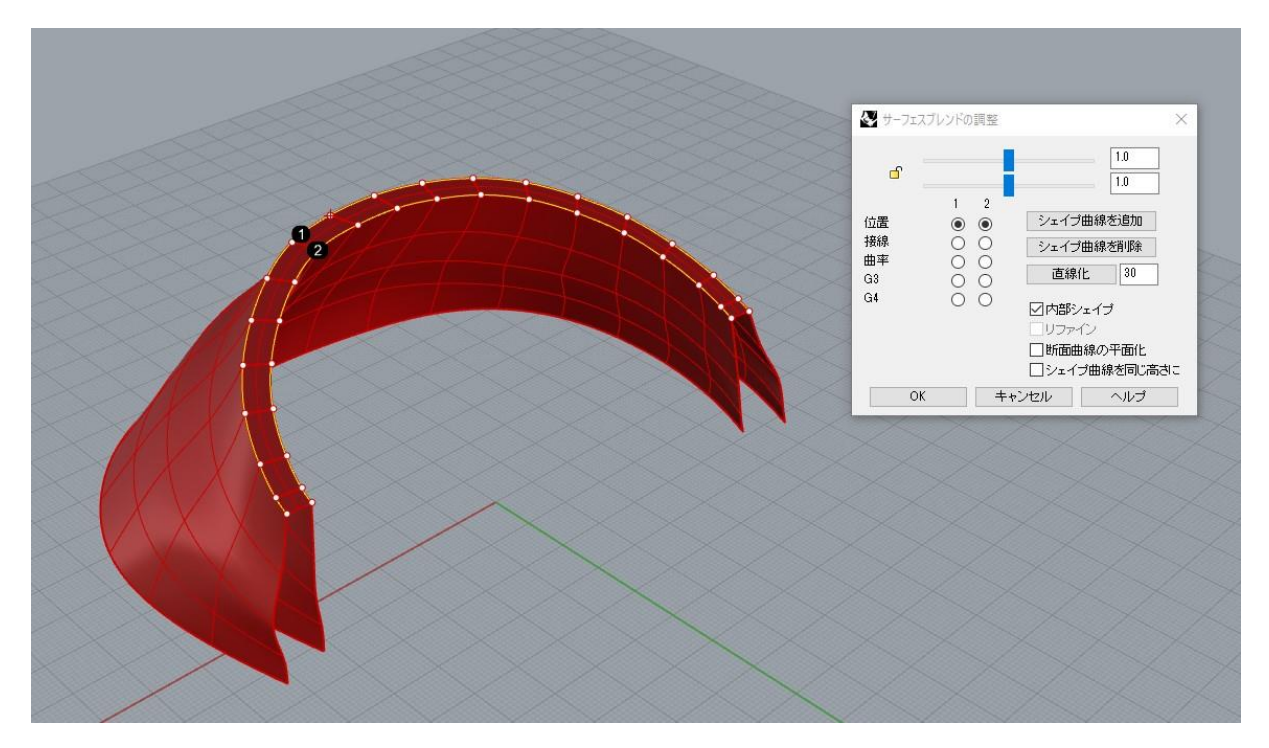

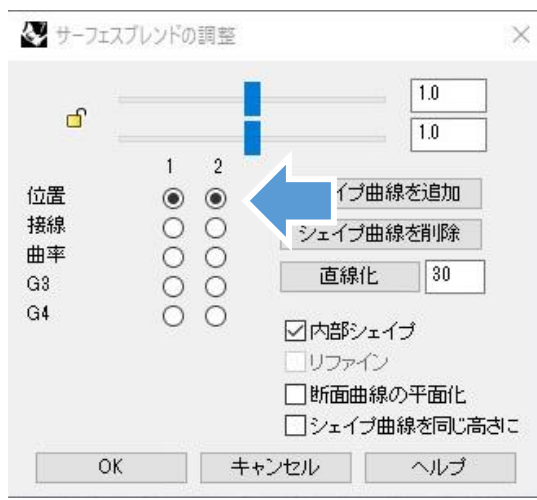

サーフェス同士をつなぐサーフェスが作成されま す。つなぎ方は左図の矢印の部分で変えられます ので、平面でつなぎたいときは、「位置」の横の 二つの丸を左クリックして選択してください。

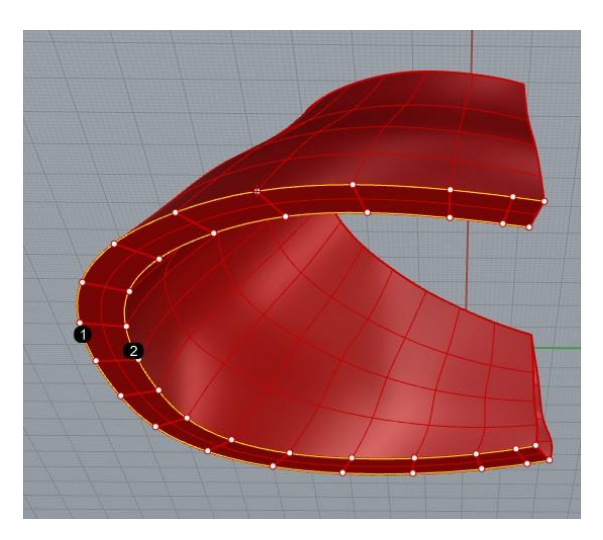

下側も同様に **サーフェス>ブレンド** を使用して繋いでください。

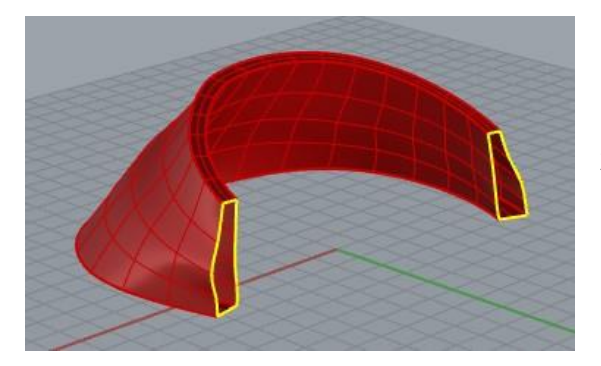

左図の黄色ラインで示した部分が穴になっている ので、サーフェスを作成して埋めます。

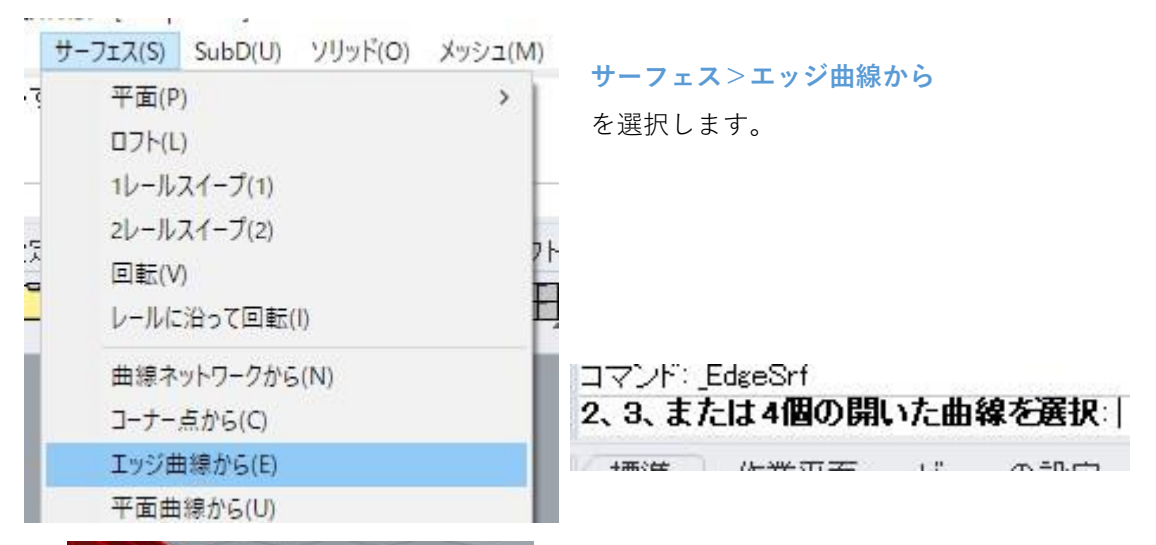

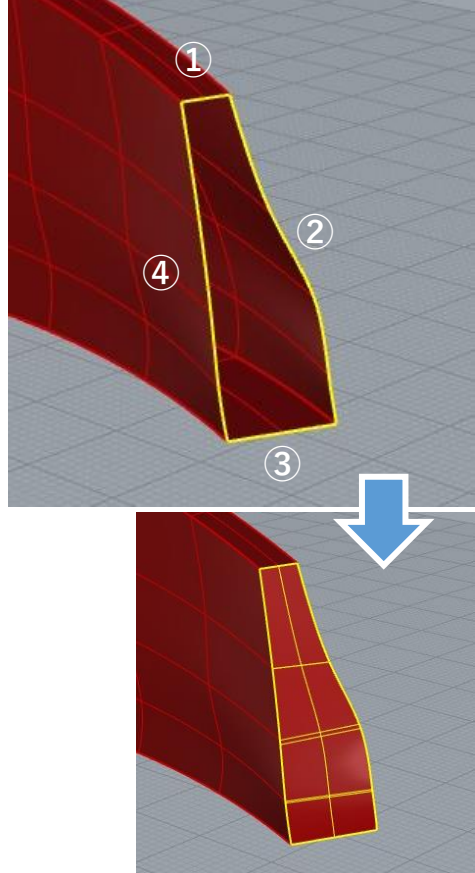

開いた曲線を選択するように指示が出るので、左 図のように4つのエッジを選択します。

側面のサーフェスが張られます。 もう一方の側面も同様にサーフェスを張ります。 **(8)閉じたポリサーフェスの作成**

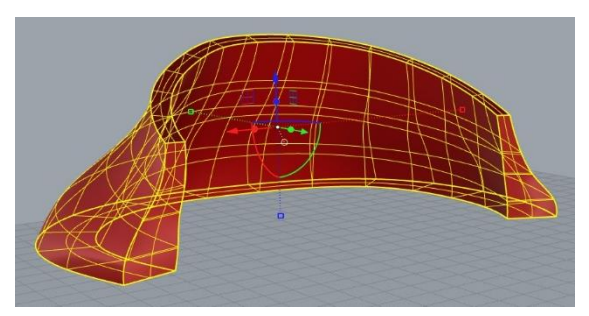

作成した6枚のサーフェスを選択し、「**結合**」を行 います。

「閉じたポリサーフェスに結合しました」の表示 が出ていれば、カバー部分の完成です。

6個のサーフェスまたはポリサーフェスを1個の閉じたポリサーフェスに結合しました。

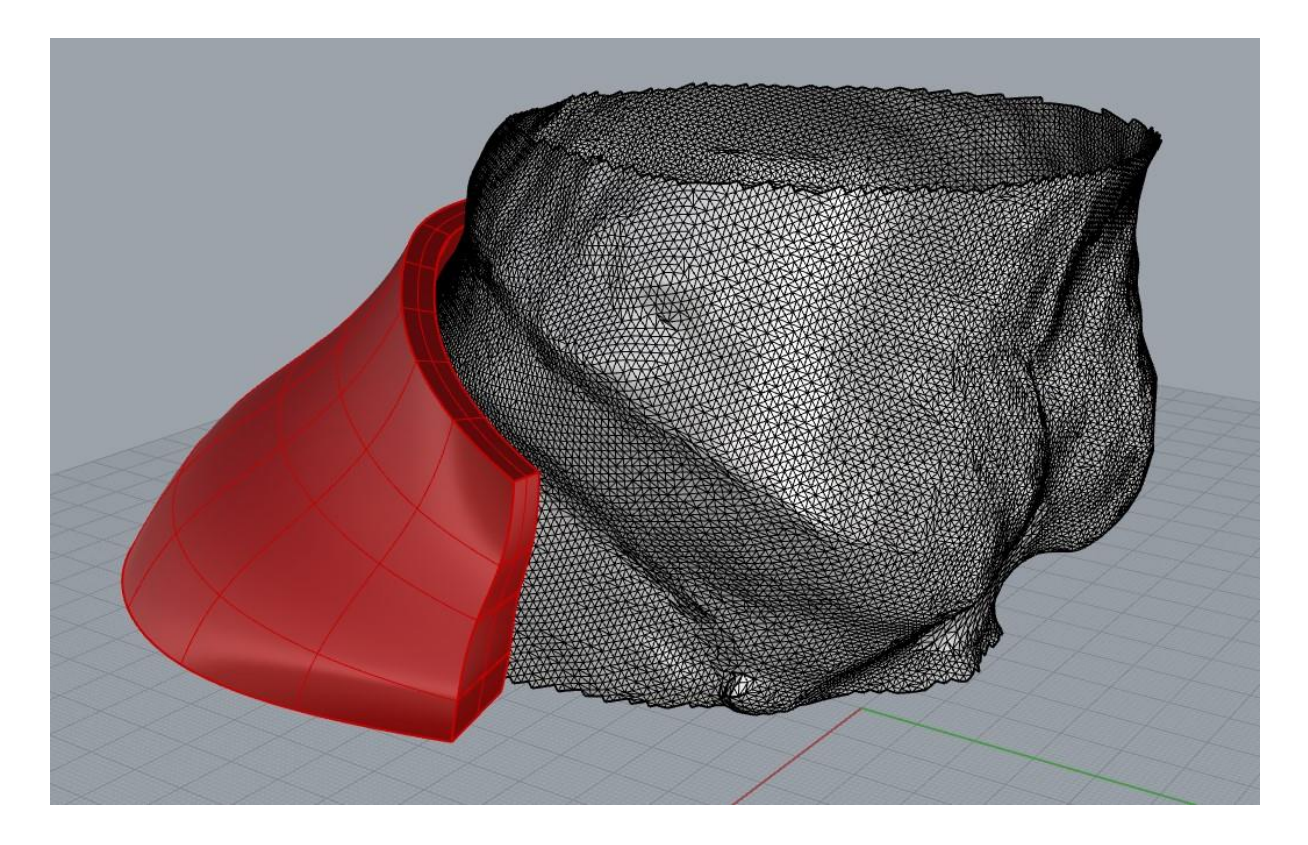

スキャンデータを表示し、カバーデータに問題が無いか確認をしてください。

#### **2. 馬蹄部の作成方法**

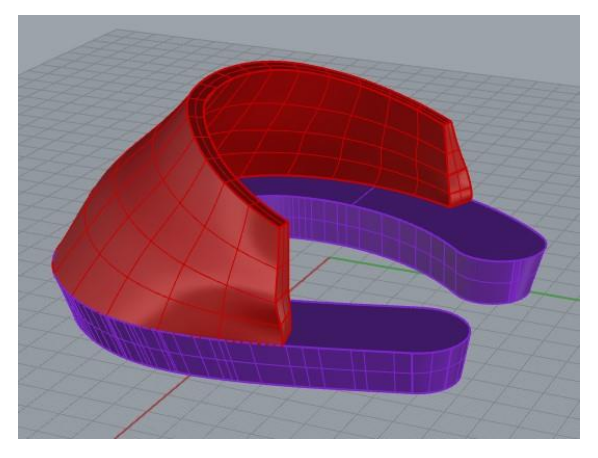

ここからは、馬蹄部に当たる部分を作成し、カ バー部のモデルと合体させる工程を説明します。

### **(1)馬蹄部の長さを決める**

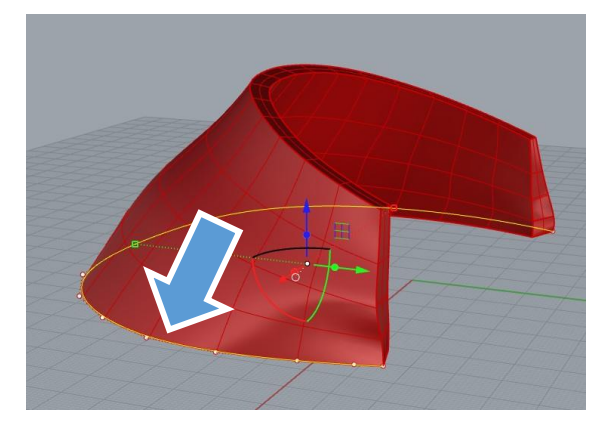

**カバー下部の一番外側の線**を使用するので、作業 しやすいように別のレイヤにコピーします。 今回はまだ使用していないレイヤ02(紫のレイ ヤ)にコピーしましょう。

線を選択してからレイヤ02のレイヤ名を右クリッ クして「**オブジェクトをレイヤにコピー**」を選択 します。

「レイヤの変更」ではオブジェクトがレイヤを移 動しますが、「オブジェクトをレイヤにコピー」 では元のレイヤにも残ったままになります。

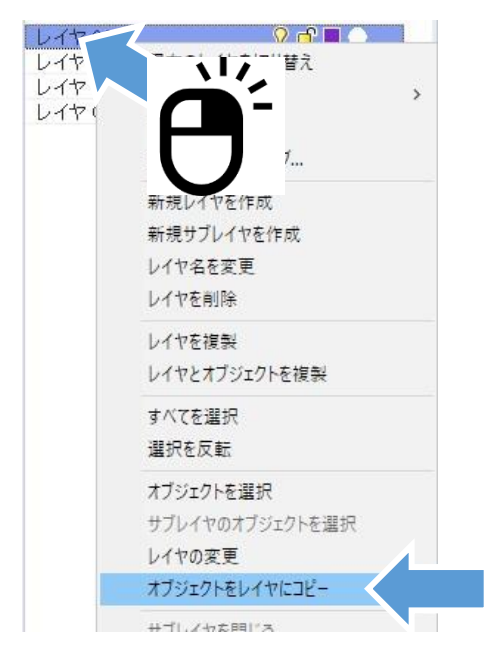

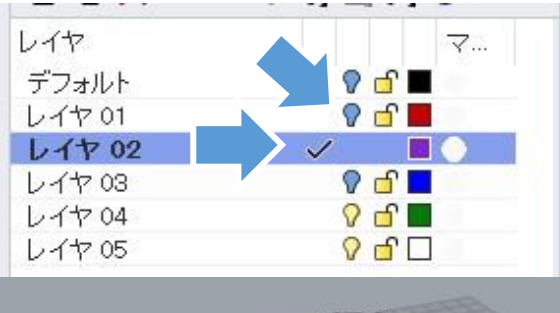

線をコピーしたレイヤに移動し、カバー部を作成 したレイヤ01(赤)は非表示にします。 スキャンデータ(デフォルトレイヤ)を表示して、 馬蹄の長さを決める目安にします。

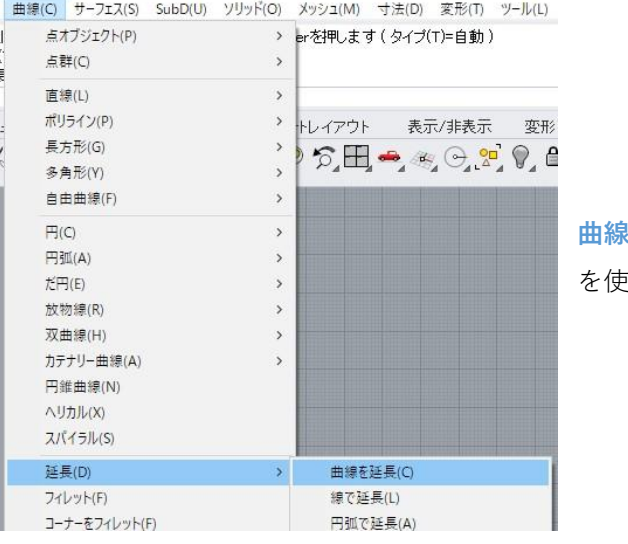

**曲線>延長>曲線を延長**

を使用します。

#### 境界オブジェクトを選択、または延長長さを入力。任意に延長する場合はEnterを押します(タイプ(T)=自動):

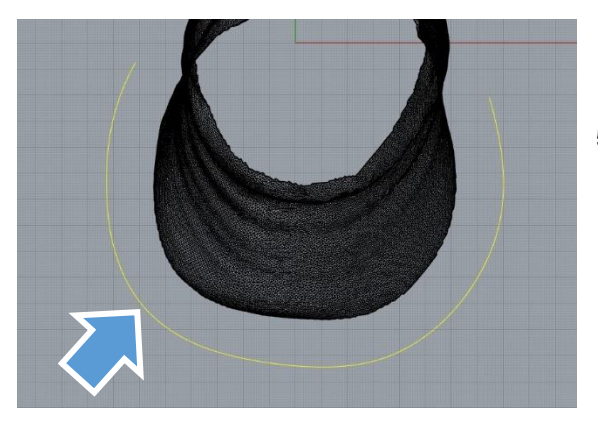

「**境界オブジェクトを選択**」と指示が出ますが、 **特に何もせず**右クリックまたはEnterで進みます。

「**延長する曲線を選択**」と指示が出るので、 コピーしてきた線を選択します。

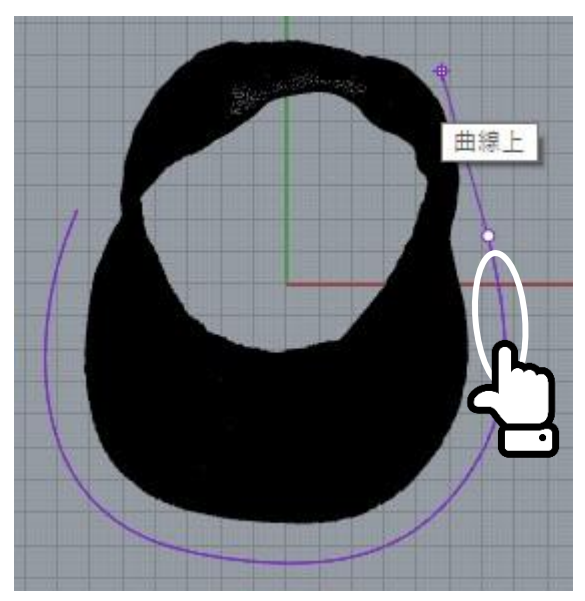

線の端の方をクリックすると、線を延ばすことが できます。

馬蹄を作りたい長さまで線を延ばしてください。

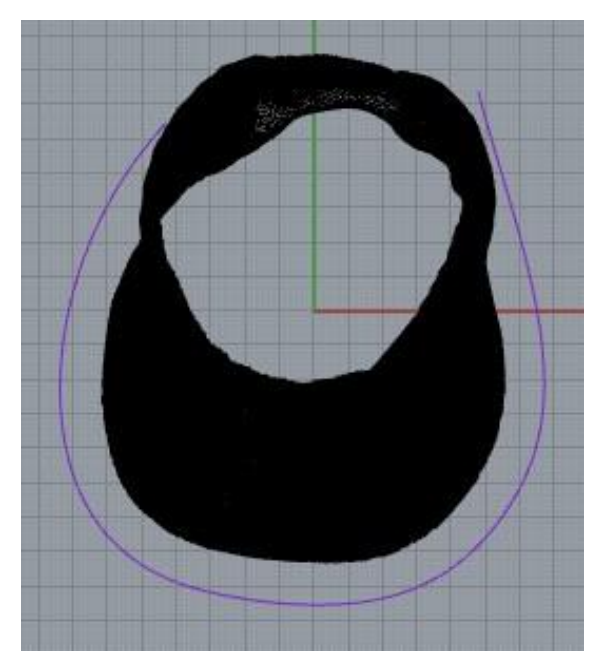

両端を延長した状態です。

**(2)馬蹄部の上面を作成する**

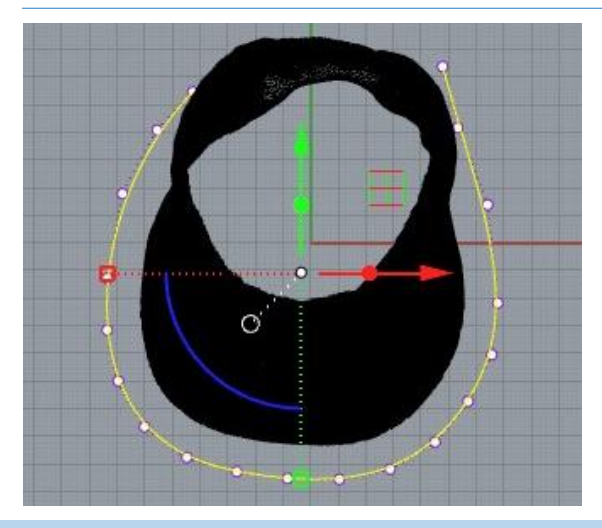

曲線を選択し、 **曲線>オフセット>曲線をオフセット** を行います。

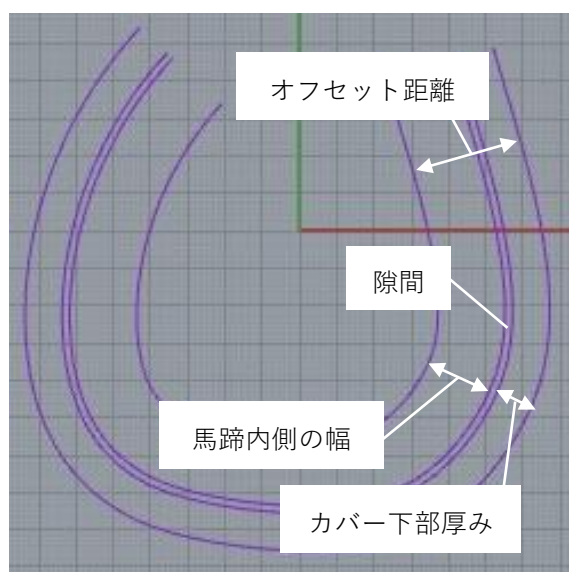

この時のオフセット距離は、(**p73で設定した隙間 距離+p78で設定したカバー下部の厚み+作成した い馬蹄内側の幅**)を入力します。 蹄の内側の幅は蹄が乗る部分の幅になります。

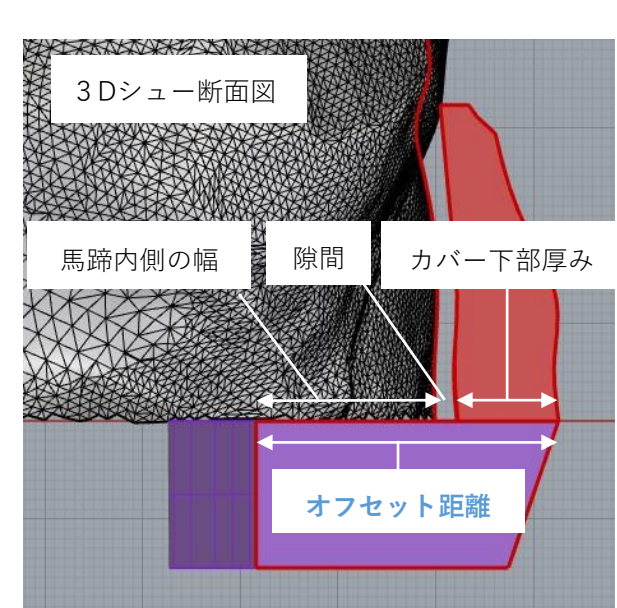

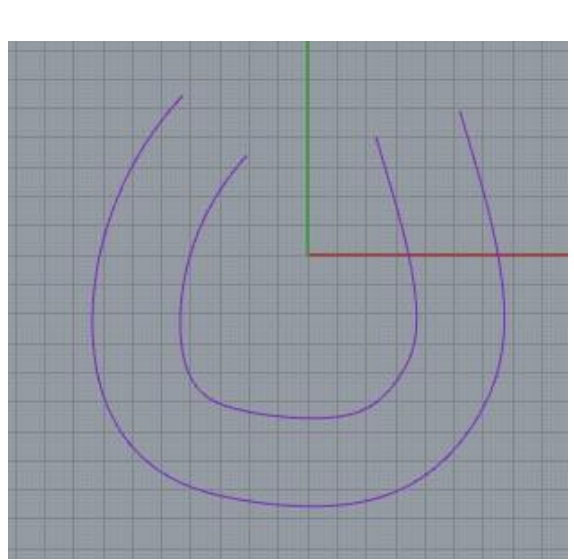

オフセットした状態は左図のようになります。

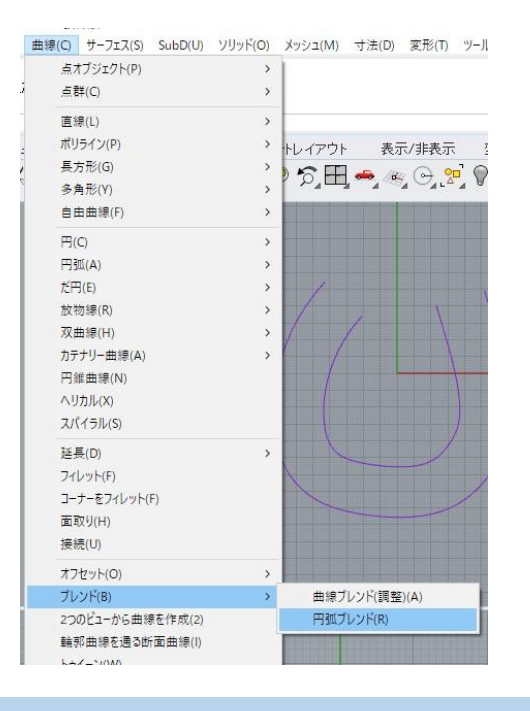

馬蹄になる線の端点をつなぎます。

**曲線>ブレンド>円弧ブレンド** を選択します。

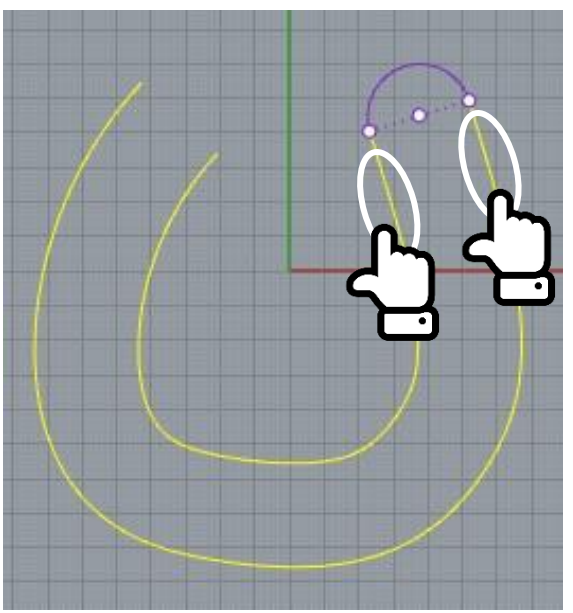

2つの曲線の端同士を選択すると、2本を連結する 円弧が描かれます。

右クリックまたはEnterで決定です。

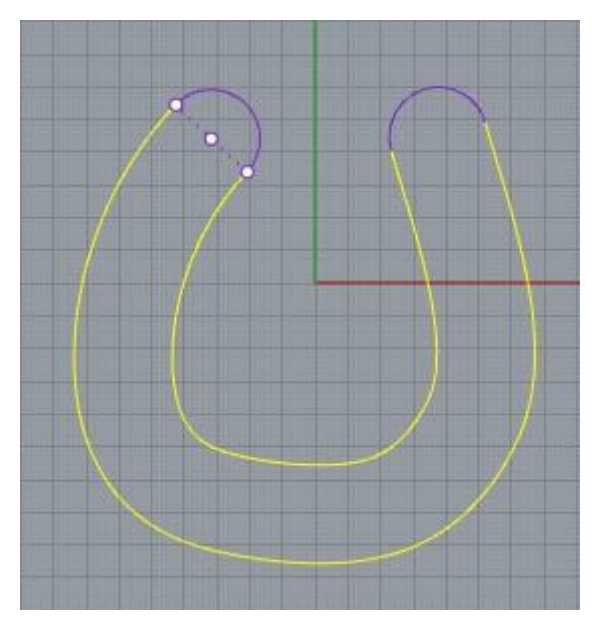

同様にもう片方の端についても円弧を描きます。

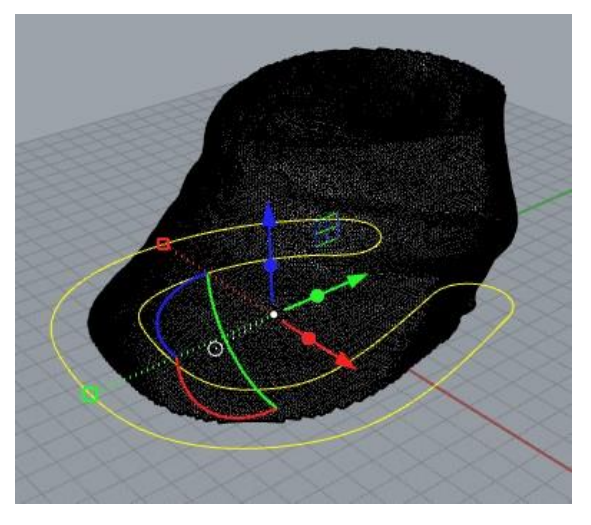

馬蹄の上面を作る線が完成しました。

### **(3)馬蹄部の底面を作成する**

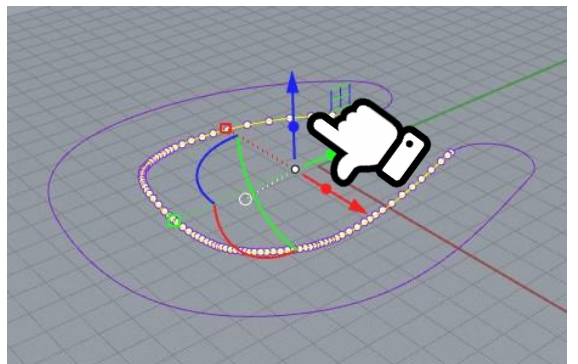

内側の曲線を選択し、ガムボールの**Z軸方向の矢印** (左図青矢印)を**Altキーを押しながらクリック**しま す。

(Altキーを押しながらクリック=コピーして移動)

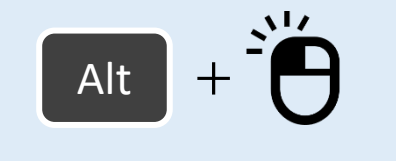

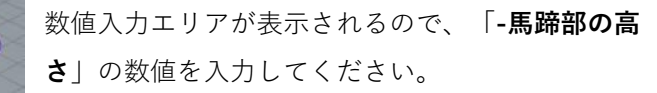

※マイナス入力・・・矢印と逆方向に移動

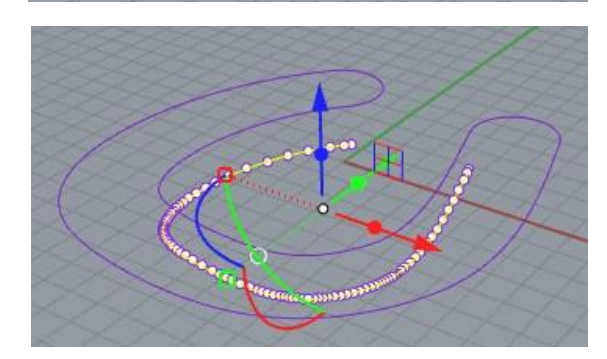

下にコピー移動した曲線を選択し、 **曲線>オフセット>曲線をオフセット** を行います。

**底面の馬蹄の幅**にしたい数値をオフセット距離に 入力します。 オフセットしたら、**p87~88と同様**に**円弧ブレンド** を使用し、両端を円弧でつないでください。

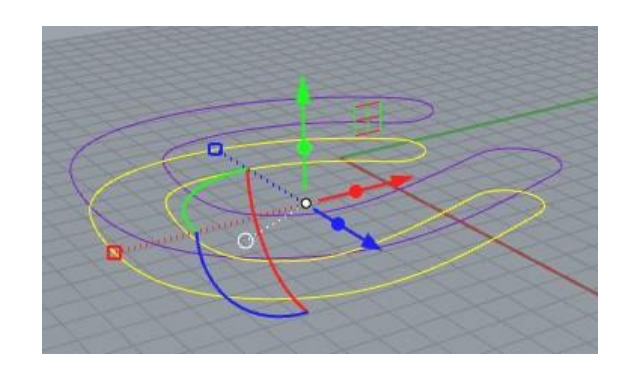

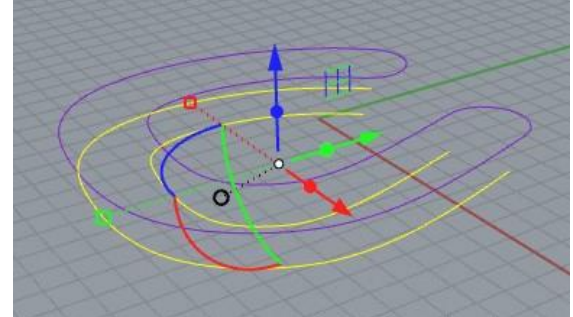

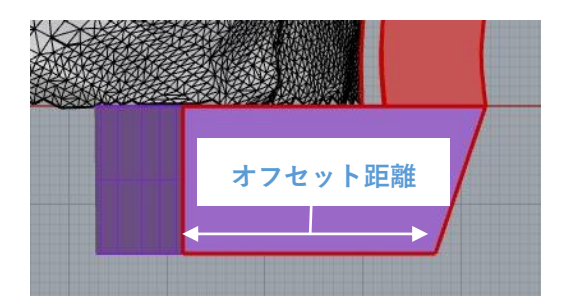

# **(4)馬蹄部をポリサーフェスにする**

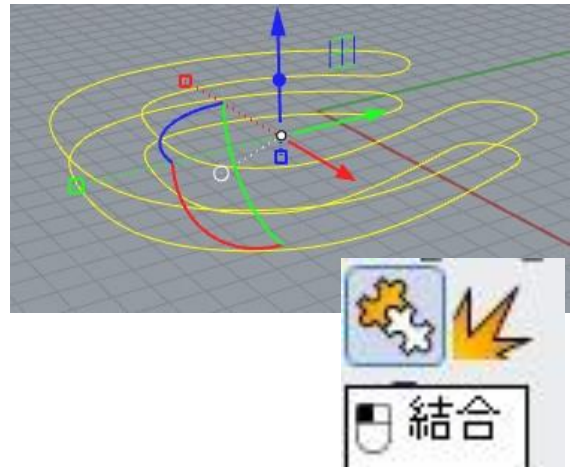

線がバラバラになっているので、上面と底面の線 をすべて選択し、「**結合**」を行います。

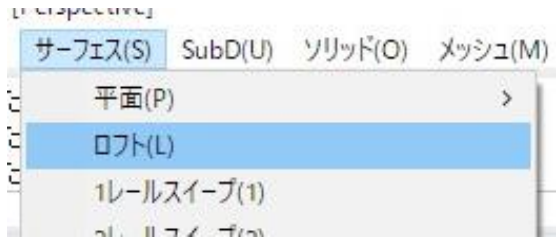

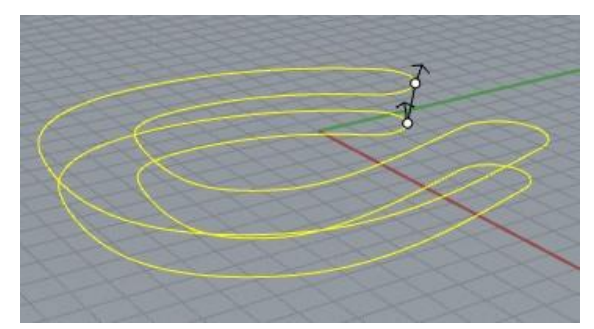

#### **サーフェス>ロフト**

を選択し、作成した2つの馬蹄型の線を選択すると、 下図のように側面のサーフェスができます。

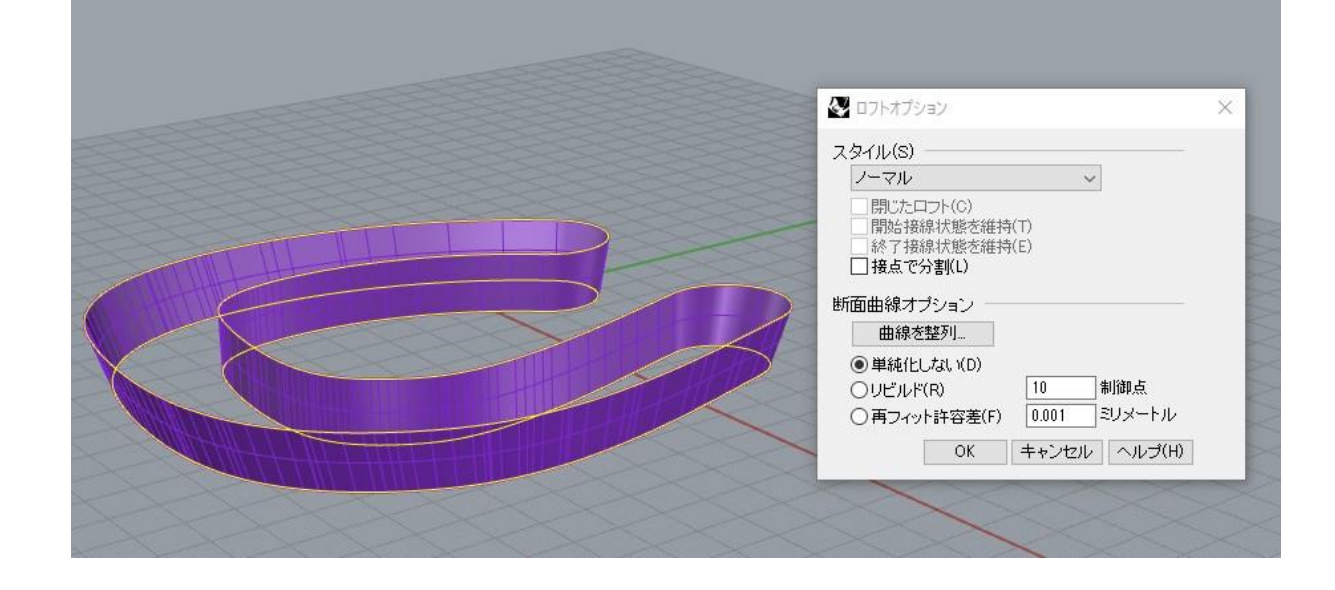

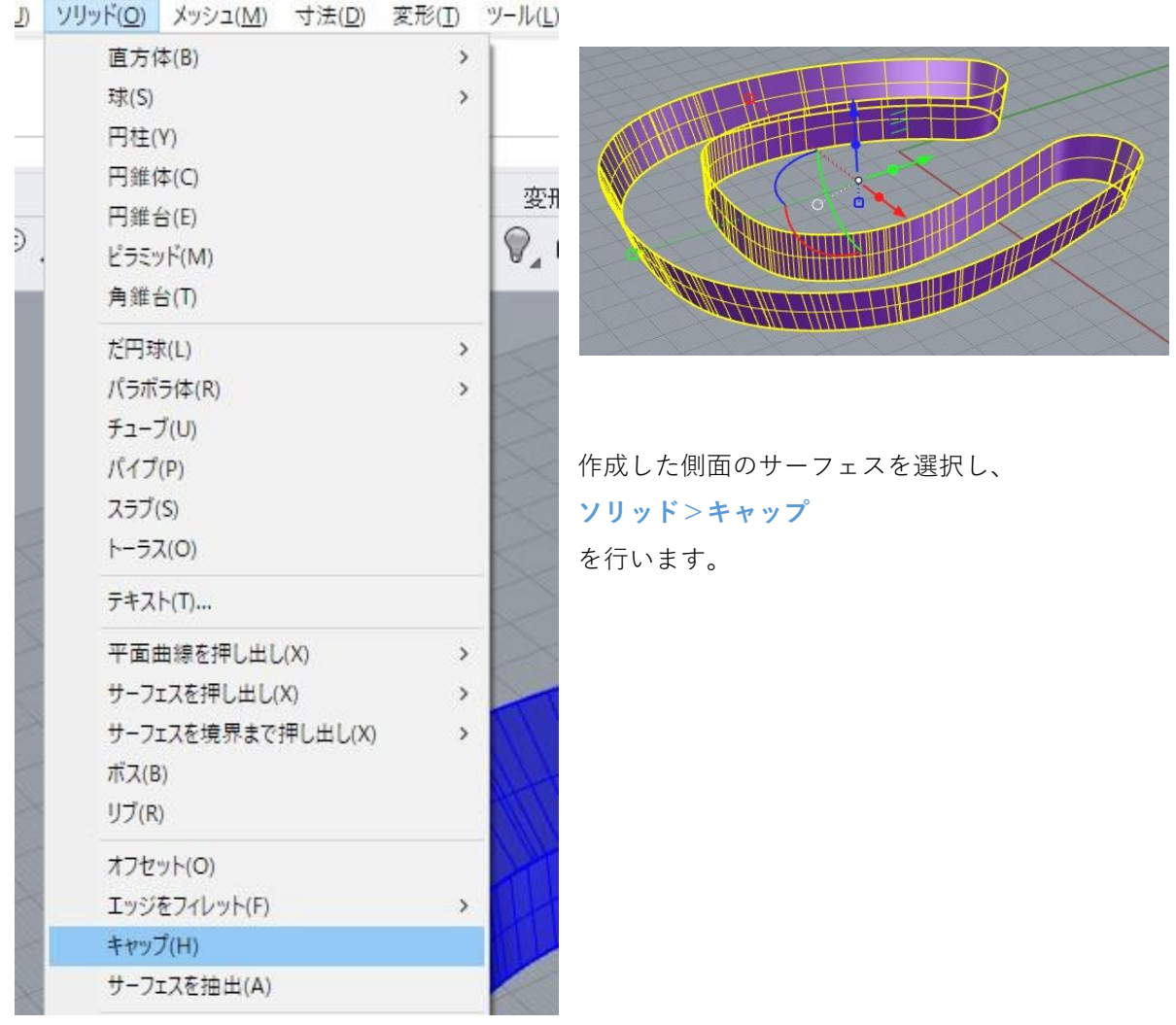

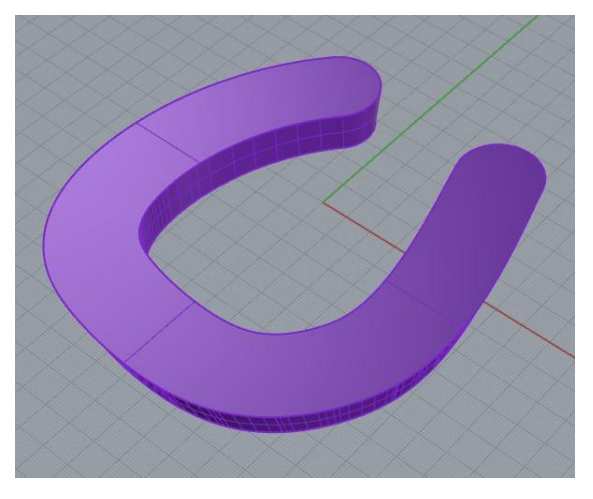

上面と底面にサーフェスが張られ、閉じたポリ サーフェスになります。

# **(5)カバー部と馬蹄部の合体**

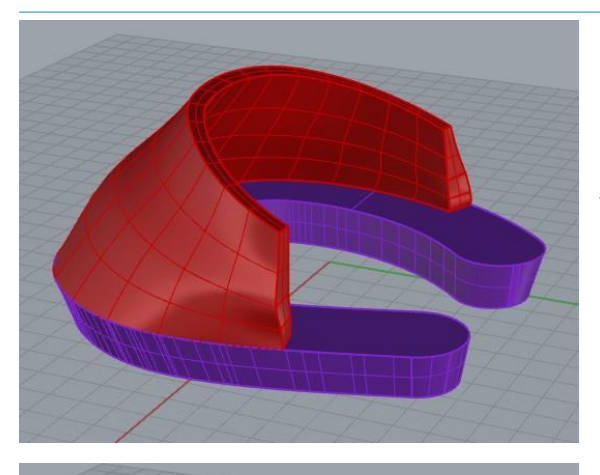

非表示にしていたカバー部のモデルを表示状態に します。

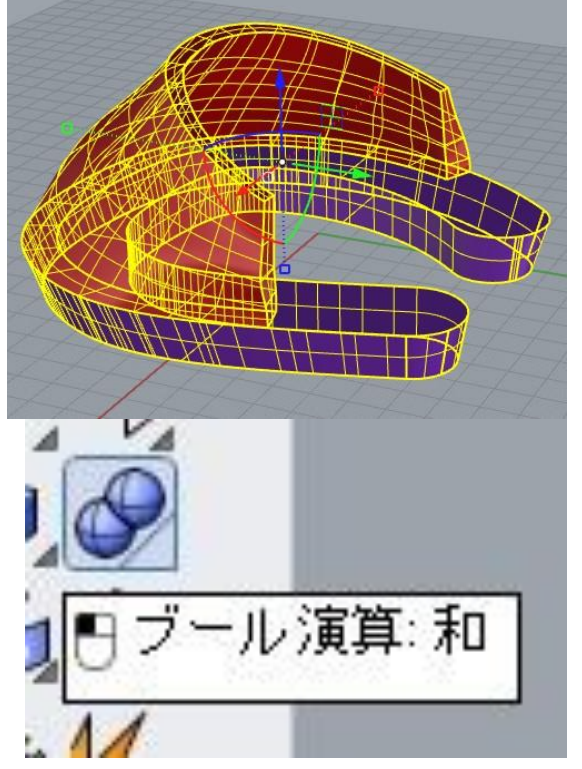

両方のモデルを選択し。「**ブール演算:和**」を選 択します。

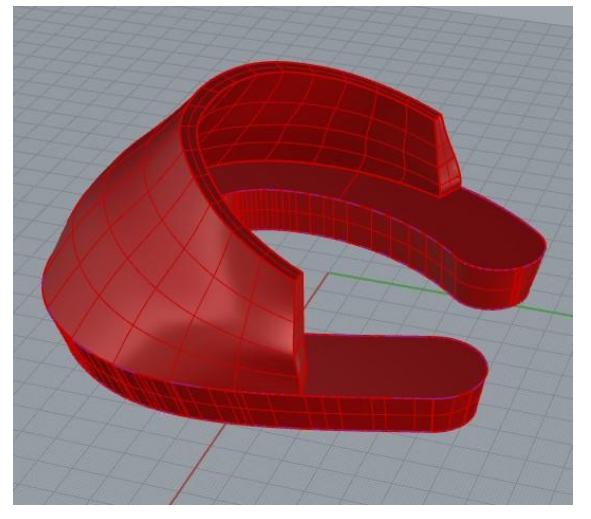

カバー部と馬蹄部が合体します。 これで基本のモデルは完成です。

# 第4章 モデルの加工方法

この章では、作成した3Dシューモデルを各馬の症状に合わせて変形する方法についてご紹介します。 よく使われるいくつかの形状を例に示しますので、こちらを参考に必要な形状にアレンジして下さい。

## **1. カバーの角を丸くしたい**

## **(1)短い角の場合**

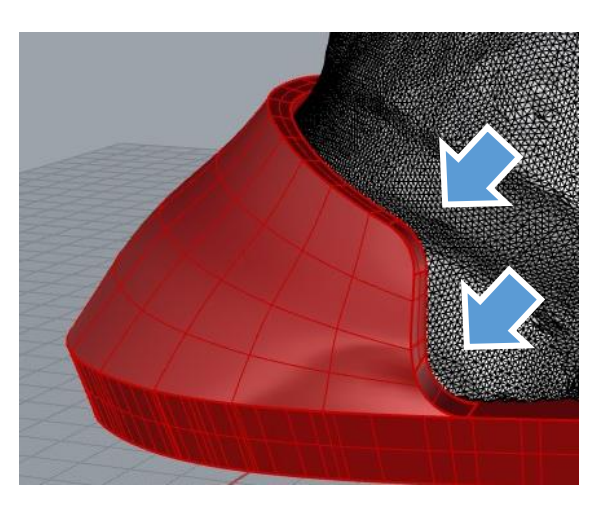

カバーの角部分を丸くするには、

**ソリッド>エッジをフィレット>エッジをフィレット**

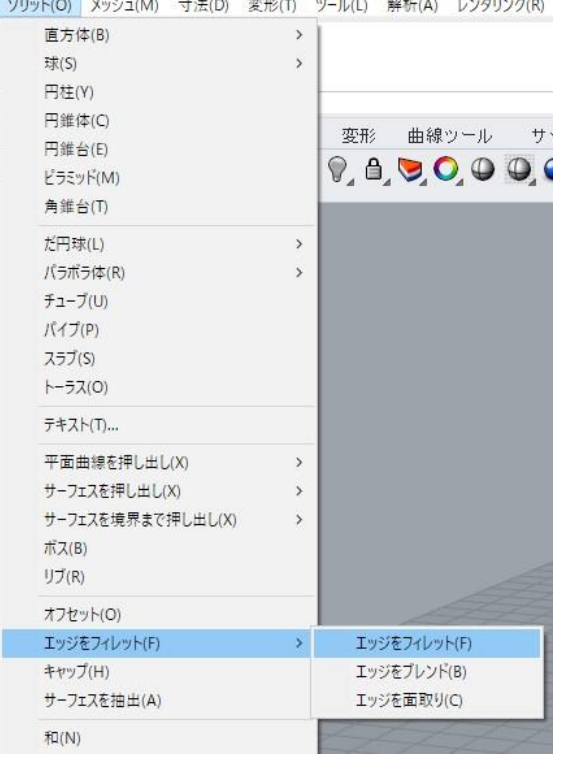

を選択します。

# フィレットするエッジを選択

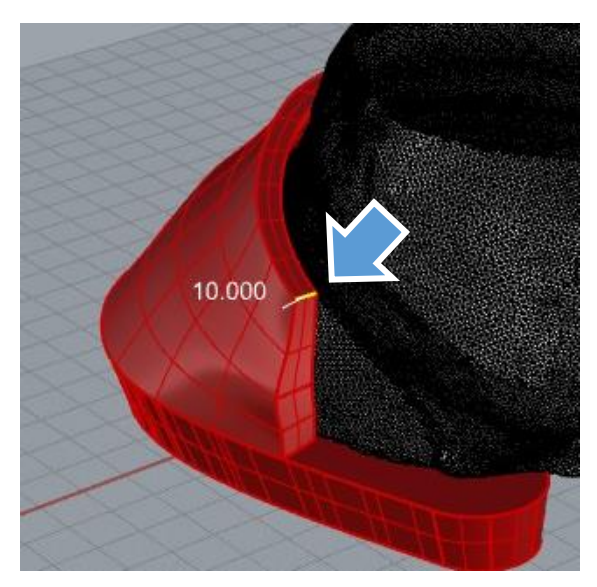

丸めたいエッジを選択するように指示が出るので、 左図のように角の部分のエッジを選択します。 右クリックまたはEnterキーで次に進みます。

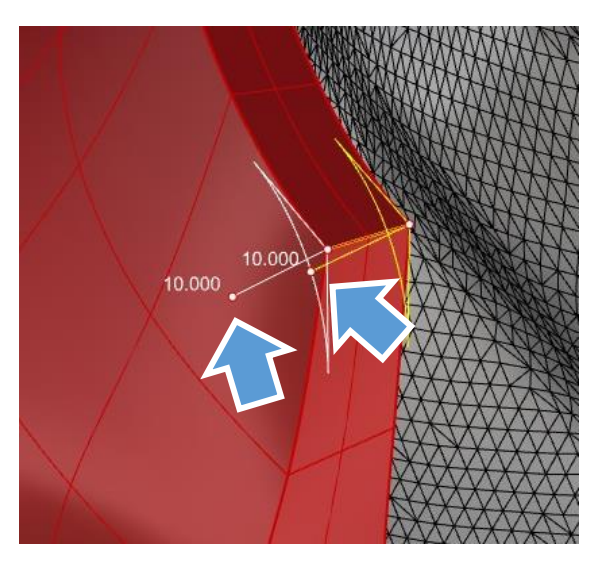

次に丸みの大きさを設定できます。 図で示した、数値が書いてある点を**フィレットハ ンドル**と呼びます。 この点を**引っ張ったり**、**クリックした後数値を入**

**力**することで、角の丸みの半径を決定することが できます。

このエッジでは、ハンドルが2個あることに注意し てください。内側と外側で丸さを変えることも可 能です。

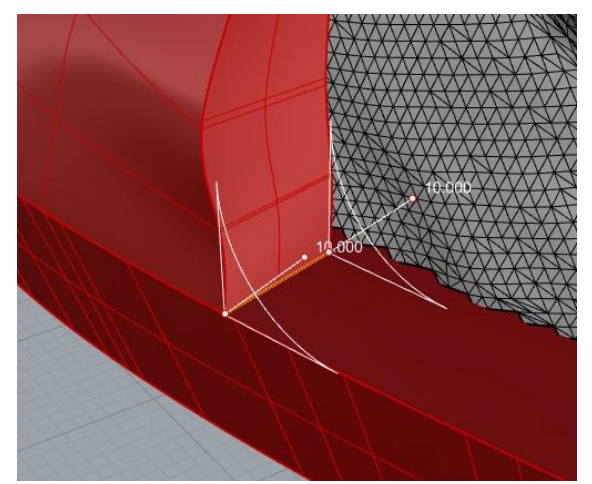

同様に、凹んだ角も丸くできます。 プレビューの線が表示されているので、それを参 考に丸くする大きさを決めてください。

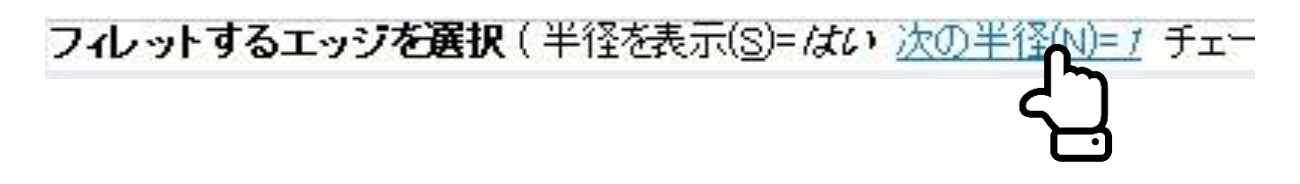

また、**エッジを選択する前**にコマンドエリアの「**次の半径**」をクリックすることで、先に丸める大 きさを決めておくことができます。

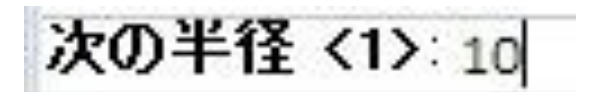

丸めたい大きさの半径を入力し、右クリックまた はEnterキーを押します。

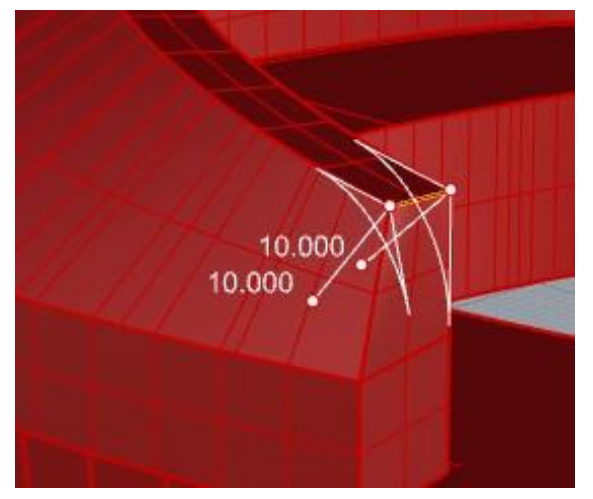

エッジを選択して右クリックまたはEnterキーで進 むと、設定した大きさでプレビューが表示されま す。

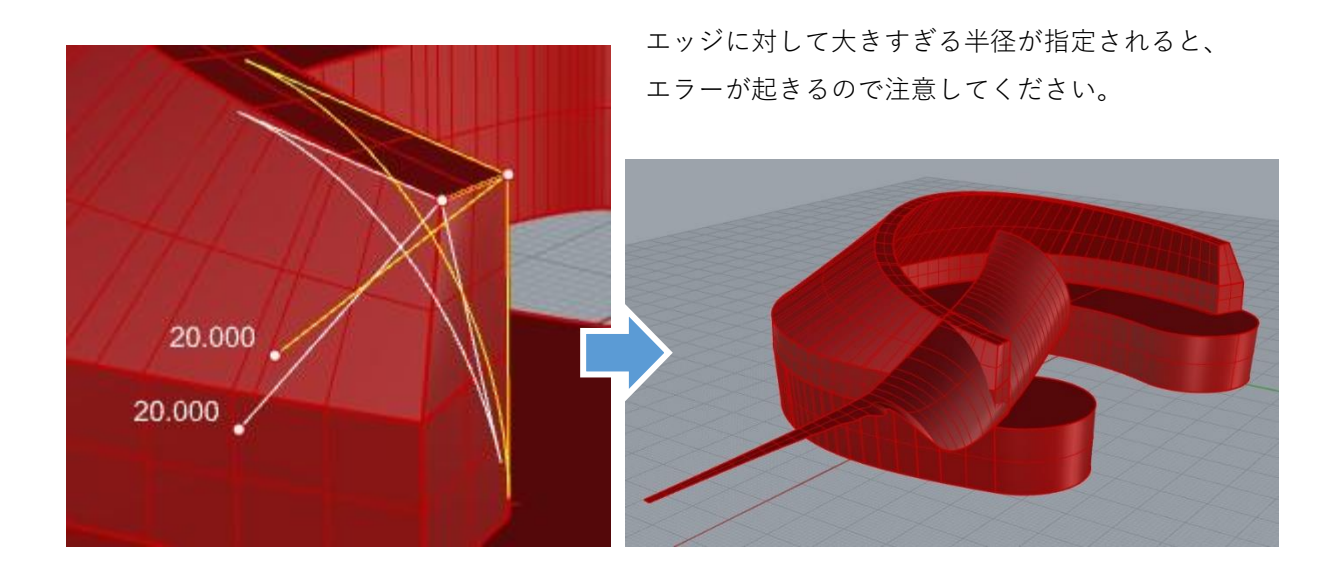

# **(2)長い角の場合**

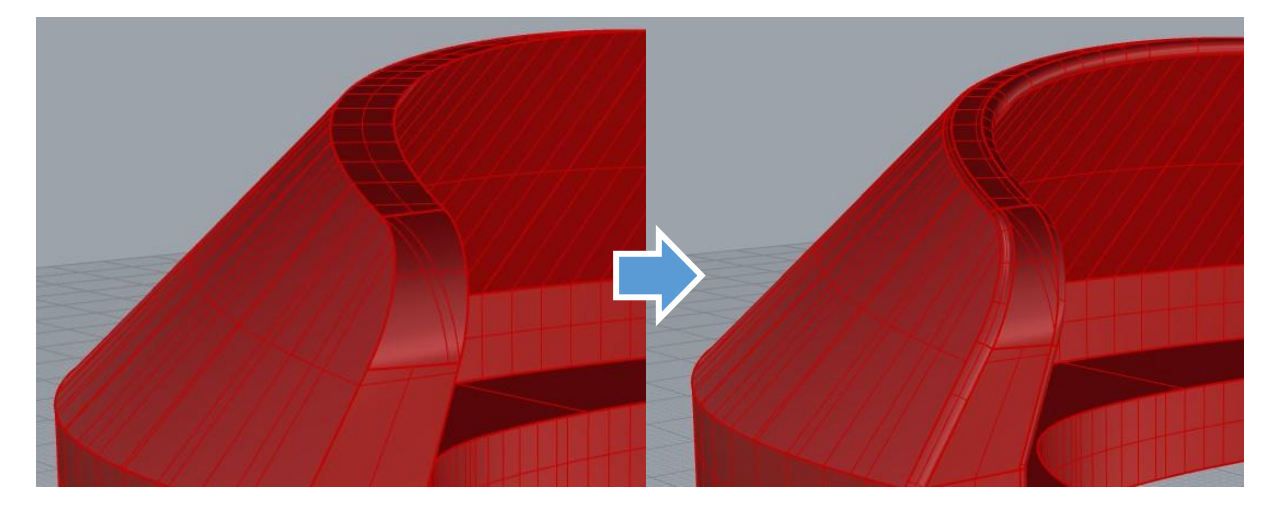

長いエッジを丸めることもできますが、エラーが 起きやすいので気を付けてください。

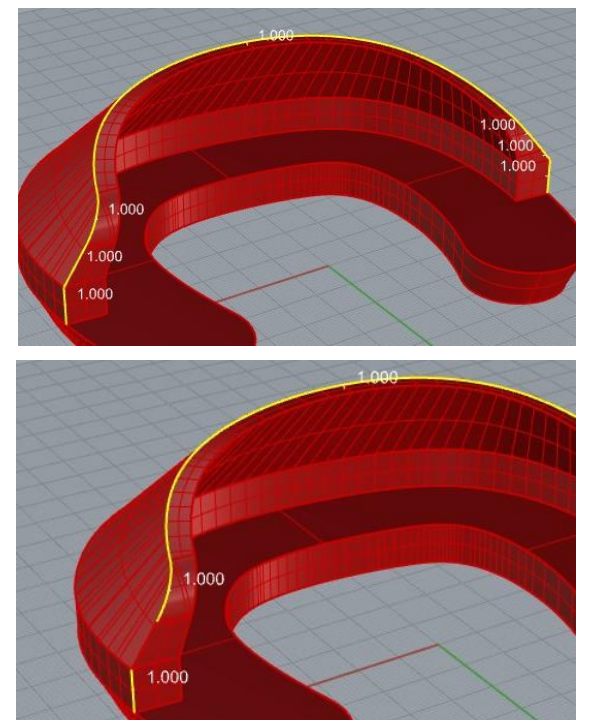

(1)と同様に **ソリッド>エッジをフィレット>エッジをフィレット** を選択し、丸くしたいエッジを選択します。

この時、繋がっているエッジを途中までしか選択しな かったり、途切れていたりすると失敗します。

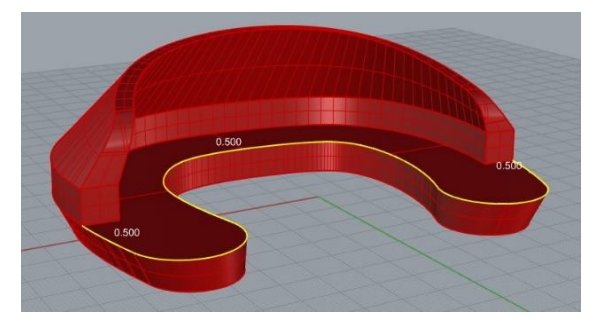

また左図のエッジは突き当りがカバーと接しており、 ほとんどの場合エラーになります。

### **2. カバー部に穴をあけたい**

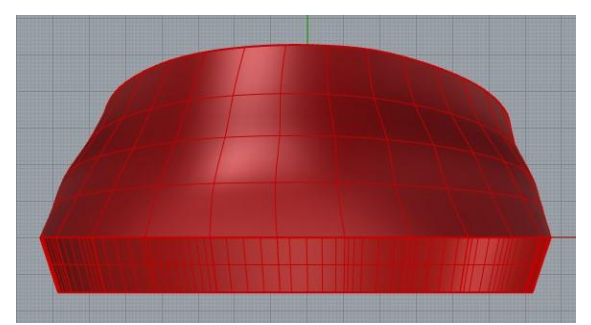

カバー部分に穴をあけるには、p31でも紹介した 「**ブール演算:差**」が簡単です。

**FrontビューまたはRightビュー**に、開ける穴の形 状を描いていきます。

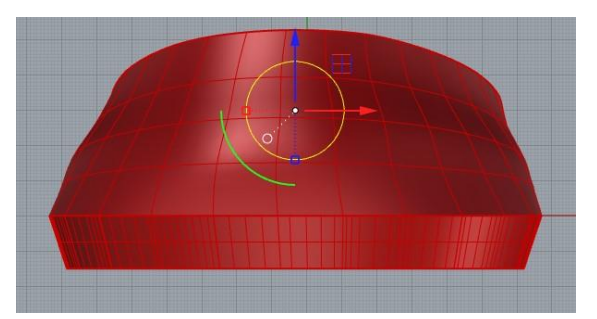

 $\overline{\phantom{a}}$ 

 $\overline{ }$ 

 $\boldsymbol{\Sigma}$ 

 $\lambda$ 

 $\overline{ }$ 

直方体(B)

円錐台(E)

ビラミッド(M) 角錐台(T) だ円球(L)

パラボラ体(R)

サーフェスを押し出し(X)

ボス(B)

リブ(R)

サーフェスを境界まで押し出し(X)

チューブ(U)  $J(\n<sup>2</sup> f(P))$ スラブ(S) トーラス(O) テキスト(T)... 平面曲線を押し出し(X)

球(S) 円柱(Y) 円錐体(C) > 補助(H)=いいえ 接線(N) 元に

> 補助(H)=いいえ 接線(N) 元に

変形 曲線ツール

直線(S)

点まで(P)

 $\overline{\tau}-\textit{1}(\tau)$ 

曲線に沿って(C)

 $9.8000$ 

「**制御点指定曲線**」などを使用して、開ける穴と なる曲線を作図します。

### **ソリッド>平面曲線を押し出し>直線**

ソリッド(0) メッシュ(M) 寸法(D) 変形(T) ツール(L) 解析(A) レンダリング(R) を使用して、描いた曲線を押し出します。

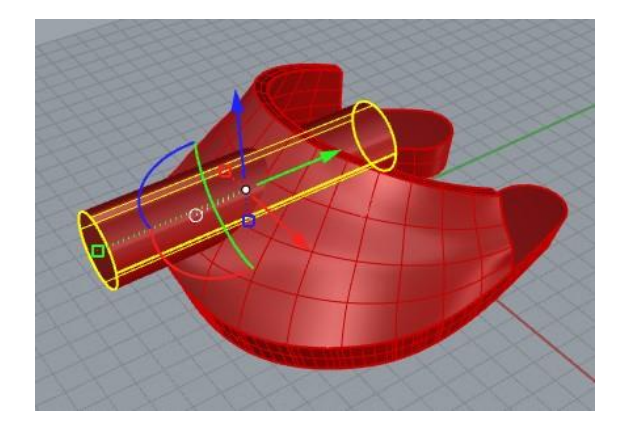

押し出した立体がカバーと重なっているかを確認 してください。

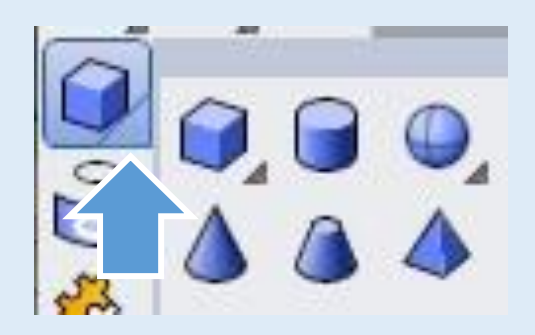

「立方体」ツール右下の三角を押すと出てくる、 円柱ツールや球ツールも、穴をあける形状を作る のに便利です。

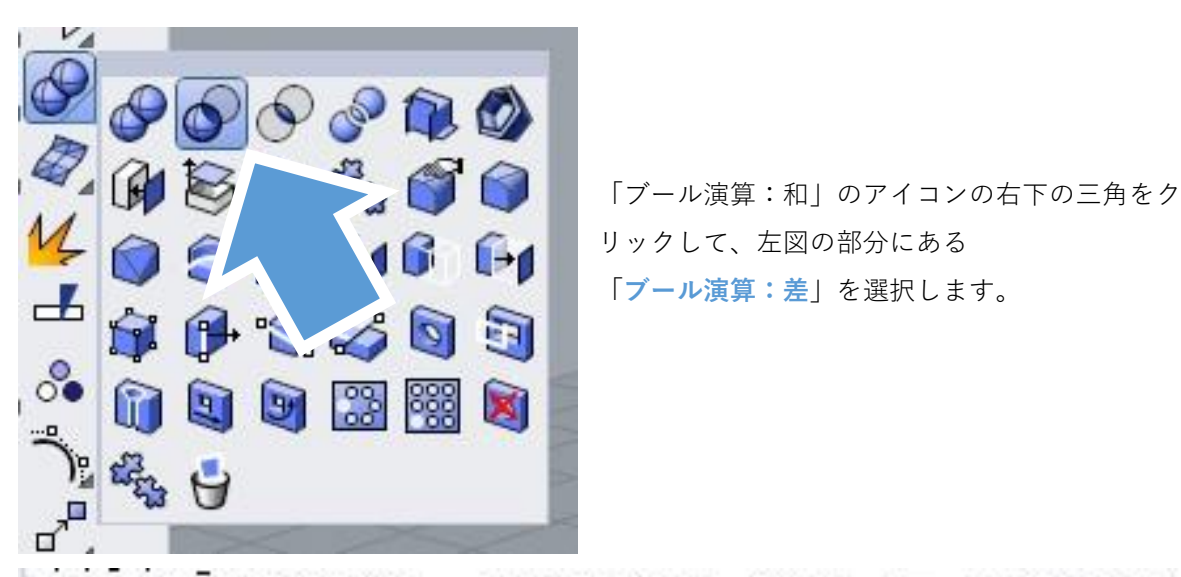

# 差演算をする元のサーフェスまたはボリサーフェスを選択!

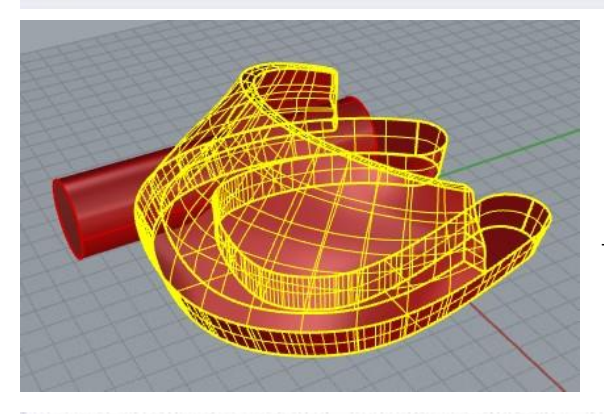

「差演算をする元のサーフェス」には3Dシューの データを選択します。

差演算に用いるサーフェスまたはポリサーフェスを選択 (元のオブジェクトを削除(D)=ない):

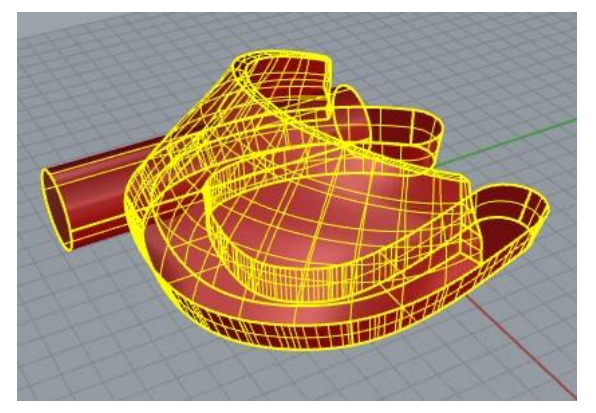

決定すると、立体部分が削られた形状が できています。

「差演算に用いるサーフェス」には、穴になる立 体を選択します。 このとき、「元のオブジェクトを削除」は「は い」にしておくと、演算後にこの立体は削除され ます。

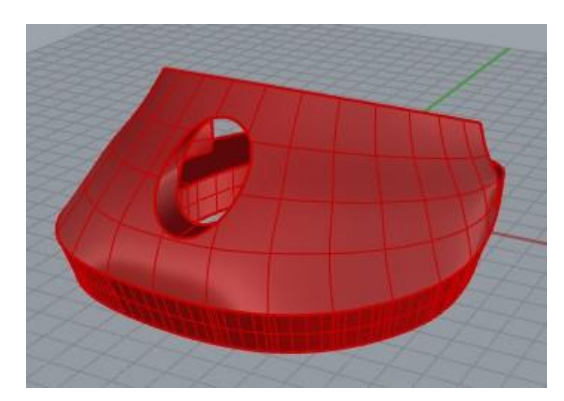

**3. 馬蹄部に張り出しを作りたい**

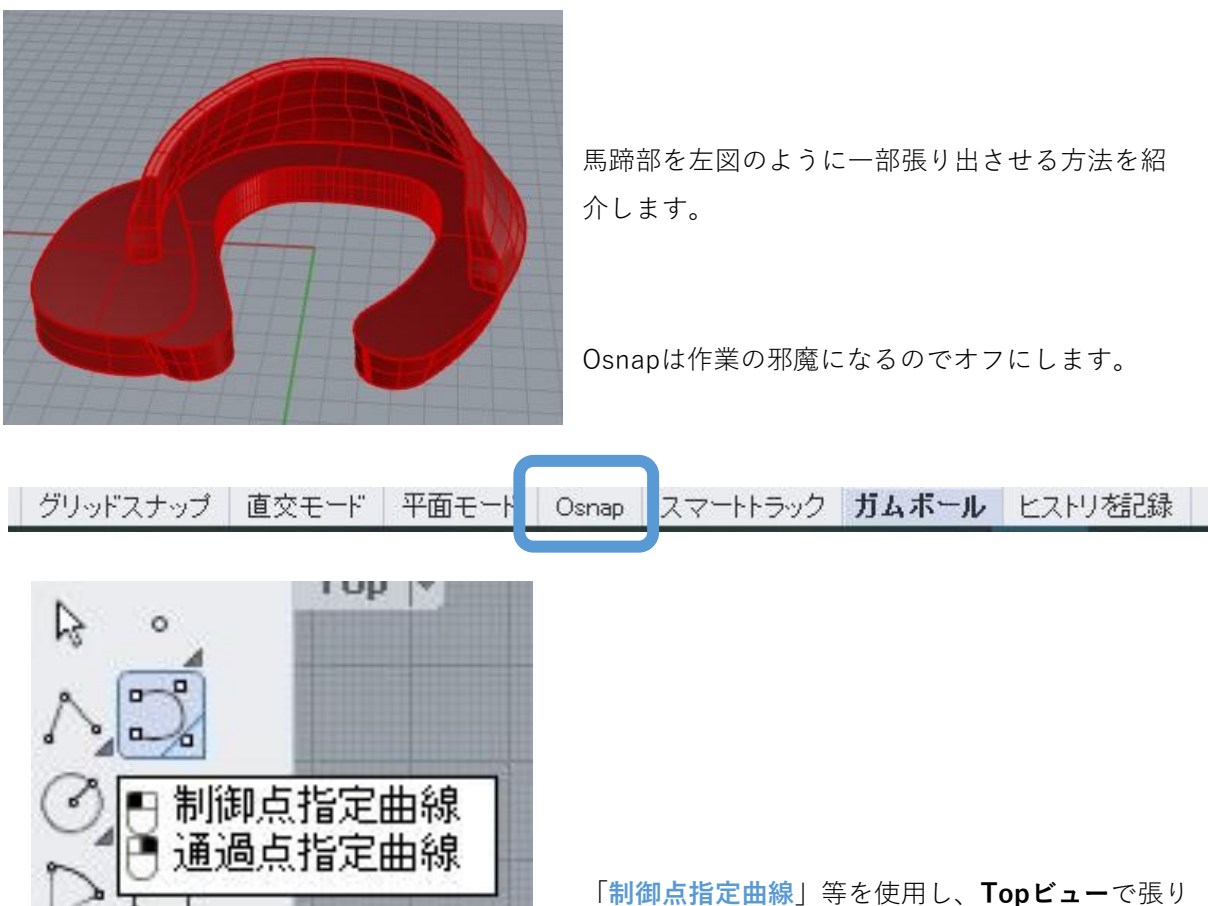

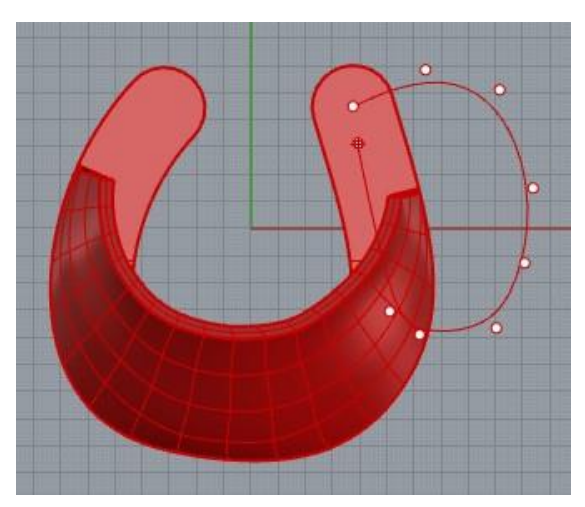

いいえ 閉じる(C) シャープ(H)=( (P)=いいえ 閉じる(C) シャープ(

出したい形状を3Dシューに重なるように描きます。

線を閉じたいときは「**閉じる**」をクリックすると、 描いたところから自動的に閉じてくれます。

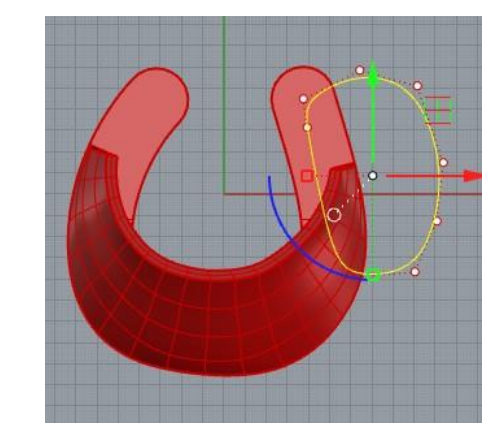

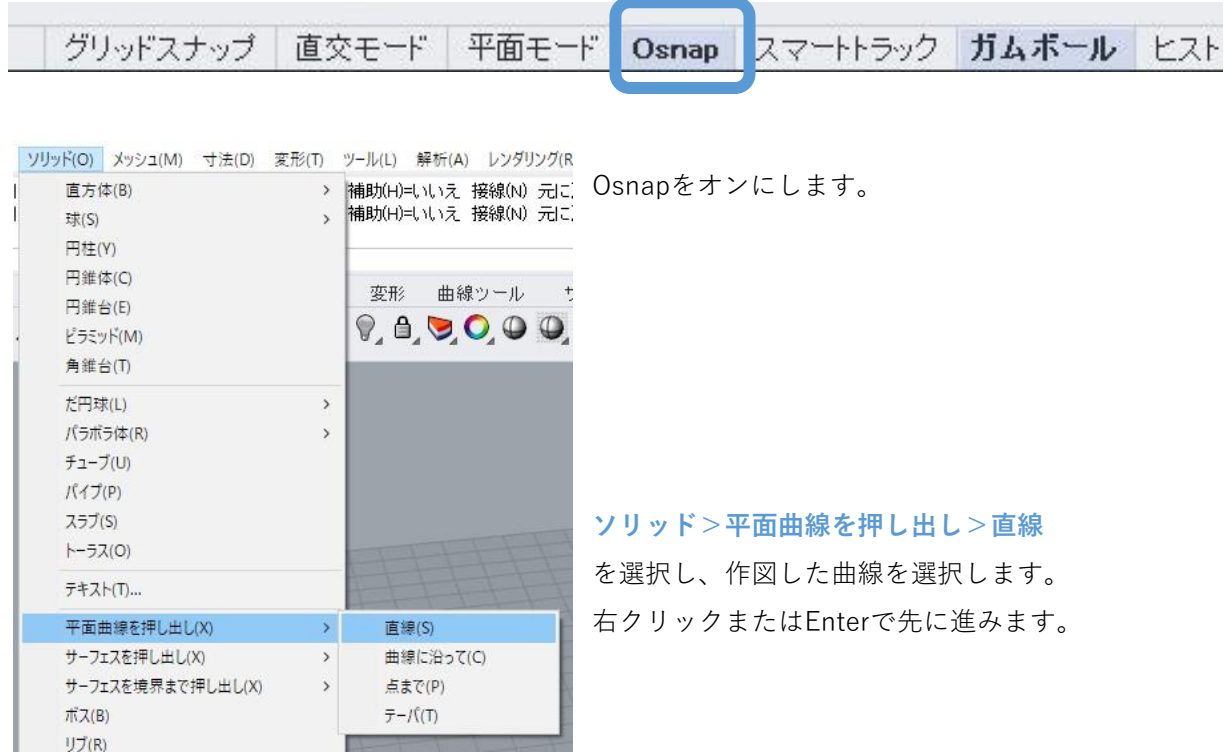

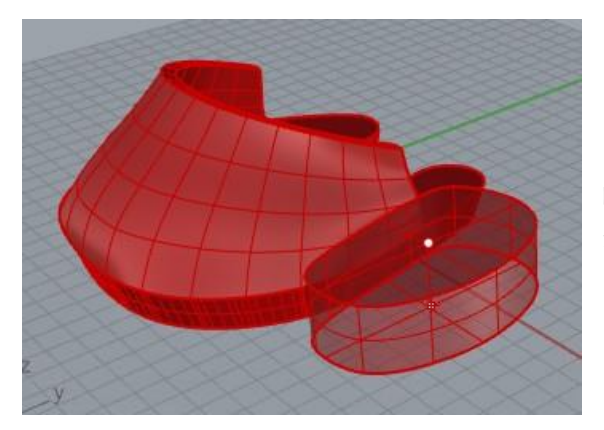

曲線を押し出して立体にすることができるように なります。

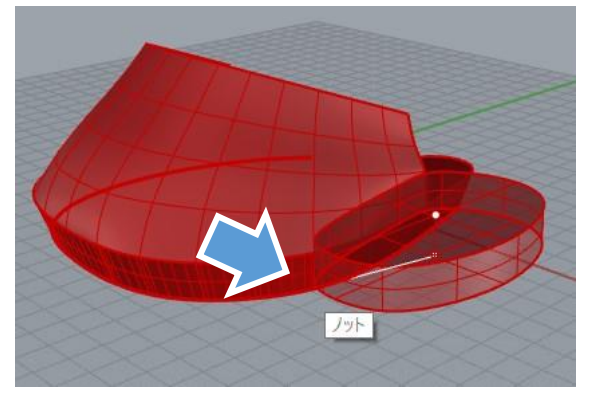

押し出し距離を設定するとき、Osnapをオンにし ているので、**馬蹄部の底のエッジにカーソルを合 わせる**と、馬蹄と同じ厚みに設定できます。

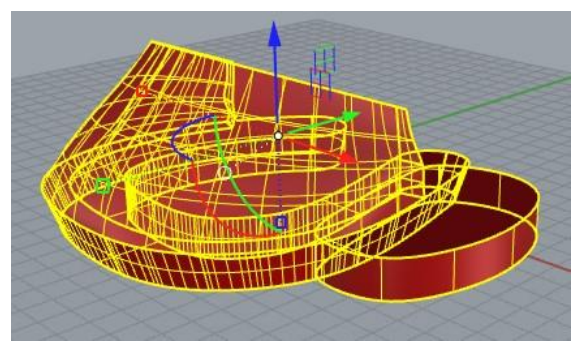

張り出す立体ができたら、その立体とカバーの両 方を選択し、「**ブール演算:和**」を行ってくださ い。

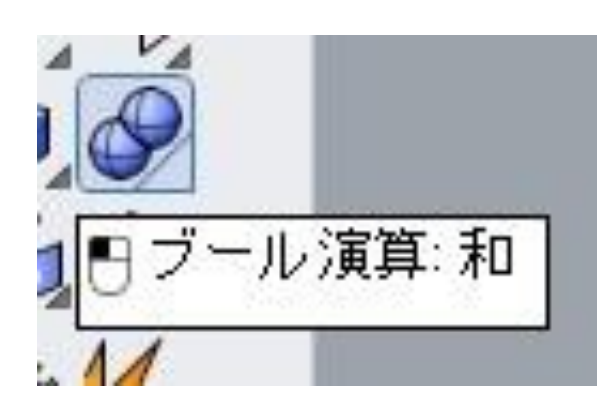

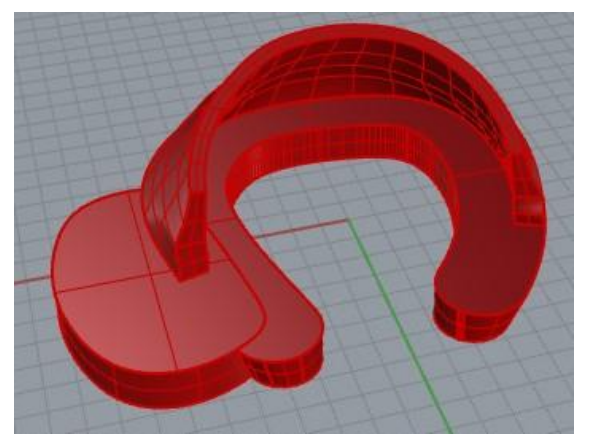

一体化したら完成です。

## **4. 馬蹄部を馬蹄型ではなく埋まった板状にしたい**

**(1)Grasshopperでモデルを作成する時**

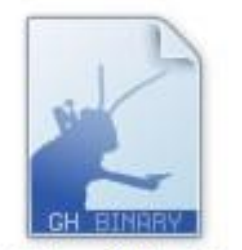

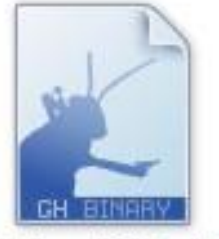

3dshoe\_full\_plate 3dshoe\_light\_plat .gh

e.gh

馬蹄が埋まった状態を生成できるGrasshopperデー タを別に用意しています。 Full版・Light版で分かれており、データ名に\_plate とついているものになります。

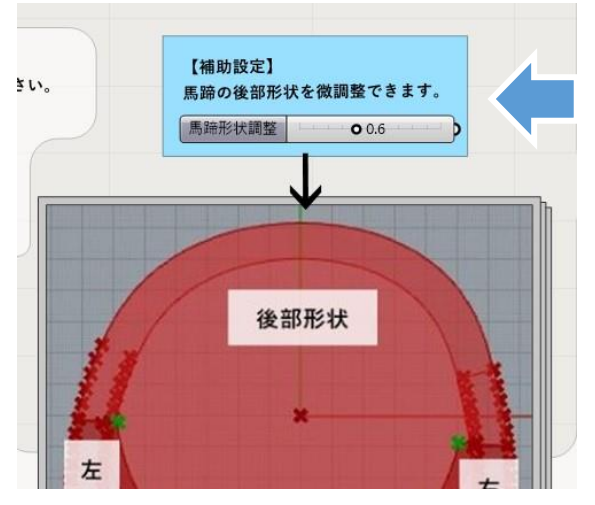

Full版・Light版ともに通常のものとほぼ同じです が、【補助設定】で馬蹄の後部の形状を調整でき ます。

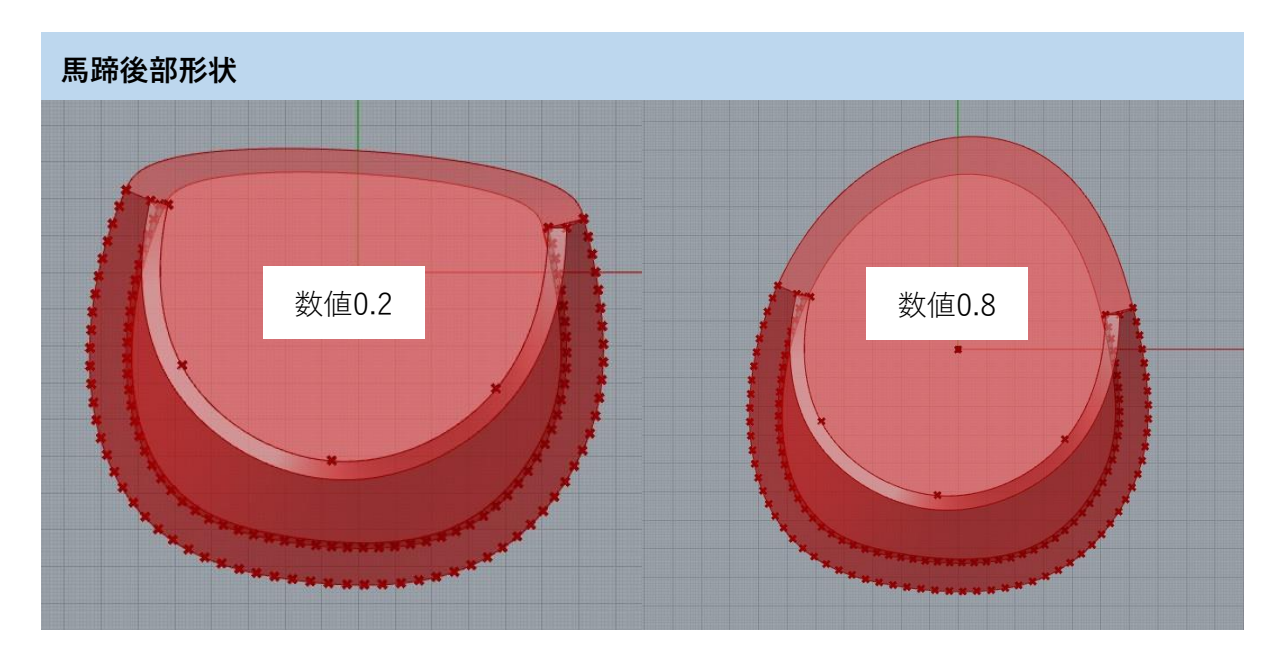

# **(2)手作業でモデルを作成するとき**

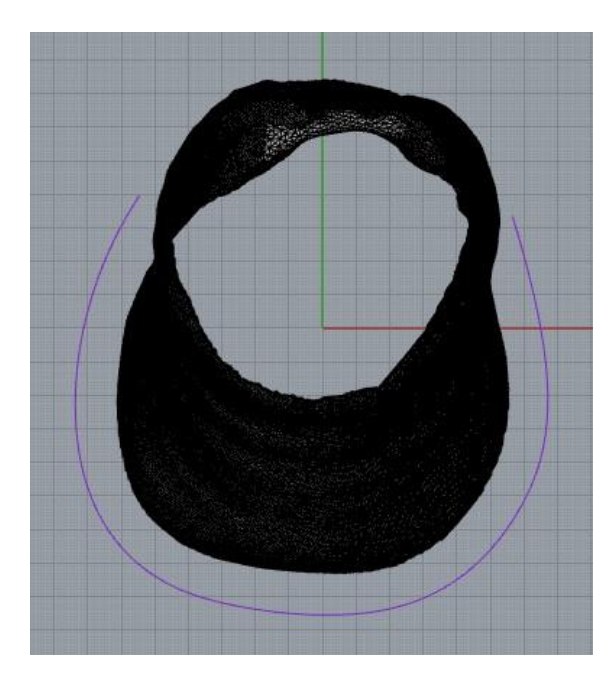

p86で曲線を延長したところから始めます。

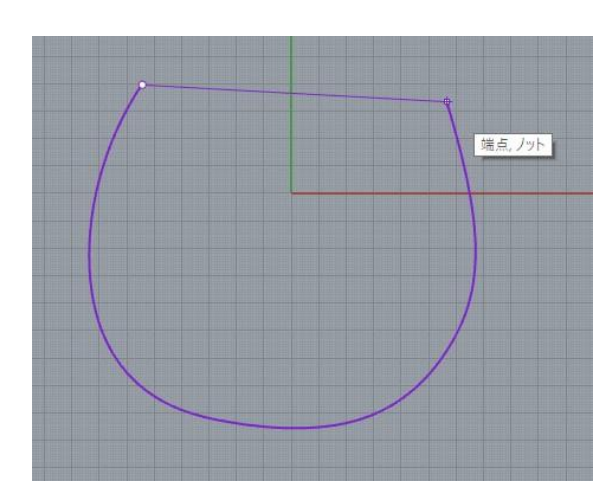

「**ポリライン**」や「**制御点指定曲線**」を使用し、 端点と端点をつなぐ線を描いてください。 右クリックまたはEnterで作図を終了します。

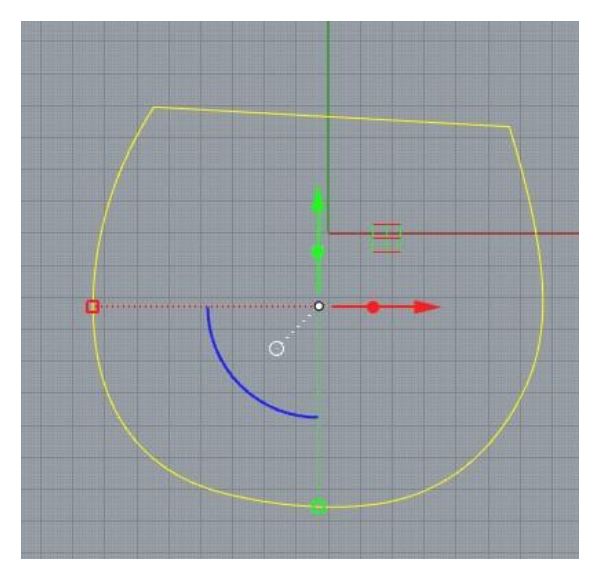

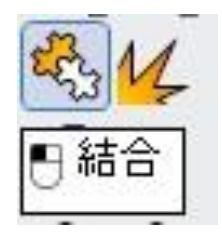

**PIS** 

 $-\epsilon$ ∣⊶ջ

ーポリライン<br>引線セグメント

馬蹄の線と今描いた線の二つを「**結合**」で閉じた 曲線にします。

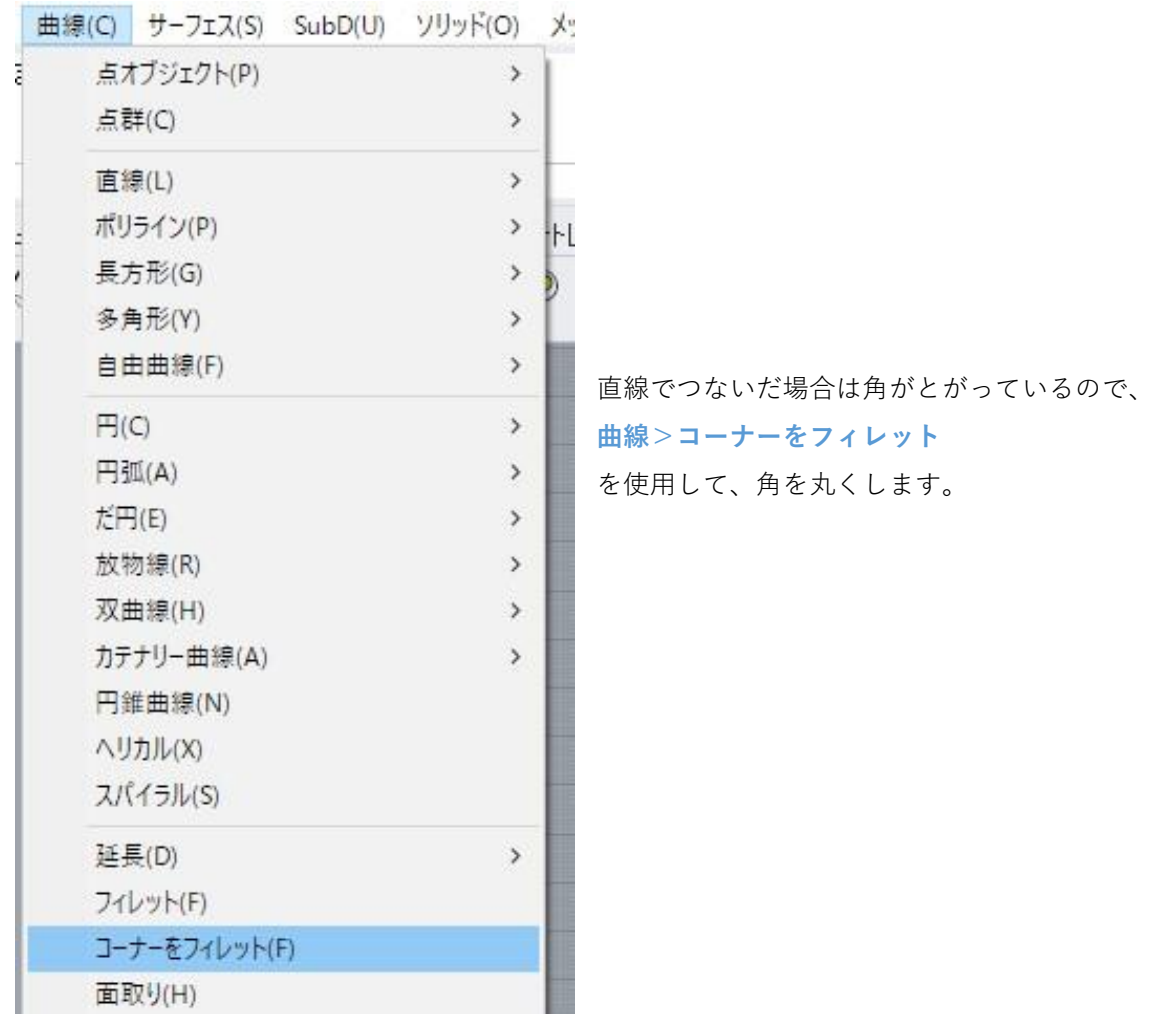

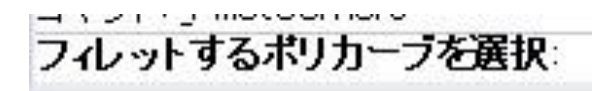

**フィレットするポリカーブを選択**するよう指示が 出るので、前ページで作成した曲線を選択します。

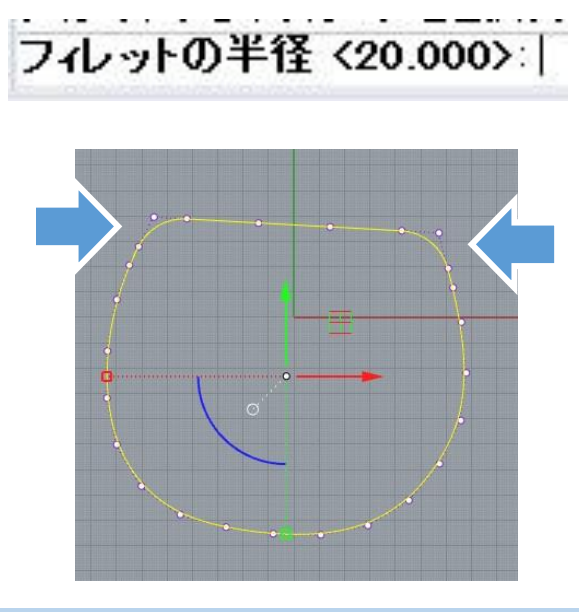

**フィレットの半径**には丸めたい大きさを入力しま す。**Enter**を押すと角が丸まった線になります。

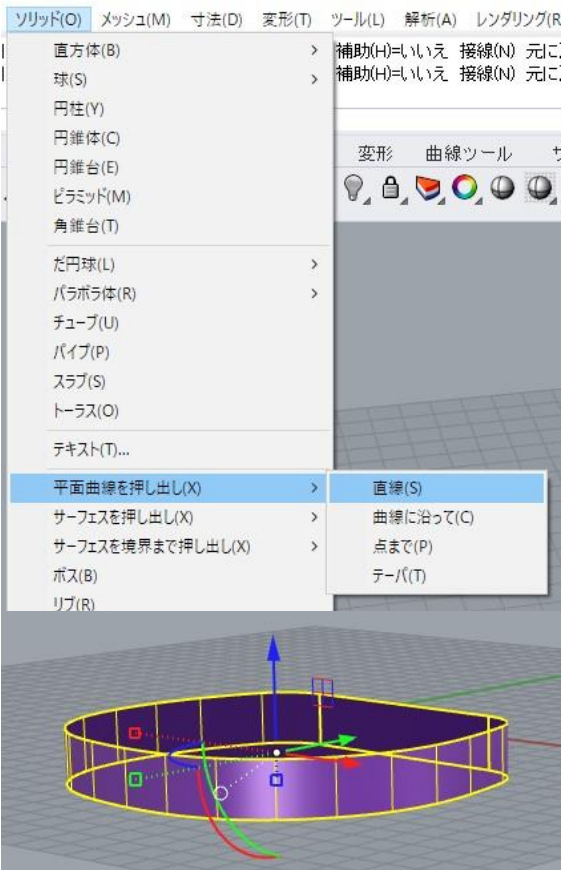

まっすぐ押し出した形にしたい場合は **ソリッド>平面曲線を押し出し>直線** で押し出します。

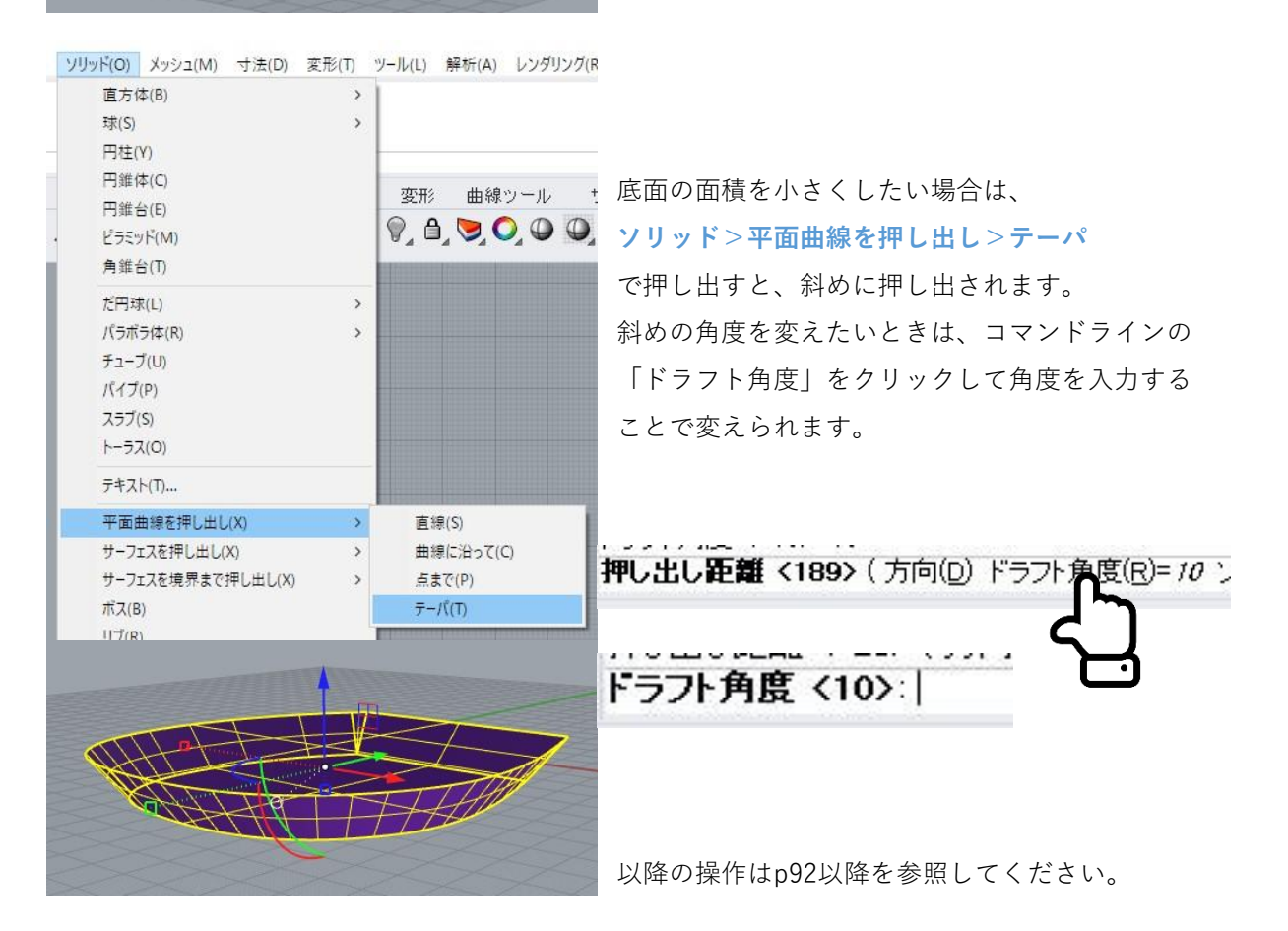

### **5. 底面に角度をつけたい**

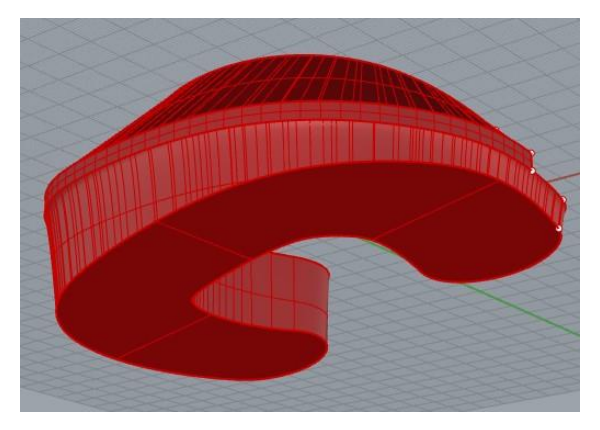

ソリッド(O) メッシュ(M) 寸法(D) 変形(T) ツール(L) 解析(A) レンダリング(R)

 $\,$ 

 $\overline{\phantom{a}}$ 

変形 曲線ツール サ

 $9.890901$ 

直方体(B)

球(S)

円柱(Y) 円錐体(C)

円錐台(E)

ビラミッド(M)

左図のようにシューの底が斜めになっている形状 の作り方を説明します。

まずは馬蹄部の厚みを厚くします。 馬蹄部に角度をつけられるだけの十分な厚みがあ る場合は、次ページまで飛ばしてください。

**ソリッド>ソリッド編集ツール>点をオン** を選択し、3Dシューの制御点をオンにします。

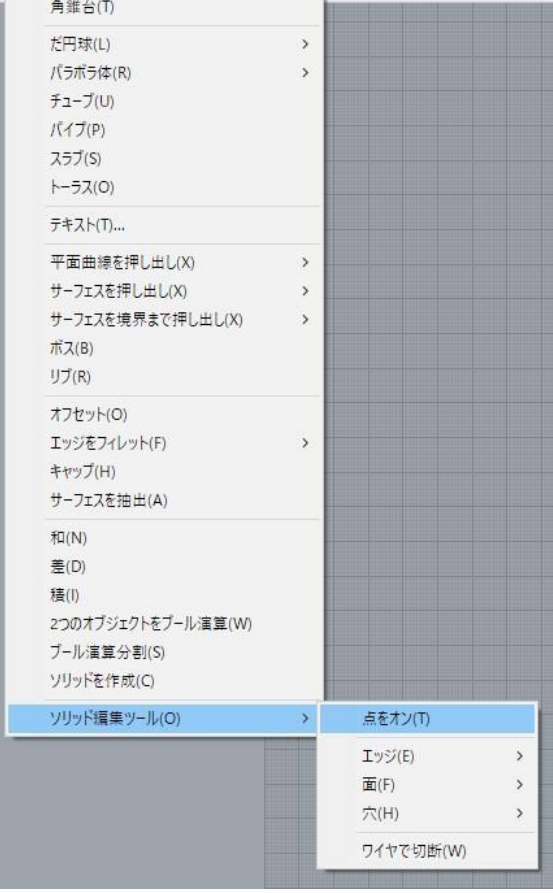

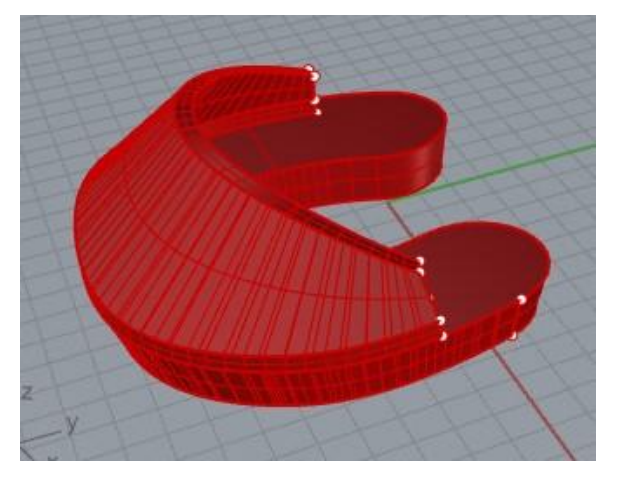

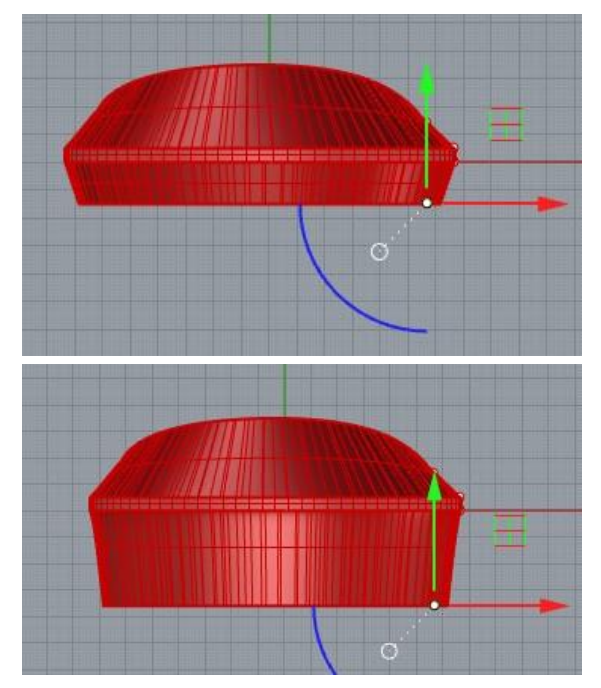

馬蹄の底部分についている制御点を選択し、ガム ボールを下方向に引っ張ることで、馬蹄部の厚み を変えられます。

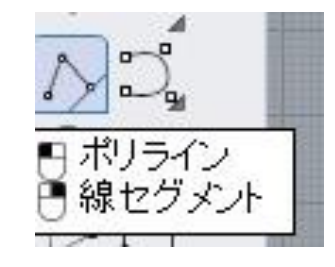

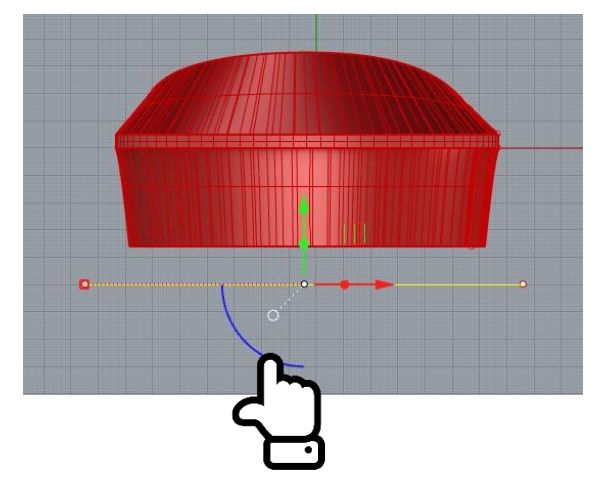

**「ポリライン」**を使用し、底をカットするための ガイド線を作図します。 **Shiftキーを押しながら**線を描くと、真横に線を引 けます。

ガムボールの円弧部分をクリックすると、角度を入力できます。カットしたい角度に線を回転さ せてください。

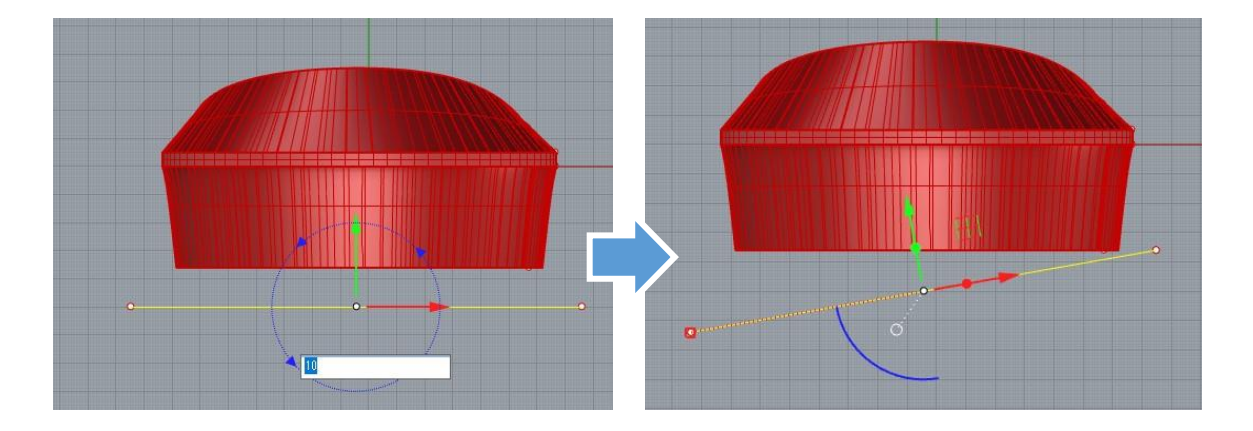
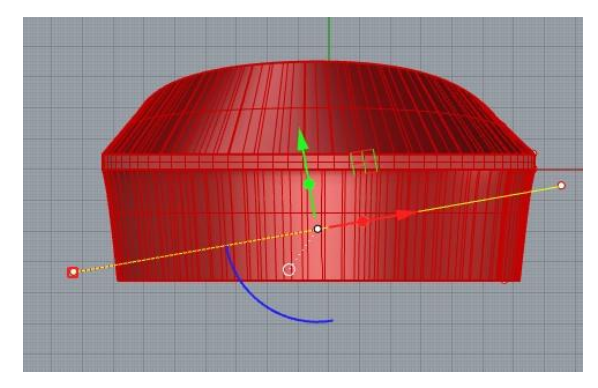

カットしたい高さに線を配置します。

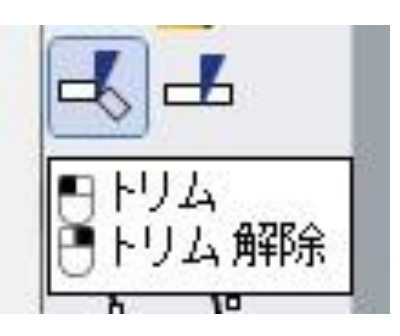

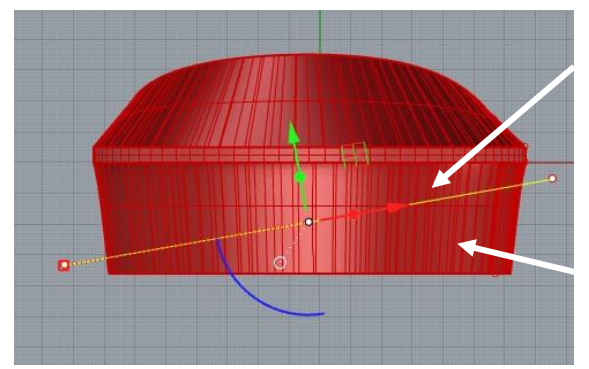

「**切断に用いるオブジェクト**」にはカット用のポ リラインを選択し、

「**トリムするオブジェクト**」には3Dシューの削除 したい部分を選択します。

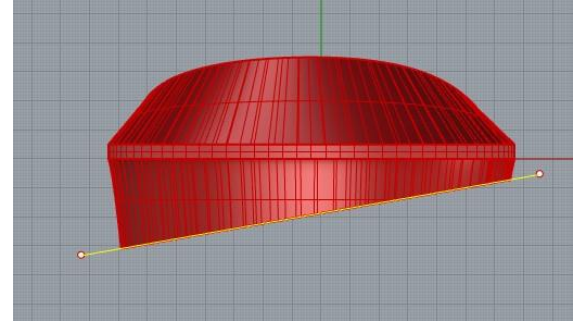

左図のようにカットされますが、底面がなくなっ ている状態なので、 **ソリッド>キャップ** を行い、底面を塞いで完成です。

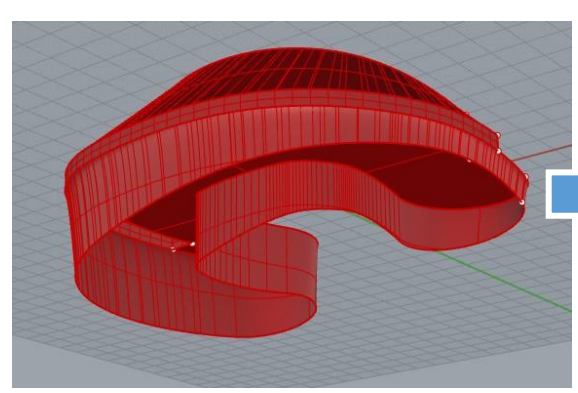

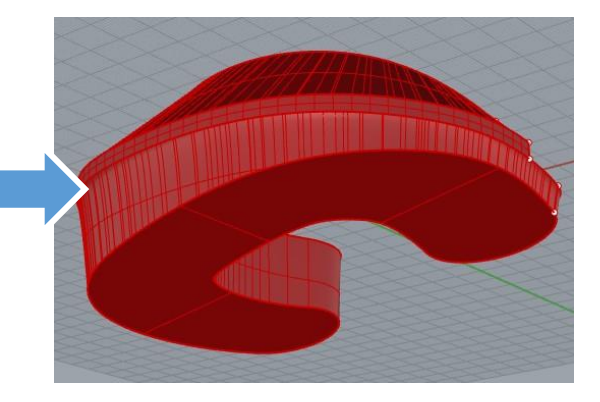

## **6. 底面をドーム状にしたい**

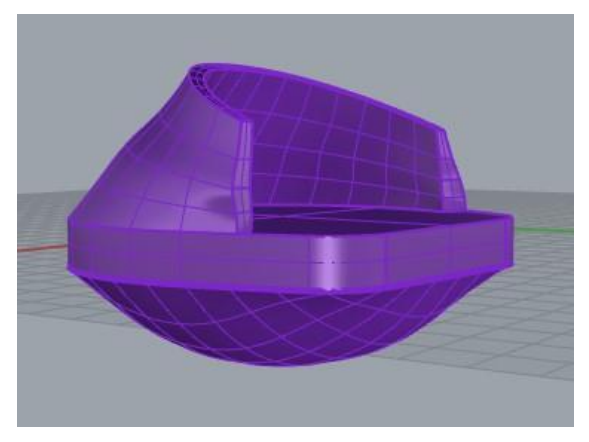

左図のようにシューの底がドーム状になった形状 の作り方を紹介します。

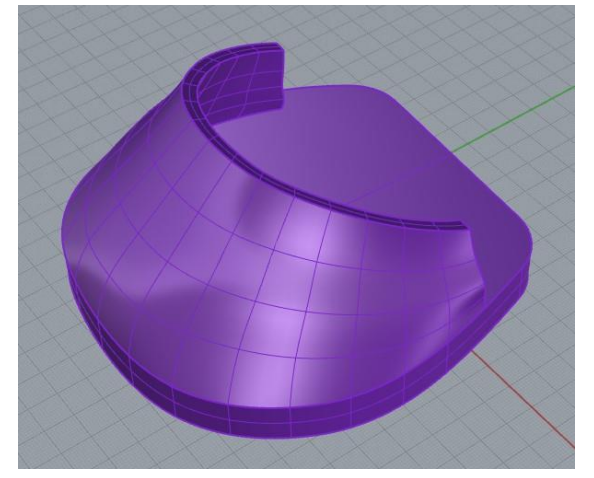

まずはp102「**4. 馬蹄部を馬蹄型ではなく埋まった 板状にしたい**」を参考に、馬蹄部が埋まった3D シューのデータを用意してください。

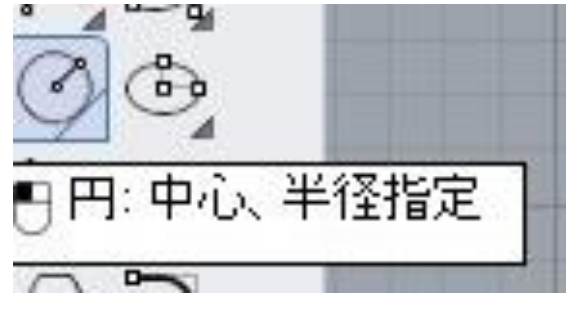

「**円**」を使用して、**ドームの等高線**になる線を描 きます。

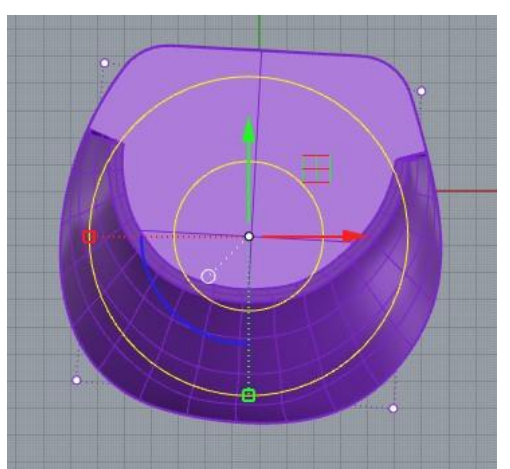

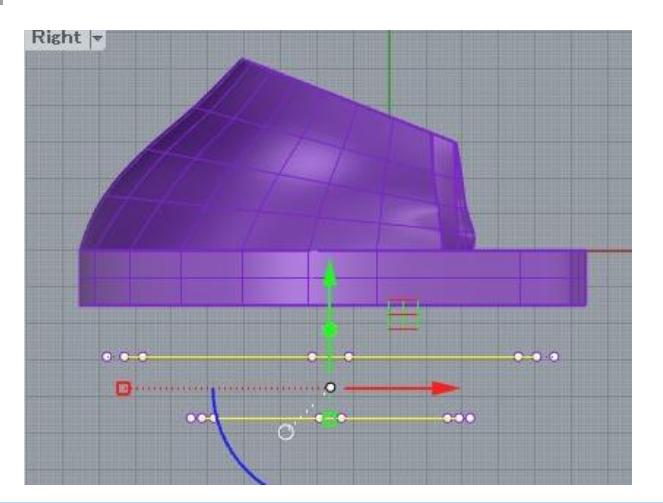

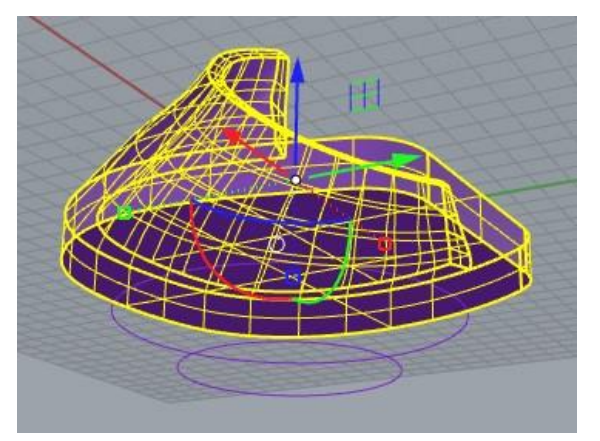

<mark>)<br>分解</mark><br>●<br>●

3Dシューのモデルを「**分解**」します。

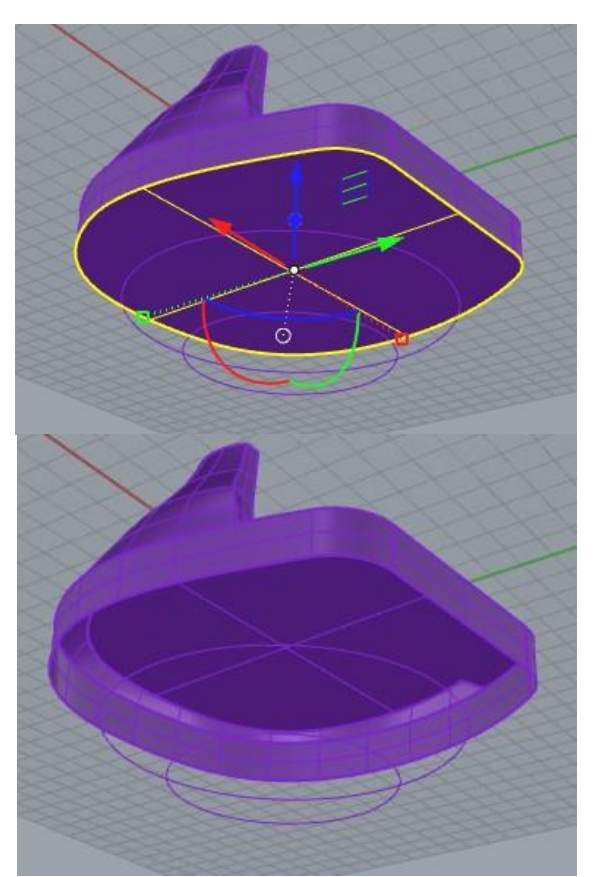

底面のサーフェスは必要ないので削除します。

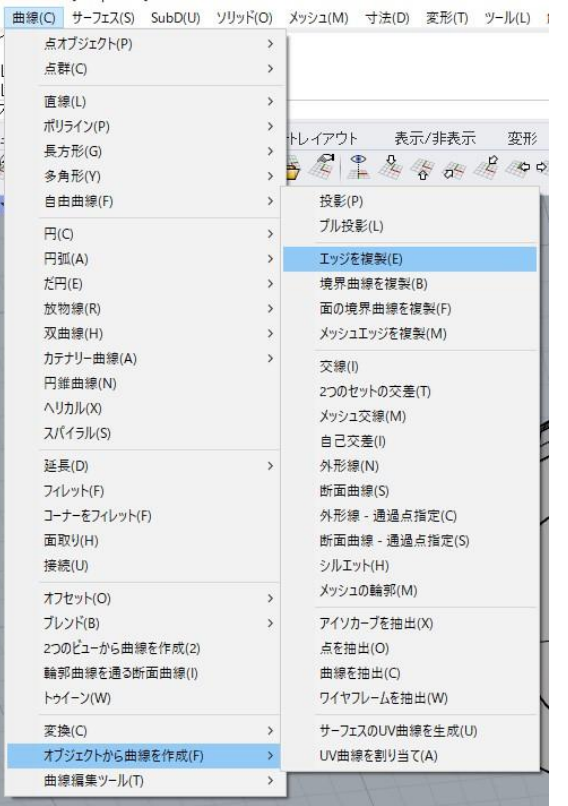

**曲線>オブジェクトから曲線を生成>エッジを複製** を選択し、底面の輪郭線から曲線を作ります。

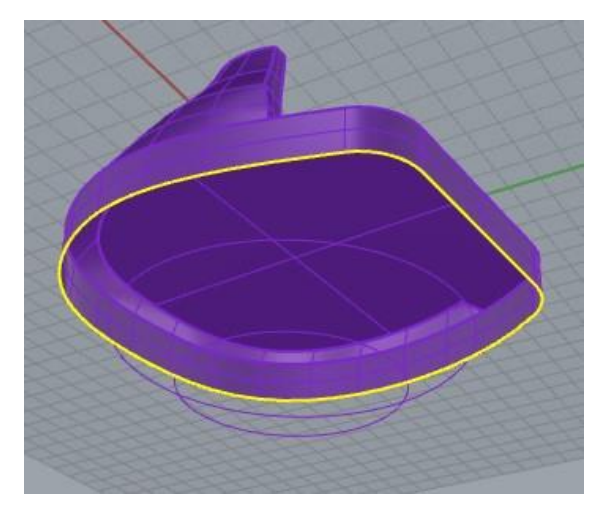

左図のように底面の穴のエッジを一周選択し、右 クリックまたはEnterでエッジから曲線ができます。

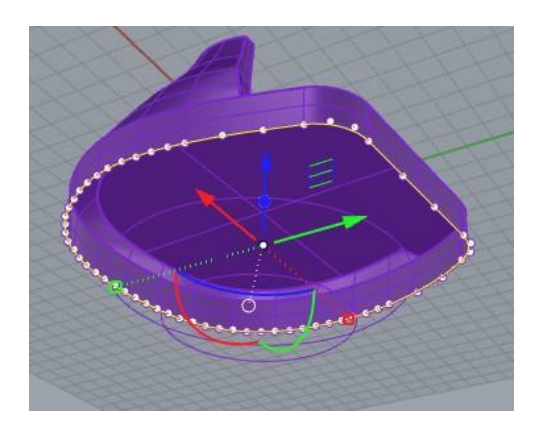

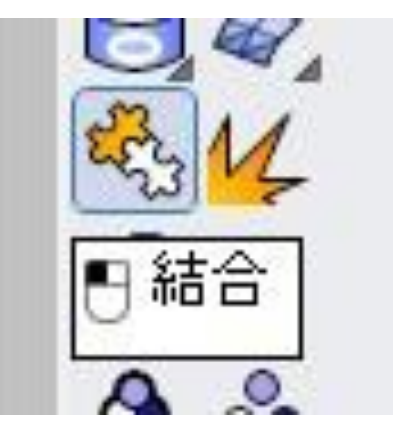

エッジから作った曲線は「**結合**」して1つの閉じた 曲線にしましょう。

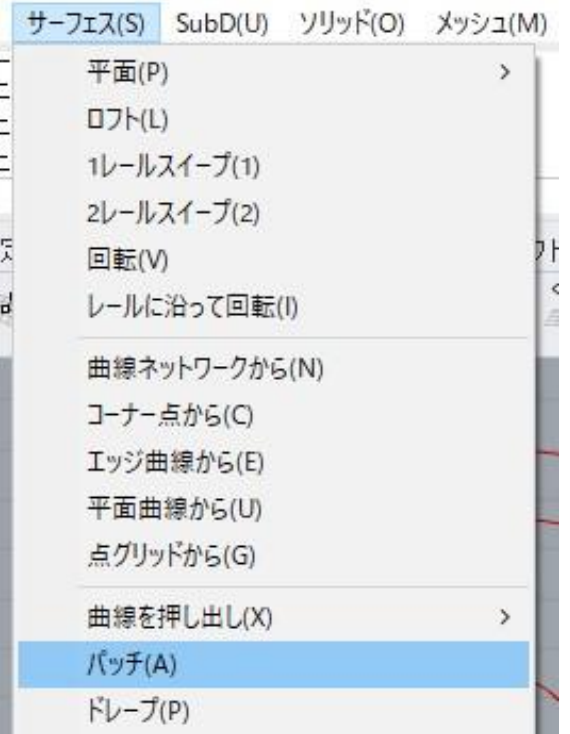

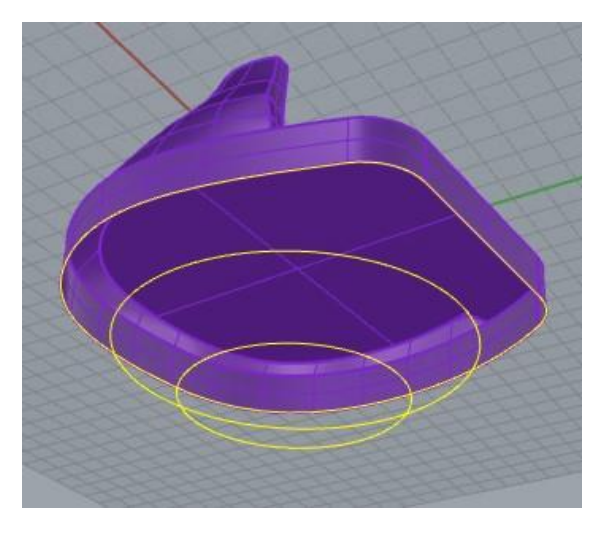

#### **サーフェス>パッチ**

を選択し、先ほど作成した底面のエッジ線と、円 で描いた等高線を選択します。

**「パッチオプション」**のウィンドウが表示された ら、「**プレビュー**」をクリックするとドーム型 サーフェスの生成プレビューが見れます。

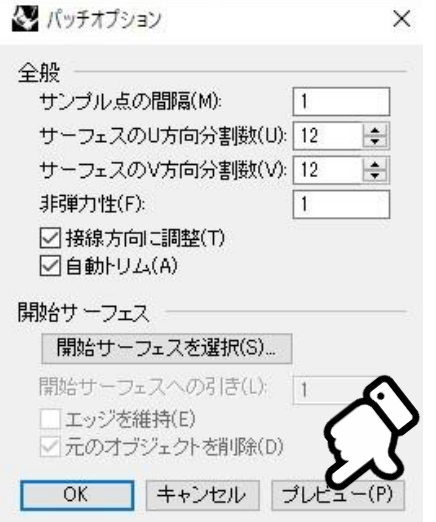

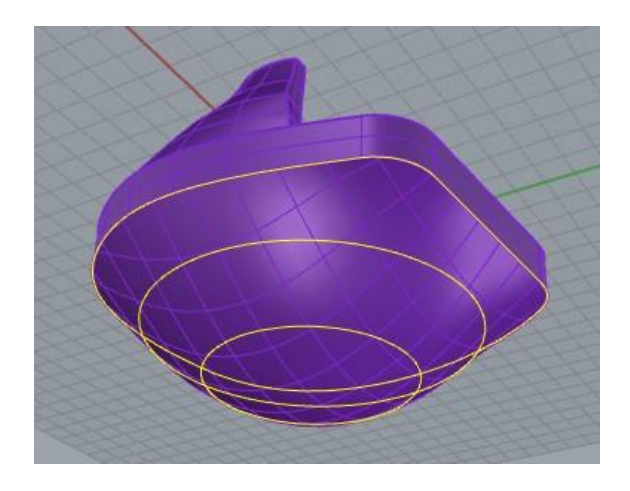

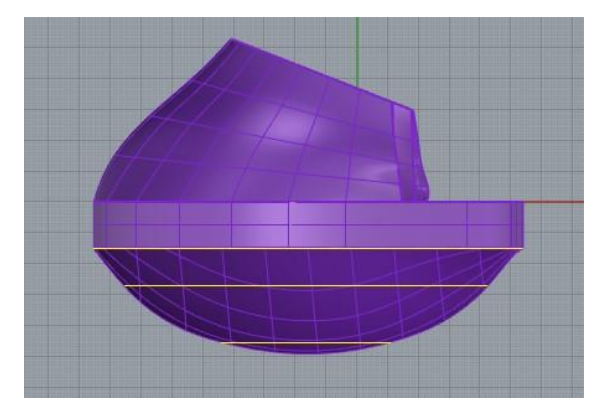

Rightビューなどからドーム形状を確認し、修正が 必要であれば、等高線を修正して再度 **サーフェス>パッチ** を行ってください。

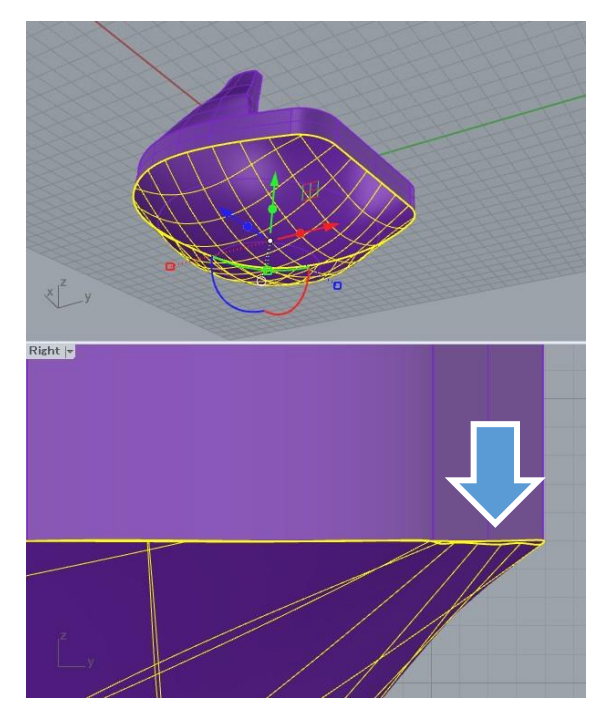

パッチで作成したサーフェスは、端が歪んでいる ので、そのままでは3Dシューのモデルと合体でき ません。

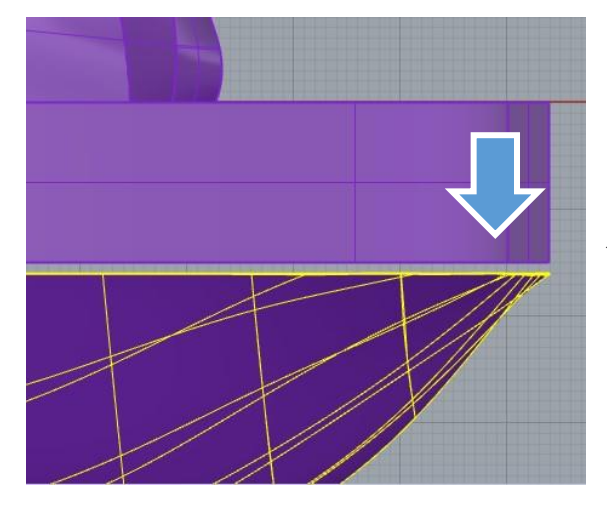

合体させるために、ドーム型のサーフェスを少し だけ下に移動します。

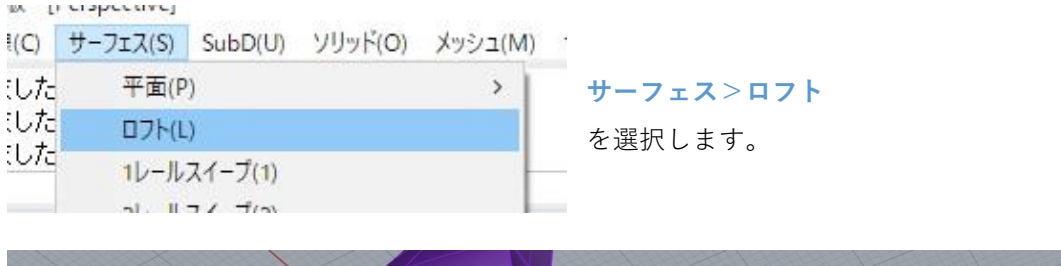

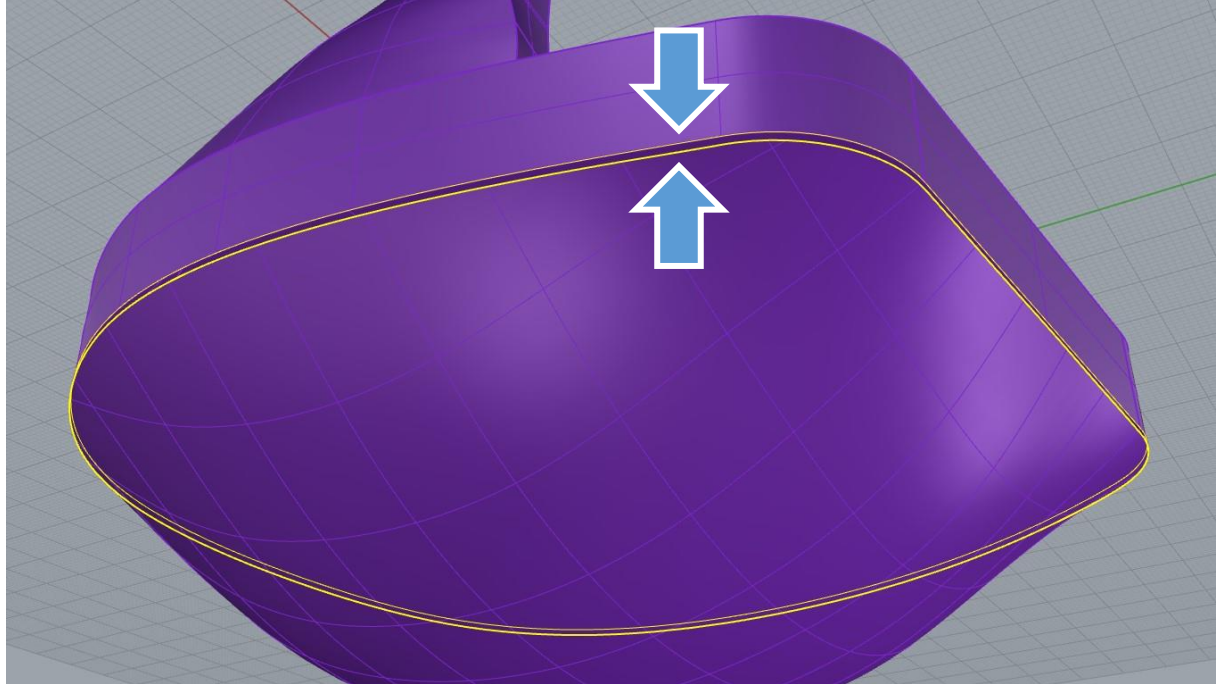

p111で作成した底面エッジの曲線と、ドーム型サーフェスのエッジの二つを選択します。

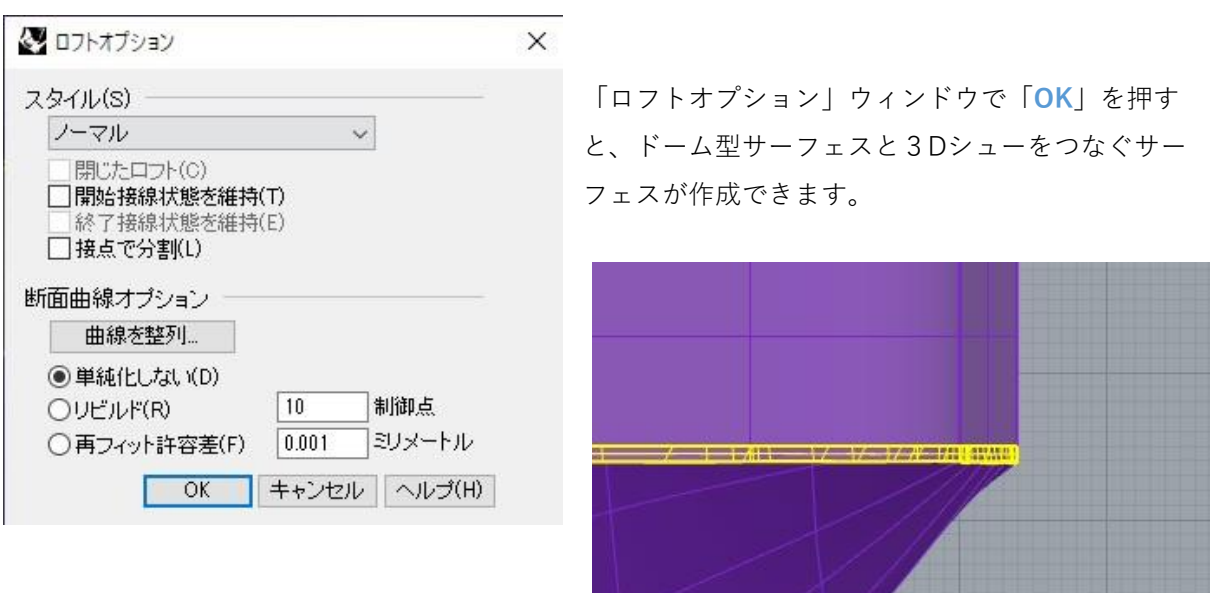

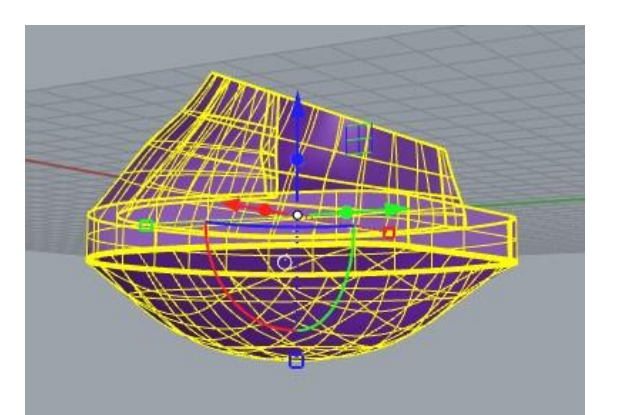

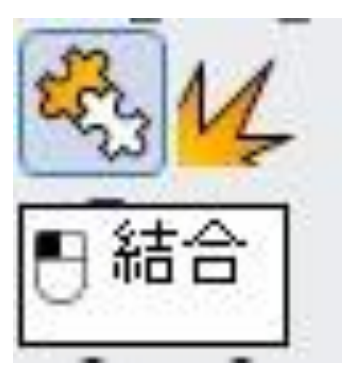

すべてのサーフェスを選択し、「**結合**」を行いま

す。

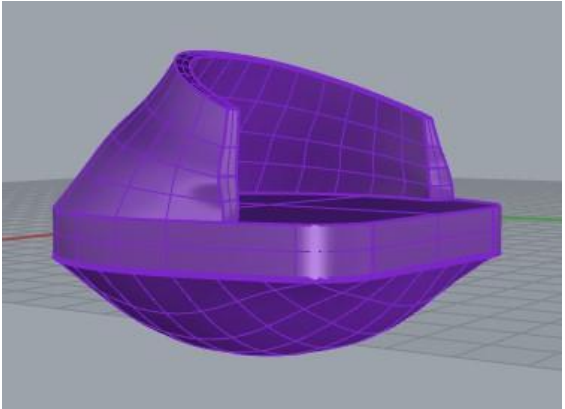

底がドーム型の3Dシューのモデルができました。

## **7. データの寸法を測りたい**

**(1)長さ寸法**

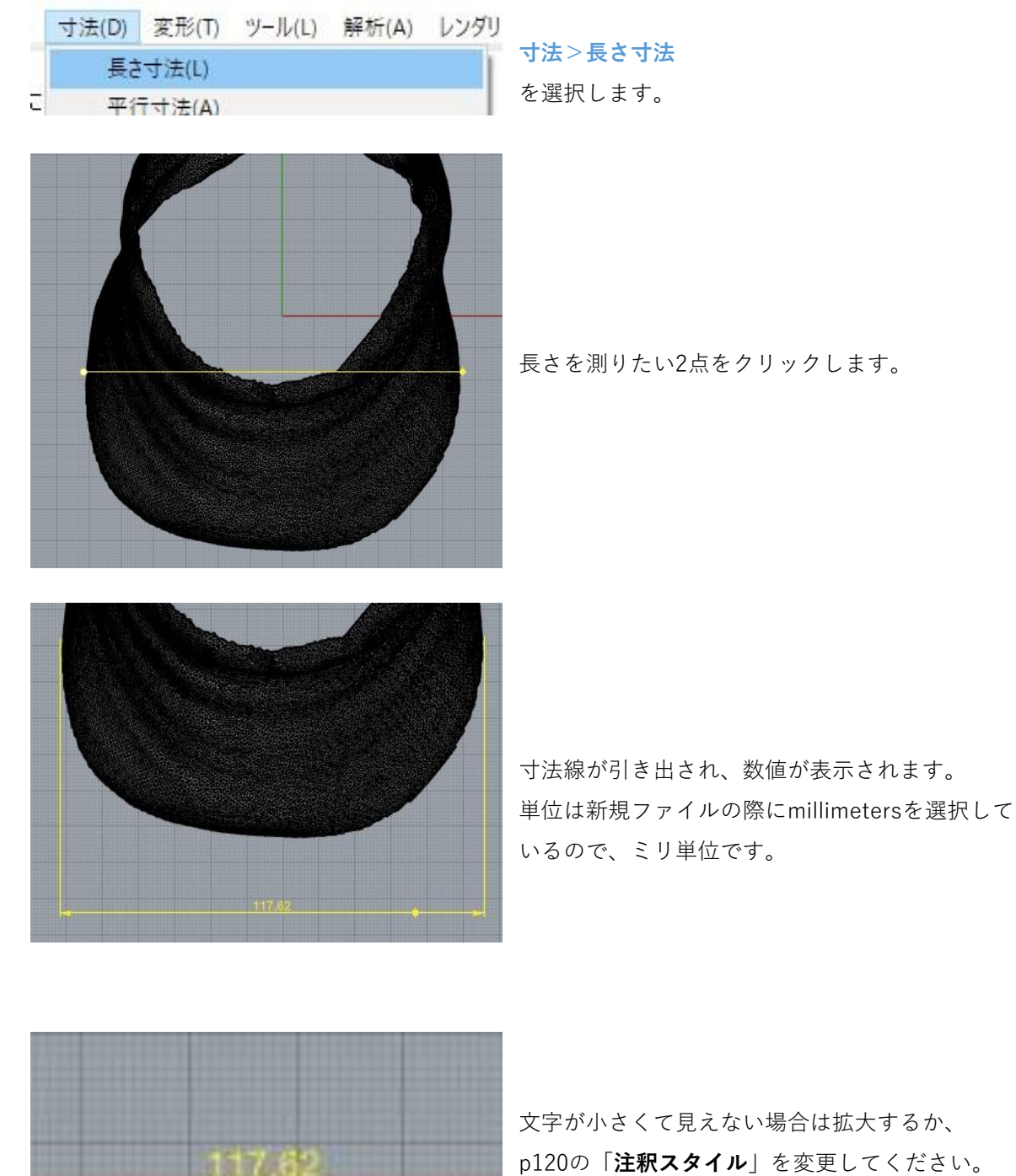

p120の「**注釈スタイル**」を変更してください。

## **(2)平行寸法**

寸法(D) 変形(T) ツール(L) 解析(A) レンダリン  $\lambda$ **寸法>平行寸法** 長さ寸法(L) を選択します。 平行寸法(A)

長さを測りたい2点をクリックします。

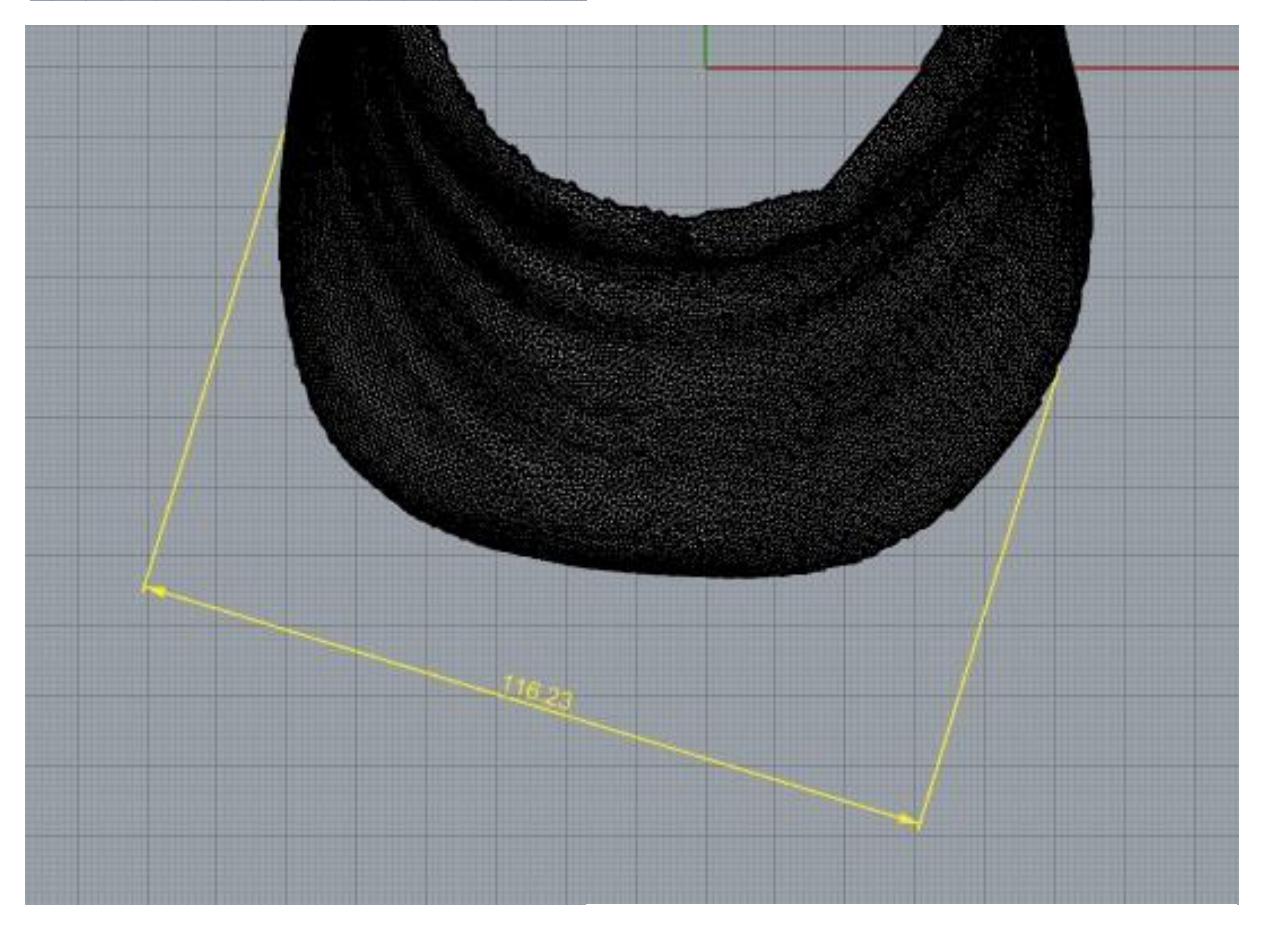

斜め方向の距離を測ることができます。

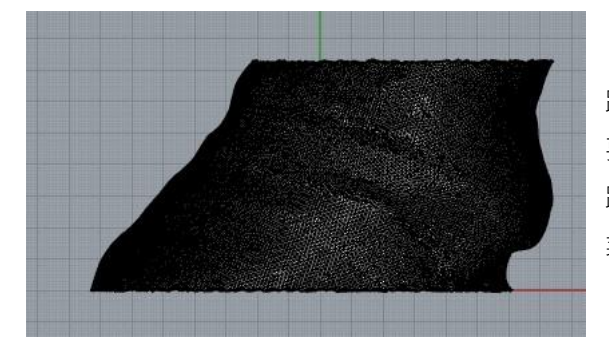

蹄角度を測るには、ガイド線を引くひと手間が必 要です。 蹄前面の角度を測りたい場合は、Rightビューで作 業を行ってください。

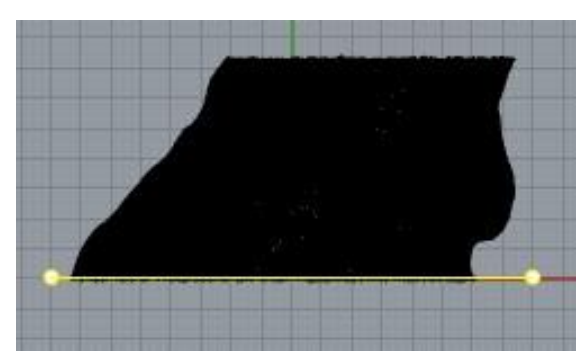

「**ポリライン**」を使用し、底面のガイド線を引き ます。 **Shiftキーを押しながら**線を描くと、真横に線を引 けます。

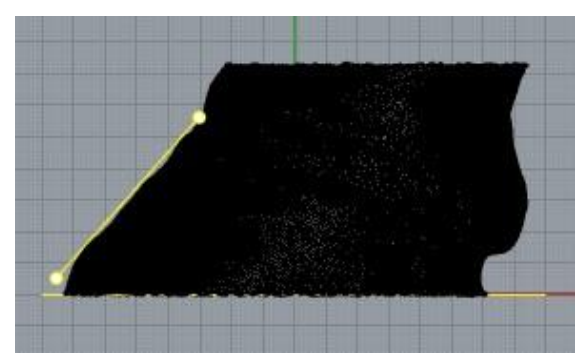

再度「**ポリライン**」を使用し、測りたい角度のガ イド線を引きます。 大体で描いたあとに、制御点を移動させて近づけ ると良いでしょう。

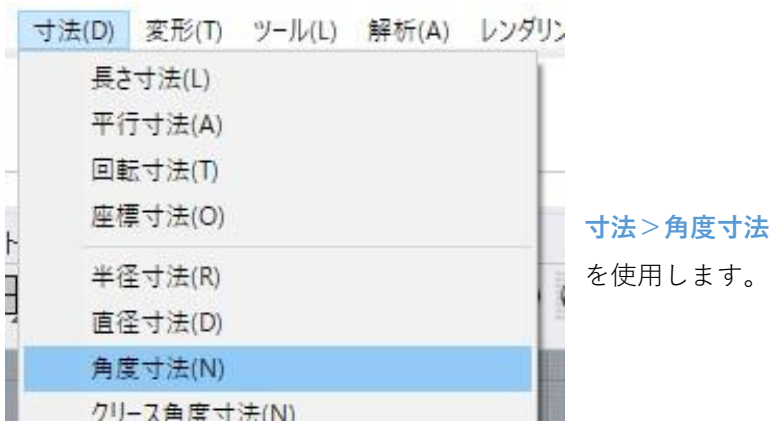

|円弧を選択、または1つ目の線(注釈

1つ目の線を選ぶように指示が出るので、作図した 2つのガイド線のどちらかをクリックします。

2つ目の線:

2つ目の線を選ぶように指示が出るので、もう片方 の線をクリックします。

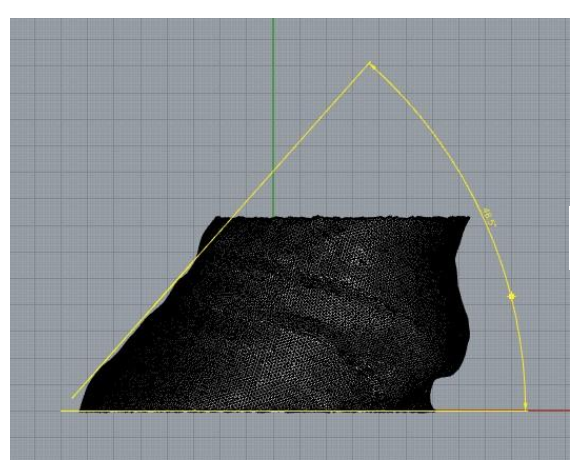

二つの線の角度が表示されます。

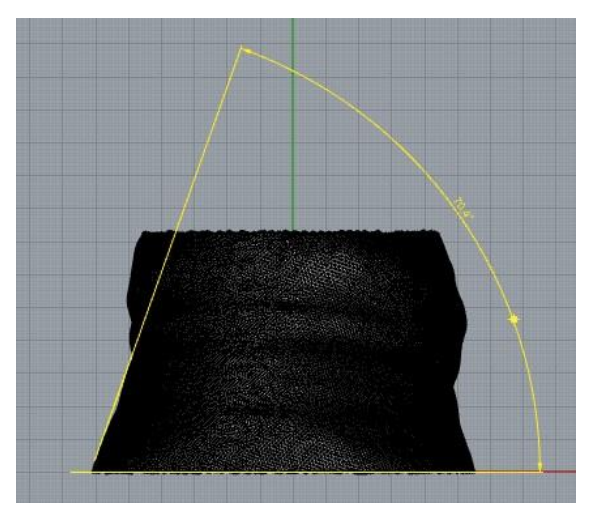

蹄側面の角度を測りたい場合は、Frontビューで同 様の作業を行ってください。

#### **(4)注釈スタイル**

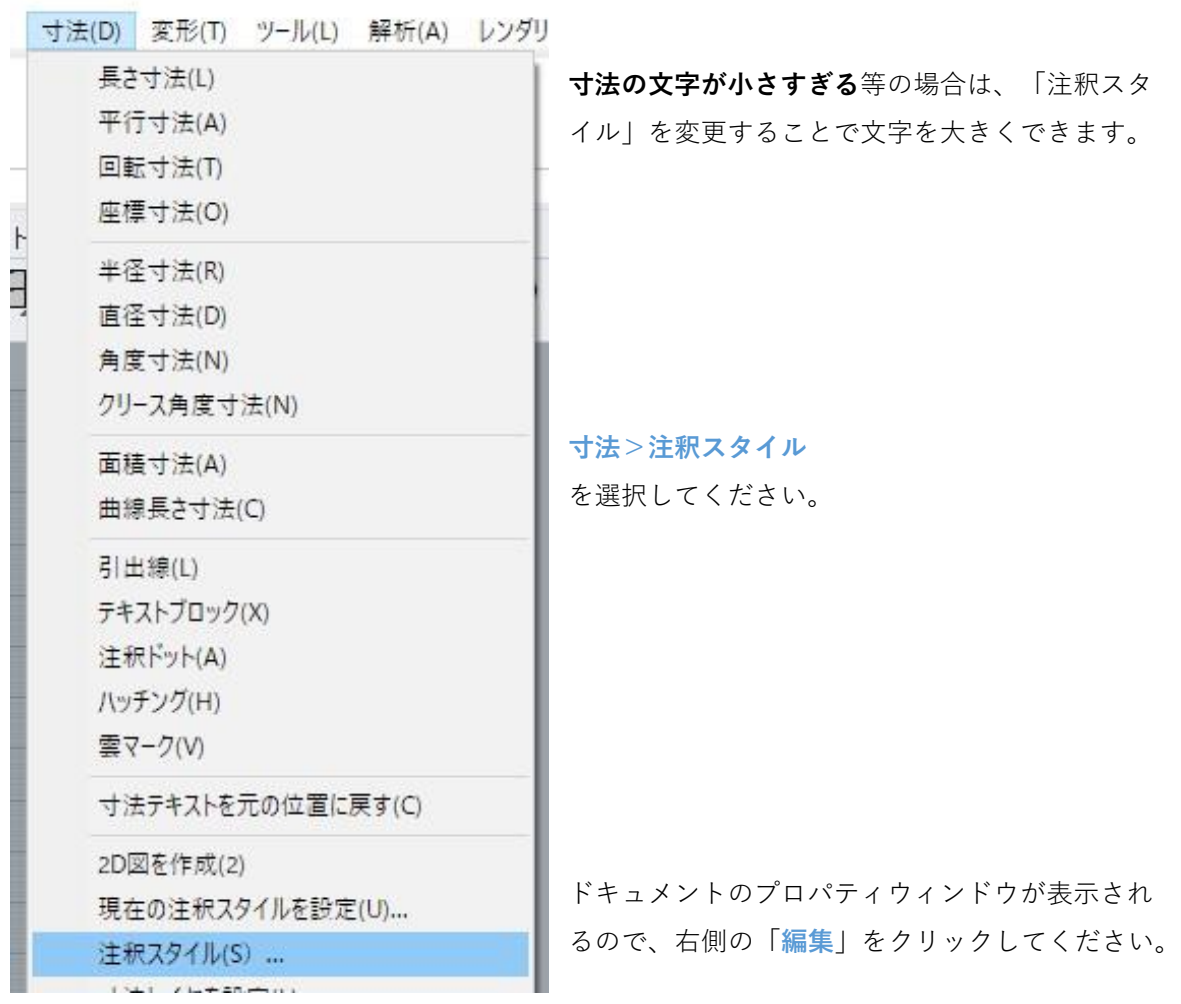

※ ドキュメントのプロパティ

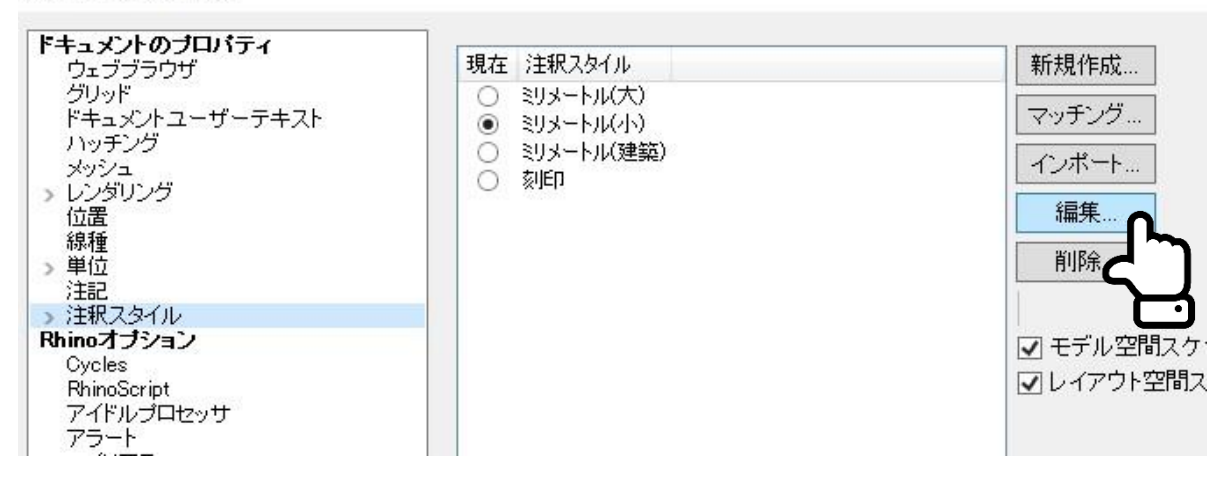

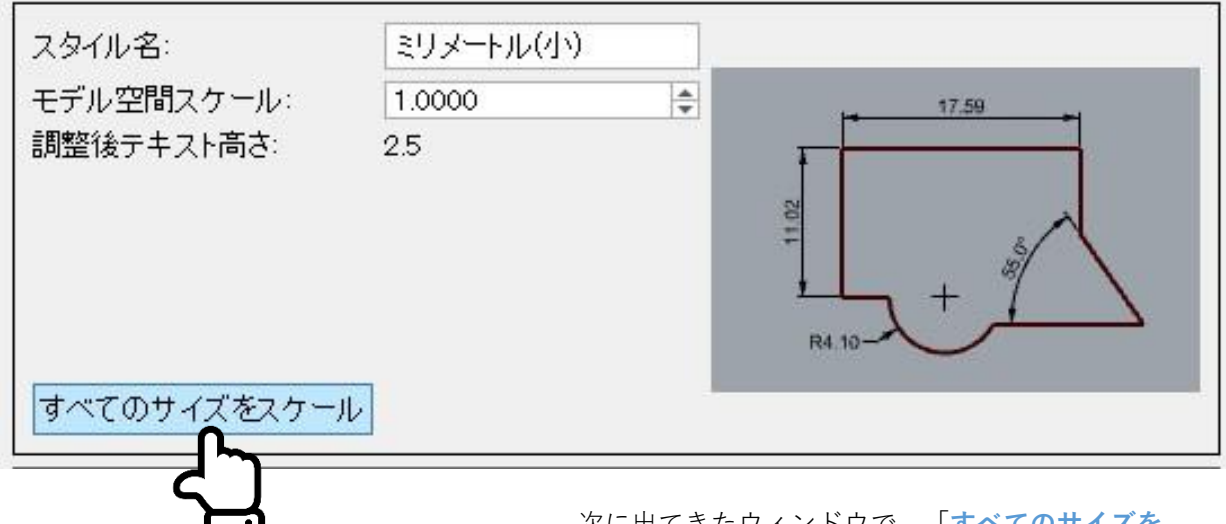

次に出てきたウィンドウで、「**すべてのサイズを スケール**」をクリックしてください。

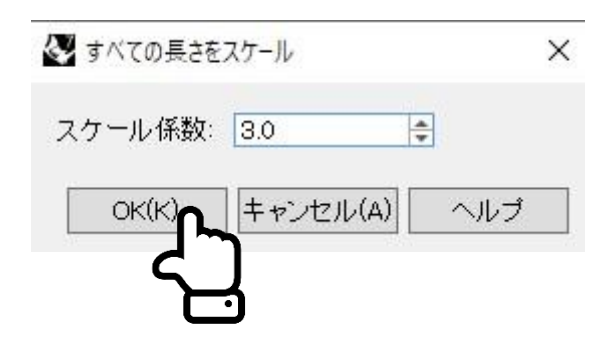

次に出てきたウィンドウで、何倍の大きさにする かを決めます。 スケール係数を3.0にすると、文字の大きさが3倍に なります。

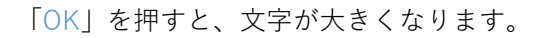

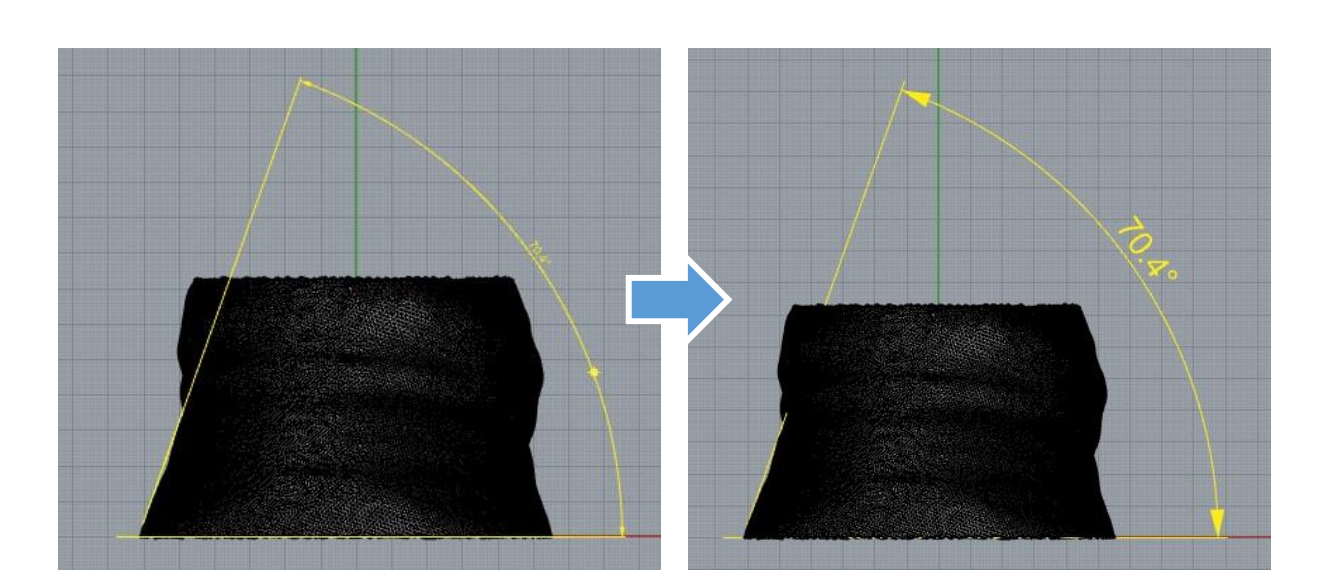

### **8. データのスケールを調整したい**

スキャンデータの大きさが実際と違っていた、などの場合は下記の方法で修正してください。

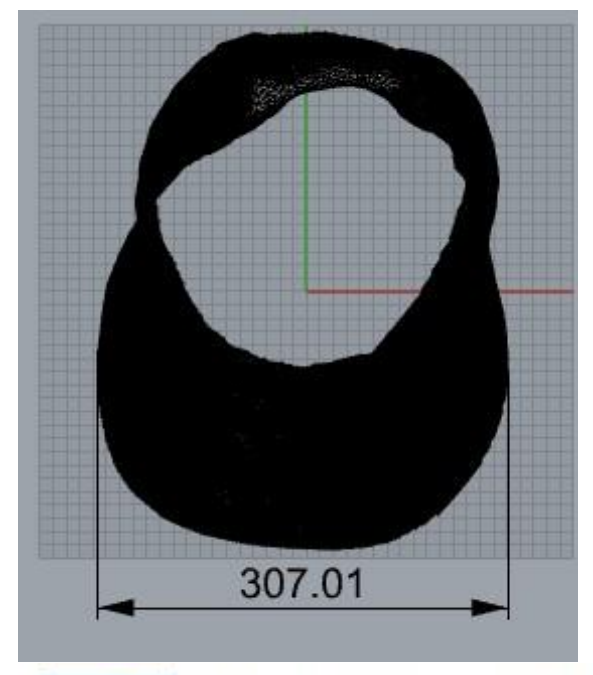

寸法を確認したら実際よりも大きい・小さいとい う場合は、まず実際の蹄寸法を測定してください。

今回は、実際の蹄幅は116.4mmのはずなのに、ス キャンデータは307.01mmになっていた場合を例に 説明します。

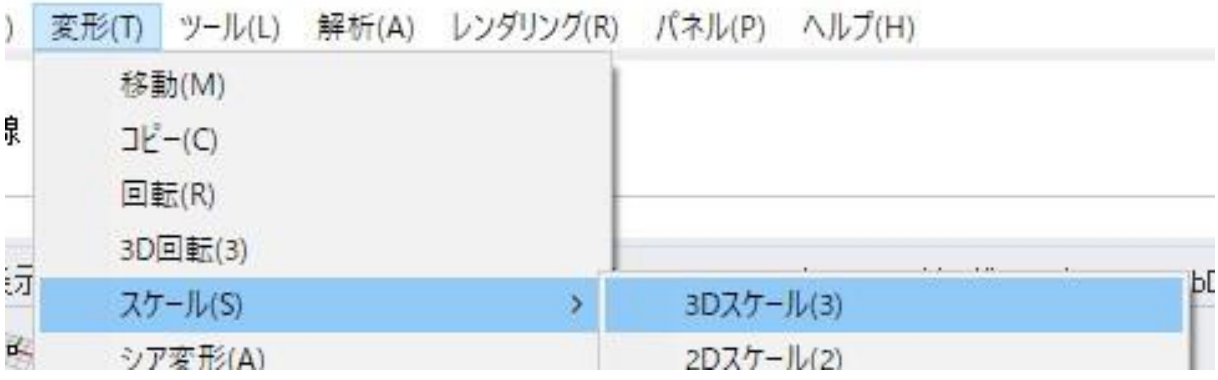

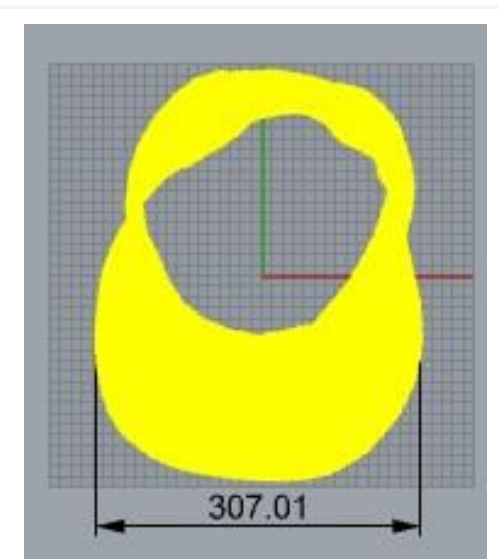

スケールを変更するオブジェクトを選択: | 変形>スケール>3Dスケール

を選択します。

「**スケールを変更するオブジェクトを選択**」と指 示が出るので、スキャンデータを選択し、右ク リックまたはEnterキーで進みます。

基点。自動作成の場合はEnterを押します(: 「基点」は、自動生成で良いのでそのまま右ク リックまたはEnterで進みます。

スケールまたは1つ目の参照点 く1>(スケールを入力するように指示が出ます。

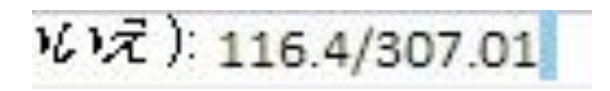

「**本来のサイズ/データサイズ**」を入力します。 今回は幅307.01のスキャンデータを116.4にしたい ので、116.4/307.01を入力します。

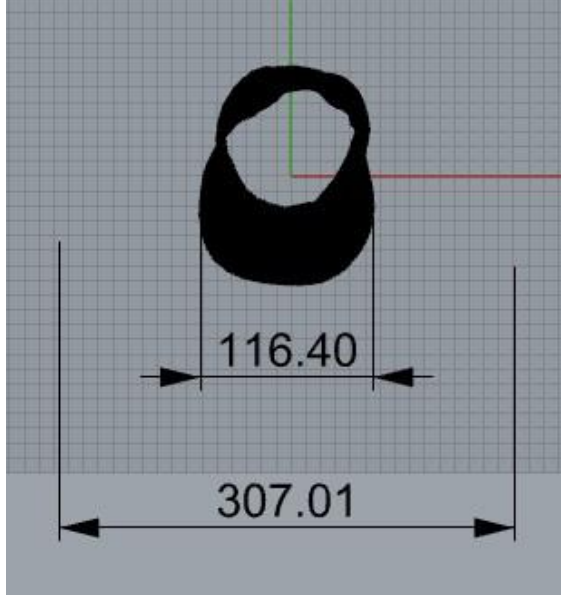

データの大きさが直ったら完成です。

#### **9. 閉じたポリサーフェスにならないとき**

ポリサーフェスのどこが閉じていないのかわからない、という場合の対処法です。

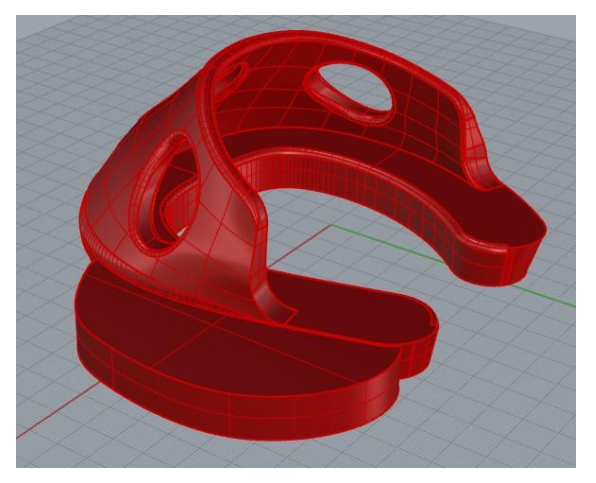

形状をたくさんいじったら、ポリサーフェスが開 いているという表示になってしまったが、どこが 開いているかわからない場合があります。

# 1個の開いたポリサーフェスを選択に追加しました。

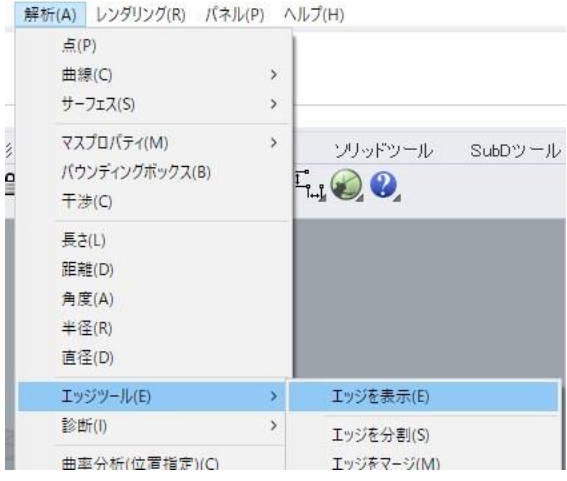

**解析>エッジツール>エッジを表示** を選択します。 エッジを表示するオブジェクトを選択し、先に進 みます。

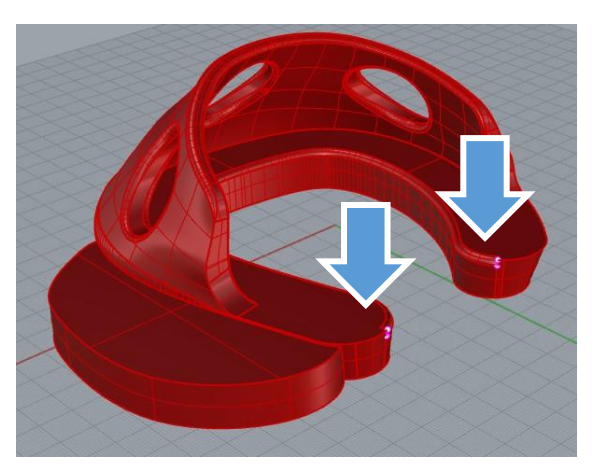

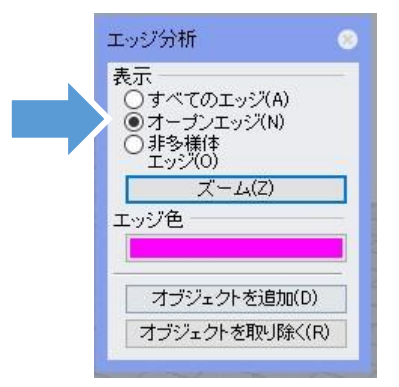

エッジ分析ウィンドウが表示されます。 開いているところはオブジェクト上にピンク色で 示されます。

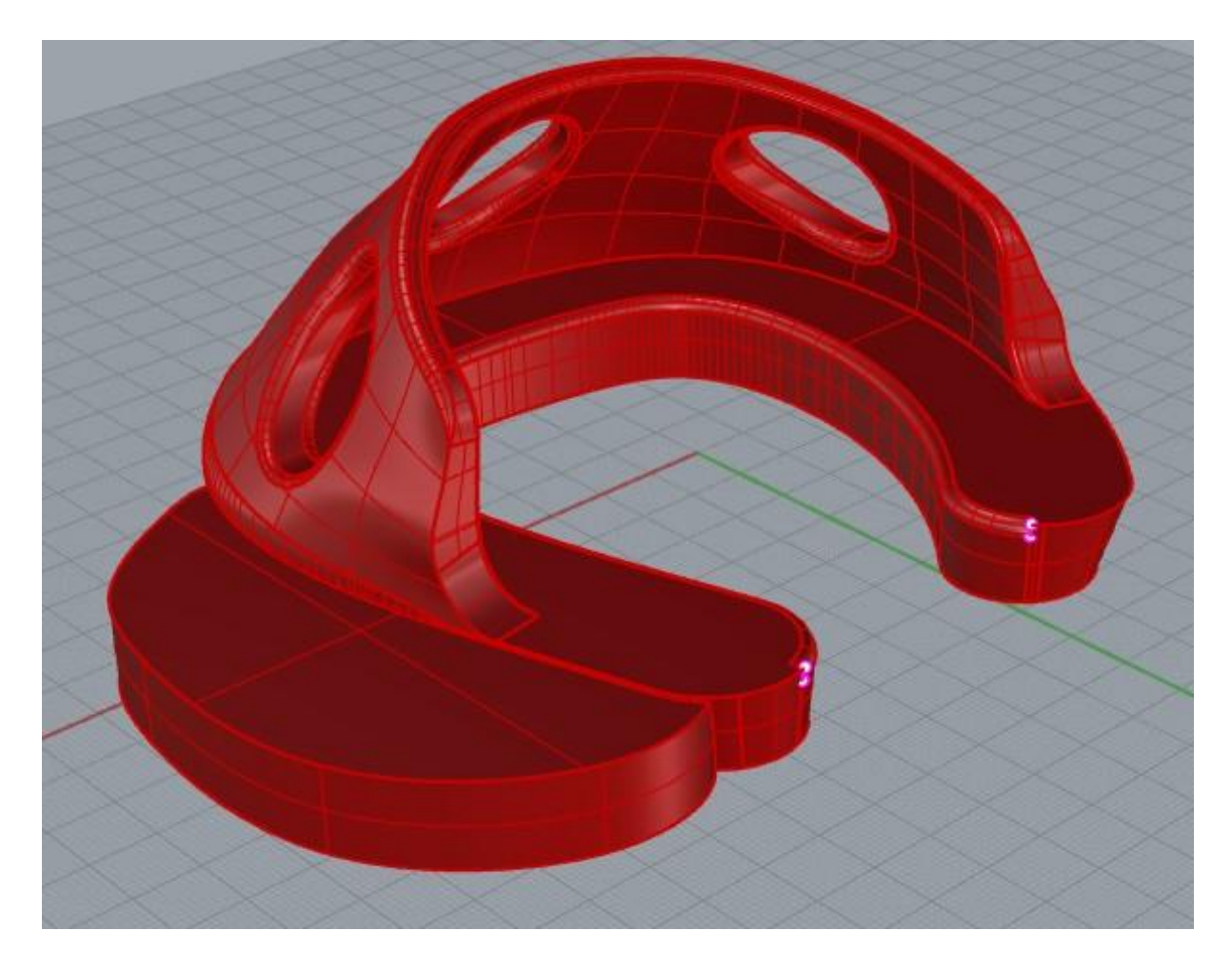

穴が大きい場合は、 **ソリッド>キャップ** や、 **サーフェス>エッジ曲線から** を使用してサーフェスを作り、結合することで穴 を埋められます。 穴が小さすぎてどう埋めればいいかわからないと いう場合は、一度そのままSTLで保存してみてくだ さい。

3Dプリントには問題ない場合があります。

3Dシューモデリングマニュアル

- 発行 公益社団法人 日本軽種馬協会
- 共同開発 地方独立行政法人 北海道立総合研究機構
- 発行日 2024年 3月 15日

お問い合わせ先

tecenter@jbba.jp